# **SONY**

# **CATALYST EDIT**

ユーザー マニュアル

改訂日 2023年10月4日

XDCAM、XDCAM EX、XAVC、XAVC S、NXCAM、SxS、および Professional Disc は、Sony Corporation の商標です。

Avid および DNxHD は、米国およびその他の国における Avid Technology, Inc. の商標または登録商 標です。

その他の商標および登録商標は、米国およびその他の国や地域におけるそれぞれの所有者の商標ま たは登録商標です。詳しくは、<https://www.sonycreativesoftware.com/licensenotices>

Sony Corporation は、この文書に記載された内容に関して、特許、特許出願、商標、著作権、また はその他の知的財産権を所有している場合があります。Sony Corporation が発行する使用許諾契約 書に明示的に提示されている場合を除き、この文書の提供によってお客様に、これらの特許、商標、 著作権、またはその他の知的財産に関するいかなるライセンスも付与されません。

Sony Creative Software Inc. 1 S.Pinckney St. Suite 520 Madison, WI 53703 USA

本書に記載されている情報は、予告なしに変更される場合があり、Sony Creative Software Inc. の代 わりにいかなる保証または取り組みを表明するものではありません。本マニュアルの内容に関するすべて の更新情報および追加情報は、Sony Creative Software Inc. のWeb サイト

( [https://www.sonycreativesoftware.com\)](https://www.sonycreativesoftware.com/) に掲載されます。本ソフトウェアは、ソフトウェア使用許諾契 約書とソフト ウェア プライバシー ポリシーの条 項に従って提供されるものであり、使用および複製はかか る契約に従って実行するものとします。ソフトウェア使用許諾契約書に明示的に記載されている場合を 除き、本ソフトウェアをコピーまたは配布することは一切禁じられています。本書のいかなる部分も、形 式または目的を問わず、Sony Creative Software Inc. の書面による同意なしに複製または転送するこ とは禁じられています。

Copyright © 2023. Sony Creative Software Inc.

Program Copyright © 2023. Sony Creative Software Inc. All rights reserved.

# 目次

<span id="page-2-0"></span>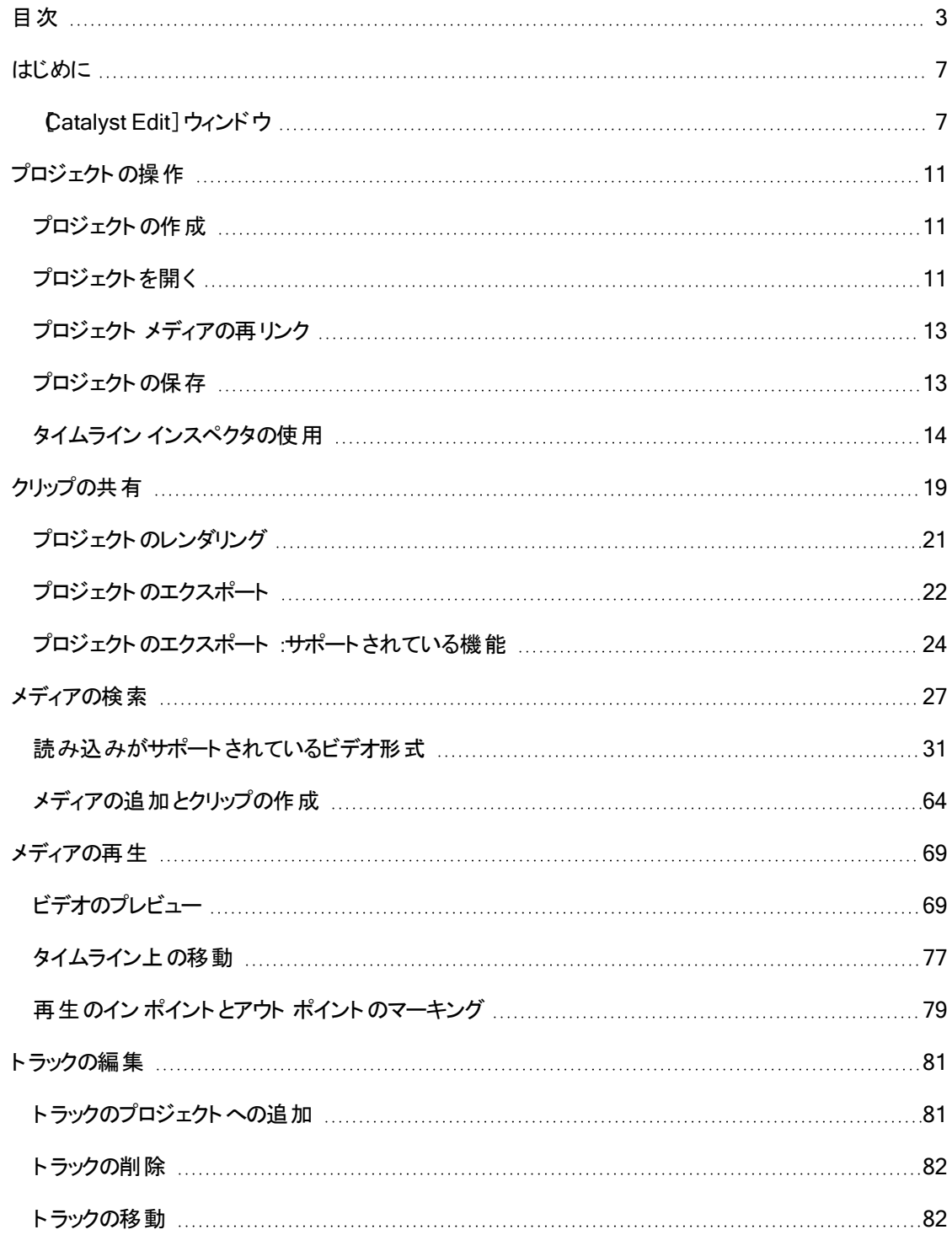

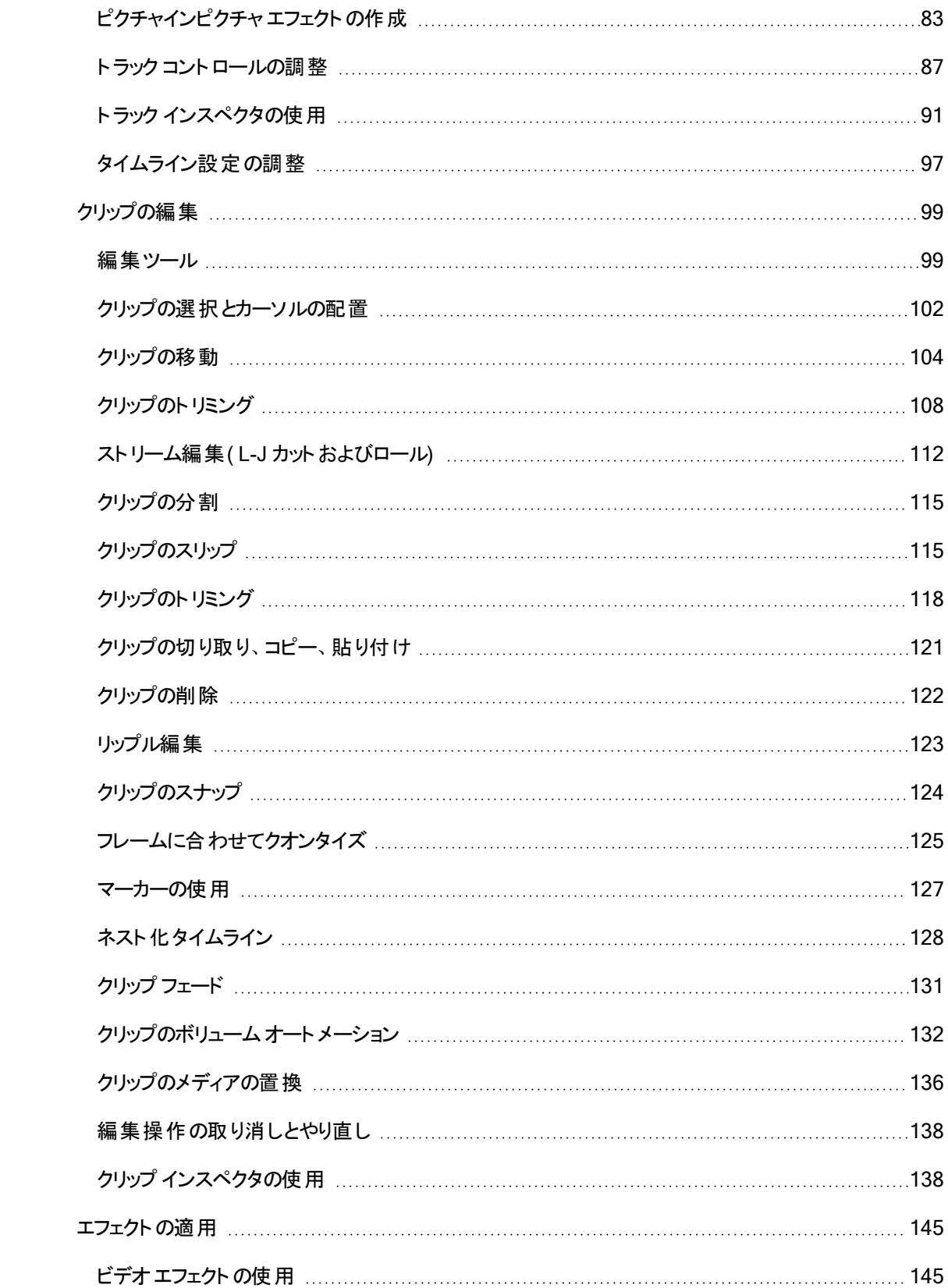

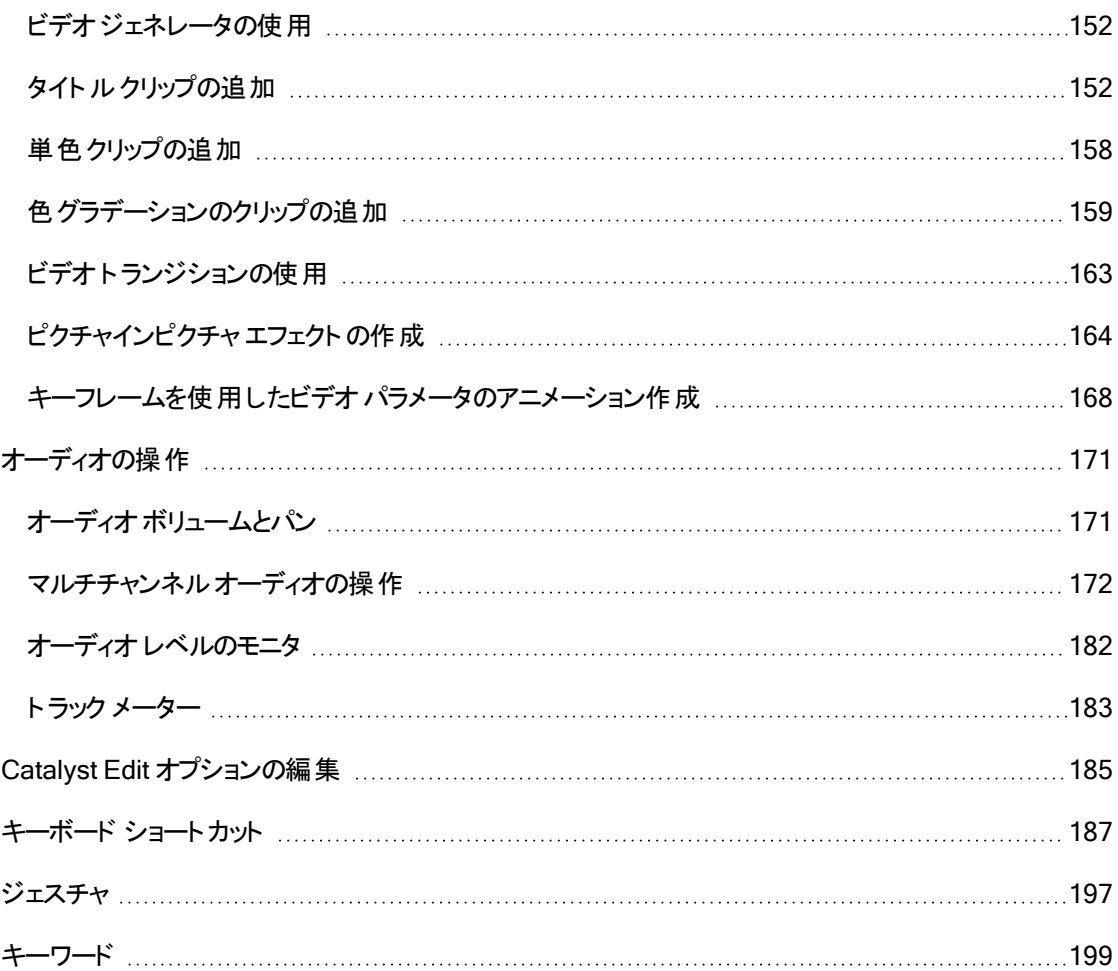

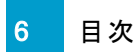

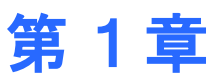

# <span id="page-6-0"></span>はじめに

Catalyst Edit は 4K、RAW、および HD ビデオ用の集中型高速切り取りツールです。

Catalyst Edit は HD、4K、および Sony RAW ビデオの編集に特化しているため、集中して創造性を追 求することができます。柔軟性のあるタイムライン編集ツールによって、4K XAVC および Sony RAW ファ イルの作業がHD の作業と同じくらい簡単になります。やっと、ショットの詳細やハイ ダイナミック レンジ カ ラーを最大限に利用できるようになりました。Catalyst Edit があれば、オーディオエンジニアリングの学位 がなくても、革新的なワークフローによってカメラ オーディオをあらゆる方法で使用できるため、マルチチャ ンネルオーディオの悪夢を終わらせることができます。Catalyst Edit は Catalyst Prepare と統合され、メ ディアの準備段階から編集段階までの連続性を提供します。

# <span id="page-6-1"></span>[Catalyst Edit]ウィンドウ

[Catalyst Edit]ウィンドウは 5 つの主なセクションに分割されています。

- ツールバーを使用すると、頻繁に使用する機能に簡単にアクセスできます。
- ウィンドウの左側には、プロジェクトに使用するメディア ファイルをコンピュータで参照できるメディア ブラウザと、使用可能なビデオエフェクト、ジェネレータ、およびトランジションを参照できる プラグ イン]ペインが表示されます。
- ビデオプレビュー]にはカーソル位 置のビデオフレームが表示され、プロジェクトを再生することが できます。
- タイムラインは、プロジェクトを作成する場所です。トラックを追加してメディア クリップを整理し、ト ラックにクリップを追加することができます。
- ウィンドウの右側には、アプリケーションのオプション、タイムラインのプロパティ、選択したトラック、 選択したクリップを編集できるインスペクタを表示することができます。

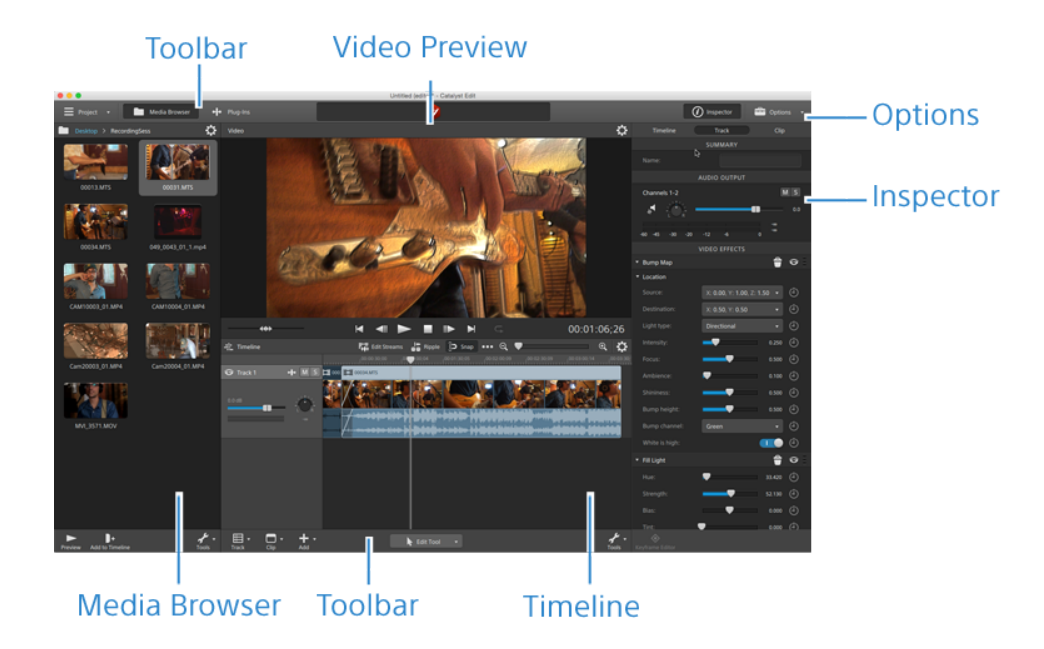

#### ユーザーへの通知

#### 免責事項

本製品を使用して画像変換を行った後は、元画像の見かけが変化します。したがって、著作権保護 された素材の著作権侵害を防止するには、変換前に元画像の著作権保有者から適切な許可を得 てください。Sony Corporation は、不法行為、契約の履行、またはその他の原因に基づくか否かを問わ ず、本マニュアル、本ソフトウェア、またはここに記載してあるその他の情報かあるいはそれの使用に起因 するかまたは関連するいかなる付随的損害、間接損害、または特別損害に関しても、一切の責任を 負いません。本ソフトウェアは、指定された目的以外で使用することはできません。Sony Corporation は、本マニュアルまたはここに記載した情報に予告なくいつでも変更を加える権利を留保しています。

#### ソフトウェア著作権

本マニュアルまたはここに記載したソフトウェアについて、全体であれ一部であれ、そのいかなる部分も、 Sony Creative Software Inc. の書面による事前の承認なしに、複製、翻訳、および機械が読み取れ る形式に簡略化することは禁じられています。

©2023 Sony Creative Software Inc.

#### HEVC Advance

本製品は下記 URL に掲載されている HEVC 特許の1 つ以上の請求項の権利範囲に含まれていま す。<br /> [patentlist.accessadvance.com](http://patentlist.accessadvance.com/)

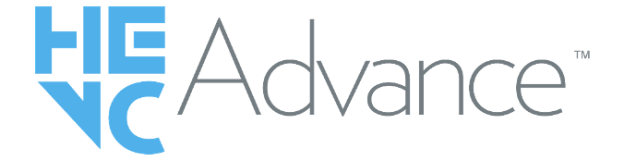

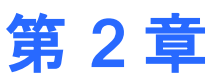

# <span id="page-10-0"></span>プロジェクトの操作

プロジェクト ファイル( .ceditprj) には、ファイルの場所、編集、挿入ポイント、トランジション、エフェクトなど のソース メディアに関する情報が保存されます。

プロジェクト ファイルはマルチメディア ファイルではありません。プロジェクト ファイルには元のソース ファイル を指すポインタが含まれているため、変更を加えることなくプロジェクトを編集でき、ソース ファイルを破損 せずに創造性を発揮できます。

Catalyst Edit を使用すると、プロジェクトのバックアップ コピーが自動的に保存されます。Catalyst Edit が予期せず停止した場合、次回起動時に自動保存プロジェクトが開きます。

### <span id="page-10-1"></span>プロジェクトの作成

作品制作の第一歩は、Catalyst Edit プロジェクト ファイル( .ceditprj) を作成することです。

- 1. メイン ツールバーの プロジェクト]ボタン == をクリックします。
- 2. メニューの新規]を選択し、プロジェクトを作成します。
	- $[{\bf k}]$  Ctrl]キーを押しながら [N]キーを押すか( Windows) 、 郞 ]キーを押しながら [N]キーを押 すと( macOS) 、新規プロジェクトをすばやく作成できます。

### <span id="page-10-2"></span>プロジェクトを開く

- 1. メイン ツールバーの プロジェクト]ボタン ≡ をクリックします。
- 2. メニューの開く]を選択します。
	- Ctrl]キーを押しながら D]キーを押すか( Windows)、または  $B$ ]キーを押しながら D] キーを押します( macOS) 。

開く]ダイアログボックスが表示されます。

現在のプロジェクトを保存していない場合は、変更の保存を求めるメッセージが表示されます。

3. 開くプロジェクトが保存されているフォルダを選択します。

- 4. 参照ウィンドウで Catalyst Edit プロジェクトファイル( .ceditprj) を選択するか、ワァイル名]ボック スに名前を入力します。
- 5. [開く]をクリックします。
	- 最近使用したプロジェクト]リストからプロジェクトを選択すると、最近編集したプロジェクト をすばやく開くことができます。

# <span id="page-12-1"></span><span id="page-12-0"></span>プロジェクト メディアの再リンク

プロジェクトを開いたときに、オリジナルクリップが見つからない場合、プロジェクト メディアの再リンクを求 めるプロンプトがCatalyst Edit に表示されます。

[プロジェクト メディアの再リンク]ダイアログを使用して、プロキシベースのワークフローを作成することもで きます。プロジェクトをレンダリングしたりエクスポートする前に、低解像度のプロキシ クリップを使用してプ ロジェクト を作成し効率的に編集して、プロキシ クリップをフル解像度 バージョンに再リンクします。詳しく は、"[プロジェクトのレンダリング](#page-20-0)" ページの21または"[プロジェクトの操作](#page-21-0)" ページの22.を参照してください。

1. プロジェクトを開きます。詳しくは、"[プロジェクトを開く](#page-10-2)" ページの11.を参照してください。

プロジェクトで使用したクリップが元の場所に見つからない場合、プロジェクトメディアの再リンク] ダイアログが表示されます。

メディアを手動で再リンクする場合は、メイン ツールバーの プロジェクト 1ボタン <sup>==</sup> をクリックし、メ ニューから 再リンク]を選択します。

2. クリップごとに、オリジナルクリップとリンクされたクリップが『プロジェクト メディアの再リンク】ダイアログ に表示されます。

ソース クリップの新しい場所を選択するには、フォルダパスをクリックし、新しい場所を参照しま す。

[フォルダの検索]、[ファイルの検索]( クリップが見つからない場合) 、またはクリップのパスをクリッ クし、新しいファイルを参照して代替ファイルを選択します。

■■■ボタンをクリックして、完全パスを表示します。

3. 再リンク]をクリックします。クリップが置き換えられ、プロジェクトが更新されます。

### プロジェクトの保存

[保存]または[名前を付けて保存]コマンドを使用して、現在のCatalyst Edit プロジェクトに変更を保 存することができます

プロジェクトに保存されていない変更が含まれている場合は、(編集済み) がタイトルバーのプロジェ クト名の後に表示されます。

- 1. メイン ツールバーの プロジェクト]ボタン ≡ をクリックします。
- 2. 保存1を選択して現在のプロジェクトを保存するか、初めて新しいプロジェクトを保存する場合 や現在のプロジェクトのコピーを作成する場合は、名前を付けて保存]を選択します。
	- Ctrl]キーを押しながら S]キーを押すか( Windows)、または 歯 ]キーを押しながら S] キーを押します( macOS) 。

[保存]ウィンドウが表示されます。

- 3. プロジェクトの保存先となるドライブおよびフォルダを選択します。
- 4. [ファイル名]( Windows) または 名前を付けて保存]( macOS) ボックスにプロジェクトの名前を 入力します。
- <span id="page-13-0"></span>5. 保存]ボタンをクリックします。

# タイムライン インスペクタの使用

インスペクタ ⑦ で タイムライン]タブを選択して、プロジェクト タイムラインの設定を編集します。

■ 最後のトラックの下にあるタイムラインの空白の領域をクリックすると、インスペクタが表示されている 場合は タイムライン]タブが自動的に表示されます。

最初のビデオ クリップをプロジェクト に追加すると、タイムラインの設定 はメディア プロパティに合うよう に自動で調整されます。詳しくは、"[メディアの追加とクリップの作成](#page-63-0)" ページの64.

サマリー

名前]ボックスに値を入力して、プロジェクトのタイトルを設定します。

#### ビデオ

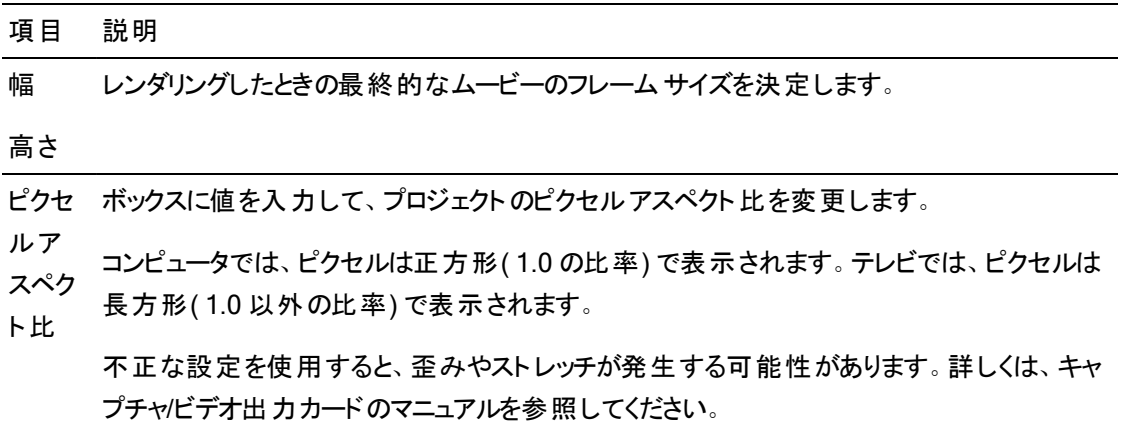

#### 項目 説明

フレー ボックスに値を入力して、プロジェクトのフレームレートを変更します。タイムラインのルー

- ム ラーは、このフレームレートで表示されます。
- レート 米国、北中米諸国、南米の一部、および日本におけるテレビのフレームレート( NTSC) は、29.97 フレーム/秒( fps) です。ヨーロッパおよびアジアの大部分を含む世界の多くの国 では、テレビ規格は 25 fps のPAL です。フランス、ロシア、東ヨーロッパのほとんどの国で は、PAL のバリエーションである 25 fps のSECAM が使用されています。
- 作業 プロジェクトの表示に使用する色空間を選択するには、作業色空間]ドロップダウン リス
- 色空 トから設定を選択します。正しい色空間を選択することで、作業を進める上でビデオを適
- 間 切な色空間で表示できるようになります。

Catalyst Prepare ライブラリ(■) からメディアを使用している場合は、Catalyst Prepare の オプション]メニューと Catalyst Edit タイムライン インスペクタで作業色空間]の同じ設 定を使用していることを確認してください。

#### 音楽ファイル

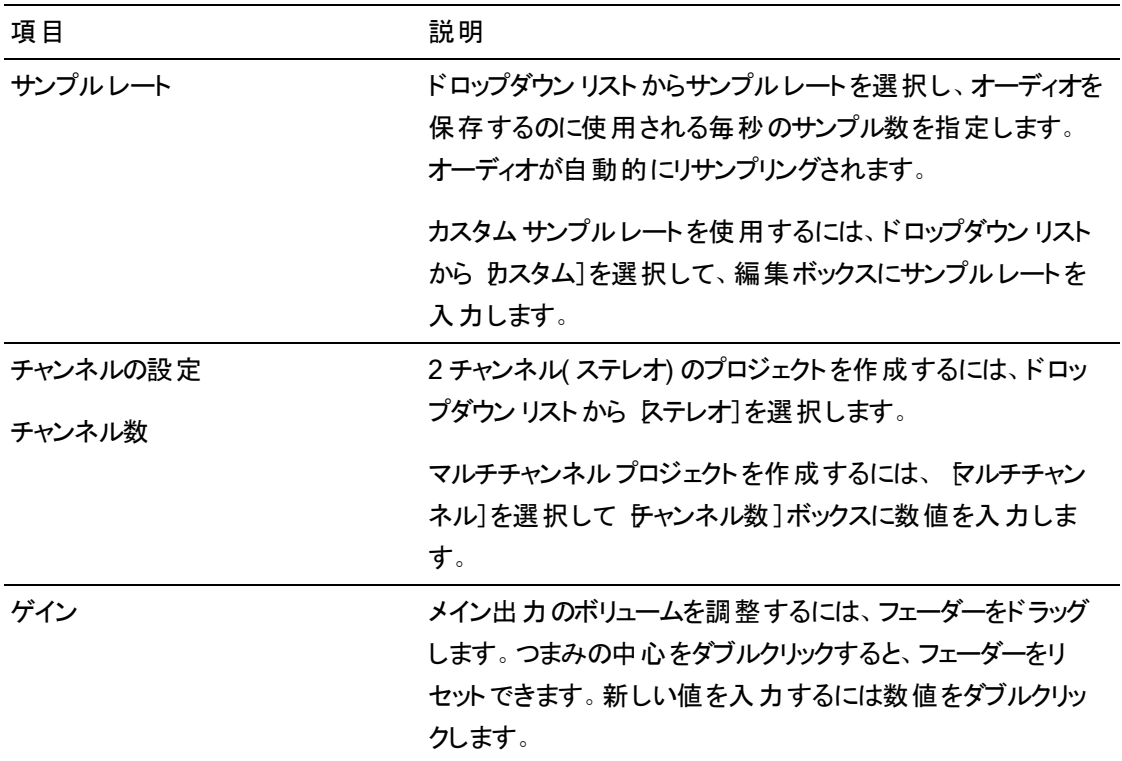

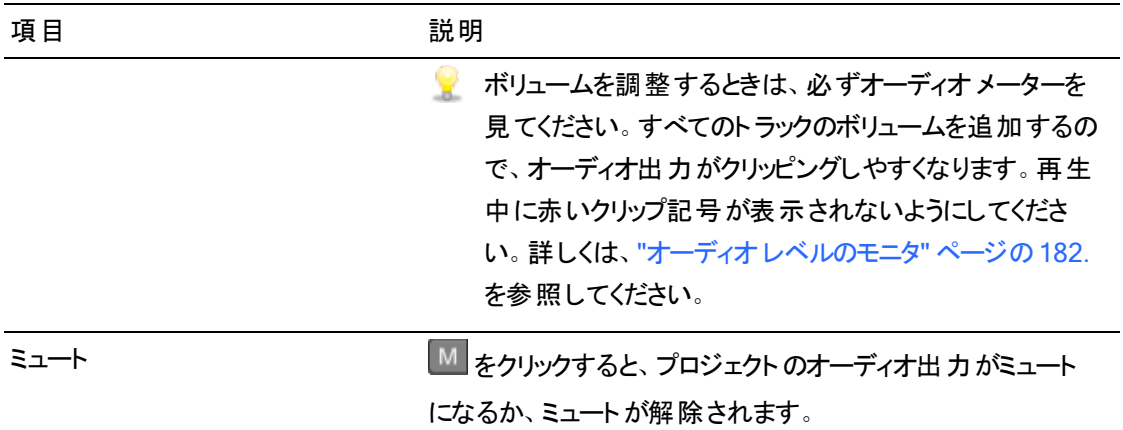

チャンネル出力

スピーカー アイコンをクリックして、チャンネルをオン <sup>■|)</sup> またはオフ ※ にします。

[モノラル]または[ステレオ]ボタンをクリックして、チャンネルがモノラルチャンネルかステレオペアの一 部かを示します。 ステレオ]を有効にすると、チャンネルがリスト内の次のチャンネルとペアになります。

**ー<br>マー 一度にすべてのクリップのチャンネルを設定するには、 チャンネル ツール]ボタン ダー をクリックし** て、「すべてモノラルに設定]、「すべてステレオに設定]、または「リセット]を選択します。

編集ボックスに名前を入力して、チャンネルを識別します。たとえば、小型マイクからの音声を認識す るために、Lav1 と入力することができます。

■ タイムライン インスペクタとクリップ インスペクタで同じ名前が付けられているチャンネルはマッチン グされます。

Catalyst Prepare ライブラリ(■)のクリップを Catalyst Edit タイムラインに追加すると、Catalyst Prepare ライブラリで行ったチャンネル割り当ての設定がクリップに適用されます。

ビデオエフェクト

選択したクリップにエフェクトが適用されている場合は、ビデオエフェクト コントロールを使用して各エ フェクトの設定を制御できます。詳しくは、" [タイムラインへのエフェクトの追加](#page-148-0)" ページの149.

■ ビデオプレビューでプラグインのインタラクティブなオーバーレイ コントロールの表示と非表示を切 り替えるには、オーバーレイ1ボタン <sup>[++]</sup> をクリックします。

チェーンから削除せずにプラグインをバイパスするには、 ミュート]ボタン ◎ をクリックします。

チェーンからプラグインを削除するには、削除]ボタン ■ をクリックします。

プラグインの見出しをドラッグして、プラグイン チェーンの位置を変更します。

切り替え矢印をクリックすると、プラグインの各コントロールの表示/非表示が切り替わります。

Inspector で位置パラメータを選択すると、ビデオプレビューにコントロールポイント( ) が表示 されます。ビデオプレビューまたは Inspector でコントロールポイントをドラッグすることにより、パラ メータの位置を調整できます。

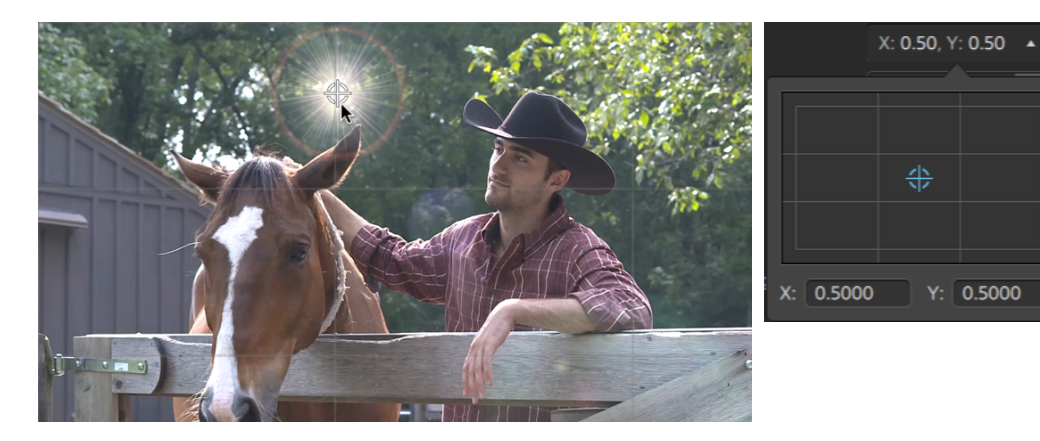

# <span id="page-18-0"></span>クリップの共有

Catalyst Editを使用すると、プロジェクトを変換して Web にアップロードし、これらを共有することができま す。

YouTube へのファイルのアップロード

- 1. メイン ツールバーの プロジェクト]ボタン ≡ をクリックします。
- 2. メニューの 共有1を選択します。共有1ダイアログボックスが表示されます。
- 3. わリップを次の場所にアップロード]ドロップダウン リストから YouTube]を選択します。
- 4. 共有]ダイアログボックスを使用して Google アカウントにログインし、画面の指示に従って、選 択したファイルをアップロードします。
	- a. クイトル]ボックスに、ビデオを識別する新しいタイトルを入力します。
	- b. 説明]ボックスに、ムービーの説明を入力します。
	- c. なグ]ボックスに、ムービーに関連付けるキーワードを入力します。ムービーに関連する用 語や、ムービーの内容を表すような用語を使用してください。これらのタグは、YouTube で の検索で使用されます。 複数のキーワードは、コンマで区切ってください。
	- d. [プライバシー]ドロップダウン リストから設定を選択して、ムービーの公開オプションを設定 します。公開1に設定したビデオはすべてのYouTube ユーザーに公開されますが、非 公開]に設定したビデオは指定したメンバーにしか表示されません。一覧にないビデオはビ デオへのリンクを知る人は誰でも表示できますがYouTube の検索には含まれません。
	- e. カテゴリ]ドロップダウン リストから設定を選択します。選択したカテゴリが YouTube サイ トでのビデオの分類に使用されます。
	- f. 解像度]ドロップダウン リストから設定を選択して、ビデオのフレームサイズを選択しま す。
	- g. [エンコード モード]ドロップダウン リストから、画質、速度のどちらを優先するか指定しま す。
- 5. プロジェクトのマーク イン/マーク アウト リージョン内に含まれている部分だけを保存する場合は、 [ループ リージョンのみレンダリング]チェック ボックスをオンにします。詳しくは、"[再生のイン](#page-78-0) ポイント とアウト [ポイントのマーキング](#page-78-0)" ページの79.を参照してください。

 $\overline{\mathscr{A}}$  このオプションでは [ループ再生]  $\overline{\mathscr{A}}$  を選択する必要はありません。

6. [アップロード]をクリックします。

進行状況は Catalyst Edit]ウィンドウの上部にあるアクティビティ ペインに表示されます。複数の アップロード ジョブがキューに含まれている場合は、ジョブごとの進行状況が表示されます。

### <span id="page-20-0"></span>プロジェクトのレンダリング

プロジェクトの編集が完了した場合、またはプロジェクトを最終的な形式で確認する場合は、レンダリン グすることでプロジェクトが別の形式に変換され、1つのファイルとしてハードディスクドライブ上に作成さ れます。

プロジェクト のレンダリング処理を行っても、プロジェクト ファイル自体は影響を受けません(上書き、削 除、変更されません) 。元のプロジェクトに戻って編集または調整を実行し、レンダリングをやり直すことも できます。

- 1. メイン ツールバーの プロジェクト]ボタン ≡ をクリックします。
- 2. メニューの レンダリング]を選択します。 プロジェクト のレンダリング]ダイアログ ボックスが表示され ます。
- 3. 名前]ボックスに名前を入力して、レンダリングされたファイルを識別します。
- 4. H.カ先フォルダ]ボックスにレンダリングされたファイルを保存するパスを入力するか、参照]をク リックしてフォルダを選択します。
- 5. [形式]メニューから設定を選択して、AVC/AAC( \*.mp4) 、DNxHD、Apple ProRes( macOS の み) 、SStP、XAVC Intra、XAVC Long、XAVC S、または XDCAM クリップのうちどのクリップを作 成するかを指定します。
	- オーディオのみのファイルをレンダリングする場合は、MP3 オーディオ]、 Sony W64]、また は WAV]を選択します。

画像シーケンスをレンダリングしたい場合は、DPX]または DpenEXR]を選択します。

- 6. [レンダリングのプリセット]ドロップダウン リストから新しいファイルに使用する設定を選択します。
	- $\blacktriangleright$  プロジェクト タイムラインに最適なプリセットを Catalyst Edit で選択する場合は、最適な一 致]プリセットを選択します。詳しくは、"タイムライン [インスペクタの使用](#page-13-0)" ページの14.を参照 してください。

<span id="page-21-0"></span>7. マルチチャンネルオーディオをサポートする形式でレンダリングする場合、「オーディオチャンネル] ボックス内のコントロールを使用して、レンダリングしたファイルにプロジェクトのオーディオチャンネル をマッピングします。

左側の列は、出力先ファイル内のオーディオチャンネルを示します。右側の列のドロップダウン リ ストは、プロジェクトに設定したオーディオチャンネルの数を示します。詳しくは、"[マルチチャンネル](#page-171-0) [オーディオの操作](#page-171-0)" ページの172.を参照してください。

各出力先チャンネルについて、ドロップダウンリストから出力を選択するか、 床使用]を選択して チャンネルに無音をレンダリングします。

8. プロジェクトのマーク イン/マーク アウト リージョン内に含まれている部分だけを保存する場合は、 [ループ リージョンのみレンダリング]チェック ボックスをオンにします。詳しくは、"[再生のイン](#page-78-0) ポイント とアウト [ポイントのマーキング](#page-78-0)" ページの79.を参照してください。

■ このオプションでは [ループ再生] – を選択する必要はありません。

9. DK1をクリックします。

進行状況は[Catalyst Edit]ウィンドウの上部にあるアクティビティ ペインに表示されます。 プロジェクトのエクスポート

プロジェクト交換ツールを使用すると他の一般的な編集プラットフォームとプロジェクトを交換でき、柔軟 なワークフローが実現されます。

- エクスポートされたプロジェクトのサポートされている機能については、"[プロジェクトのエクスポート](#page-23-0):サ [ポートされている機能](#page-23-0)" ページの 24を参照してください。スムーズな交換を確実に得るために、これ らの機能を念頭に置いて Catalyst Edit プロジェクトを設計してください。
	- 1. メイン ツールバーの プロジェクト]ボタン ≡ をクリックします。
	- 2. メニューの エクスポート]を選択します。
	- 3. 「プロジェクトのエクスポート先]ボックスに、プロジェクトのエクスポート先フォルダのパスが表示され ます。ボックスにパスを入力するか、参照]ボタンをクリックしてフォルダを選択できます。
	- 4. エクスポートしたプロジェクト ファイルに使用するファイル名を設定するには、「ワァイル名]ボックス に名前を入力します。
- 5. [プロジェクトの形式]ドロップダウン リストからエクスポートの形式を選択します。
	- Apple Final Cut Pro  $X$  (\*.fcpxml)
	- Adobe Premiere (\*.prproj)
	- Avid Media Composer (\*.aaf)
	- $\blacksquare$  Vegas Pro EDL( \*.txt)
- 6. トランスコード オプションの選択
	- 元の場所の元のクリップにリンクする場合は、レディア形式]ドロップダウン リストから トラ ンスコードしない]を選択します。
	- エクスポート時にストーリーボードのメディアを別の形式にトランスコードする場合は、 以 ディア形式]ドロップダウン リストから設定を選択します。
- 7. [エクスポート]をクリックします。

進行状況は Catalyst Edit]ウィンドウの上部にあるアクティビティ ペインに表示されます。複数の エクスポート ジョブがキューに含まれている場合は、ジョブごとの進行状況が表示されます。

エクスポートしたプロジェクトと同じフォルダに、エクスポートの詳細が記載されている HTML レ ポート ファイルが作成されます。警告またはエラーはレポートに表示されます。

# <span id="page-23-0"></span>プロジェクトのエクスポート:サポートされている機能

Catalyst Edit では、プロジェクトをエクスポートすると、以下の機能がサポートされます。

スムーズな交換を確実に得るために、これらの機能を念頭に置いて Catalyst Edit プロジェクトを設 計してください。

Media Composer 6( .aaf)

■ タイムライン(フレームレートを含む)

■ Catalyst Editタイムラインは常に、ステレオでエクスポートされます。

- マーカー
- フレームレート
- クリップ
	- ▲ ネスト化されたタイムラインのクリップは、メインの Media Composer タイムラインにエクスポー トされます。

親タイムラインのネスト化されたタイムラインと他のイベント間のクロスフェードは無視されま す。

トラック ボリューム、ネスト化されたタイムラインのトラック ボリューム、およびクリップのゲインは 合計され、Media Composer でクリップのゲインとして適用されます。

- オーディオ チャンネル ルーティング( タイムラインのチャンネル出力 やクリップのチャンネル割り当てを 含む)
- クリップのオーディオフェードおよびゲイン
	- オーディオ クリップのゲインとオーディオトラックのゲインはクリップのゲインとしてエクスポートさ れます。
- クリップのオーバーラップ
- トラックのゲイン( クリップのゲインに変換されます)

Premiere Pro CS6( .prproj)

- タイムライン(幅、高さ、ピクセルアスペクト比、フレームレート、およびフィールド順序)
	- ▲ Catalyst Editタイムラインは常に、ステレオでエクスポートされます。
- マーカー
- クリップ (ネスト化されたタイムラインを含む)
- クリップのフェードおよびゲイン/不透明度
- クリップのオーバーラップ
- タイトルクリップ( マルチラインのテキスト、テキストの角度、テキストの色、背景色、およびシャドー カラーがサポートされています) 。
- トラックのゲイン、パン、ミュート、およびソロ

Final Cut Pro X( .fcpxml)

- タイムライン
	- Catalyst Editタイムラインは常に、ステレオでエクスポートされます。

マルチチャンネルオーディオを使用したプロジェクトは、Final Cut Pro の左チャンネルだけを通 じて再生されます。

- マーカー( タイムライン マーカーは、クリップ マーカーとしてエクスポートされ、最後のクリップの後ろの マーカーは省略されます)
- クリップ (ネスト化されたタイムラインを含む)
- クリップのフェードおよびゲイン/不透明度
	- ■ビデオクリップのゲインは、クリップの不透明度としてエクスポートされます。

オーディオクリップのゲインとオーディオトラックのゲインはクリップのゲインとしてエクスポートさ れます。

- オーディオ チャンネル ルーティング( タイムラインのチャンネル出力 やクリップのチャンネル割り当てを 含む)
- クリップのオーバーラップ
- タイトルクリップ(タイトルテキスト、フォント、フォント サイズ、太字、斜体、配置、色、シャドウ、 アウトライン、および回転がサポートされています)
	- **マ** プロジェクトをエクスポートしたら、Final Cut Pro X のフォント サイズを確認してください。
- トラックのゲイン、パン、ミュート、およびソロ

Vegas EDL( .txt)

- タイムライン
	- **A** Catalyst Editタイムラインは常に、ステレオでエクスポートされます。
- クリップ
	- ▲ ネスト化されたタイムラインのクリップは、メインの Vegas タイムラインにエクスポートされます。 親タイムラインのネスト化されたタイムラインと他のイベント間のクロスフェードは無視されま す。

トラック ボリューム、ネスト化されたタイムラインのトラック ボリューム、およびクリップのゲインは 合計され、Vegas でクリップのゲインとして適用されます。

- クリップのフェードおよびゲイン/不透明度:
	- ビデオクリップのゲインは、クリップの不透明度としてエクスポートされます。 オーディオクリップのゲインとオーディオトラックのゲインはクリップのゲインとしてエクスポートさ れます。
- オーディオ チャンネルのルーティング
- クリップのオーバーラップ

第 3 章

# <span id="page-26-0"></span>メディアの検索

[メディア ブラウザ]ペインでは、コンピュータに接続されているドライブやデバイス上のメディア ファイルを参 照することができます。

メディア ブラウザのファイルをダブルクリックすると、選択したトラックの最後にクリップとして追加されます。ト ラックが選択されていない場合は、新しいトラックが作成されます。詳しくは、"[トラックのプロジェクトへの](#page-80-1) 追加" [ページの](#page-80-1)81または"[メディアの追加とクリップの作成](#page-63-0)" ページの64.を参照してください。

#### フォルダの選択

Catalyst Edit] ウィンド ウの上部にある トディア ブラウザ]ボタンをクリックして、メディア ブラウザを表 示します。

メディア ブラウザを使用して、コンピュータ上のビデオファイルを参照します。

メディア ブラウザの上部に、現在のフォルダとその親フォルダが表示されます。親フォルダのリンクをクリッ クすると、1 つ上のレベルに移動することができます。

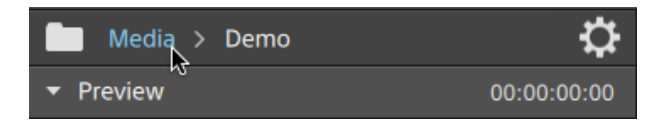

■ すばやく移動するには、メディア ブラウザの下部にある [ソール]ボタン ● をクリックして、 移動] を選択します。

リスト モードまたはサムネイルモードでのファイルの表示

| メディア ブラウザの設 定 ]ボタン <sup>\*</sup> をクリックして メディア ブラウザの設 定 ]メニュ<del>ー</del>を表 示します。こ こで、グリッド モードまたはリスト モードのどちらでメディアを表示するかを選択できます。

グリッド モードでは、メディア ブラウザにサムネイル画像とファイル名が表示されます。

リスト モードでは、メディア ブラウザにサムネイル画像とファイル名のシンプルなリストが表示されます。

#### ソース クリップの表示

- 1. ファイルを選択します。
- **2. メディア ブラウザの下部にある [ソール]ボタン ダ** をクリックし、 ワァインダーで表示 1( macOS) ま たは[エクスプローラで表示]( Windows) を選択すると、ソース クリップがそのソース クリップを含む フォルダ内に表示されます。
	- $\blacksquare$  タイムライン上のクリップを選択し、タイムラインの下にある クリップ]ボタン  $\square$ をクリックし、 [ファインダーで表示]( macOS) または[エクスプローラで表示]( Windows) を選択すると、 ソース クリップがそのソース クリップを含むフォルダ内に表示されます。

#### Catalyst Prepare ライブラリのメディアの表示

Sony Catalyst Prepare ライブラリのメディアを Catalyst Edit プロジェクトに追加することもできます。

メディア ブラウザで .cpreplib ファイル(■) をダブルクリックします。 Catalyst Prepare ライブラリを開く と、ライブラリに含まれているすべてのメディアがビンにソートされて、メディア ブラウザに表示されます。

● cpreplib ファイルのデフォルトの場所は、Windows では C:\Users\<username>\Videos\、 macOS では /Users/<username>/Movies/ です。

Catalyst Prepare ライブラリからストーリーボードを使用する場合は、上記で説明したようにライブラリ を開きます。 別のビン(  $\overline{\boxplus}$  ) がストーリーボード ごとに表示されます。 ストーリーボード ビンをタイムライ ンにドラッグして追加します。

クリップを Catalyst Prepare] ウィンドウから Catalyst Edit タイムラインにドラッグして、クリップを作 成することもできます。詳しくは、"[メディアの追加とクリップの作成](#page-63-0)" ページの64.を参照してくださ い。

メディア ブラウザからのメディアのプレビュー

メディア ブラウザのファイルを選択して、メディア ブラウザの下部にある プレビュー1ボタン ★クリック して再生します。

再生中は、プレビュー]ボタン は、一時停止]ボタン ■ に変わります。再生を一時的に停 止するには、 一時停止]ボタンをクリックします。このボタンをクリックしないと、選択したクリップの終 了位置で再生が停止します。

グリッド モードでは、ビデオはサムネイルで再生されます。リスト モードでは、ビデオのプレビューは、ファ イルリストの上に表示されます。

プライマリディスプレイでのクリップのプレビュー

|<br>|メディア ブラウザの設 定 ]ボタン <sup>3</sup> をクリックして メディア ブラウザの設 定 ]メニューを表 示し、 [プライマリディスプレイ]ボタンを使用してタイムラインの上にあるプライマリディスプレイでメディア ブラウザファイルをプレビューします。

- 項目 説明
- オフ メディア ブラウザからファイルをプレビューする場合、プライマリディスプレイは使用されま せん。
- オン メディア ブラウザのファイルは、メディア ブラウザと、タイムラインの上にあるプライマリディス プレイで再生されます。
- 2 アッ メディア ブラウザのファイルは、メディア ブラウザと、タイムラインの上にあるプライマリディス プ プレイの左側で再生されます。プライマリディスプレイの右側には、タイムラインのカーソ ル位置にフレームが表示されます。

セカンダリウィンドウでのクリップのプレビュー

セカンダリウィンドウを使用している場合、セカンダリウィンドウでメディア ブラウザファイルをプレ ビューすることもできます。詳しくは、"Catalyst Edit [オプションの編集](#page-184-0)" ページの185.を参照してくだ さい。

 $\,$  メディア ブラウザの設 定 ]ボタン  $\,$   $\,$  をクリックして  $\,$  メディア ブラウザの設 定 ]メニューを表 示し、 [セカンダリウィンドウ]ボタンを使用します。

項目 説明

オフ メディア ブラウザからファイルをプレビューする場合、セカンダリウィンドウは使用されませ

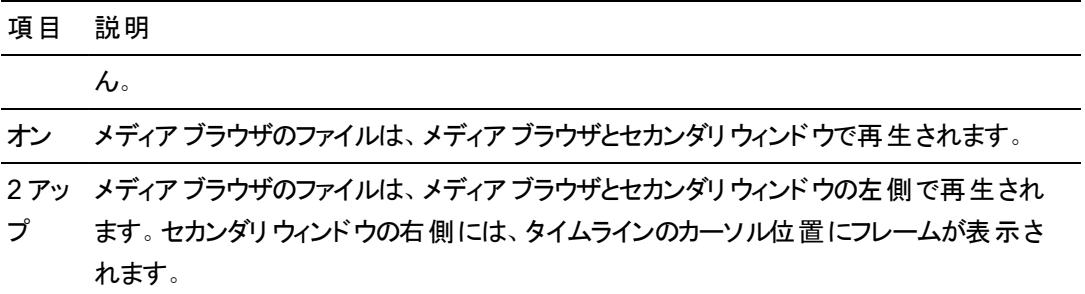

ホバー スクラブの使用

[メディア ブラウザの設定]メニューで[ホバー スクラブ]を選択すると、マウス ポインターをサムネイル ( リスト モードではビデオプレビュー) の再生カーソルの上に乗せて、再生位置を変更してメディア をスクラブできます。ボタンが選択されていない場合は、カーソルをクリックしてドラッグするとスクラブ できます。

■ メディア ブラウザで選択したクリップをスクラブするには、JKL キーを使用します。 K]キーを押 しながら 0]キーまたは []キーを押すと、シャトルノブ モードをエミュレートできます。左にスク ラブするには K]キーを押しながら J]キーを押し、右にスクラブするには K]キーを押しなが **ら []キーを押します。** 

グリッド モードでは、ファイルを参照する際に役立つオーディオ波形がビデオプレビューに表示 されます。また、現在のカーソル位置がビデオプレビューの上にあるタイムコードに表示されま す。タイムコードをクリックして新しい値を入力すると、カーソルの位置を変更できます。

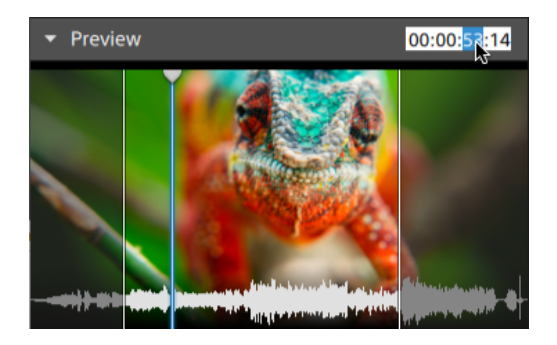

マーク イン/アウト ポイントをメディア ブラウザに設定

マーク イン/アウト ポイントはメディア ブラウザに表示されているため、部分的なクリップをタイムラインに 追加できます。

<span id="page-30-0"></span>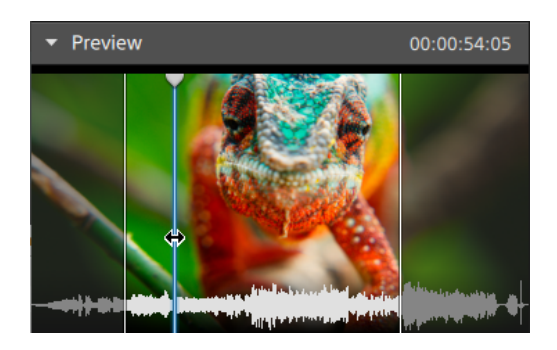

- □キーを押してマーク イン ポイントをカーソル位置に設定するか、 D]キーを押してマークア ウト ポイントを設定します。
- マーク イン/アウト ポイント をドラッグして、ポイントの位置を変更することもできます。

クリップをプロジェクトに追加すると、マーク イン/アウト ポイントの間の領域のみがタイムラインに追加さ れます。詳しくは、"[メディアの追加とクリップの作成](#page-63-0)" ページの64.を参照してください。

SxS および Professional Disc ボリュームの管理

SxS カードをフォーマットする必要がある場合は、[Memory](https://www.sonycreativesoftware.com/memorymediautility) Media Utility を使用してください。

XDCAM Professional Disc ボリュームをフォーマットまたはファイナライズする必要がある場合は、 XDCAM Drive [Software](https://www.sonycreativesoftware.com/xdcamdrive) を使用してください。

# 読み込みがサポートされているビデオ形式

Catalyst Edit は、ボリュームからの読み込み、または独立したクリップとしての読み込みについて次のビデ オ形式をサポートしています。

#### XDCAM

#### SD 形式

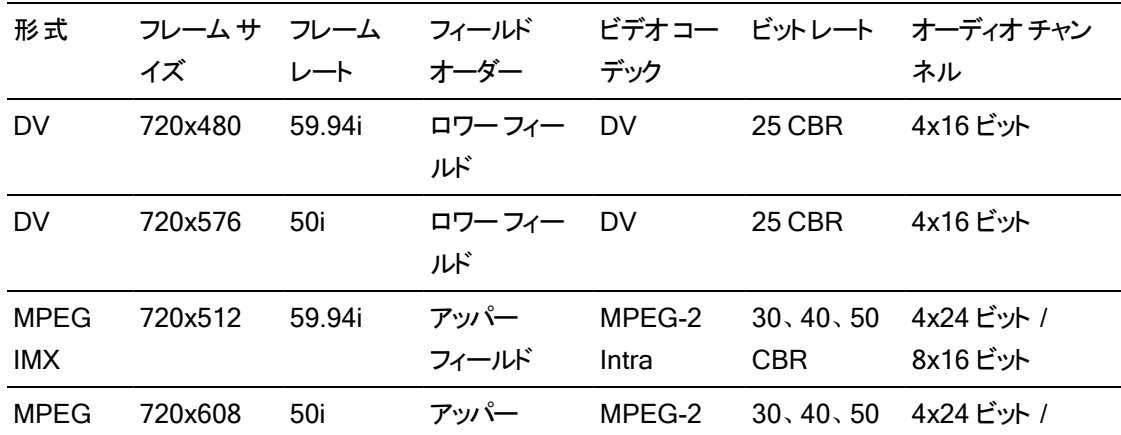

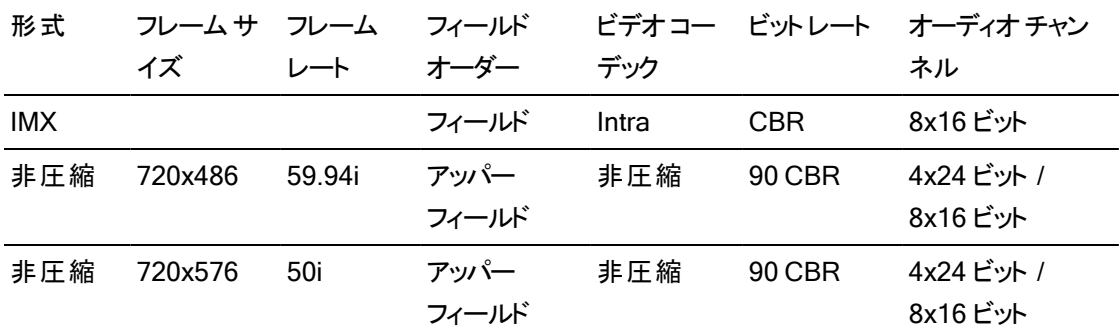

HD 形式

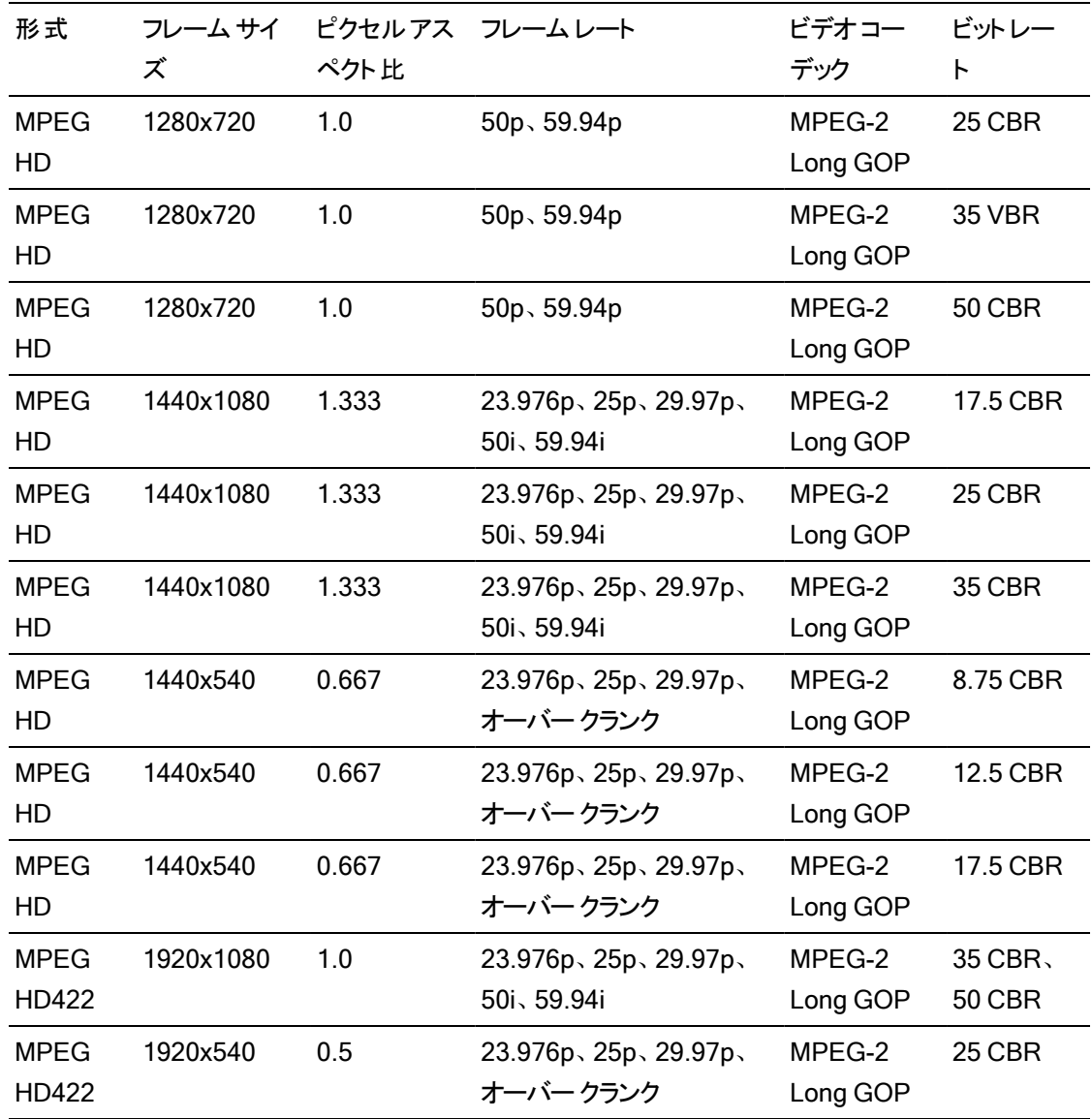

### XDCAM EX

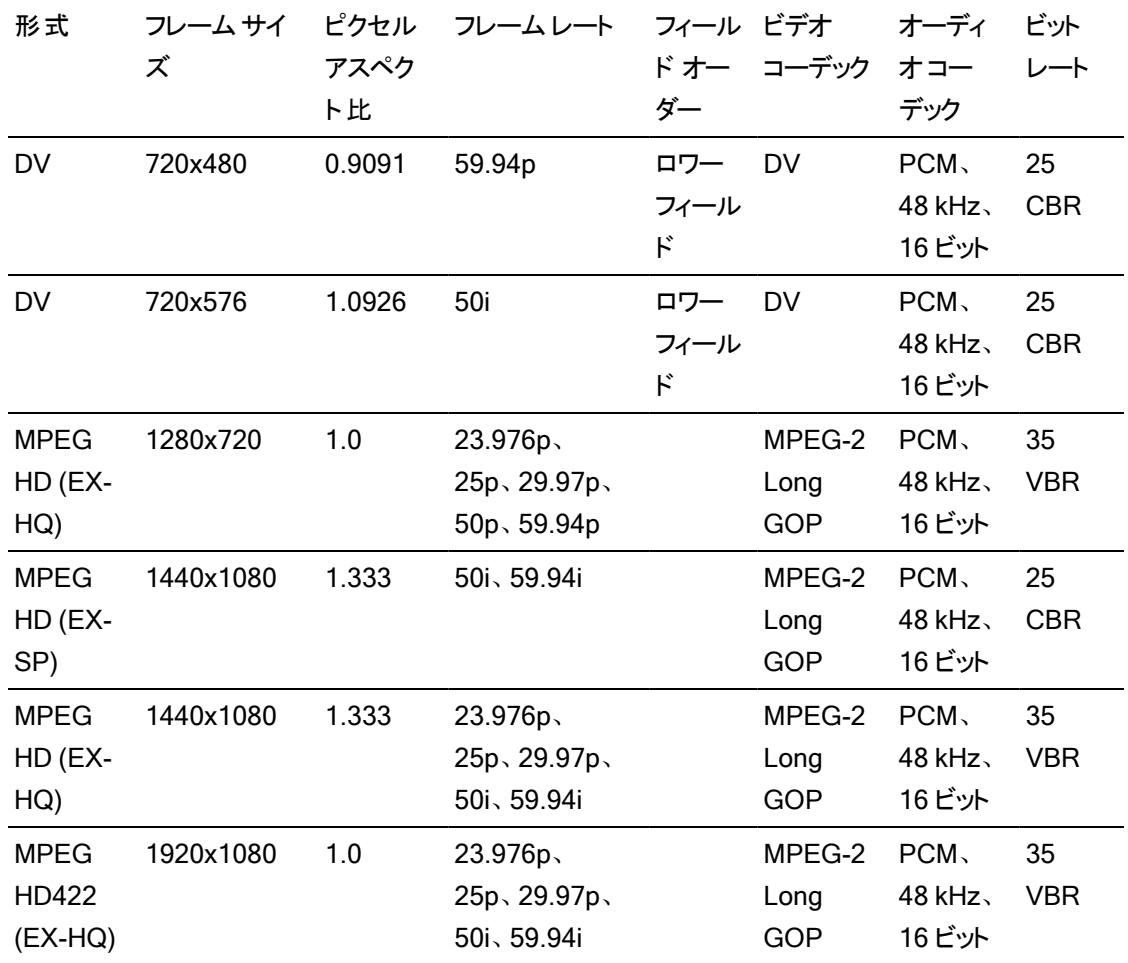

### XAVC Intra

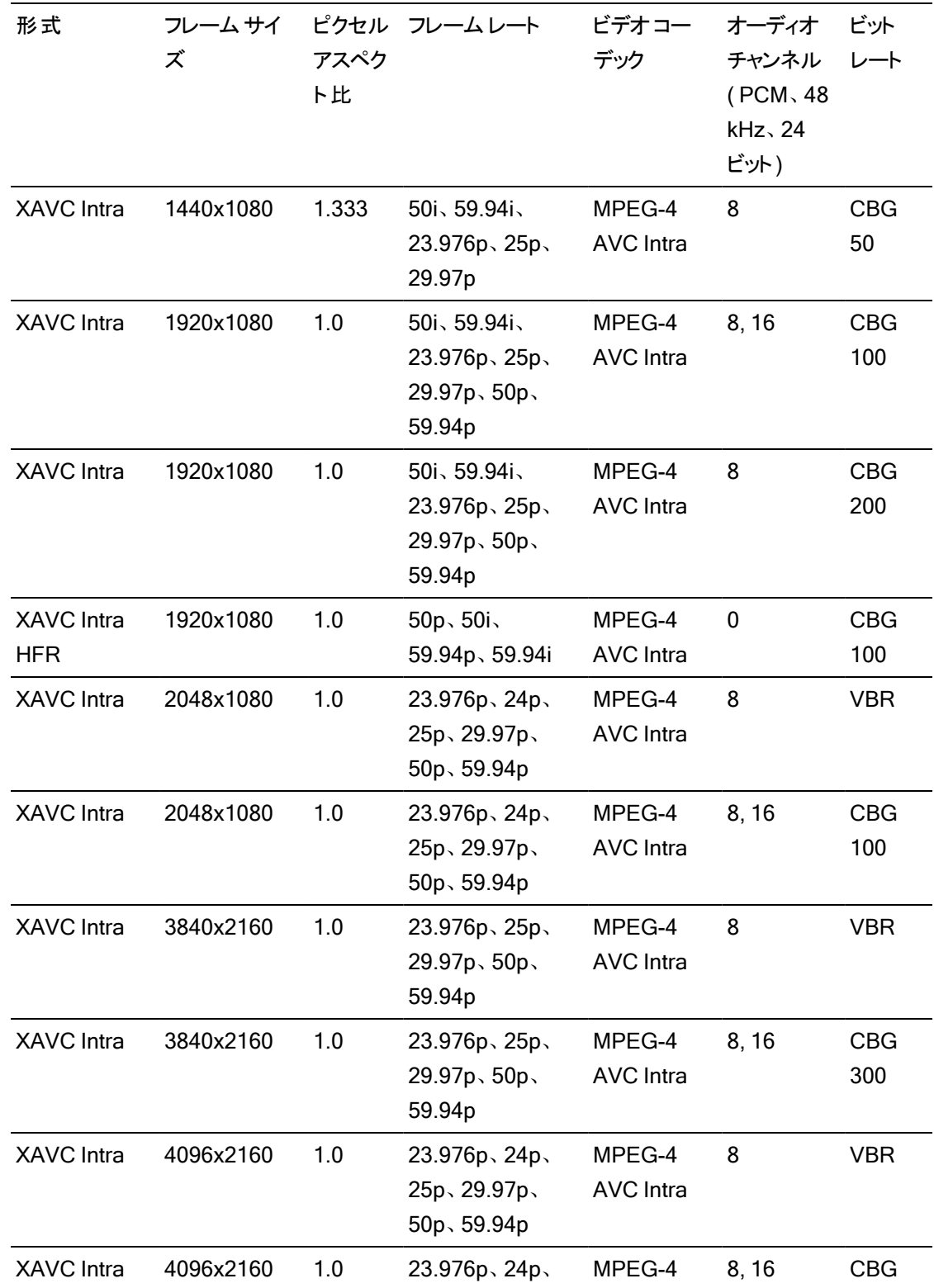

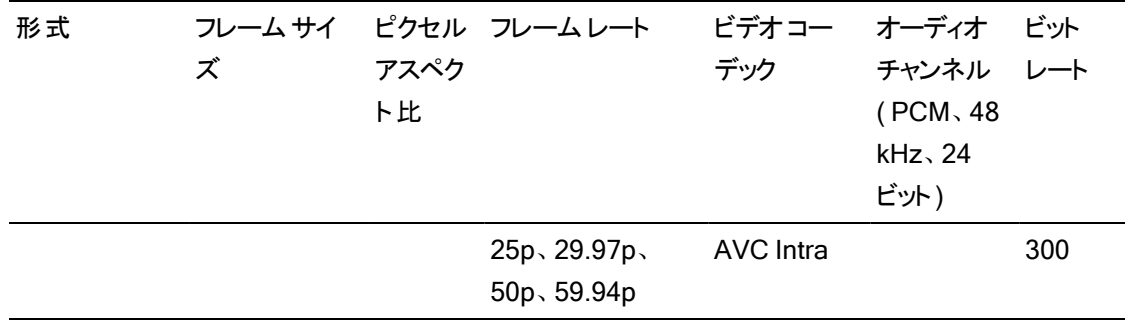

# XAVC Long-GOP

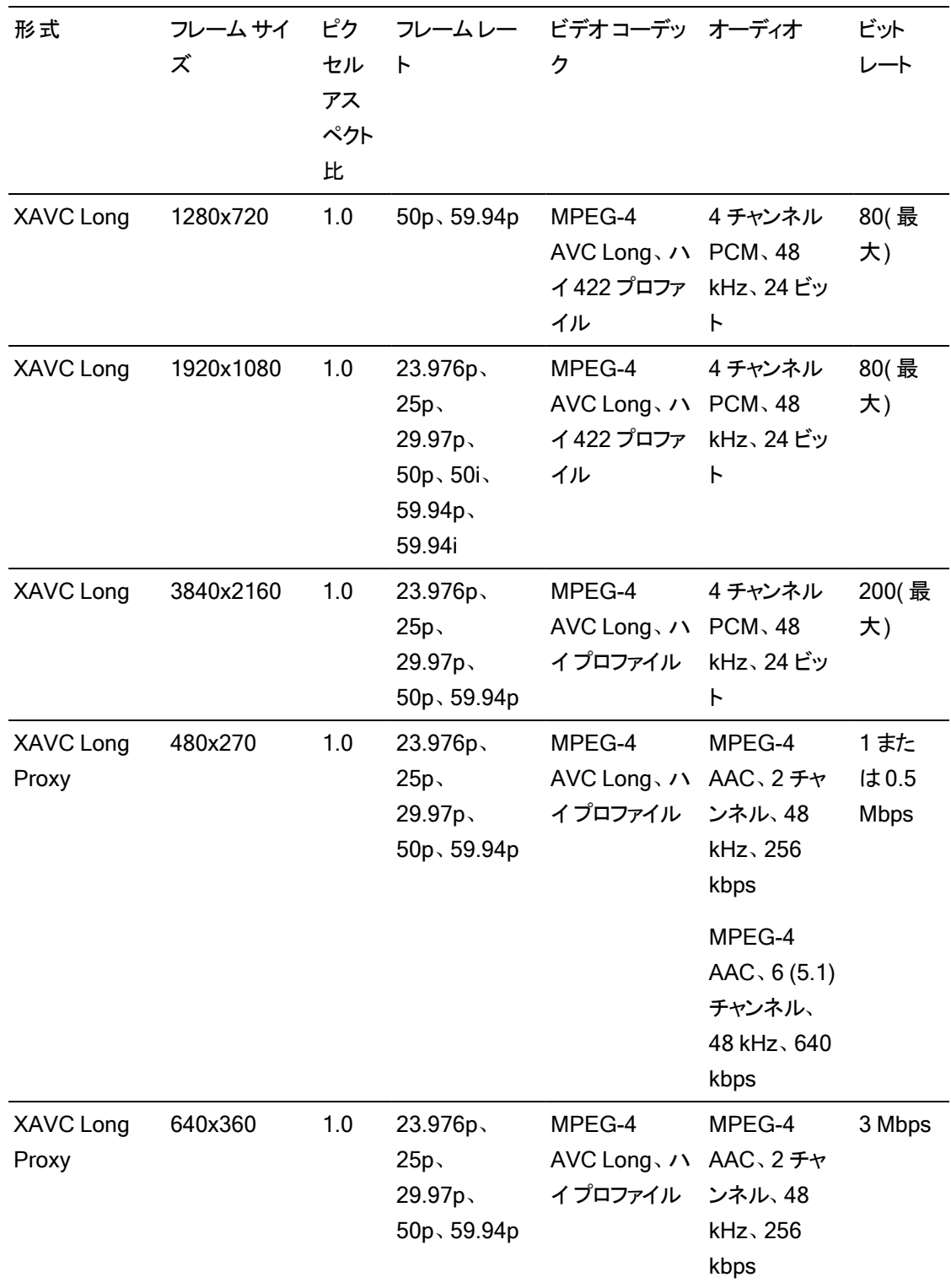
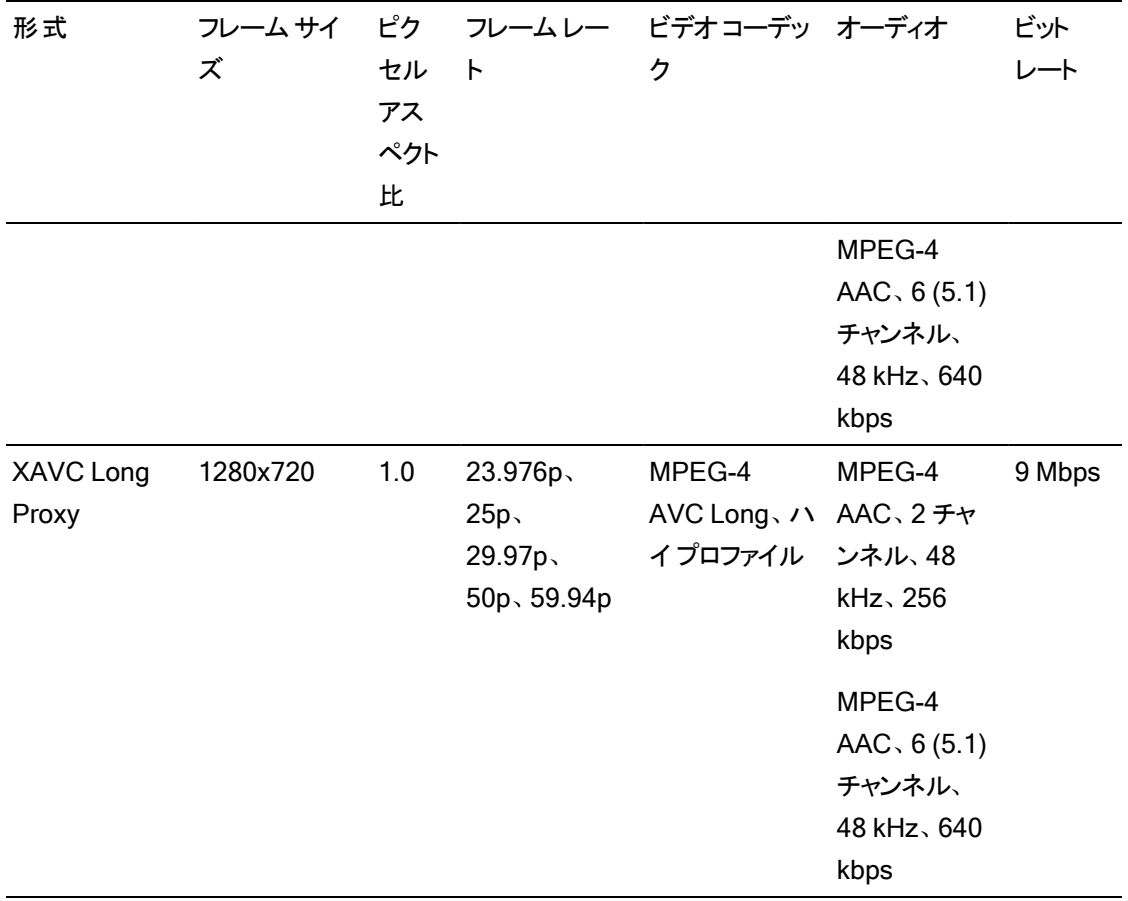

# XAVC S

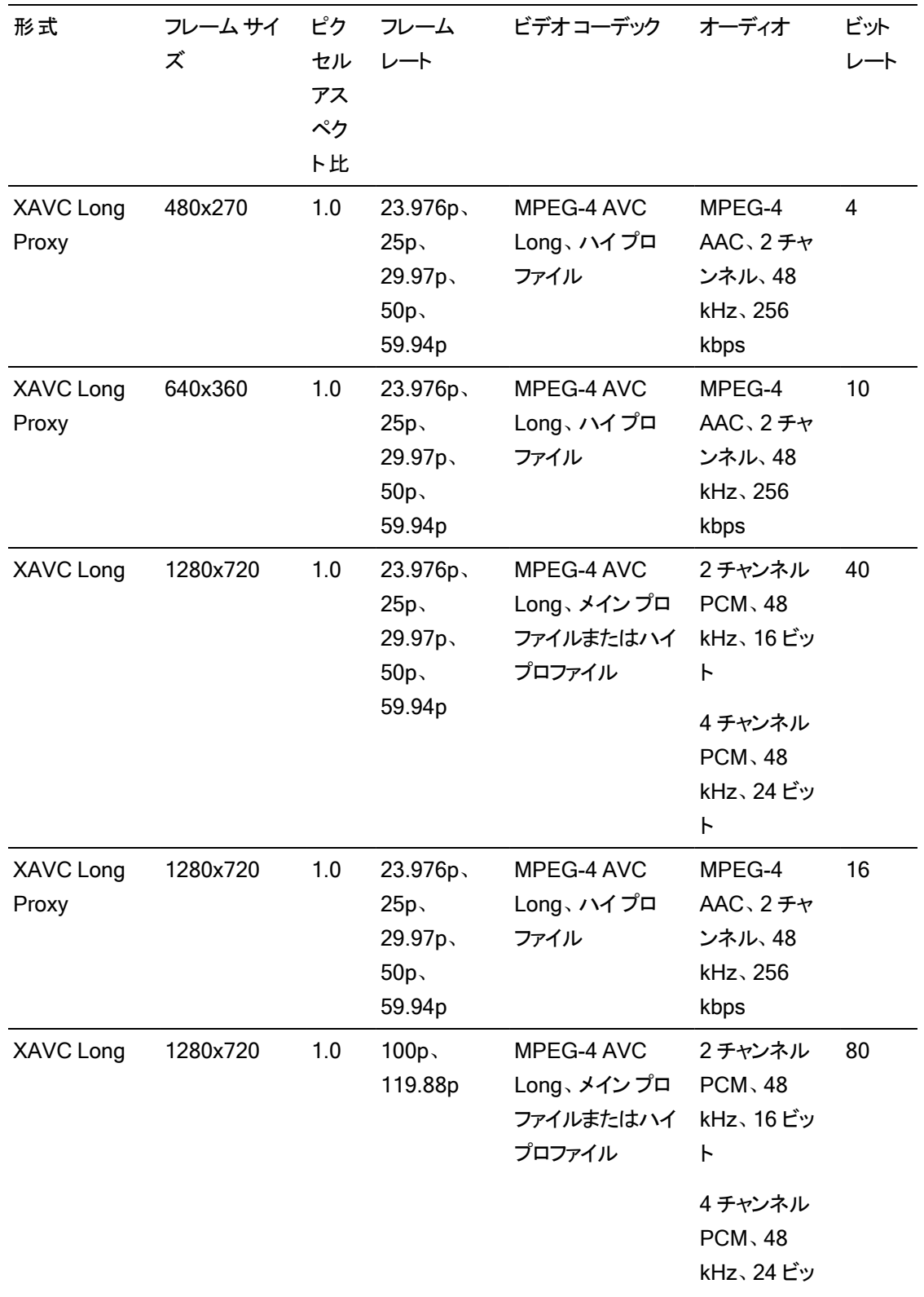

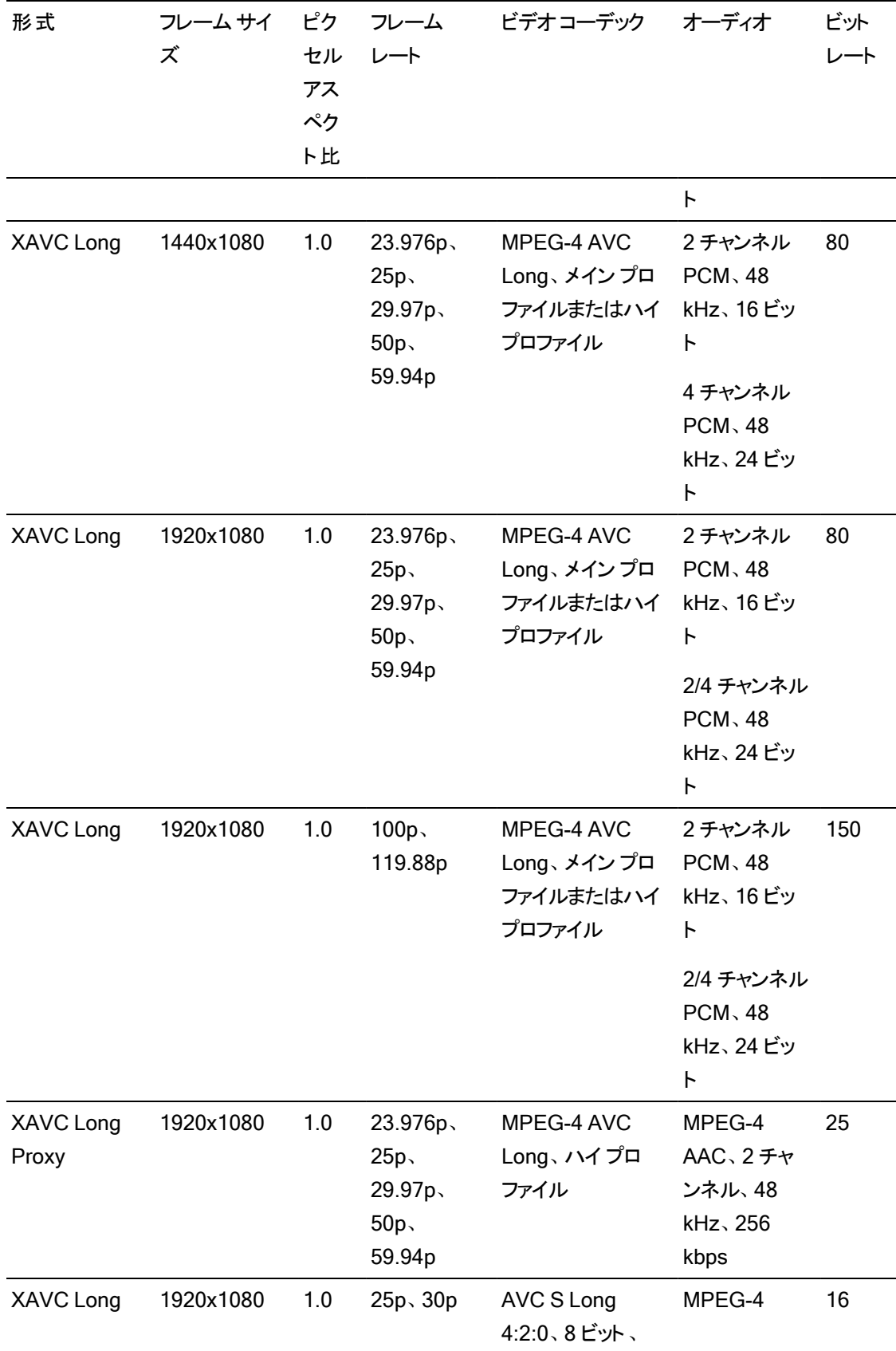

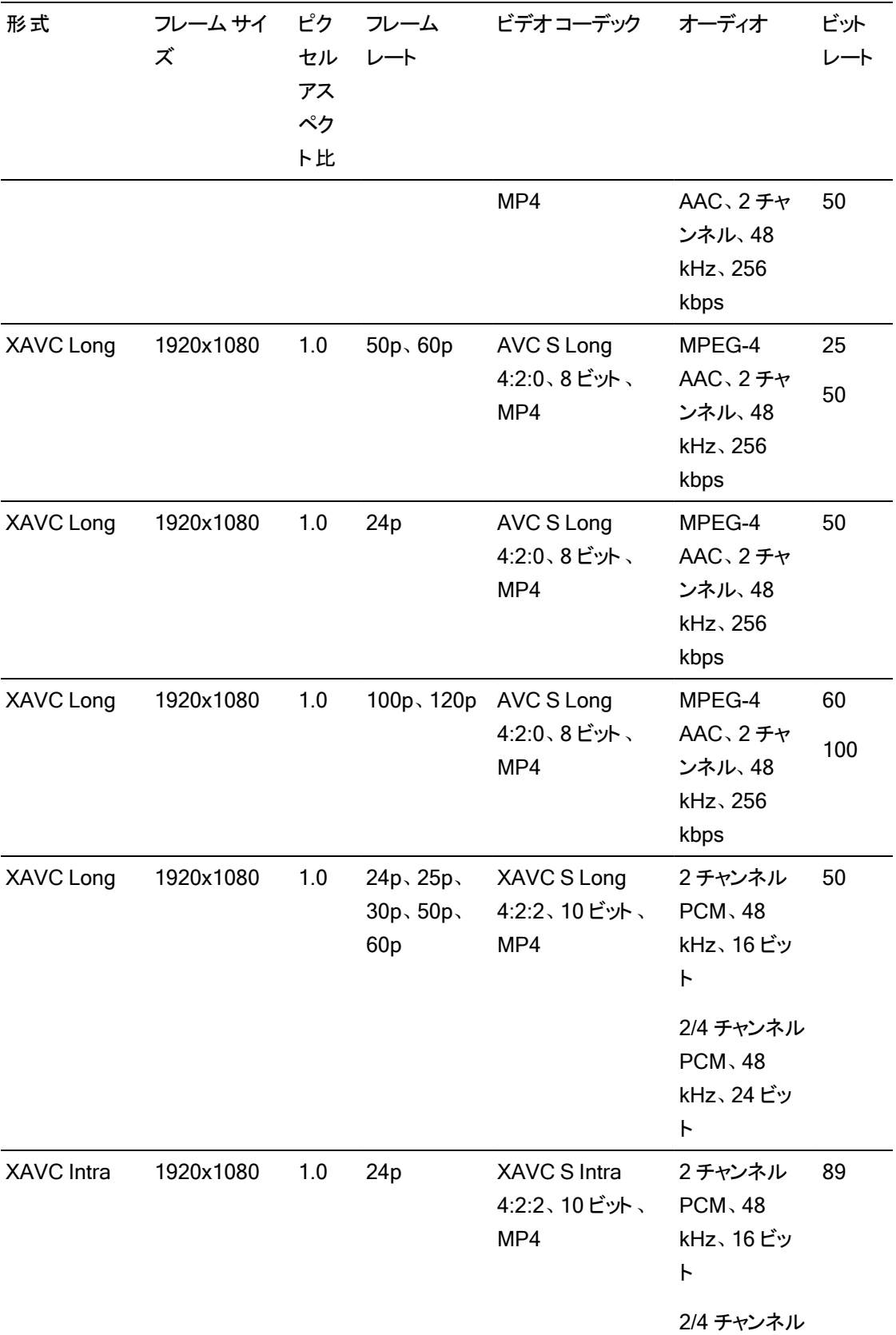

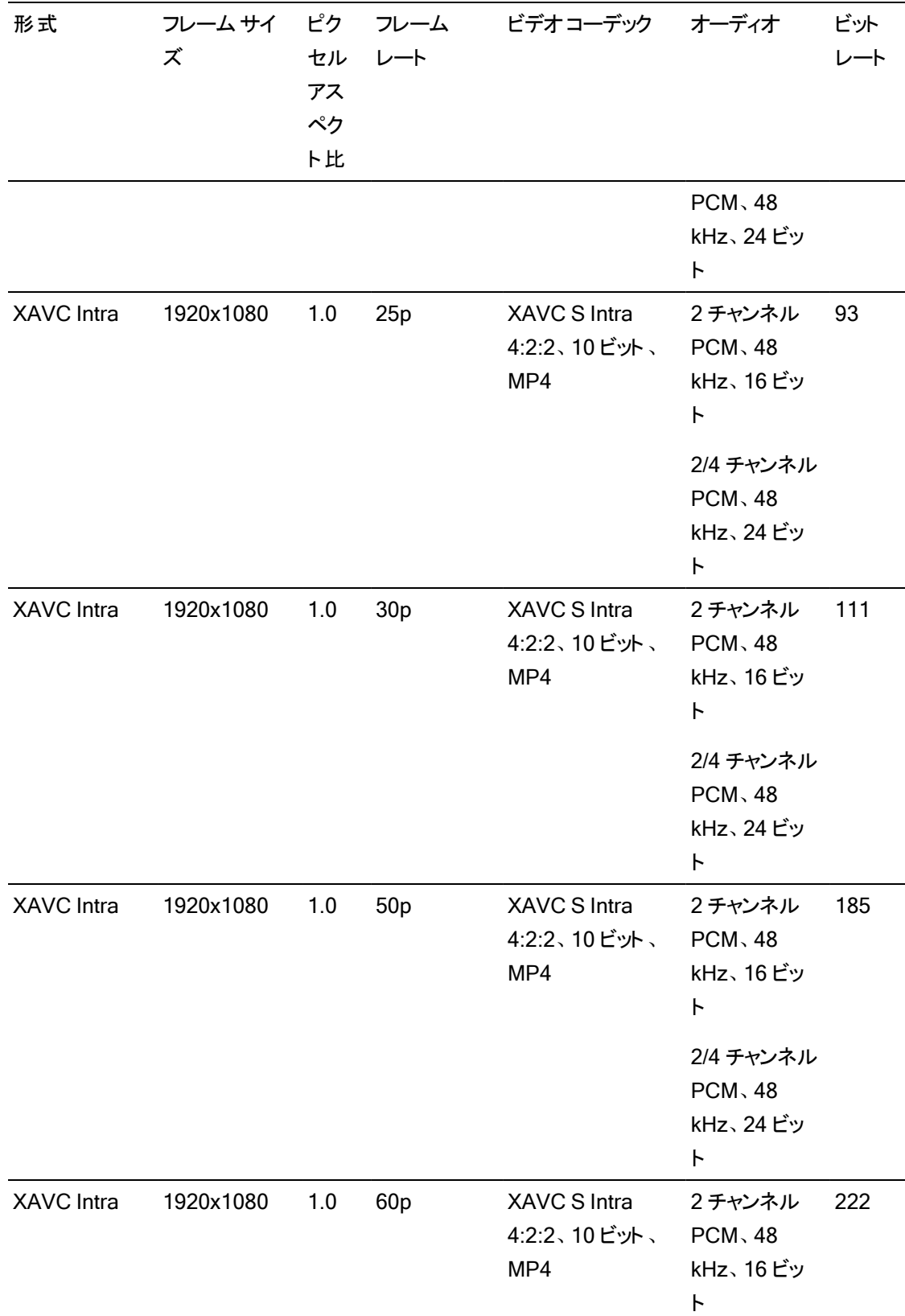

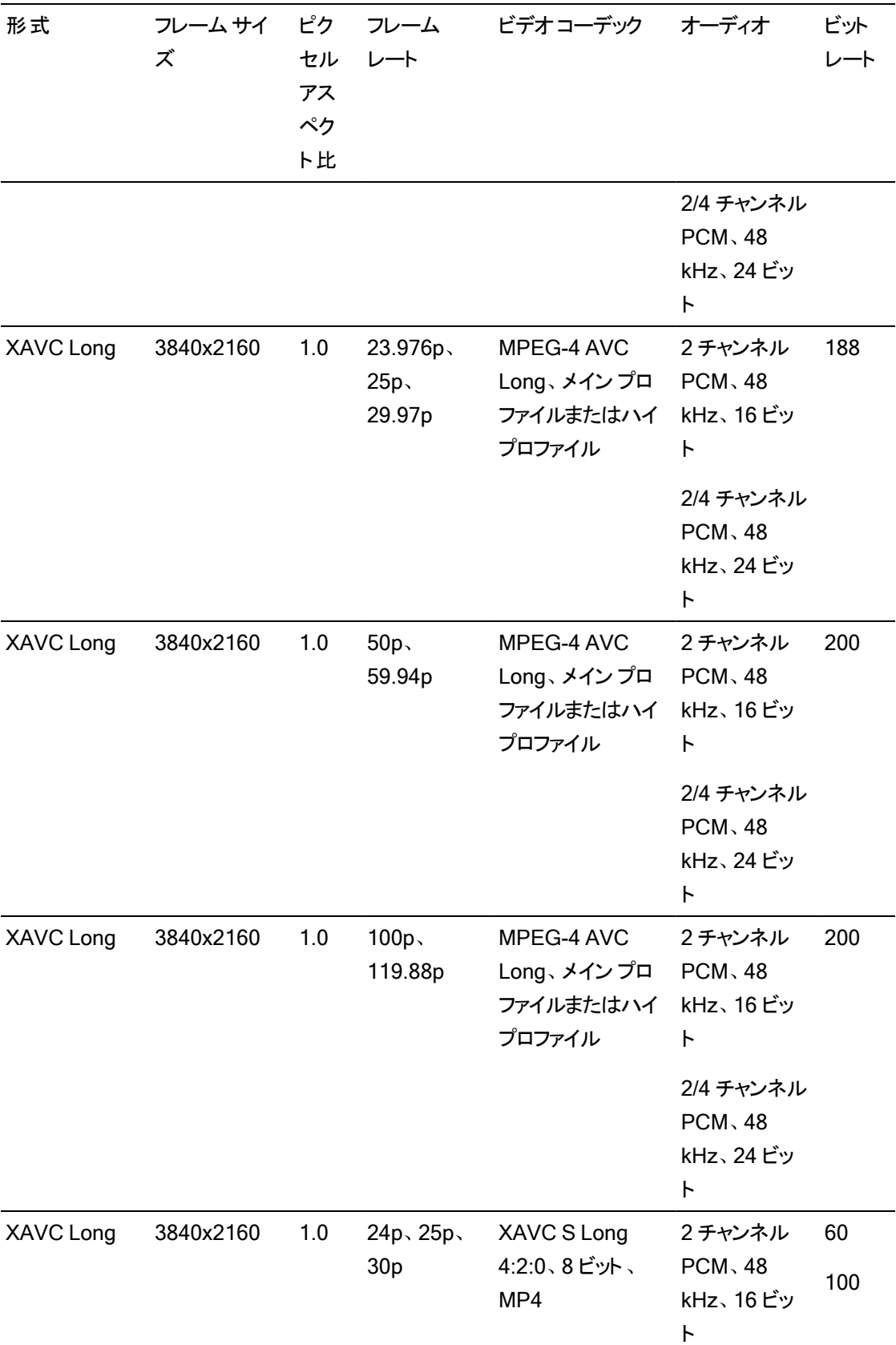

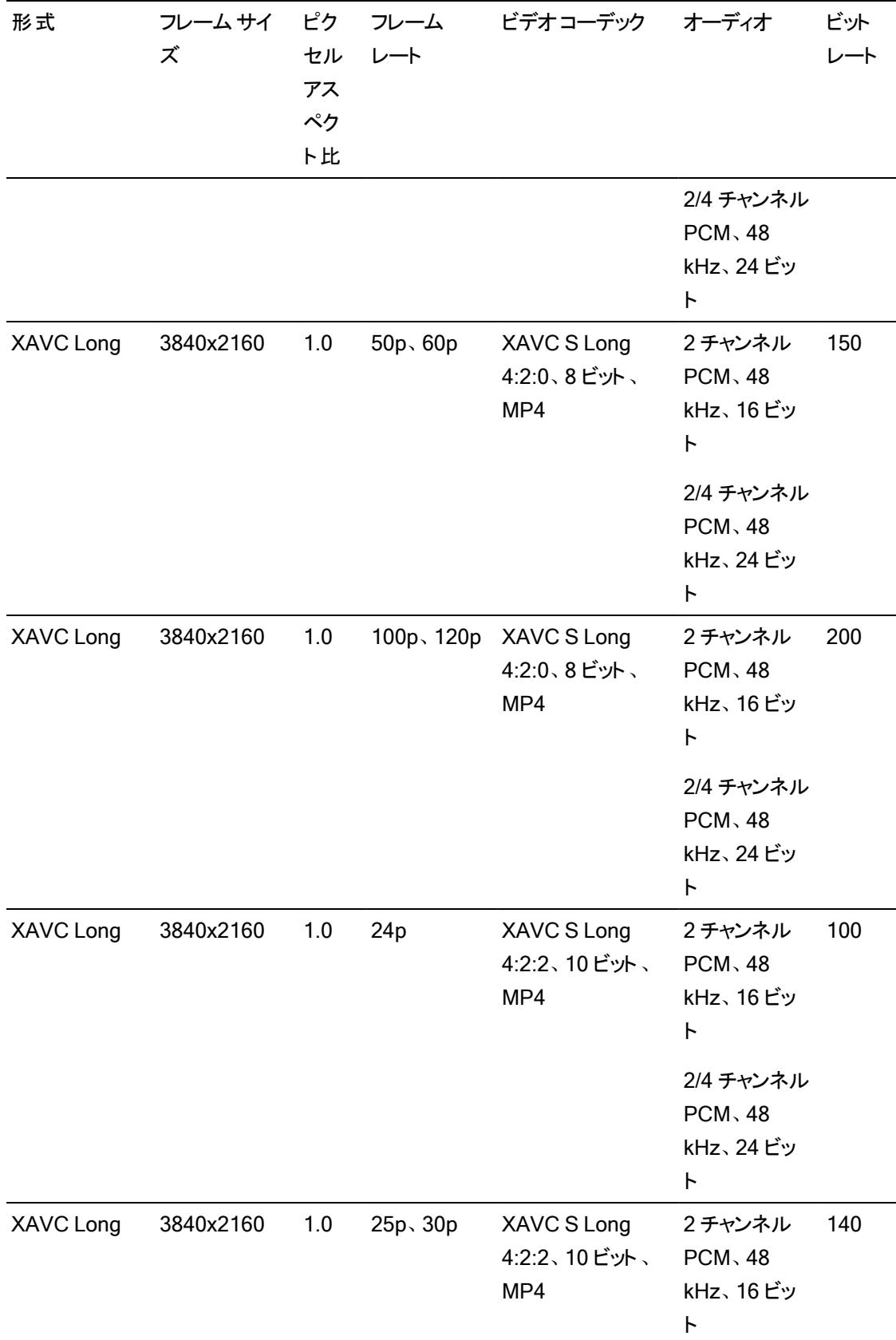

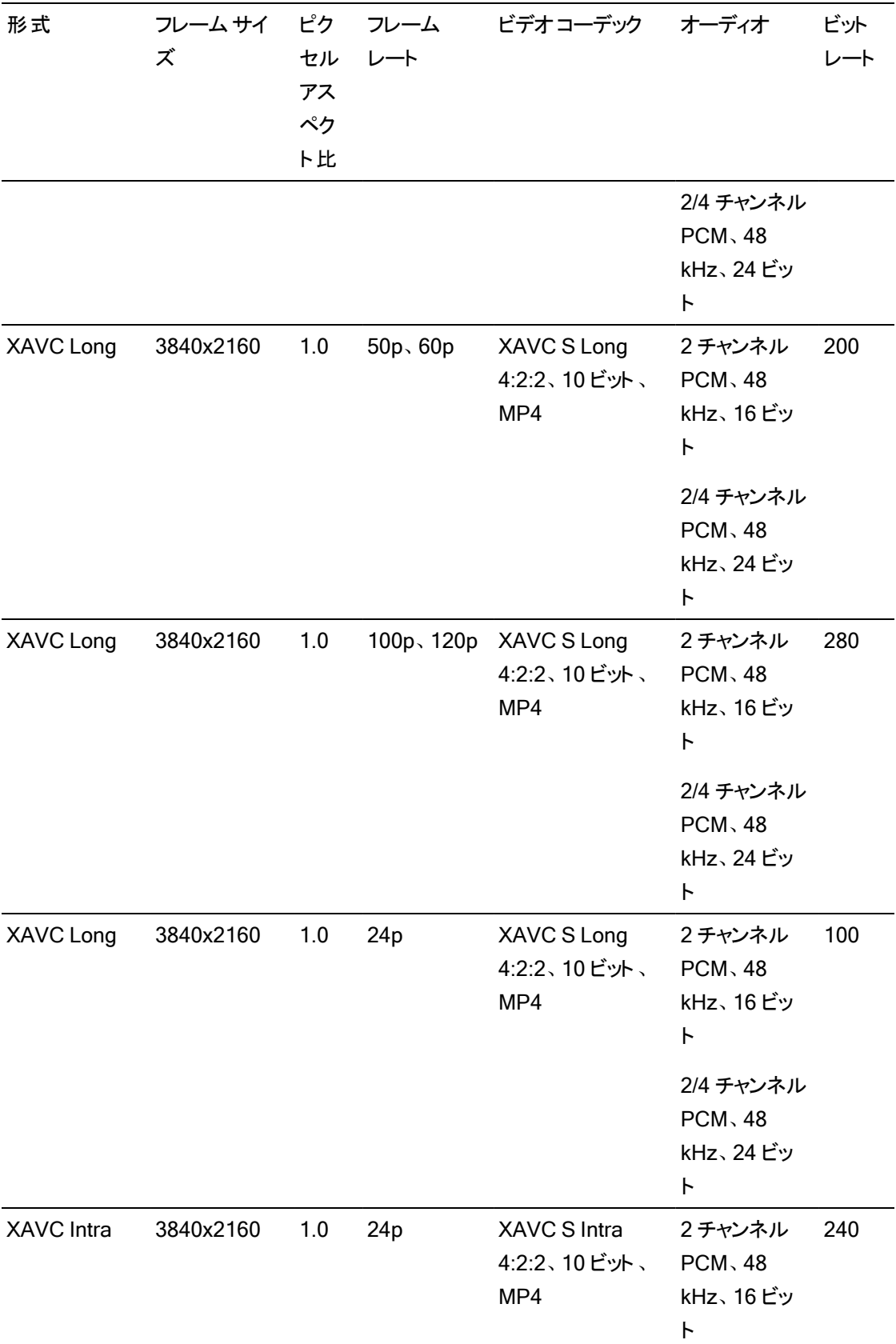

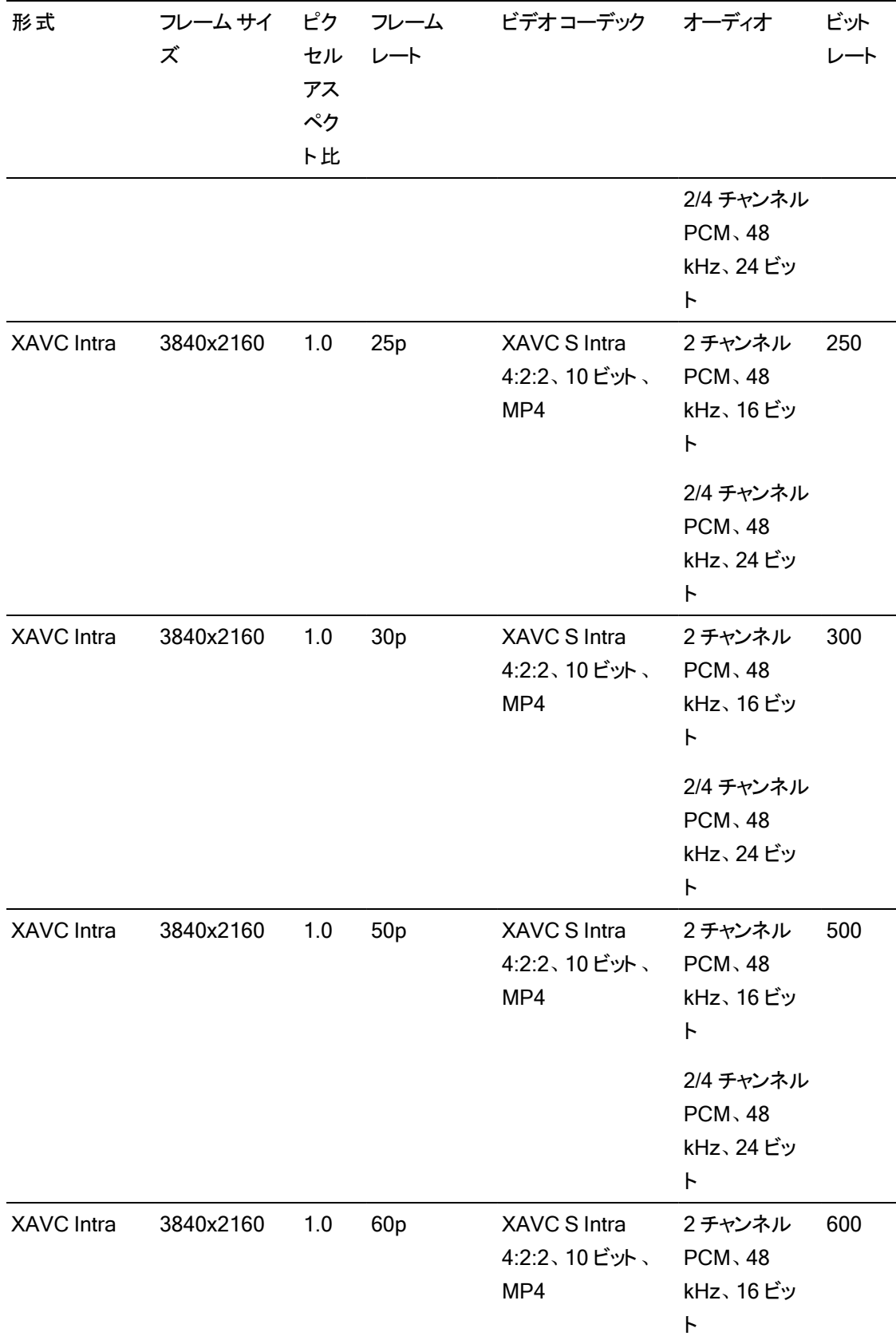

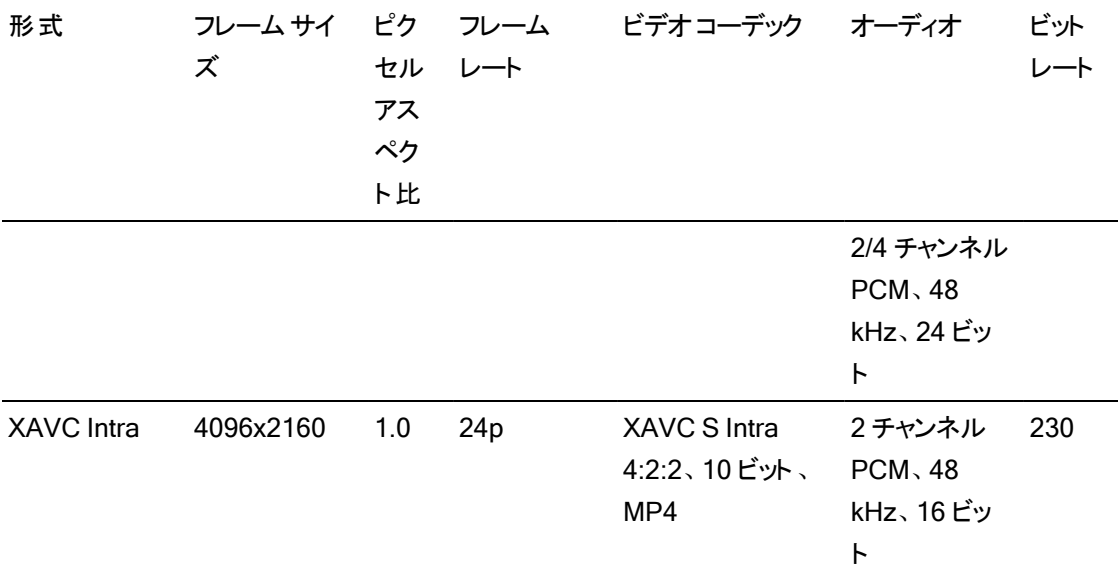

# XAVC HS

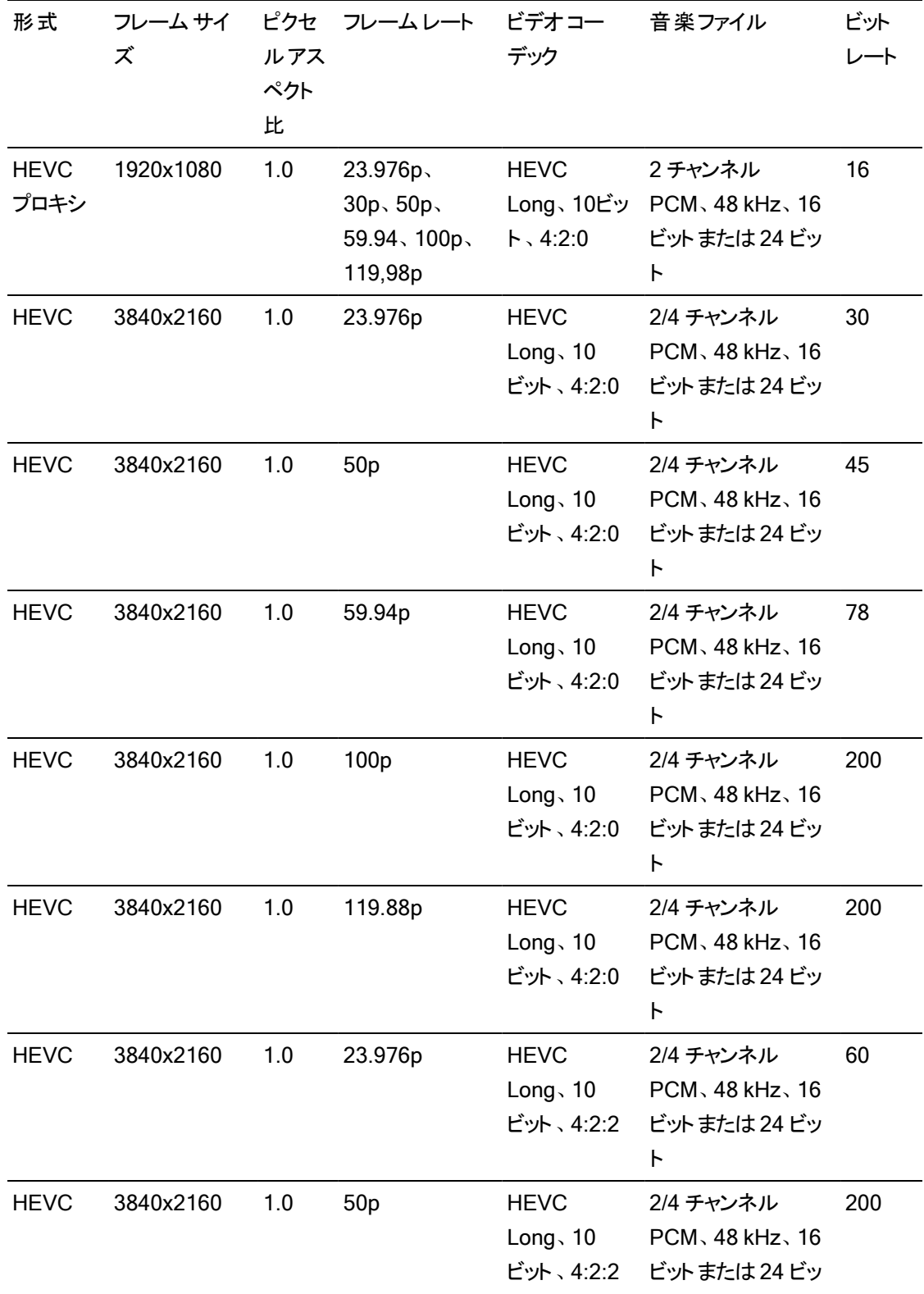

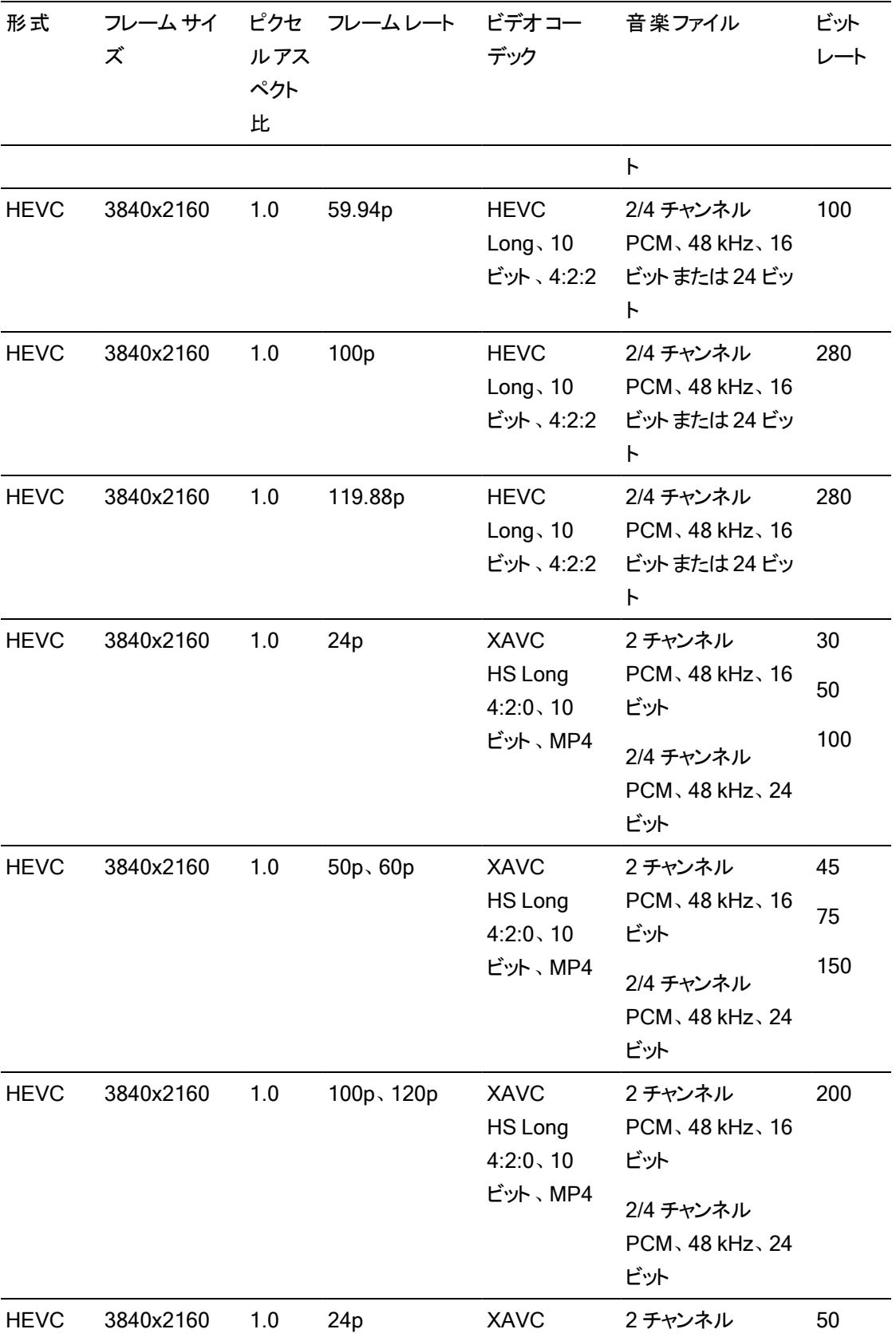

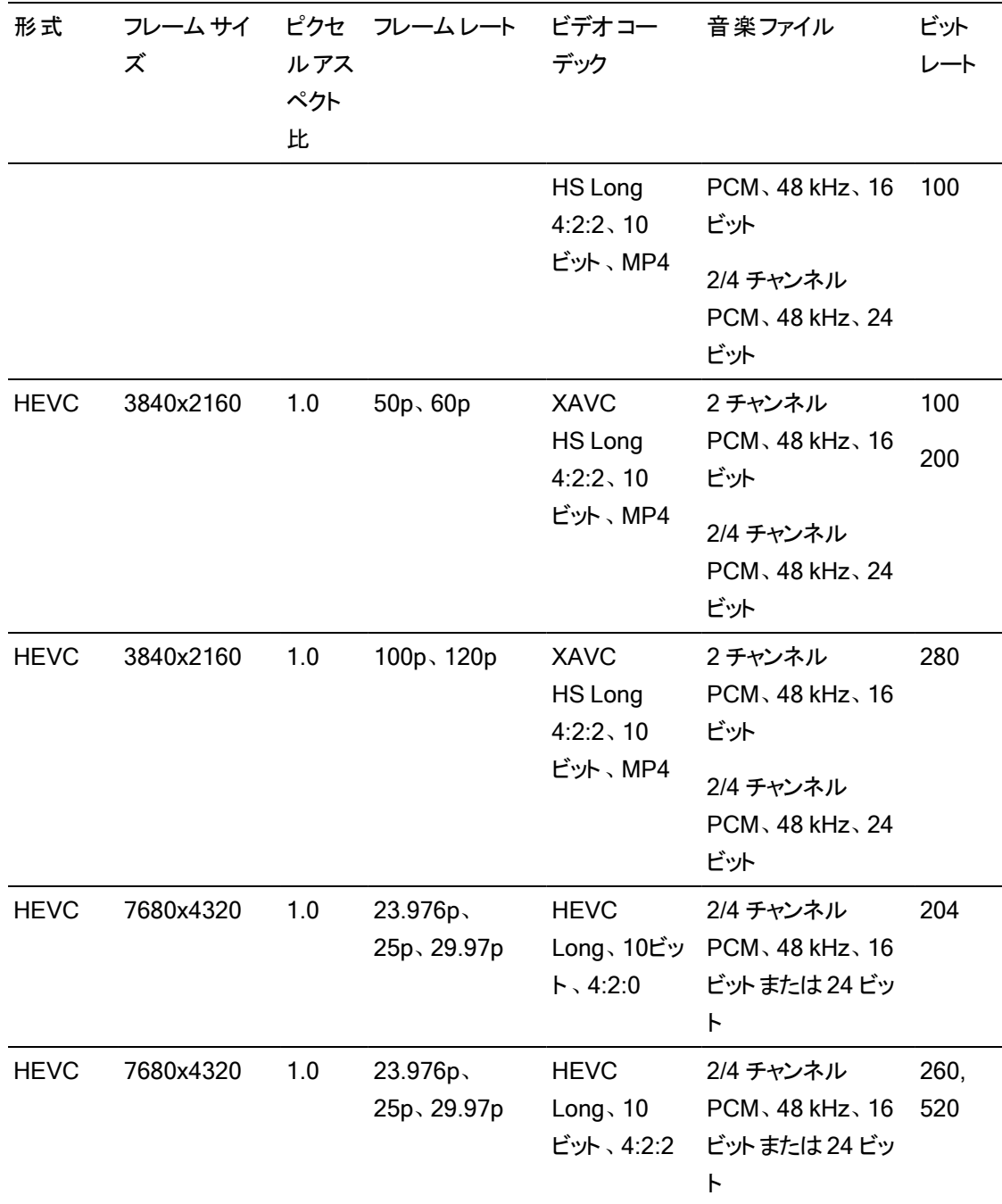

# XAVC H

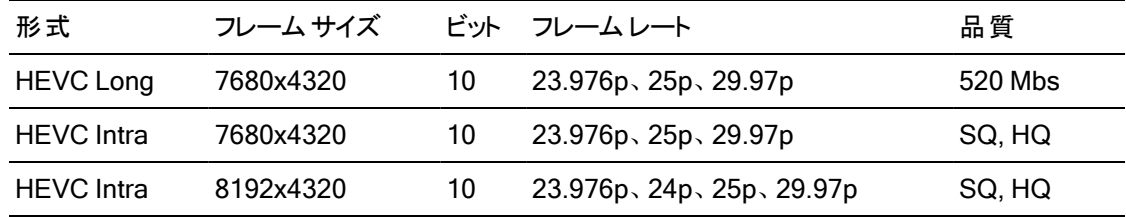

XAVCプロキシ

| 形式          | フレーム サイ   | フレームレート                | ビデオコーデック         | 音楽ファイル         | ビット |
|-------------|-----------|------------------------|------------------|----------------|-----|
|             | ズ         |                        |                  |                | レート |
| <b>XAVC</b> | 480x270   | 23.976p. 25p.          | MPEG-4 AVC Long. | MPEG-4 AAC.    | 4   |
| プロキシ        |           | 29.97p. 50p.           | メイン プロファイル       | 2 チャンネル、48     |     |
|             |           | 59.94p                 |                  | kHz、256 kbps   |     |
| <b>XAVC</b> | 640x360   | 23.976p. 25p.          | MPEG-4 AVC Long. | MPEG-4 AAC.    | 10  |
| プロキシ        |           | 29.97p. 50p.           | メイン プロファイル       | 2 チャンネル、48     |     |
|             |           | 59.94p                 |                  | kHz 、256 kbps  |     |
| <b>XAVC</b> | 720x480   | 59.94i                 | MPEG-4 AVC Long. | MPEG-4 AAC.    | 10  |
| プロキシ        |           |                        | メイン プロファイル       | 2 チャンネル、48     |     |
|             |           |                        |                  | kHz. 256 kbps  |     |
| <b>XAVC</b> | 720x576   | 50i                    | MPEG-4 AVC Long  | MPEG-4 AAC.    | 10  |
| プロキシ        |           |                        | メイン プロファイル       | 2 チャンネル、48     |     |
|             |           |                        |                  | kHz \ 256 kbps |     |
| <b>XAVC</b> | 1280x720  | 23.976p. 25p.          | MPEG-4 AVC Long. | MPEG-4 AAC.    | 28  |
| プロキシ        |           | 29.97p. 50p.           | メイン プロファイルまた     | 2 チャンネル、48     |     |
|             |           | 59.94p                 | はハイプロファイル        | kHz. 256 kbps  |     |
| <b>XAVC</b> | 1920x1080 | $50i$ , $59.94i$       | MPEG-4 AVC Long  | MPEG-4 AAC.    | 28  |
| プロキシ        |           | 23.976p. 25p.          | メイン プロファイルまた     | 2 チャンネル、48     |     |
|             |           | 29.97p. 50p.<br>59.94p | はハイプロファイル        | kHz. 256 kbps  |     |

# X-OCN

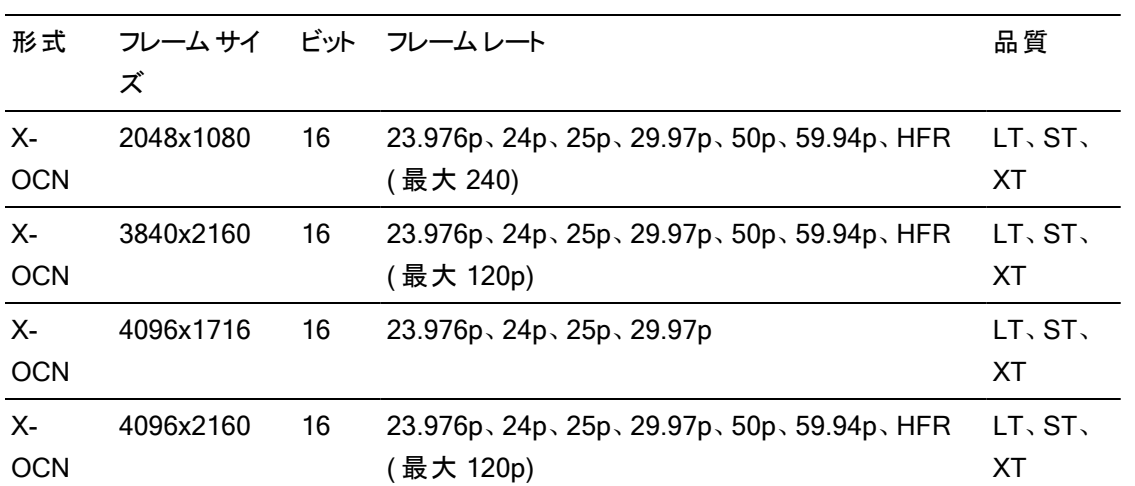

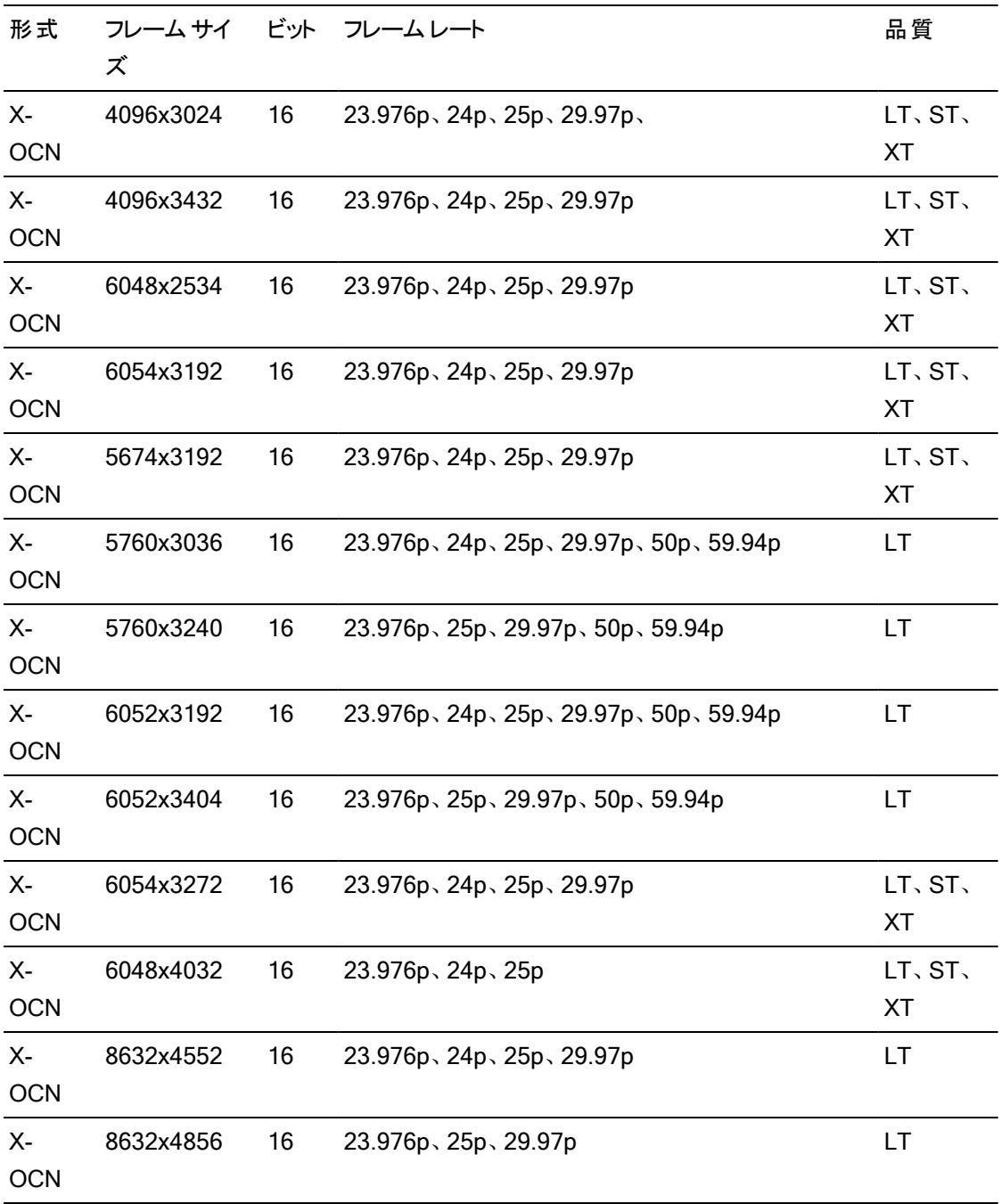

## RAW

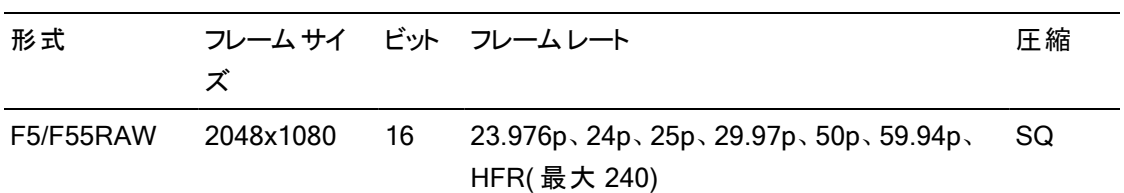

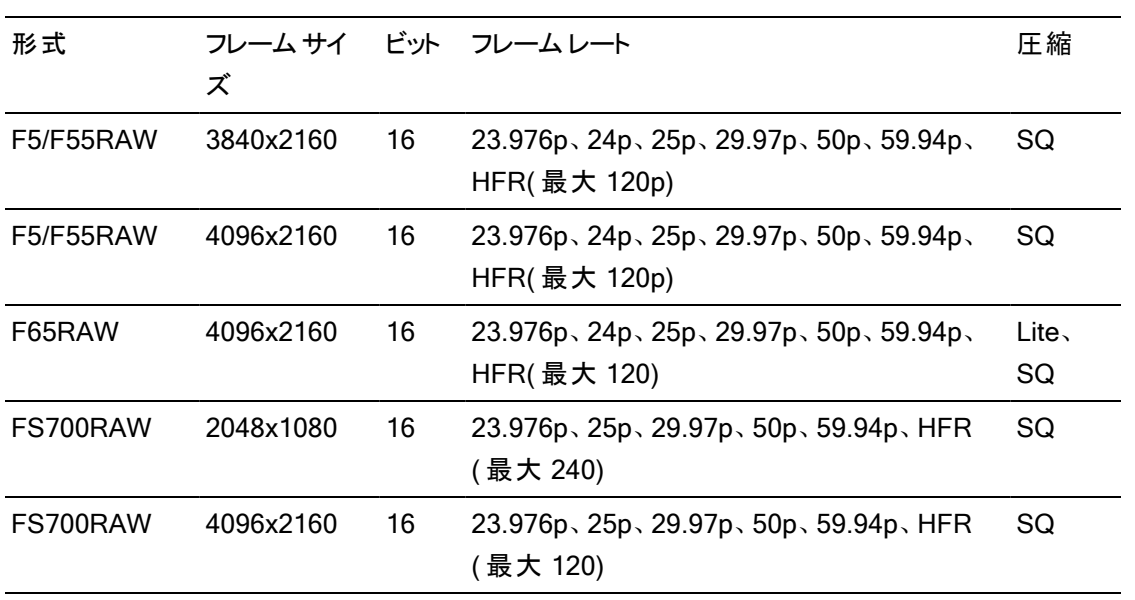

# HDCAM SR (SStP)

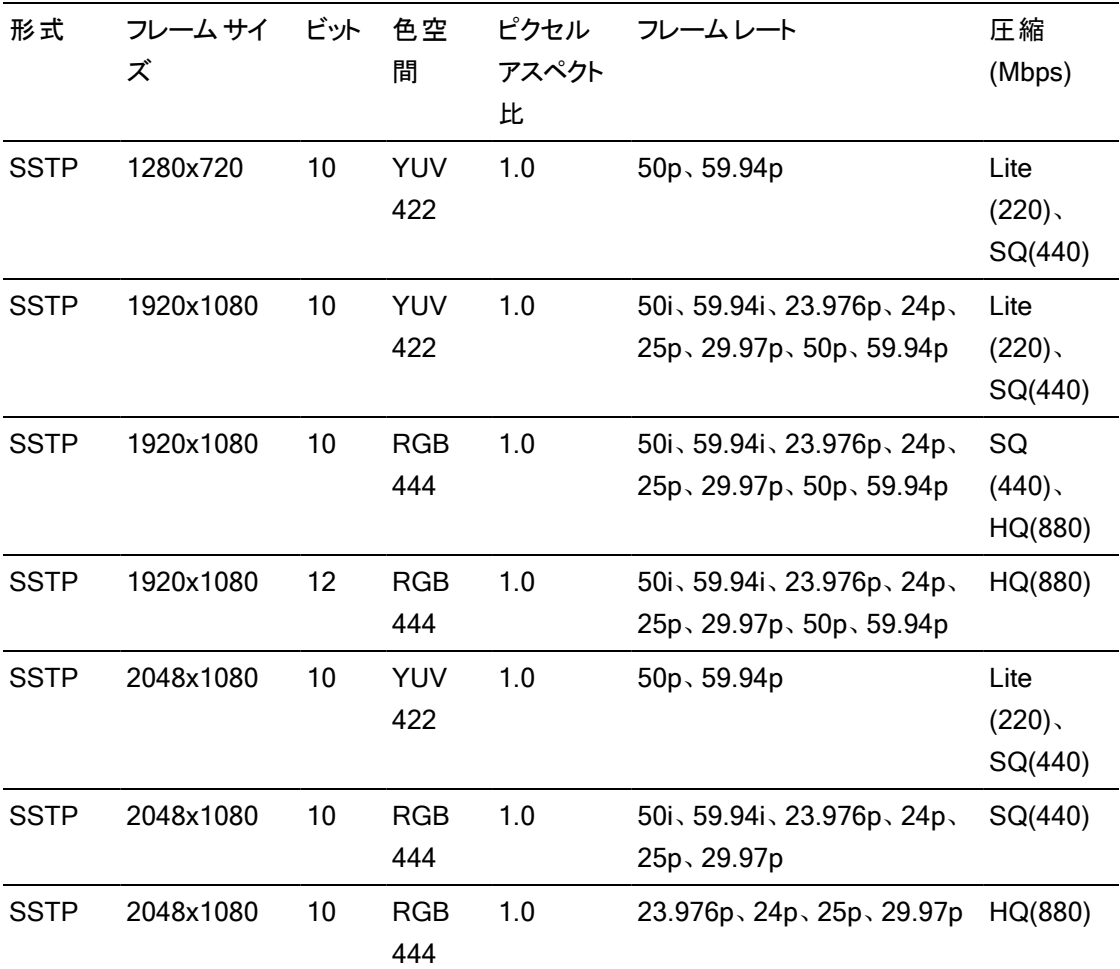

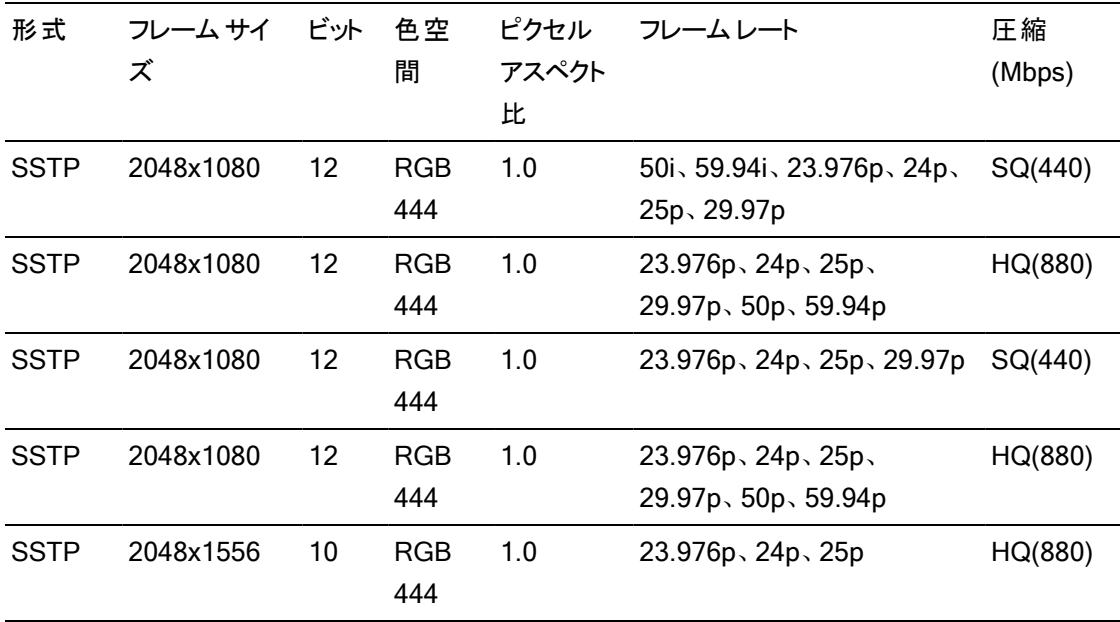

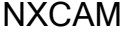

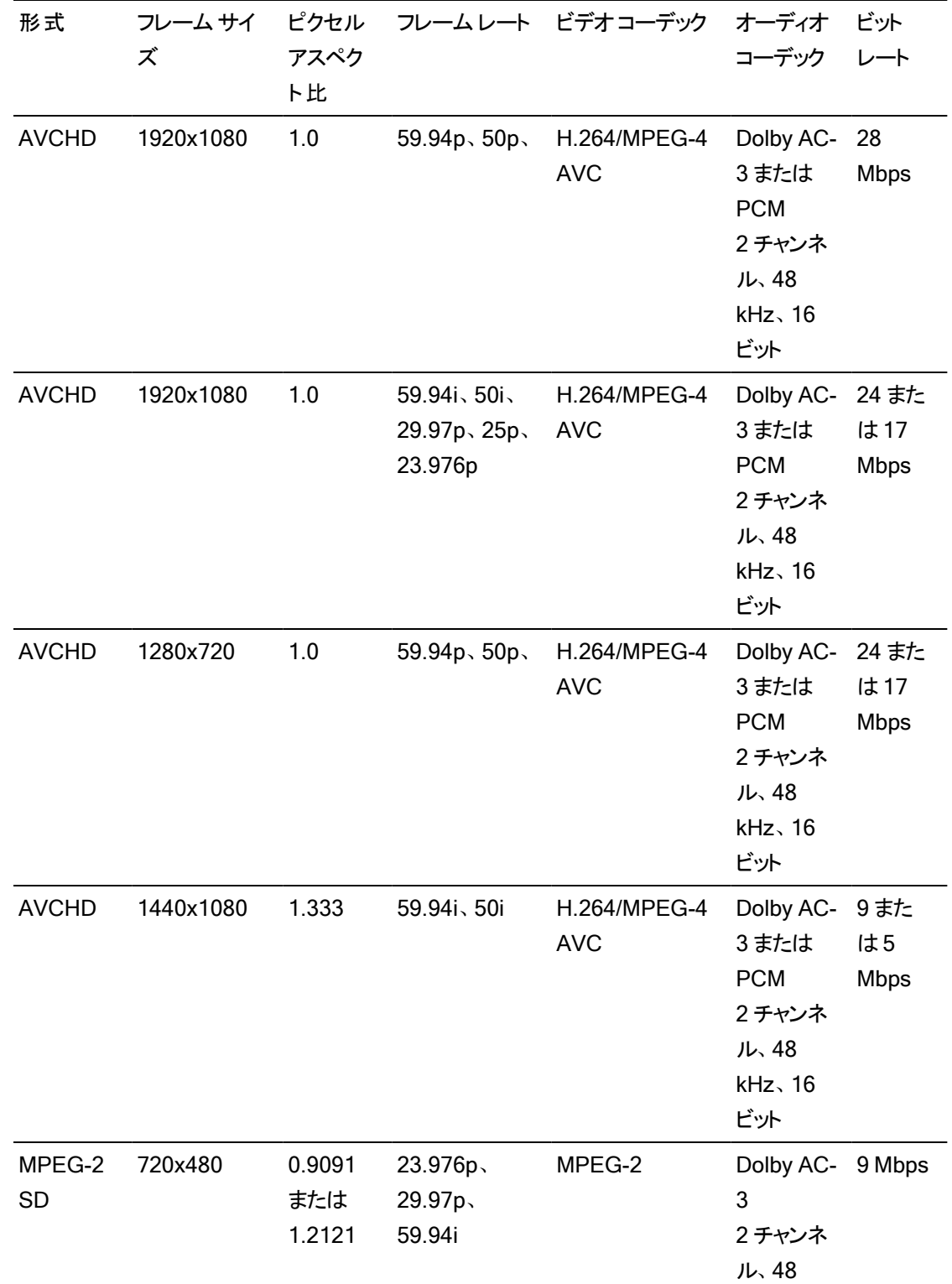

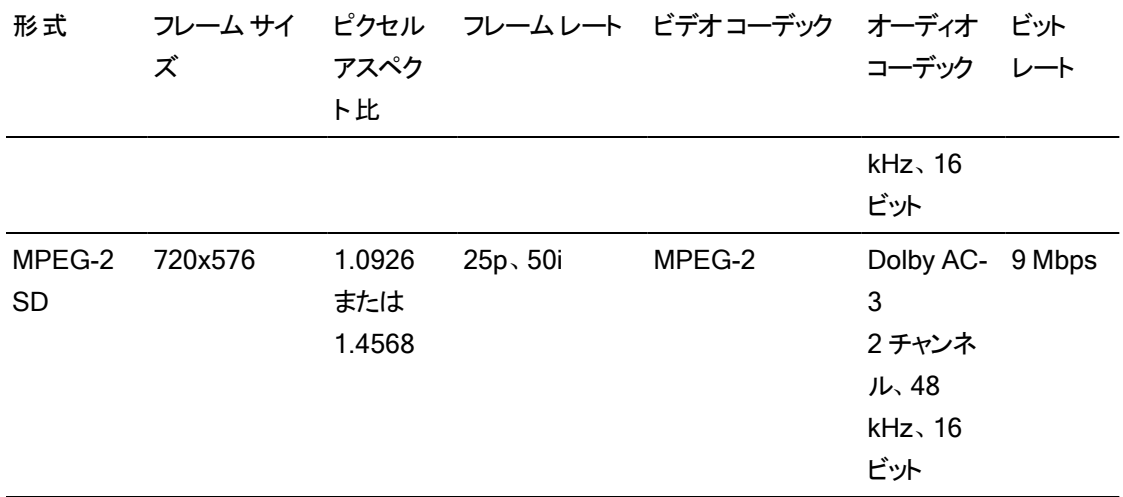

# AVC H.264/MPEG-4

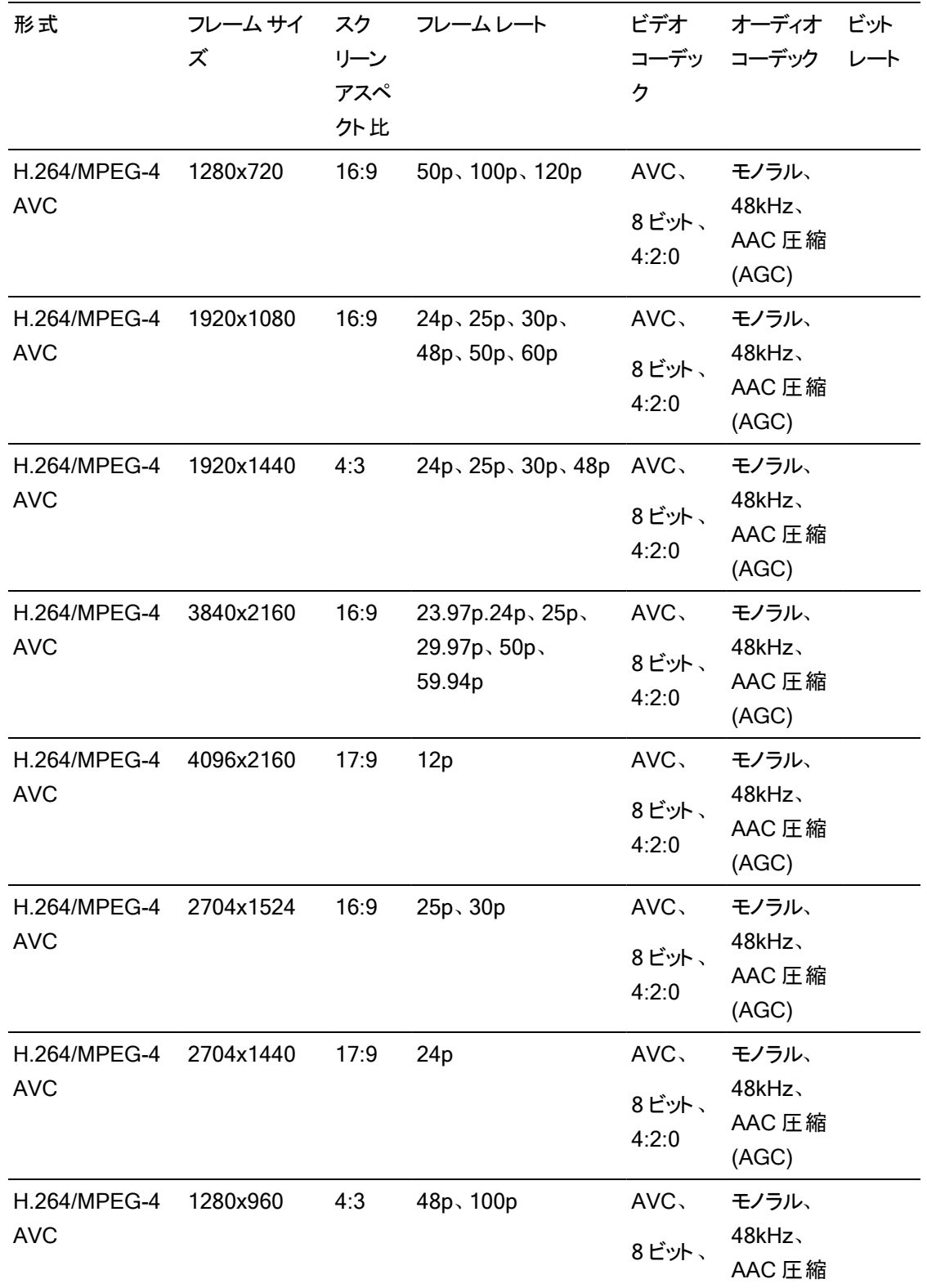

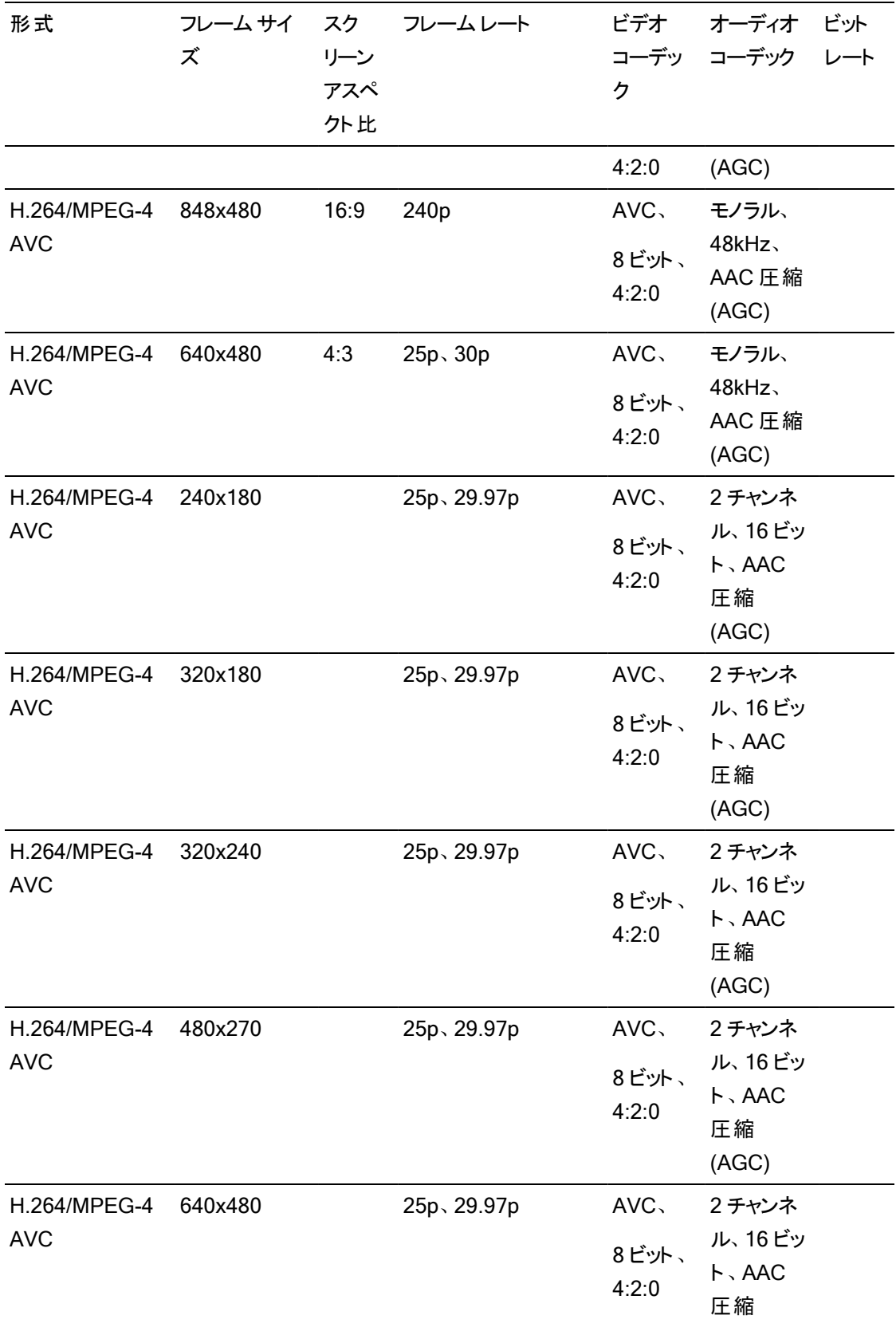

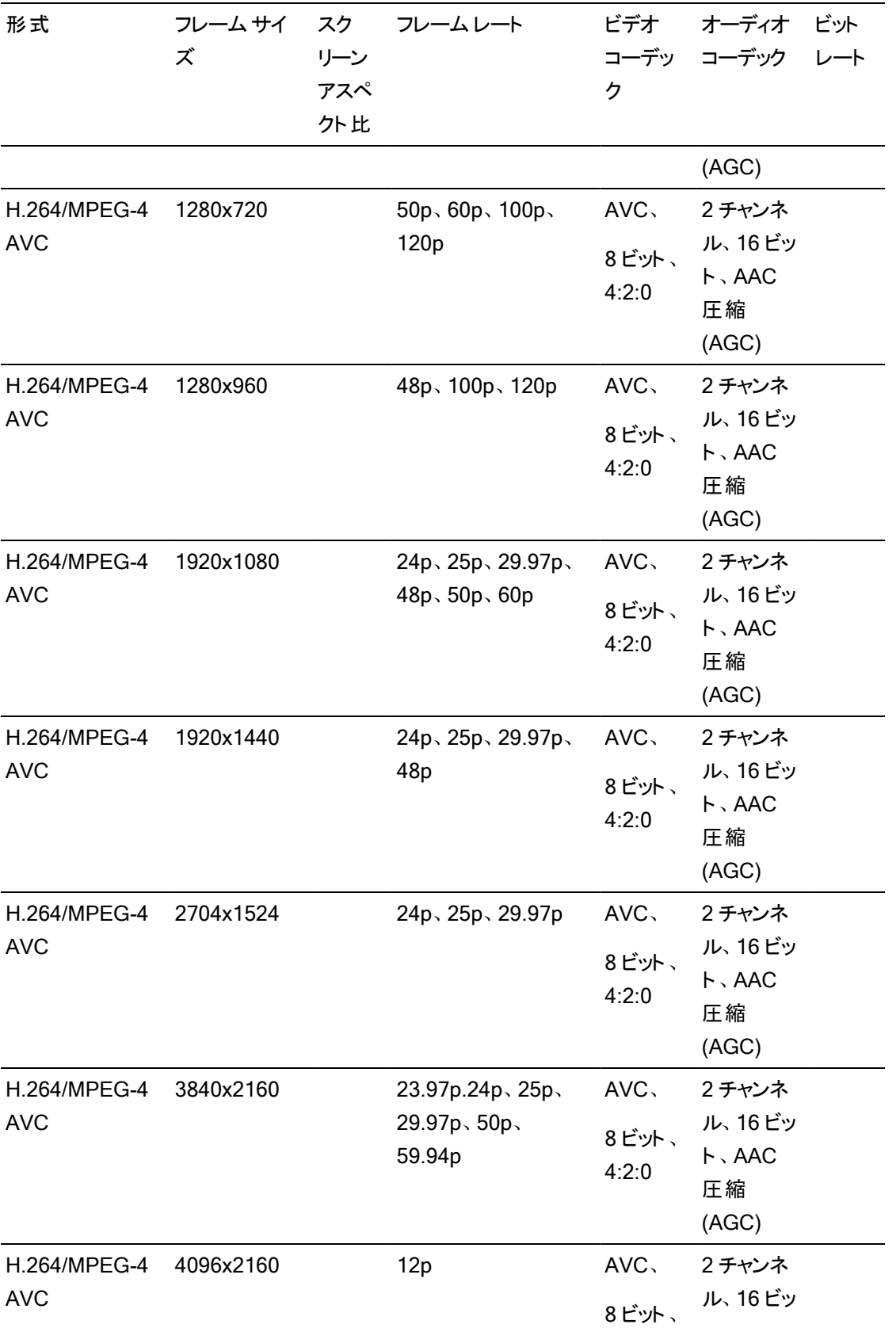

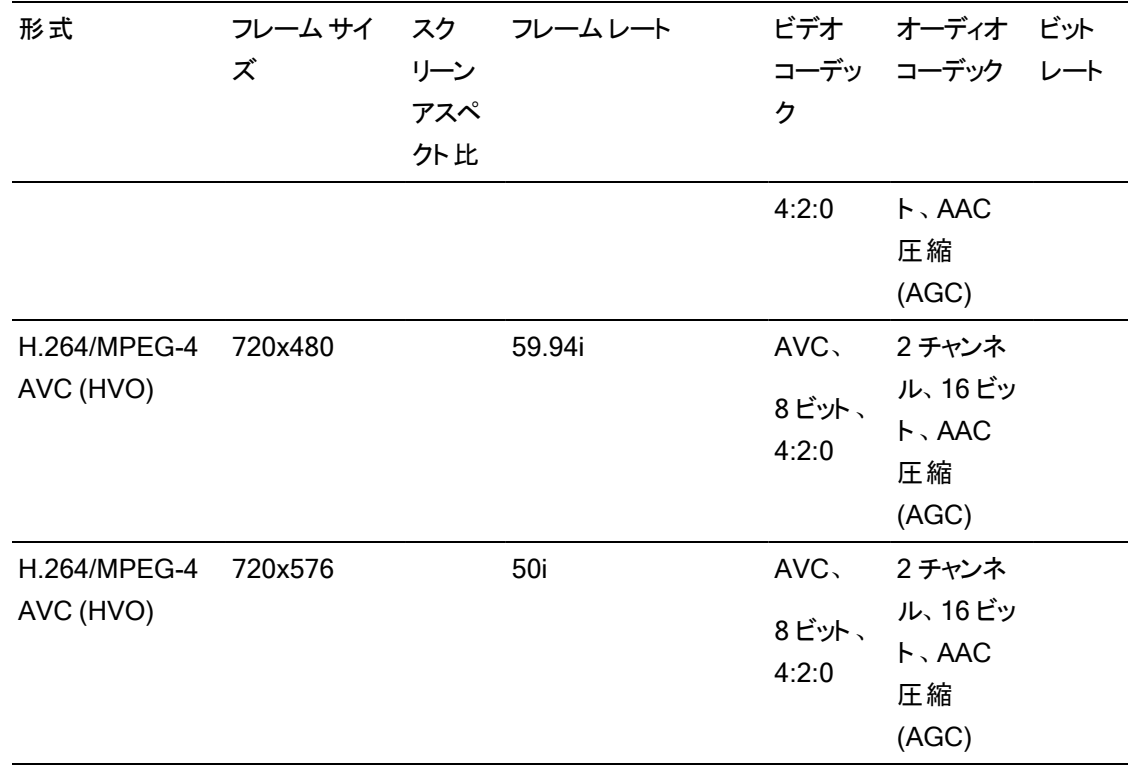

## AS-11 DPP MXF

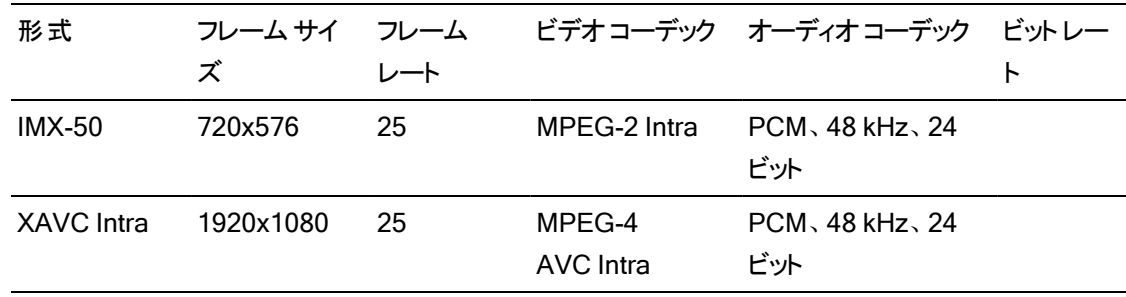

# Avid DNxHD®

コンテナ:MOV または MXF

#### オーディオコーデック:PCM 44.1 kHz または 48 kHz、16 ビットまたは 24 ビット

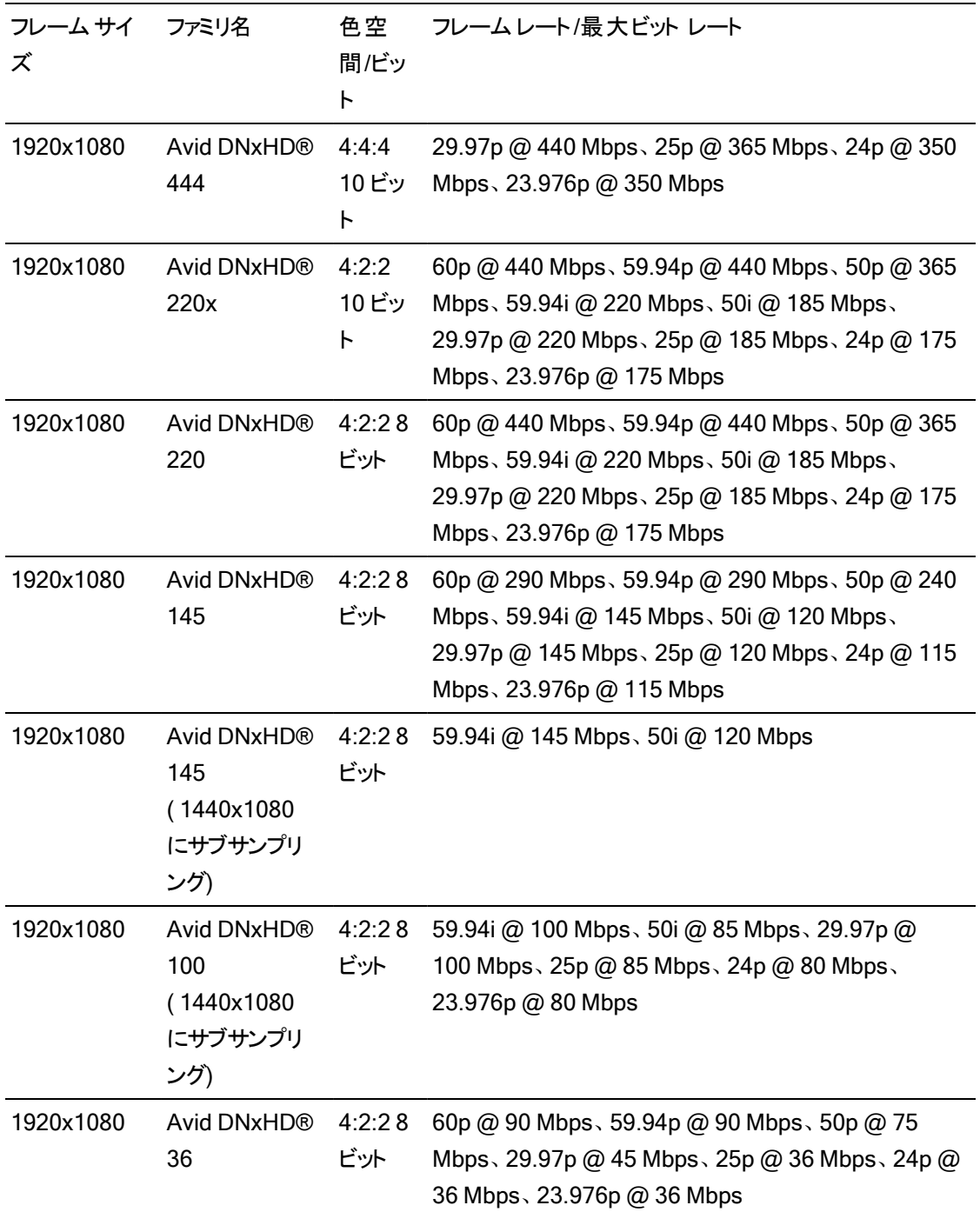

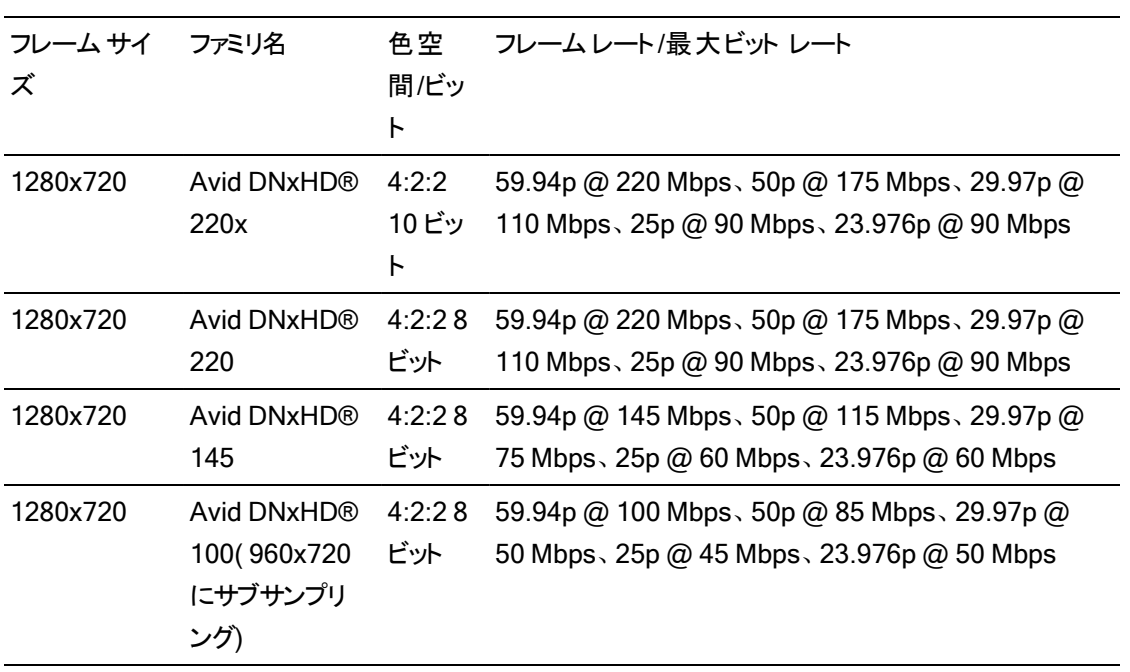

# Apple ProRes

コンテナ:MOV

オーディオコーデック:PCM

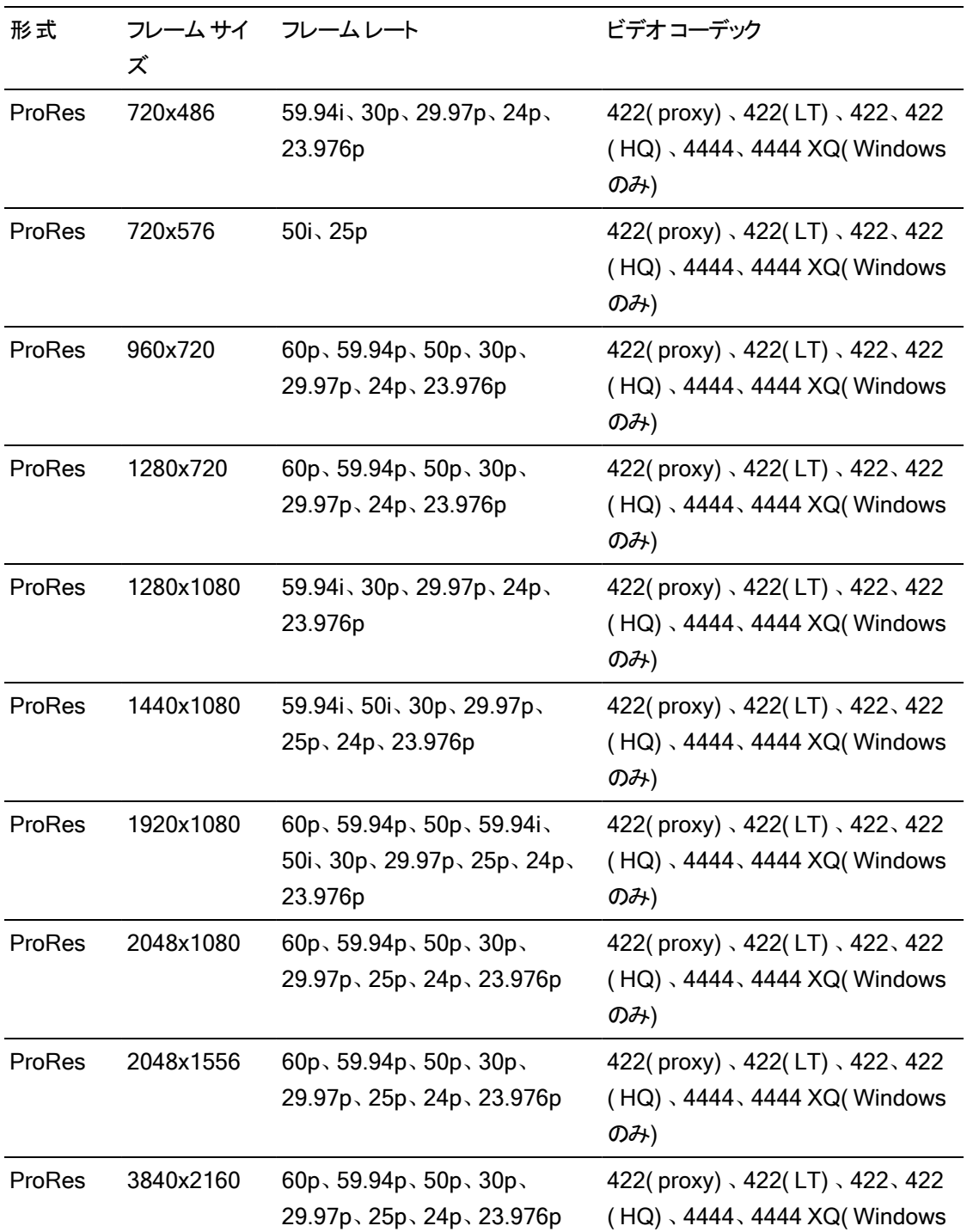

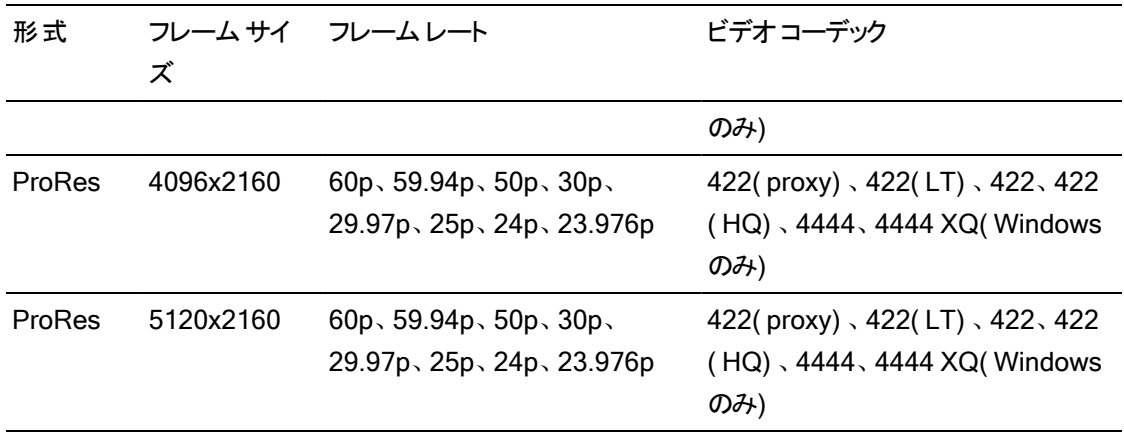

### HDV

コンテナ:MPEG-2 Transport Stream (Windows)、MOV (macOS)

オーディオコーデック:MPEG-1 オーディオLayer-2 (Windows)。2 チャンネル、48 kHz、16 ビット

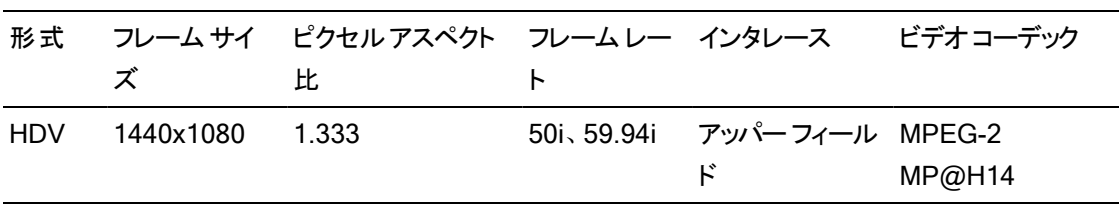

DV

コンテナ:AVI (Windows)、MOV (macOS)

| 形式                |         | イズ レート オーダー |                  | デック | レート              | フレーム サーフレーム フィールド ビデオコー ビット オーディオ チャンネル |
|-------------------|---------|-------------|------------------|-----|------------------|-----------------------------------------|
| DV<br>(SD)        | 720x480 | 59.94i      | ロワー フィー ロV<br>ルド |     | 25<br><b>CBR</b> | 2 チャンネル、32 kHz、<br>16 ビット               |
| <b>DV</b><br>(SD) | 720x576 | 50i         | ロワーフィー DV<br>ルド  |     | 25<br>CBR.       | 2 チャンネル、 32 kHz、<br>16 ビット              |

オーディオコーデック:PCM、2 チャンネル、32 kHz、16 ビット

# メディアの追加 とクリップの作成

ファイルをプレビューして、プロジェクトで使用するメディア ファイルを決定した後、クリップをタイムラインに 追加して、それぞれのメディア ファイルがいつ再生されるかを表示します。

詳しくは、"[ビデオのプレビュー](#page-68-0)" ページの69.を参照してください。

■ 最初のビデオ クリップをプロジェクト に追加すると、タイムラインの設定はメディア プロパティに合うよう に自動で調整されます。詳しくは、"タイムライン [インスペクタの使用](#page-13-0)" ページの14.を参照してくださ い。

タイムラインの拡大率を変更するには、タイムルーラーの上にあるスライダをドラッグするか、 ズーム アウト]  $\left[Q\right]$  ボタンまたは ズーム イン]  $\left[Q\right]$  ボタンをクリックします。

スナップを使用すると、クリップをタイムラインに追加するときに揃えやすくなります。詳しくは、"[クリップ](#page-123-0) [のスナップ](#page-123-0)" ページの124.を参照してください。

オーディオおよびビデオストリーム付きのクリップを選択すると、クリップ インスペクタの ストリーム]を 使用して、タイムラインで使用するストリームを選択できます。詳しくは、"クリップ [インスペクタの使](#page-137-0) 用" [ページの](#page-137-0)138.を参照してください。

#### 既存のトラックへのクリップの追加

トラックをプロジェクトに既に追加している場合は、メディア ブラウザを使用して、これらのトラックにク リップを作成できます。

詳しくは、"[トラックのプロジェクトへの追加](#page-80-0)" ページの81.を参照してください。

1. クリップに追加するトラックのトラック ヘッダーをクリックします。

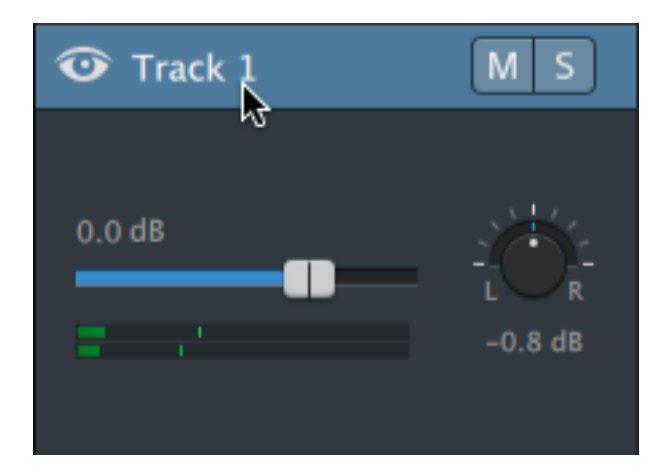

2. メディア ブラウザで使用するクリップを選択します。

詳しくは、"[メディアの検索](#page-26-0)" ページの27.を参照してください。

■ メディアを追加する前にマーク イン/アウト ポイントを調整する場合は、メディアブラウザで マーク イン/アウト ポイントをログ記録できます。

3. メディア ブラウザの下部にある タイムラインに追加]ボタン ■+ をクリックします。

選択したファイルは、選択したトラックの最後にクリップとして追加され、新しいクリップが選択され ます。

■ 複数のクリップが選択されている場合は、メディア ブラウザに表示されている順番でトラック に追加されます。

ファイルは、Windows エクスプローラ、Finder、メディア ブラウザからタイムラインにドラッグする こともできます。

- メディア ファイルを既存のトラックにドロップすると、クリップが作成されます。
- メディア ファイルをトラックのヘッダーにドロップすると、新しいクリップはタイムラインの先 頭に作成されます。
- メディア ファイルをタイムラインの空の領域にドロップすると、トラックが作成されます。

スパンされたクリップをタイムラインに追加すると、1 つのクリップが作成されます。

タイムラインの拡大率を変更するには、タイムルーラーの上にあるスライダをドラッグするか、 マウス ホイールをロールするか、トラックパッド上で垂直方向に2 本指でドラッグします。

Catalyst Prepare に適用された色調整はすべて、メディアを Catalyst Edit タイムラインに追 加するときに保存されます。

クリップの追加とトラックの作成

- 1. メディア ブラウザを使用して、メディア ファイルを見つけます。
- 2. プロジェクトに追加するメディアファイルを選択します。
	- メディアを追加する前にマーク イン/アウト ポイントを調整する場合は、メディア ブラウザで マーク イン/アウト ポイントをログ記録できます。詳しくは、"[メディアの検索](#page-26-0)" ページの27.を 参照してください。

3. メディア ブラウザの下部にある ウール]ボタン ダイ をクリックして、メニューから 選択範囲をト ラックとして追加]を選択します。

選択したクリップごとに個別のトラックが作成され、クリップの各トラックにクリップが作成されま す。クリップは、タイムラインの先頭から開始されます。

■ 複数のクリップが選択されている場合は、メディア ブラウザに表示されている順番でトラッ クに追加されます。

クリップをトラック間に追加するには、Ctrl]キー( Windows) または  $\mathbb R$ ]キー( macOS) を 押しながらメディア ブラウザからタイムラインに複数のクリップをドラッグします。

ファイルは、Windows エクスプローラ、Finder、メディア ブラウザからタイムラインにドラッグ することもできます。 メディア ファイルを既存 のトラックにドロップすると、 クリップが作成され ます。メディア ファイルをタイムラインの空の領域にドロップすると、トラックが作成されま す。

スパンされたクリップをタイムラインに追加すると、1 つのクリップが作成されます。

タイムラインの拡大率を変更するには、タイムルーラーの上にあるスライダをドラッグする か、マウス ホイールをロールするか、トラックパッド上で垂直方向に2 本指でドラッグしま す。

Catalyst Prepare に適用された色調整はすべて、メディアを Catalyst Edit タイムラインに 追加するときに保存されます。

Catalyst Prepare ライブラリのクリップの追加

Catalyst Prepare の 整理]モードでは、インポートしたクリップを確認したり、フォルダの関連クリップを グループ化したり、メタデータを表示および編集したり、マーク ポイントを表示したりすることができま す。

Catalyst Edit メディア ブラウザの Catalyst Prepare ライブラリ(■) を参照したり、Catalyst Prepare のクリップを以下のCatalyst Edit タイムラインにドラッグしたりすることができます。

- 1. Catalyst Prepare]ウィンドウの上部にある整理]ボタンをクリックします。
- **っ <del>ゎ</del>イブラリ]ボタン 三 を押すと、現在のライブラリが表示されます。ボタンをクリックして別のラ** イブラリを選択するか、新規ライブラリを作成します。

ライブラリのメディアが Catalyst Prepare ロコウィンドウの右側に表示されます。

3. 使用するクリップを選択して、Catalyst Edit <sup>Cre</sup> タイムラインにドラッグします。クリップを作成し たい場所にドロップします。

第 4 章

# メディアの再生

ビデオプレビュー]はタイムラインの上に表示され、編集および再生中に、現在のカーソル位置にあるプ ロジェクト のビデオ出力が表示されます。このウィンドウは、フレームごとに編集してオーディオを同期する 場合にも便利です。

再生モードの選択、ビデオのスクラブ、再生の制御を行うには、ビデオの下にあるトランスポート ツール バーを使用します。

# <span id="page-68-0"></span>ビデオのプレビュー

ビデオプレビュー]はタイムラインの上に表示され、編集および再生中に、現在のカーソル位置にあるプ ロジェクト のビデオ出力が表示されます。このウィンドウは、フレームごとに編集してオーディオを同期する 場合にも便利です。

画面上またはセカンダリディスプレイ上の任意の場所に配置可能なセカンダリウィンドウに、ビデオプレ ビューを表示することもできます。詳しくは、"Catalyst Edit [オプションの編集](#page-184-0)" ページの185.

プライマリディスプレイとセカンダリウィンドウを使用してメディア ブラウザからファイルをプレビューする場合 は、 メディア ブラウザの設 定 ]ボタン <sup>3</sup> を使 用して メディア ブラウザの設 定 ]メニューを表示することが できます。詳しくは、"[メディアの検索](#page-26-0)" ページの 27.を参照してください。

■ ビデオプレビュー]ウィンドウは、クリップをトリミング、ロールトリミング、分割トリミング、またはスリップ トリミングする際に、一時的に分割画面プレビュー モードに入ります。この一時的な分割画面モー ドによって、編集の両側を同時に表示することができます。

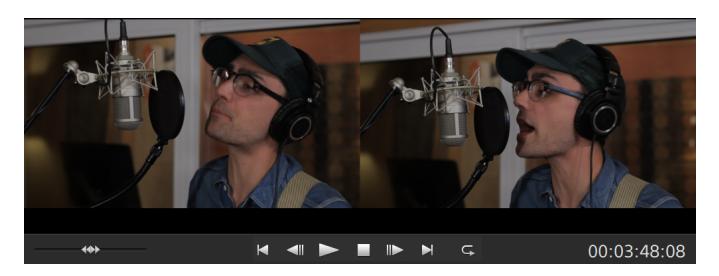

- クリップの左端をトリミングすると、プレビューの左側には前のクリップの最後のフレーム(前の クリップがない場合は黒) が表示され、プレビューの右側にはトリミングされているクリップの最 初のフレームが表示されます。
- クリップの右端をトリミングすると、プレビューの左側にはトリミングされているクリップの最後の フレームが表示され、プレビューの右側には次のクリップの最初のフレーム( 次のクリップがな い場合は黒) が表示されます。
- クリップの左端または右端をスリップ トリミングすると、プレビューの左側にはトリミングされてい るクリップの最初のフレームが表示され、プレビューの右側にはトリミングされているクリップの 最後のフレームが表示されます。

オーディオが含まれているクリップを分割またはトリミングする場合は、非表示のフェードが編集時に 適用され、急激なトランジションがソフトになります。

プレビュー モードを選択するには、ビデオプレビューの右上隅にある「プレビュー]ボタンをクリックしま す。分割画面プレビューでは、ビデオプレビューと波形/ヒストグラム/ベクトルスコープ モニタを分割でき るので、補正前と補正後のビデオを同時に確認できます。

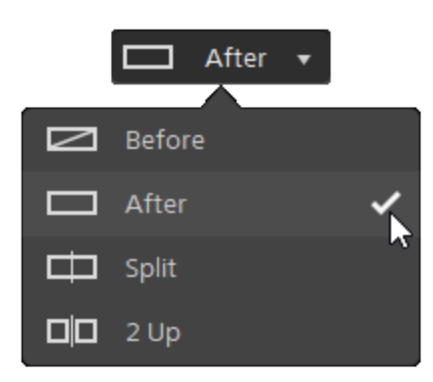

- ■ 2 適用前:色補正適用前の画が表示されます。
- □ 適用後:色補正適用後の画が表示されます。
- □ 分割:画面分割で表示されます。左側が色補正適用前、右側が適用後です。
	- 分割場所を移動する場合は、プレビューフレーム上にカーソルを置きます。分割ポイン トが表示されたら、画面の上部と下部にあるハンドルをドラッグして、プレビューを分割す る場所を調整できます。

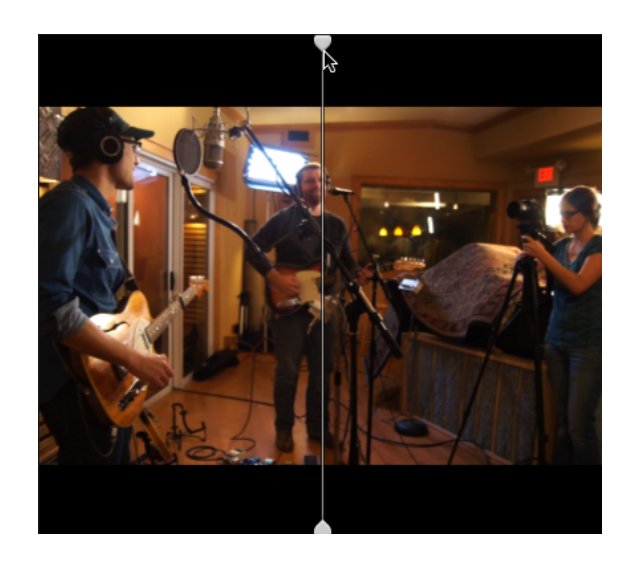

■ □□2 アップ:Side by side で表示されます。 左側が色補正適用前、右側が適用後です。

#### ビデオプレビューのスケーリング

ビデオプレビューのサイズを調整するには、拡大鏡をクリックします。

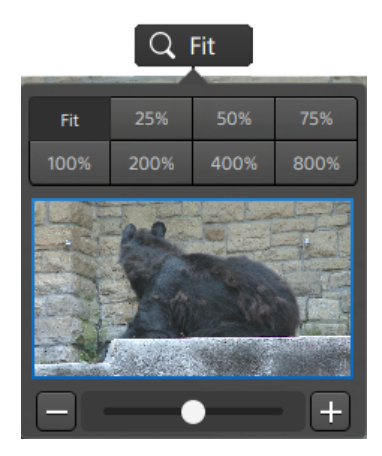

- [ビデオ]ペインのサイズに合わせてビデオをスケールするには、 合わせる]をクリックします。
- ビデオを定義済みの拡大レベルにスケールするには、プリセットをクリックします。 レベルが100% 未満の場合、青い矩形をドラッグしてフレームの表示領域をパンおよび調整 できます。
- カスタム ズーム レベルを選択するには、スライダをドラッグするか、 ボタンと + ボタンをクリッ クします。
- ズーム インまたはズーム アウトするには、 サムネイルをクリックしてマウス ホイールを回転させま す。

トランスポート コントロールの使用

ビデオプレビューの下にあるトランスポート コントロールでは、再生を制御できます。

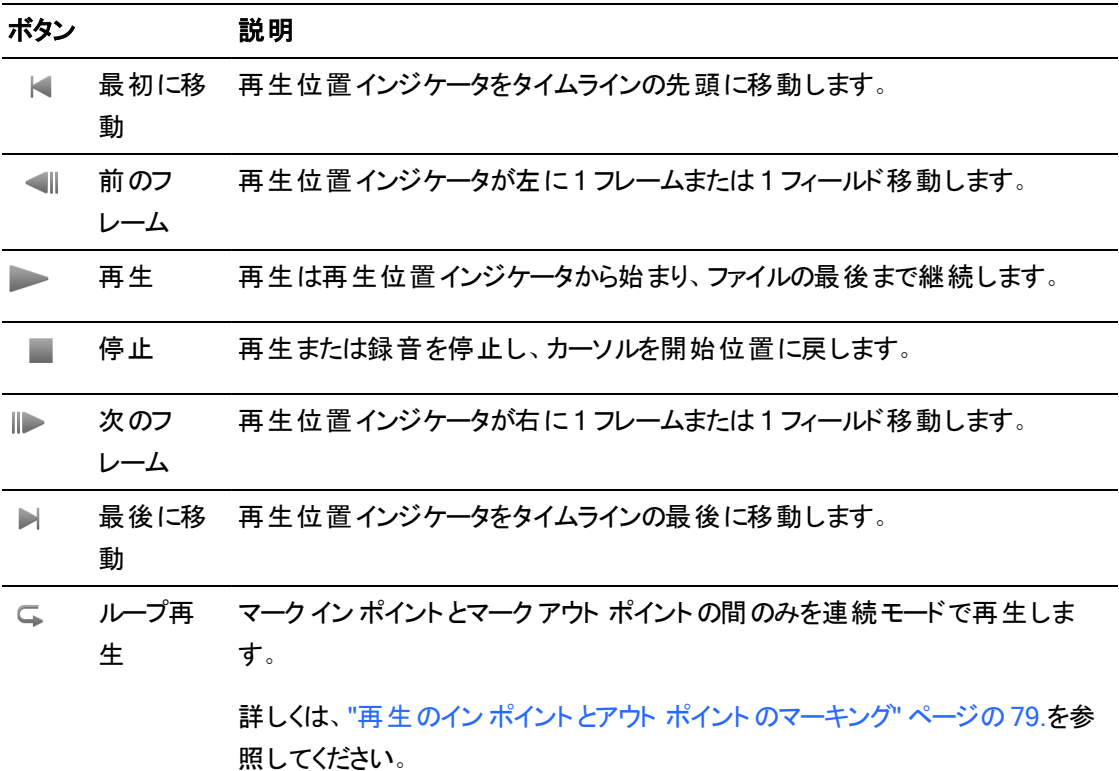

# 分割画面プレビューの使用

分割画面プレビューを使用すると、ビデオエフェクト有/無でプロジェクトをプレビューすることができま す。詳しくは、"[ビデオエフェクトの使用](#page-144-0)" ページの145.を参照してください。
プレビュー モードを選択するには、ビデオプレビューの右上隅にある 分割画面プレビュー]ボタンをク リックします。分割画面プレビューでは、ビデオプレビューと波形/ヒストグラム/ベクトルスコープ モニタを 分割できるので、オリジナルと補正後のビデオを同時に確認できます。

- △ 適用前:色補正適用前の画が表示されます。
- □ 適用後:エフェクト適用後の画が表示されます。
- □ 分割:画面分割で表示されます。左側がエフェクト適用前、右側が適用後です。
	- 分割場所を移動する場合は、プレビューフレーム上にカーソルを置きます。分割ポイン トが表示されたら、画面の上部と下部にあるハンドルをドラッグして、プレビューを分割す る場所を調整できます。

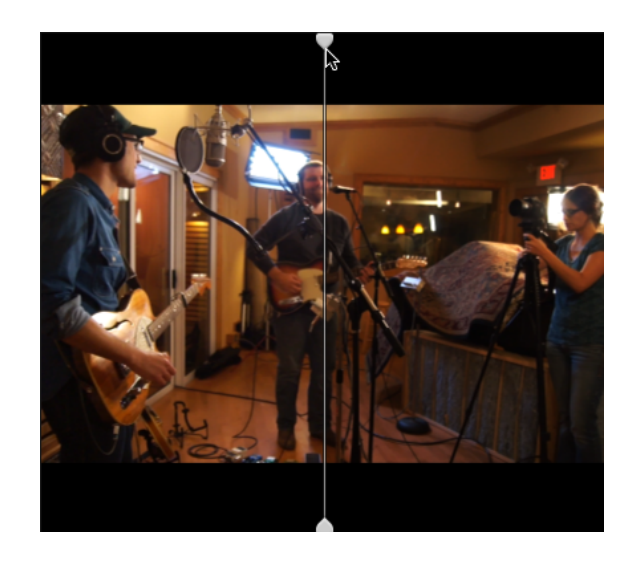

■ □□2 アップ:Side by side で表示されます。左側がエフェクト適用前、右側が適用後です。

# セーフ エリアのオーバーレイおよびアナモフィック マスキングの表示

- 1. ボタンをクリックして、ビデオ設定メニューを表示します。
- 2. ビデオプレビューでセーフ エリア ガイドと中心 点を有効にするには、 セーフ エリアの表示 フスイッチ を選択します。

[セーフ エリアの表示]が有効になっていると、フレームの90%( アクション セーフ エリア) と 80%( タ イトルセーフ エリア) がマークされた矩形がフレーミングのガイドラインとして Catalyst Edit に表示さ れます。

3. ビデオプレビューでコンテンツをアナモフィック バージョンで表示する淡色表示を有効にするには、 [マスク 2.39:1]スイッチを選択します。

波形、ヒストグラム、およびベクトルスコープ モニタの表示

ビデオプレビューには、カラー値のモニタに使用できる波形モニタおよびヒストグラムが含まれていま す。

1. ボタンをクリックして、ビデオ設定メニューを表示します。

2. 彼形]、 ヒストグラム]、または ドクトルスコープ]スイッチをオンにして、モニタを有効にします。

波形

波形モニタには、ビデオ信号の輝度値(明るさまたは Y コンポーネント)が表示されます。モニタは 垂直軸で輝度値をプロットし、水平軸はフレーム幅に相当します。

オーバーレイ( つ<sup>▲</sup>) または RGB 独立 ( \<sup>||</sup> \||<sup>|</sup> ) の波形を表示します。 以下のボタンで各コンポー ネントを単独で表示します。○ ○ ○ ○

ヒストグラム

ヒストグラムモニタには、各カラー値に一致するピクセル数を表現します。垂直軸はピクセル数を 表し、水平軸は 0 ~ 255 のRGB カラーの範囲を表します。

オーバーレイ( つ<sup>▲</sup>) または RGB 独立( いい) のヒスト グラムを表 示します。 以下 のボタンで各コ ンポーネントを単独で表示します。○ ○ ○

ベクトルスコープ

ベクトルスコープ モニタを使用すると、ビデオ信号のクロミナンス値( カラー コンテンツ) をモニタでき ます。モニタは、カラー ホイールの色相と彩度をプロットします。

ベクトルスコープには、ブロードキャストに規定されている赤( R) 、マゼンタ( Mg) 、青( B) 、シアン ( Cy) 、緑( G) 、および黄色( Yl) の彩度のターゲットが表示されます。ビデオ信号の個々の色 は、ベクトルスコープ内ではドットとして表示されます。スコープの中心からドットまでの距離は彩 度を表し、ドットからスコープの中心までの線の角度は色相を表します。

例えば、画像に青の色合いがある場合、ベクトルスコープ内でのドットの分布はカラー ホイール の青の部分に集中します。画像が範囲外の青の値を含む場合は、ベクトルスコープの表示は 青のターゲットを超えます。

ベクトルスコープを使用して、シーンとシーンの間の色を調整できます。調整をしないと、複数のカ メラで撮影したシーン間の色味が明らかに異なる場合があります。

[ベクトルスコープの設定]メニューを開くには、 設定]ボタン ♥ をクリックします。

[ベクトルスコープの設定]メニューを使用すると、スコープのモノクロ表示の切り替え、スコープの スケールの変更、スコープに表示されている色の明るさの調整、スコープのガイド格子線 ( 格子 線) の明るさの調整を行うことができます。

■ ブロードキャスト用に色補正を行う場合は、75% の スケール]設定を使用します。より広 範な色再現域を持つフィルムまたは Web 配信用に色補正を行う場合は、100% の設定 を使用します。

## ビデオプレビューでのビデオエフェクト パラメータの編集

ビデオの効果を編集しているときは、Inspector で位置パラメータを選択すると、ビデオプレビューにコ ントロール ポイント( <u>《 )</u> が表 示されます。

ビデオプレビューまたは Inspector でコントロールポイントをドラッグすることにより、パラメータの位置を 調整できます。

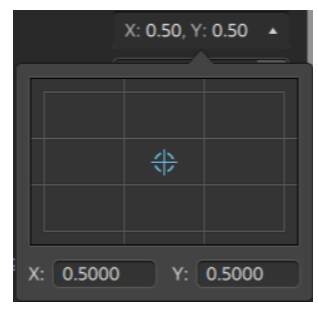

プラグインがビデオプレビューでのインタラクティブなオーバーレイ コントロールをサポートしている場合、 インスペクタの[オーバーレイ]ボタン をクリックして、オーバーレイの表示/非表示を切り替える ことができます。

詳しくは、"[ビデオエフェクトの使用](#page-144-0)" ページの145.を参照してください。

# タイムライン上の移動

ドラッグして再生位置インジケータを前後に検索し、編集ポイントを見つけることができます。シャトルコ ントロールの端へドラッグすると、再生速度が速くなります。再生を停止するには、シャトルコントロール を離します。

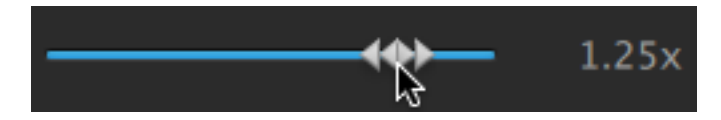

[J]キー、[K]キー、または[L]キーを押して、キーボードをシャトルコントロールとして使用することもでき ます。

■ K]キーを押しながら リコキーまたは []キーを押すと、シャトルノブ モードをエミュレートできます。 左にスクラブするには K]キーを押しながら J]キーを押し、右にスクラブするには K]キーを押しな がら [] キーを押します。

項目 説明

- J 逆方向のスクラブ モード。もう一度押すと再生レートを加速できます。
- K 一時停止します。
- L 順方向のスクラブ モード。もう一度押すと再生レートが速くなります。

再生カーソルをドラッグするとタイムラインをスクラブできます。

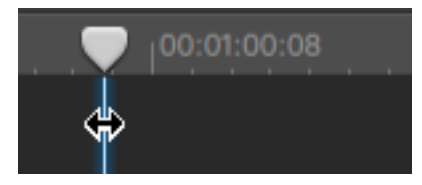

ルーラーをドラッグすると、タイムラインをスクロールすることができます。

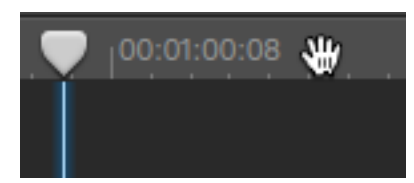

# 再生のイン ポイントとアウト ポイントのマーキング

タイムラインの一部だけを再生する場合は、ビデオを再生する部分を選択することができます。

- レディア ブラウザ]モードの『レビュー]ペインを使用してマーク ポイントを調整することもで きます。
- 1. 再生位置インジケータを設定するには、タイムラインをクリックします。

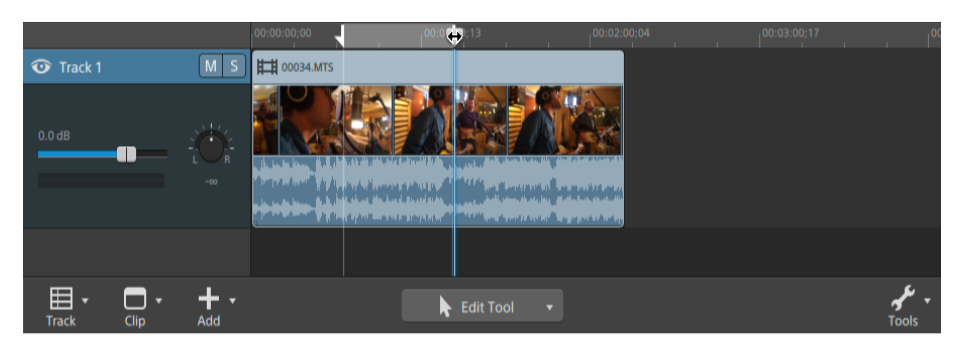

- 2. タイムラインの下にある ウール]ボタン をクリックして、[マーク イン]を選択するか、[Jキーを 押します。
- 3. 再生位置インジケータを設定するには、タイムライン]をクリックします。

4. タイムラインの下にある ウール]ボタン タイクリックして、「マーク アウト]を選択するか、[O]キー を押します。

再生] ボタンをクリックすると、再生位置インジケータから再生が始まり、マークアウト位置ま たはファイルの最後まで再生が継続します。

マーク イン/マーク アウト リージョンを繰り返しループ再生する場合は、『ループ再生1ボタン └ を 選択します。

■ クリップを選択しマーク イン/マーク アウト リージョンを設定して長さを一致させるには、編集、 スリップ、またはフェード ツールを使用してクリップをダブルクリックします。

編集、スリップ、またはフェード ツールを使用して2つのクリップ間のフェードをダブルクリック し、フェード エリアを選択して、マーク イン/アウト リージョンがその長さと一致するように設定 します。

マーク イン ポイント/マーク アウト ポイントは、タイムラインの上のインジケータをドラッグして調 整できます。

マーク イン ポイント/マーク アウト ポイントは、タイムラインの上のインジケータをドラッグして長 さを変えずに調整できます。

マーク イン/アウト ポイントをリセットするには、タイムラインの下にある [ソール]ボタン ダイをク リックし、[マーク イン/アウト ポイントをリセット]を選択します。

第 5 章

# トラックの編集

トラックとは、タイムライン上に配置されるオーディオとビデオクリップの構成物です。

トラックにクリップを配置することで、クリップの開始と停止の時間が決まります。最終的な出力は、複数 のトラックがミックスされて生成されます。

# <span id="page-80-0"></span>トラックのプロジェクトへの追加

プロジェクト内に空のトラックを作成して、後でプロジェクトに追加するメディアのプレースホルダとして使用 するか、プロジェクトにメディアを追加する際にトラックを作成することができます。

■ ビデオトラックは、上のトラックで下のトラックが見えなくなるようにコンポジットされています。 クリップ に透明の領域が含まれている場合、下のクリップはその領域を通して表示されます。

空のトラックの追加

 $\sim$ タイムラインの下にある トラック]ボタン $\overline{\text{H}}$  をクリックし、メニューから 新規]を選択します。空の新規 トラックがフォーカス トラックの上に作成されます。

■ Ctrl]キーと Shift]キーを押しながら N]キーを押すか( Windows)、または Shift]キーと 影] キーを押しながら N]キーを押します( macOS) 。

空の新規トラックを作成するには、最後のトラック ヘッダーの下をダブルクリックします。

新規トラックとしてメディア ファイルを追加する

1. メディア ブラウザで使用するクリップを選択します。

詳しくは、"[メディアの検索](#page-26-0)" ページの27.を参照してください。

<u>2. タイムラインの下にあるメディア ブラウザの下部の レディア ツール</u>]ボタン ダイタリックし、メニュー から 選択範囲をトラックとして追加]を選択してプロジェクト内の新規トラックにファイルを追加し ます。新規トラックがトラック リストの下部に作成されます。

選択したクリップごとに個別のトラックが作成され、各クリップのタイムライン上にクリップが作成され ます。タイムラインの先頭からクリップが開始され、新規クリップが選択されます。

■ 複数のクリップが選択されている場合は、メディア ブラウザに表示されている順番でトラック に追加されます。

クリップをトラック間に追加するには、 Ctrl]キー( Windows) または  $B$  ]キー( macOS) を押 しながらメディア ブラウザからタイムラインに複数のクリップをドラッグします。

# トラックの削除

トラックを削除するには、トラックを選択して、次のアクションのいずれかを実行します。

- Delete]キーを押します。
- **タイムラインの下にある トラック]ボタン ヨン キクリックし、メニューから 削除]を選択します。**

## トラックの移動

トラックを移動するには、トラック リスト内の新しい位置にトラック ヘッダーをドラッグします。インジケータが 表示され、トラックの移動先が示されます。

マウス ボタンを離すと、トラックとそのクリップが移動します。

# ピクチャインピクチャ エフェクトの作成

ピクチャインピクチャ エフェクトを使用すると、ピクチャインピクチャ コンポジットのクリップのサイズ変更と配 置を行うことができます。

内側のピクチャの作成

- 1. プロジェクトで 2 つのトラックを作成します。詳しくは、"[トラックのプロジェクトへの追加](#page-80-0)" ページの [81.](#page-80-0)を参照してください。
- 2. トラックにクリップを追加します。
	- 上部のトラックに、小さい、内側のピクチャを含めます。
	- 下部のトラックに、背景のクリップを含めます。

詳しくは、"[メディアの追加とクリップの作成](#page-63-0)" ページの64.を参照してください。

- 3. 上部のトラックをクリックして選択します。
- ▲ タイムラインの下にある トラック]ボタン □ をクリックし、ピクチャインピクチャ]を選択します。ピク チャインピクチャ プラグインのコント ロールがトラック インスペクタに表示されます。

ピクチャインピクチャ設定の編集

- 1. 上部のクリップを含むトラックを選択します。
- 2. 「インスペクタ]ボタンをクリックして、[インスペクタ]ペインを表示します。
- 3. インスペクタでは、トラック]タブを選択し、ピクチャインピクチャプラグインの設定を編集します。ピ クチャインピクチャ プラグインを使用して、上部のクリップのサイズと位置を調整します。

詳しくは、"トラック [インスペクタの使用](#page-90-0)" ページの91.

### 項目 説明

場所 ドロップダウン リストには、フレーム内のビデオの現在の位置が表示されます。 クリッ クすると、ビデオを配置するために使用できる編集コントロールが表示されます。

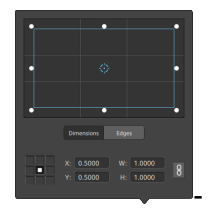

#### 項目 説明

#### ボックスの位置の調整

編集コントロールのポイントをドラッグして、フレーム内のビデオの位置を設定しま す。ポイントをダブルクリックするとリセットされます。

[サイズ]タブに値を入力すると、アンカー ポイントを設定し、XY 座標を使用して ボックスの位置を指定することができます。たとえば、アンカー コントロールの右上 隅をクリックし、座標ポイント 0.5000, 0.5000 を使用して、ボックスの右上隅をコ ントロールの中心に移動させます。

ボックスのサイズの調整

編集コントロールで矩形の隅をドラッグするか、 [W]および 日]編集ボックスに値を 入力して、フレームのサイズを設定することができます。

[サイズ]タブに値を入力すると、W/H のサイズを使用してボックスのサイズを設定す ることができます。 ロック]ボタン し をクリックすると、ボックスのアスペクト比が維持 されるため、幅または高さを変更すると、他の値も自動的に更新されます。

ボックスのエッジの調整

ボックスの各エッジの位置をそれぞれ指定するには、編集コントロールで矩形のエッ ジをドラッグするか、 エッジ]タブに値を入力します。

■ アスペクト比を維持したままサイズを変更するには、矩形の隅をドラッグしま す。

[Shift]キーを押しながら矩形の隅をドラッグし、サイズの変更とアスペクト比の 調整を行います。

Alt] キー( Windows) または Dption] キー( macOS) を押しながら、矩形の 中心からのサイズを変更できます。

コントロールを微調整するには、Ctrl]キー( Windows) または  $B$ ]キー ( macOS) を押しながらドラッグします。

角を選択すると、矢印キーを使用して選択した角を調整するか、Ctrl1キー ( Windows) または  $B_1$ キー( macOS) を押しながら矢印キーを押して微調 整を行うことができます。

矩形のサイズを変更するには、矩形のエッジをドラッグします。

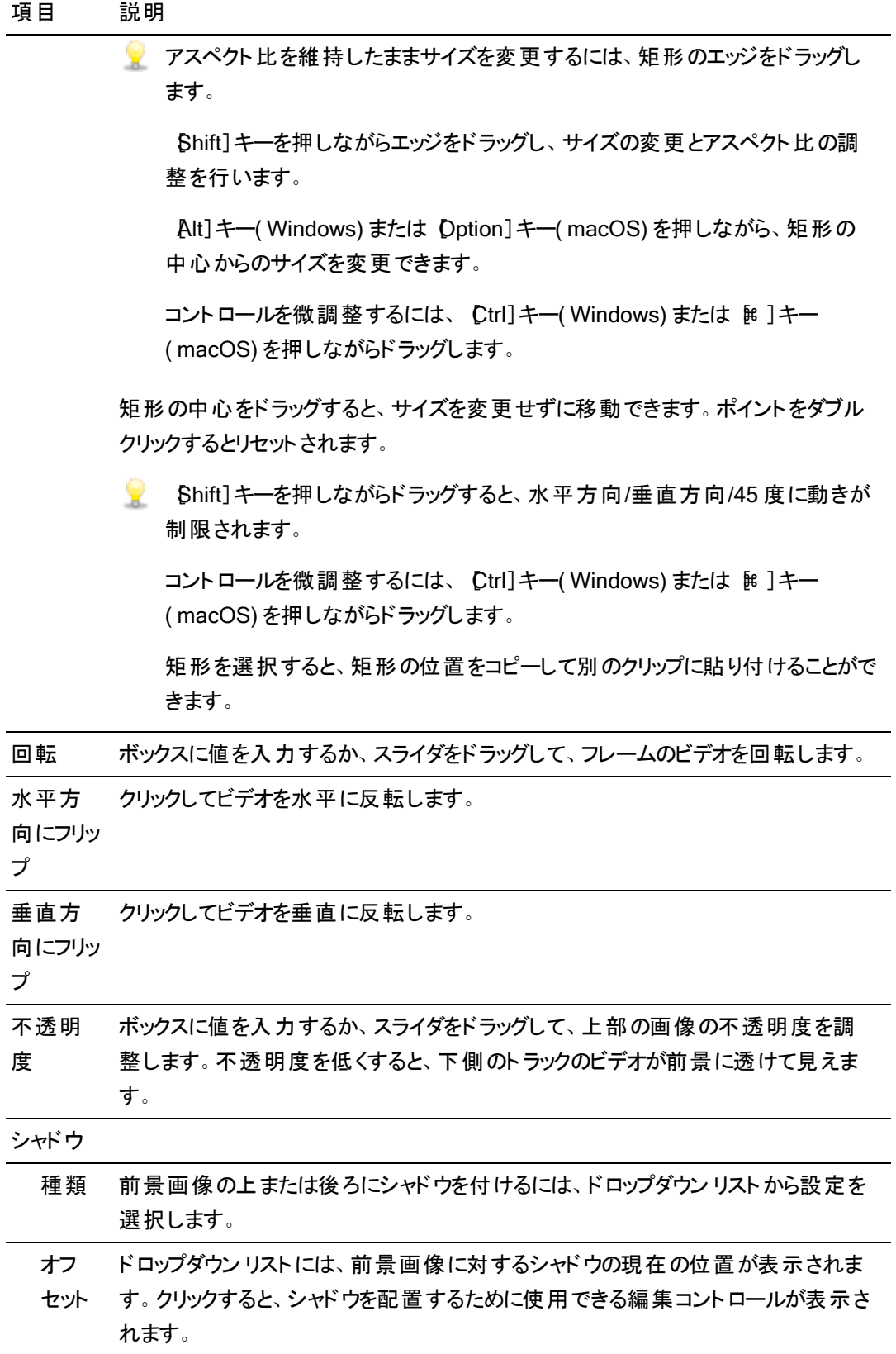

#### 項目 説明

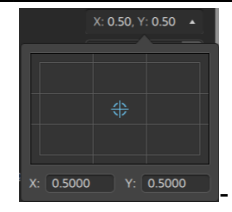

フレーム内のシャドウの位置を設定するには、編集コントロールでポイントをドラッグ するか、 [X] および [Y] のボックスに値を入力します。ポイントをダブルクリックすると リセットされます。

■ ポイントを微調整するには、Ctrl]キー( Windows) または 髯 ]キー ( macOS) を押しながらドラッグします。

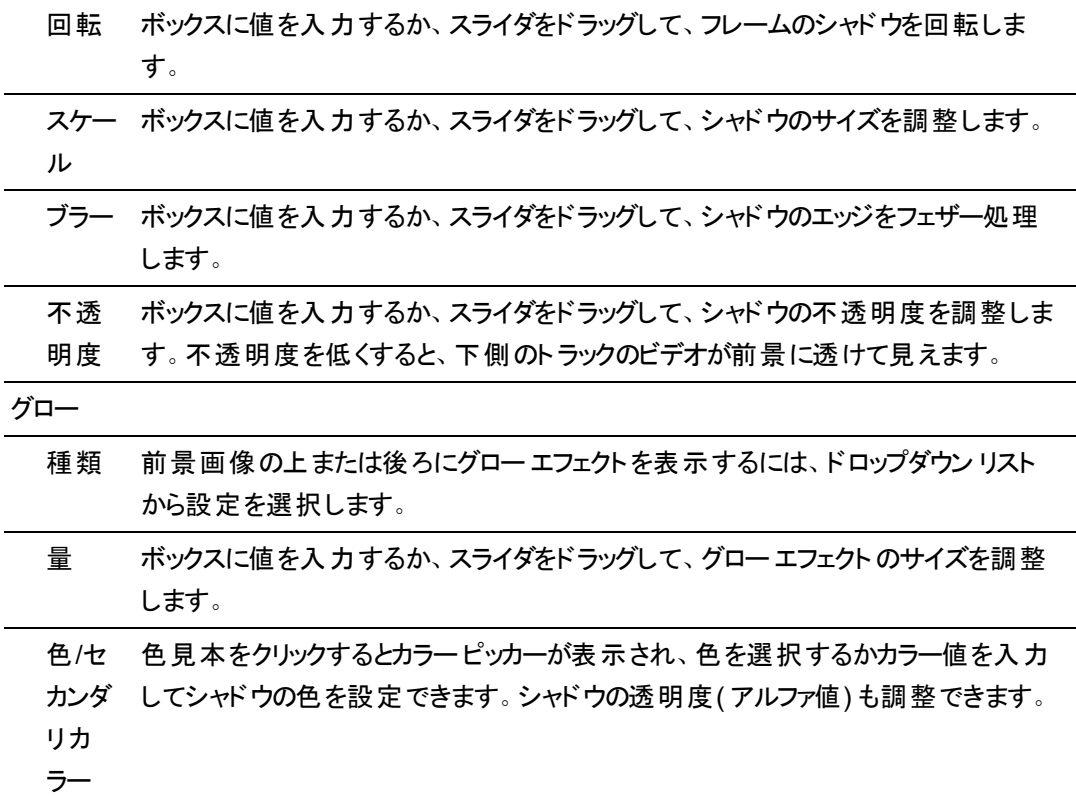

# <span id="page-86-0"></span>トラック コントロールの調整

トラック リストのコントロールを使用すると、トラックのボリュームやパンを調整したり、トラックのミュートやソ ロ再生を行うことができます。

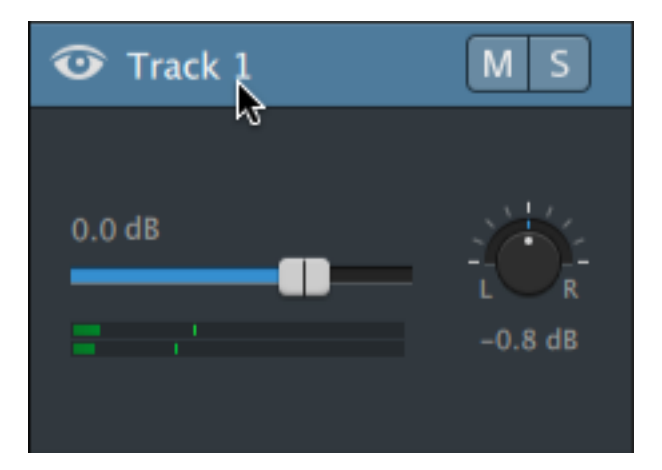

トラックに複数のチャンネルが存在する場合は、チャンネルごとに個別のコントロールが表示されます。ト ラック全体のレベルを調整するには、青色の ボリューム]フェーダーを使用し、トラックのレベルに対する 各チャンネルの効果を調整するには、オレンジ色の ボリューム]フェーダーを使用できます。詳しくは、"[マ](#page-171-0) [ルチチャンネルオーディオの操作](#page-171-0)" ページの172.を参照してください。

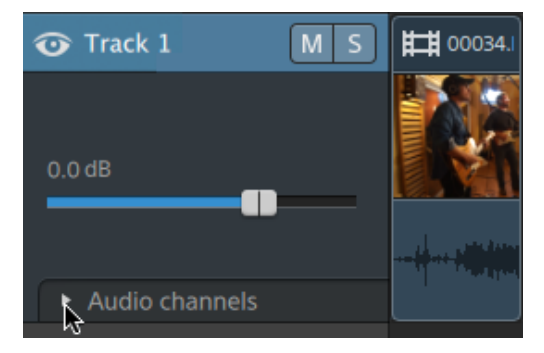

■をクリックしてトラックのチャンネルを表示します。

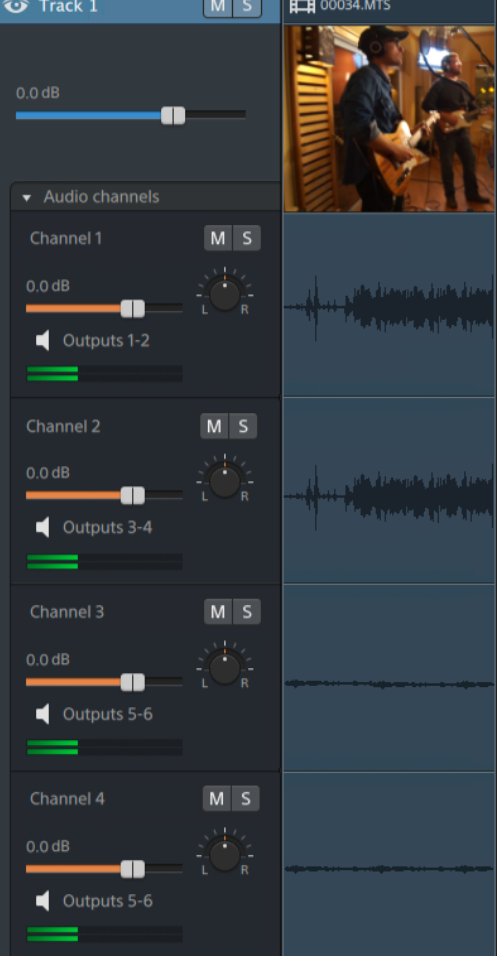

## トラック ボリュームの調整

選択したトラックの全体のボリュームを調節するには、ボリューム]フェーダーをドラッグします。つまみ の中心をダブルクリックすると、フェーダーをリセットできます。以下の画像のように、新しい値を入力す るには数値をクリックします。

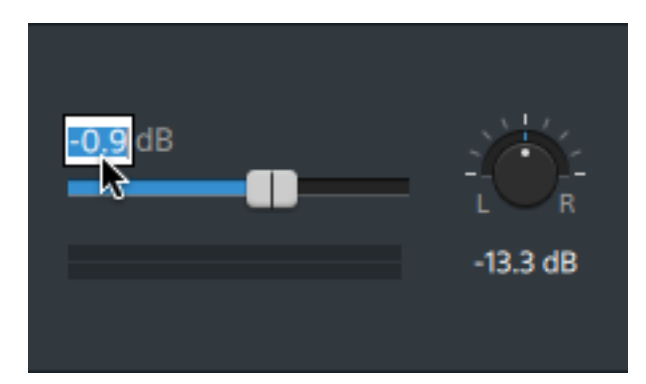

■ トラック ヘッダーの ボリューム]フェーダーをドラッグすると、トラック インスペクタの ボリューム] フェーダーも調整されます。詳しくは、"トラック [インスペクタの使用](#page-90-0)" ページの91.を参照してくださ い。

ボリュームフェーダーを微調整するには、 Ctrl]キー( Windows) または  $k$  ]キー( macOS) を押 しながらドラッグします。

ボリュームを調整するときは、必ずオーディオメーターを見てください。すべてのトラックのボリュー ムを追加するので、オーディオ出力がクリッピングしやすくなります。再生中に赤いクリップ記号が 表示されないようにしてください。詳しくは、"[オーディオレベルのモニタ](#page-181-0)" ページの182.を参照して ください。

トラック インスペクタのメーターには、選択したトラックのオーディオレベルが表示されます。 Catalyst Edit] ウィンドウの上部にあるアクティビティ ペインのメーターには、カーソル位置のすべ てのオーディオの合計が表示されます。

トラックのミュート

■ ボタンをクリックして選択したオーディオトラックをミュート/ミュートを解除するか、 ■ ボタンをクリッ クしてビデオトラックをミュートします。

ミュート にすると、トラックはプロジェクト出力から除外されます。トラックの ミュート ヿボタンを有効にす ると、トラックをミュート グループに追加することができます。

■ トラック ヘッダーの ミュート |ボタンをクリックすると、トラック インスペクタの ミュート |ボタンも更新 されます。

トラックのソロ再生

■ ボタンをクリックすると、選択したトラックがソロ再生されるか、ソロ再生が解除されます。

トラックがソロ再生されると、ソロ再生されていないすべてのトラックを効率的にミュートにできます。ソ ログループにトラックを追加するには、そのトラックの ■ ボタンをクリックします。 ソロ グループからトラッ クを削除するには、もう一度 ボタンをクリックします。

■ トラック ヘッダーの [ソロ]ボタンをクリックすると、トラック インスペクタの [ソロ]ボタンも更新されま す。

トラックのパン

ステレオフィールドにおけるトラックの位置を制御するには、『パン】ノブをドラッグします。下または左に ドラッグすると、トラックは左側のスピーカー寄りに配置され、上または右にドラッグすると右側のスピー カー寄りに配置されます。パンを中央にリセットするには、ノブをダブルクリックします。

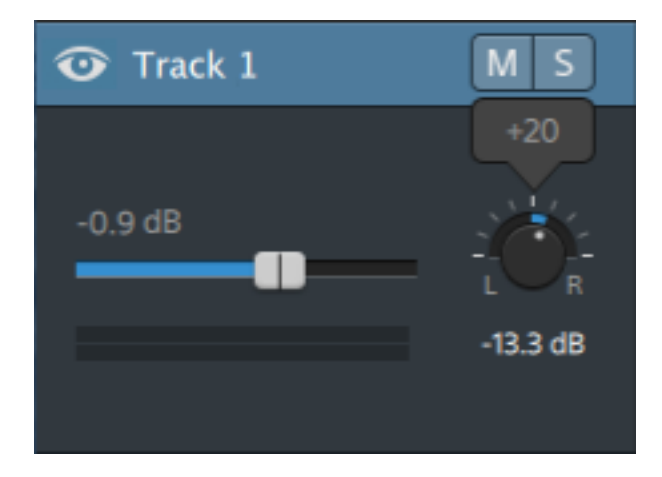

トラック ヘッダーの『パン]ノブをドラッグすると、トラック インスペクタの『パン]ノブも調整されます。

■ モノラル出力に割り当てられているトラックやマルチチャンネルクリップを含むトラックには、 トラッ ク パン]ノブは表示されません。トラックにマルチチャンネルクリップが存在する場合は、オーディオ チャンネルコントロールを使用して各チャンネルをパンします。

トラックで使用するパン モデルを変更する場合は、トラック インスペクタの『パン モード]ボタンをクリック し、メニューから設定を選択します。

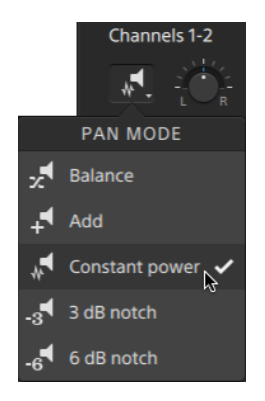

詳しくは、"トラック [インスペクタの使用](#page-90-0)" ページの91.を参照してください。

# <span id="page-90-0"></span>トラック インスペクタの使用

インスペクタ びでは、トラック]タブを選択し、選択したトラックを表示して設定を編集します。

■ トラックのヘッダーをクリックして選択すると、インスペクタが表示されている場合は、トラック]タブが 自動的に表示されます。

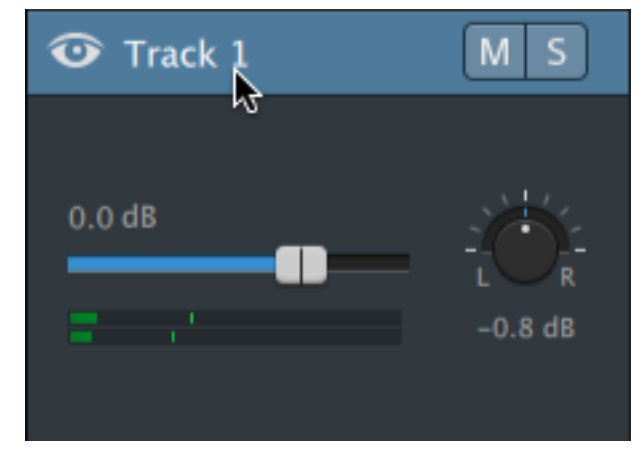

サマリー

名前】ボックスに値を入力し、選択したトラックの名前を設定します。 ここに入力した名前はトラック ヘッダーに表示されます。

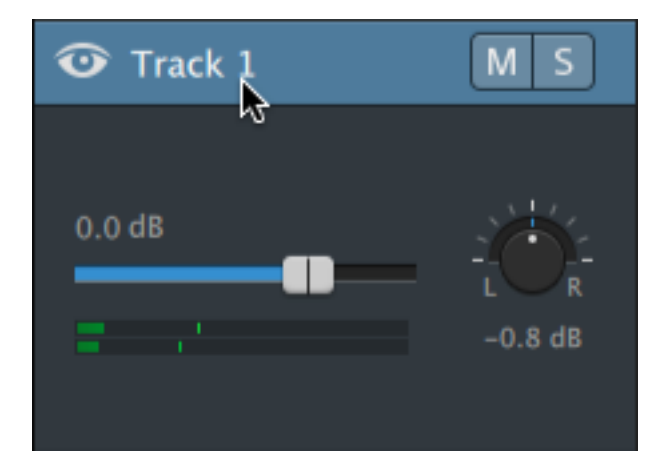

[リップル]を最初に有効にすると、すべてのトラックでリップル編集が有効になります。トラックのリップル 編集をオンまたはオフにする場合は、「リップル同期]スイッチを使用します。

**[リップル同期]スイッチは、タイムラインの上にある[リップル]ボタン ■■ が有効になっている場合** x にのみ利用できます。

オーディオ出力

プロジェクトの各トラックは、2つのオーディオチャンネルをサポートし、プロジェクトの各クリップは、マル チチャンネルオーディオをサポートします。詳しくは、"[マルチチャンネルオーディオの操作](#page-171-0)" ページの [172.](#page-171-0)を参照してください。

トラック インスペクタのオーディオ出力コントロールでは、トラックの全体レベルを調整し、各チャンネル のステレオトラックへの効果をコントロールできます。

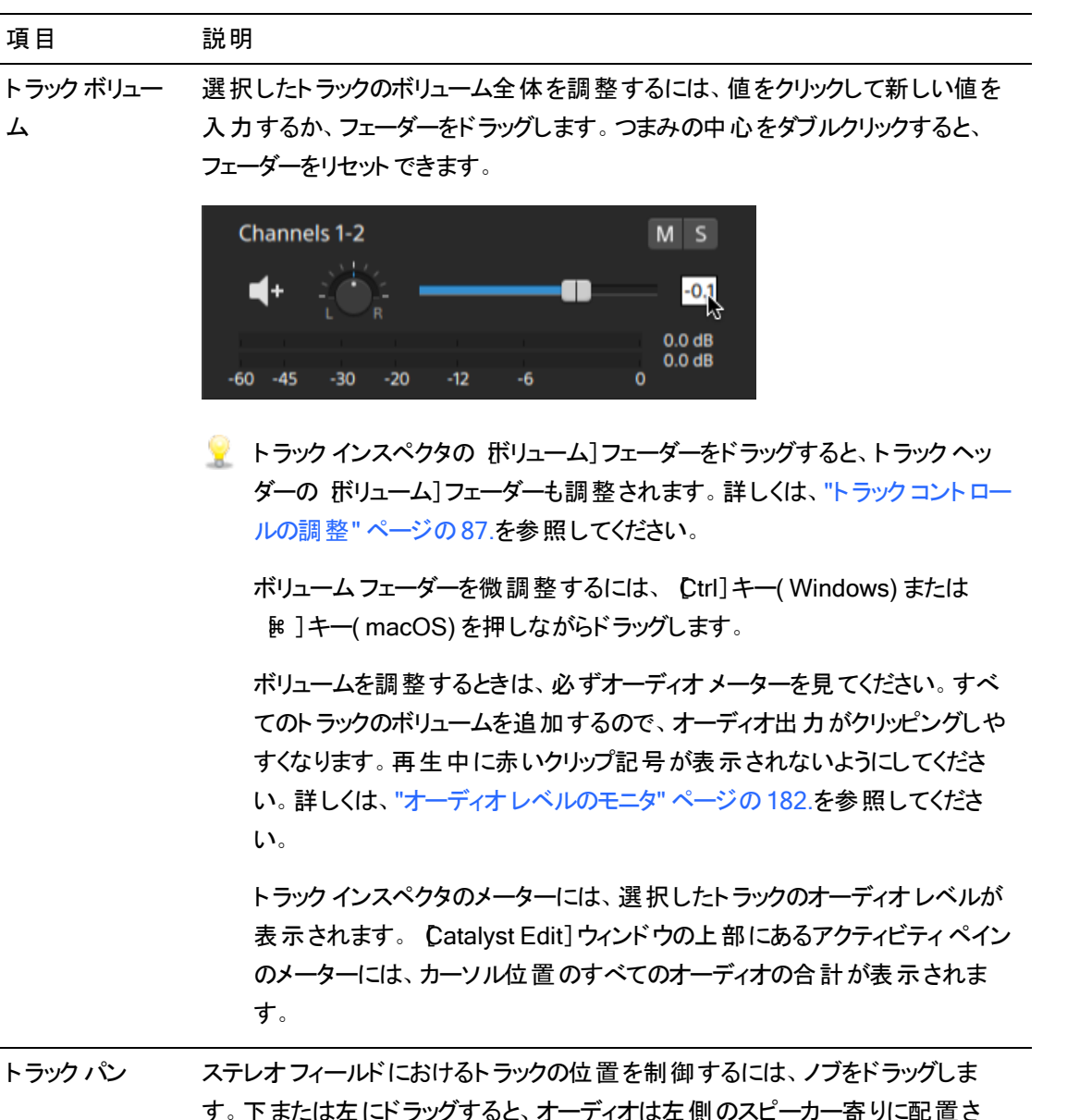

す。下または左にドラッグすると、オーディオは左側のスピーカー寄りに配置さ れ、上または右にドラッグすると右側のスピーカー寄りに配置されます。パンを中 央にリセットするには、ノブをダブルクリックします。

# 項目 説明 トラック インスペクタの [パン]ノブをドラッグすると、トラック ヘッダーの [パン]ノブも 調整されます。 ■ モノラル出力に割り当てられているトラックやマルチチャンネルクリップを含 むトラックには、[トラック パン]ノブは表示されません。トラックにマルチチャ ンネルクリップが存在する場合は、オーディオチャンネルコントロールを使

<span id="page-92-0"></span>パン モード マー・デード コボタンをクリックし、メニューから設定を選択して、トラックで使用す るパン モデルを選択します。

用して各チャンネルをパンします。

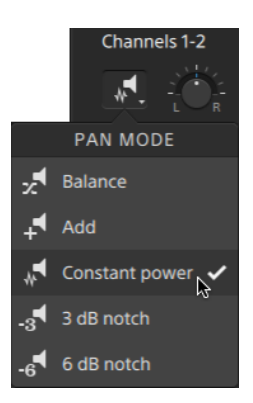

■ 追加 :このモードは、ステレオファイルをパンするときに特に便利です。ス テレオフィールドを横切るようにパンすると、ステレオイメージはスピーカー 間を横切るように現れます。どちらかのチャンネルに向けてパンしていく と、そのチャンネルに反対側のチャンネルからの信号が追加されていき、 最後には両方のチャンネルの信号が1 つのチャンネルに最大音量で出 力されます。

このモードではリニア パン カーブが使用されます。

■ コンスタント パワー :このモードはモノラル音源をパンするときに便利で す。このモードでは、チャンネル間をパンするときに音量が維持されます。

ステレオファイルを 100% R にパンすると、メディア ファイルのライト チャン ネルのみが再生され、このチャンネルが両出力チャンネルに送られます。 続けて左にパンすると、レフト チャンネルが徐々に出力に追加され、ライ ト チャンネルは徐々にフェード アウトして、スライダが100% L に達する と、両出力チャンネルからレフト チャンネルのみが聞こえるようになりま す。

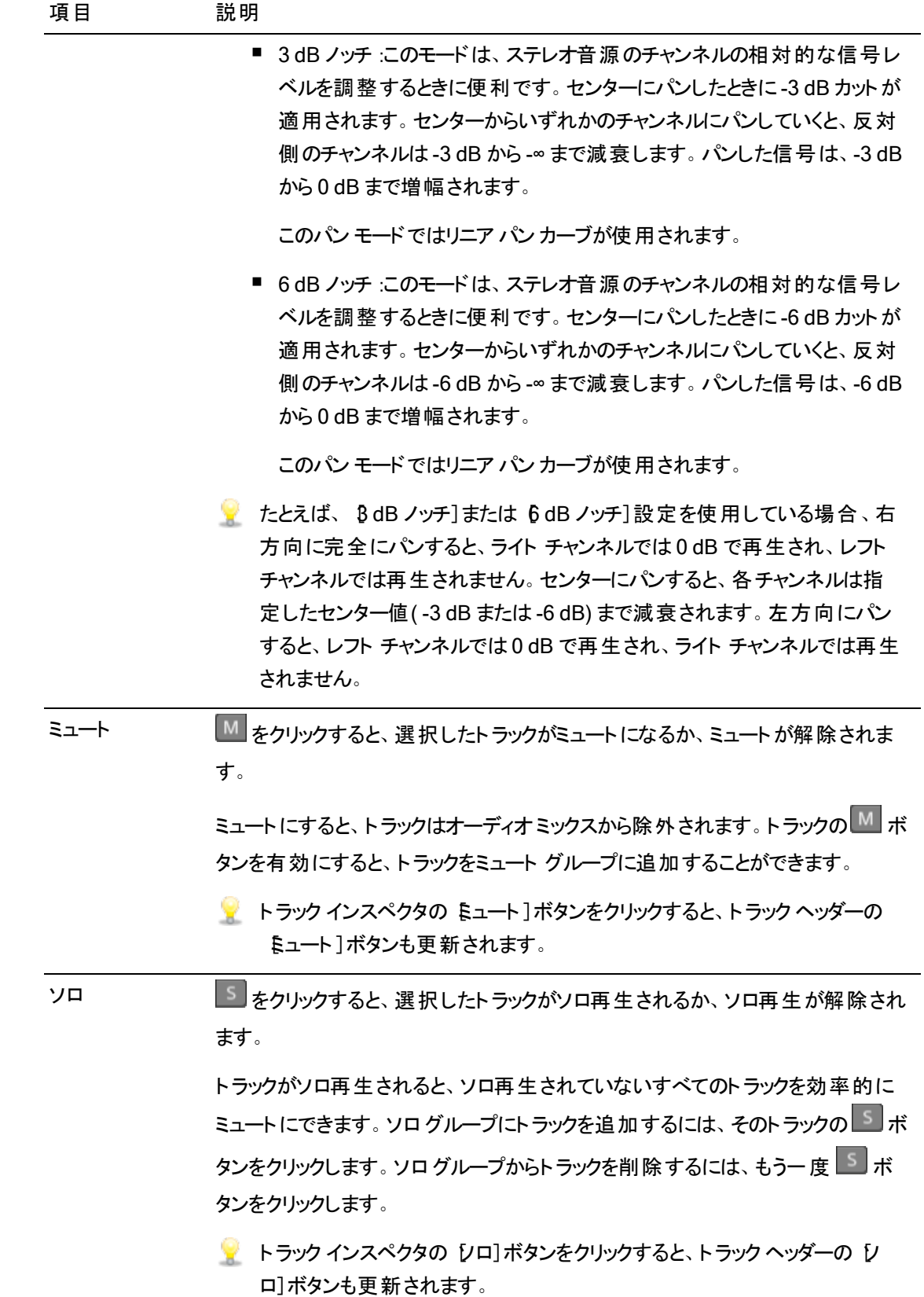

#### 項目 説明

トラックにマルチチャンネルクリップが含まれる場合にのみ、以下のコントロールが表示されます。詳 しくは、"[マルチチャンネルオーディオの操作](#page-171-0)" ページの172,を参照してください。

チャンネルのボ リューム 選択したチャンネルのボリュームは、フェーダーをドラッグして調整できます。 つま みの中心をダブルクリックすると、フェーダーをリセットできます。新しい値を入力 するには数値をダブルクリックします。

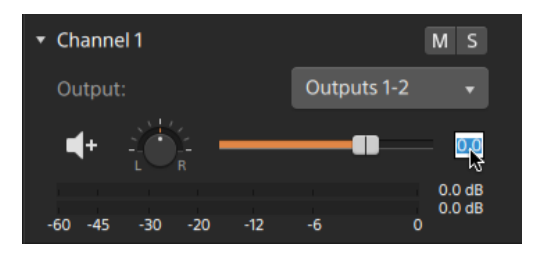

■ トラック インスペクタの ボリューム]フェーダーをドラッグすると、トラック ヘッ ダーの ボリューム]フェーダーも調整されます。詳しくは、"トラック [コントロー](#page-86-0) [ルの調整](#page-86-0)" ページの87.を参照してください。

ボリュームフェーダーを微調整するには、[Ctrl]キー( Windows) または [⌘ ]キー( macOS) を押しながらドラッグします。

ボリュームを調整するときは、必ずオーディオメーターを見てください。すべ てのトラックのボリュームを追加するので、オーディオ出力がクリッピングしや すくなります。再生中に赤いクリップ記号が表示されないようにしてくださ い。詳しくは、"[オーディオレベルのモニタ](#page-181-0)" ページの182.を参照してくださ い。

トラック インスペクタのメーターには、選択したチャンネルのオーディオレベル が表示されます。[Catalyst Edit]ウィンドウの上部にあるアクティビティ ペイ ンのメーターには、カーソル位置のすべてのオーディオの合計が表示されま す。

チャンネルのパン ステレオフィールドにおけるチャンネルの位置を制御するには、ノブをドラッグしま す。下または左にドラッグすると、オーディオは左側のスピーカー寄りに配置さ れ、上または右にドラッグすると右側のスピーカー寄りに配置されます。パンを中 央にリセットするには、ノブをダブルクリックします。

> トラック インスペクタの『パン]ノブをドラッグすると、トラック ヘッダーの『パン]ノブも 調整されます。

- モノラル出力に割り当てられているチャンネルの チャンネル パン]ノブは表 示されません。
- パン モード [パン モード]ボタンをクリックし、メニューから設定を選択して、チャンネルに使用

#### 項目 説明

するパン モデルを選択します。

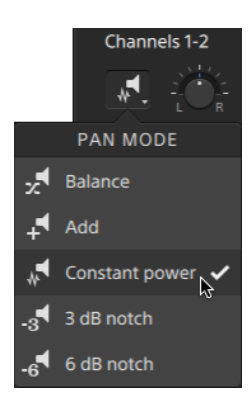

使用可能なパン モードの説明については、"パン モード" [ページの](#page-92-0)93を参照し てください。

ミュート ろんじゃ トランクすると、選択したチャンネルがミュートになるか、ミュートが解除され ます。 ミュートにすると、チャンネルはオーディオミックスから除外されます。チャンネルの ■ ボタンを有効にすると、チャンネルをミュート グループに追加することができま す。 ■ トラック インスペクタの ミュート]ボタンをクリックすると、トラック ヘッダーの ミュート]ボタンも更新されます。 ソロ をクリックすると、選択したチャンネルがソロ再生されるか、ソロ再生が解除 されます。 チャンネルがソロ再生されると、ソロ再生されていないすべてのチャンネルを効率 的にミュートにできます。ソロ グループにチャンネルを追加するには、チャンネルの ■■ボタンをクリックします。ソロ グループからチャンネルを削除するには、もうー 度 ボタンをクリックします。  $\blacktriangleright$  トラック インスペクタの [ソロ]ボタンをクリックすると、トラック ヘッダーの[V]

ロ]ボタンも更新されます。

ビデオエフェクト

選択したトラックにエフェクトが適用されている場合は、ビデオエフェクト コントロールを使用して各エ フェクトの設定を制御できます。詳しくは、" [トラックへのエフェクトの追加](#page-146-0)" ページの147.を参照してく ださい。

● ビデオ プレビューでプラグインのインタラクティブなオーバーレイ コントロールの表示と非表示を切 り替えるには、 オーバーレイ1ボタン <sup>[+++]</sup> をクリックします。

チェーンから削除せずにプラグインをバイパスするには、 ミュート1ボタン ◎ をクリックします。

チェーンからプラグインを削除するには、削除]ボタン ● をクリックします。

プラグインの見出しをドラッグして、プラグイン チェーンの位置を変更します。

切り替え矢印をクリックすると、プラグインの各コントロールの表示/非表示が切り替わります。

Inspector で位置パラメータを選択すると、ビデオプレビューにコントロールポイント( ) が表示 されます。ビデオプレビューまたは Inspector でコントロールポイントをドラッグすることにより、パラ メータの位置を調整できます。

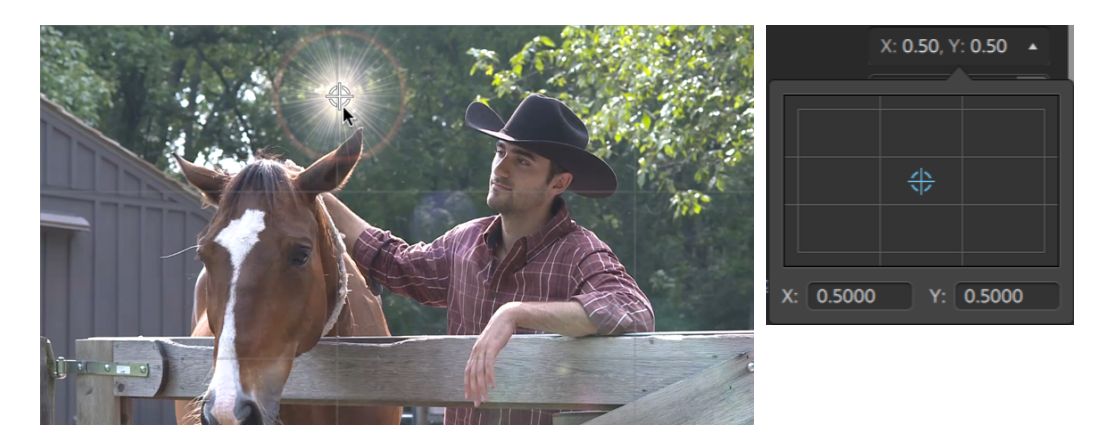

# タイムライン設定の調整

タイムラインの上にある タイムライン設定 ]ボタン <sup>37</sup> をクリックして、プロジェクト タイムラインのさまざまな 設定を調整できる タイムライン設定]メニューを表示します。

■ 最初のビデオクリップをプロジェクト に追加すると、タイムラインの設定はメディア プロパティに合うよう に自動で調整されます。詳しくは、"[メディアの追加とクリップの作成](#page-63-0)" ページの64.を参照してくださ い。

トラックの高さの調整

トラックの高さを調整すると、プロジェクトがより広い範囲で表示したり、特定のトラックにフォーカスし たりすることができます。

- 1. タイムラインの上にある タイムライン設定]ボタン <sup>さき</sup> をクリックします。
- 2. トラックの高さ]スライダーを左にドラッグしてすべてのトラックを短くするか、右にドラッグしてすべて のトラックを高くします。
	- ◆ タイムラインのサイズを変更するためにビデオプレビューのサイズを調整する場合は、ビデオ プレビューとタイムラインの間に分割バーをドラッグします。

マーカールーラーの表示と非表示

- 1. タイムラインの上にある タイムライン設定]ボタン <sup>さき</sup> をクリックします。
- 2. アーカールーラー]スイッチをクリックして、マーカールーラーを表示または非表示にします。 詳しくは、"[マーカーの使用](#page-126-0)" ページの127.を参照してください。

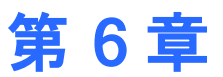

# クリップの編集

クリップとは、Catalyst Edit タイムライン上で発生するメディア ファイルを表す構成物です。クリップには、メ ディア ファイル全体 やメディア ファイルの一部を割り当てることができます。各クリップを別々にトリミングで きるので、1 つのメディア ファイルを繰り返し使用して、異なるクリップをいくつでも作成できます。タイムラ イン上のクリップの位置によって、プロジェクト内でクリップを再生するタイミングが決まります。

# <span id="page-98-0"></span>編集ツール

タイムラインの下にある ウール]ボタンを押すと、アクティブな編集ツールを選択できます。

ボタンをクリックして、メニューからツールを選択します。

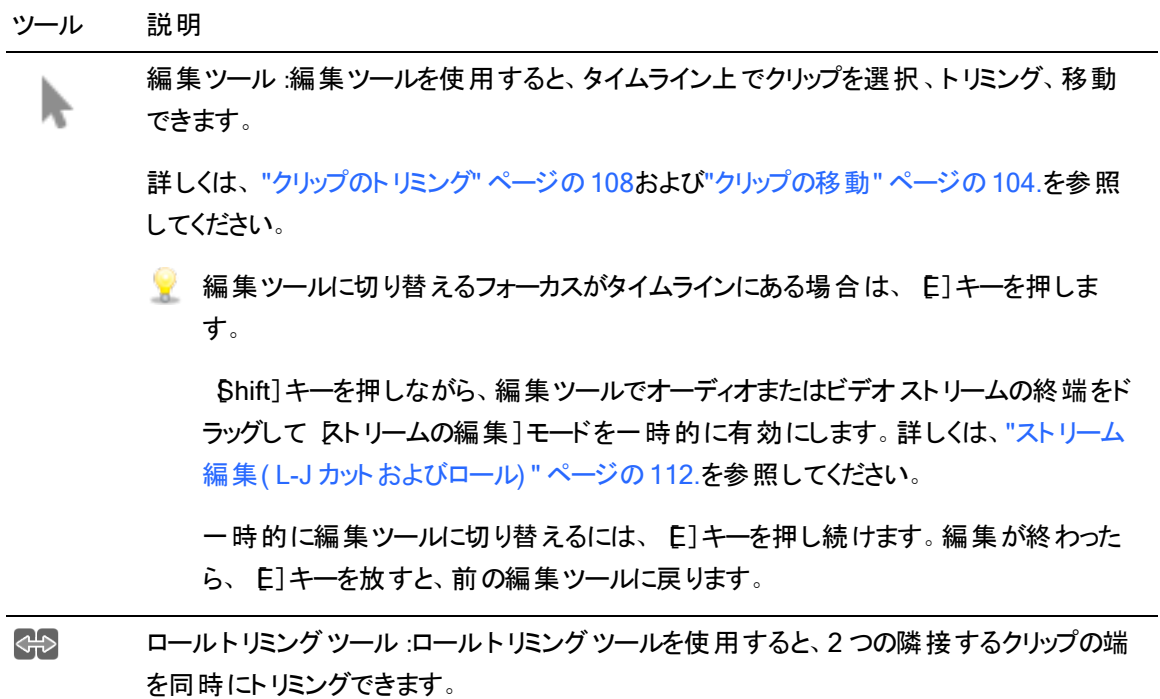

詳しくは、"[クリップのトリミング](#page-107-0)" ページの108.を参照してください。

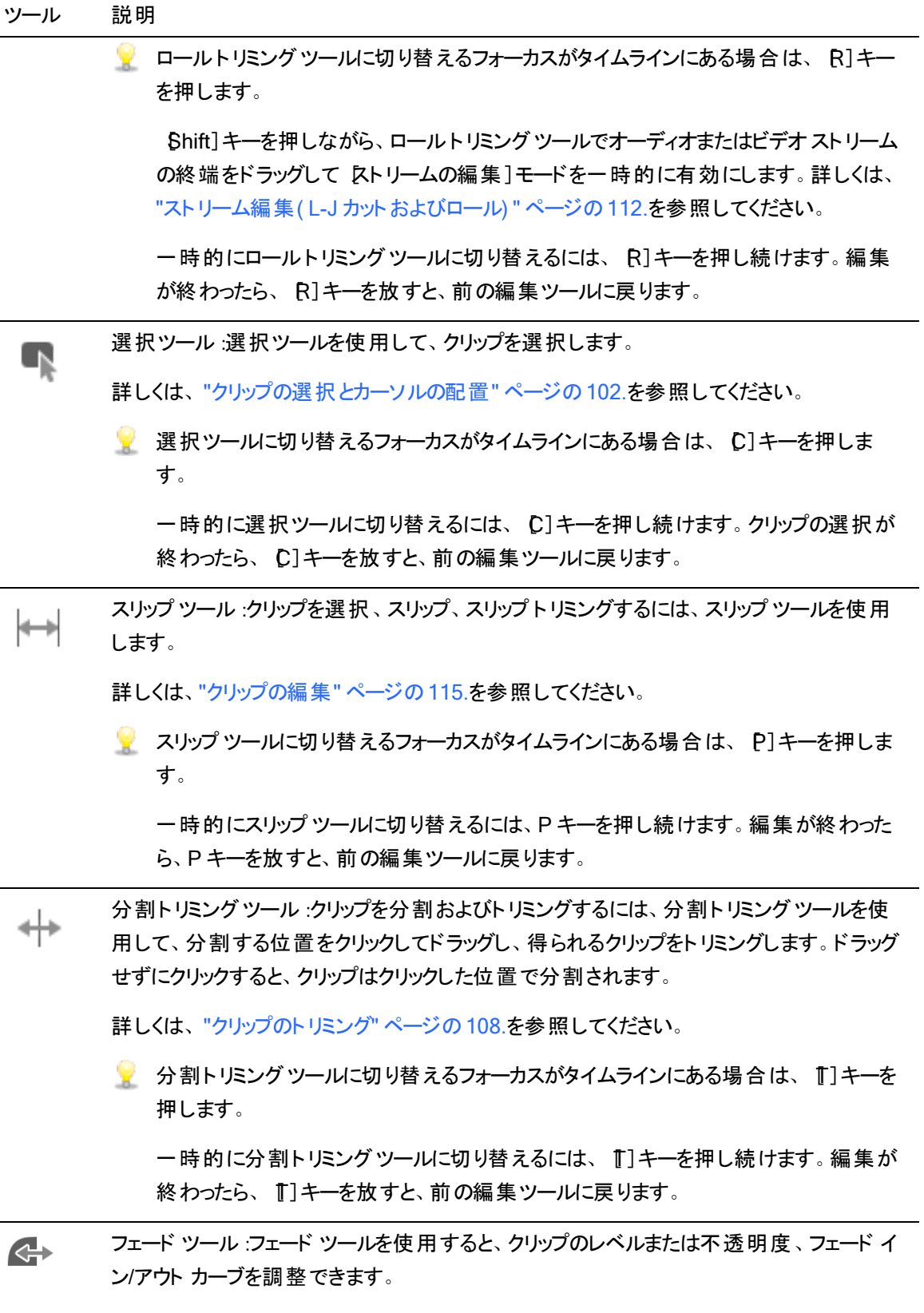

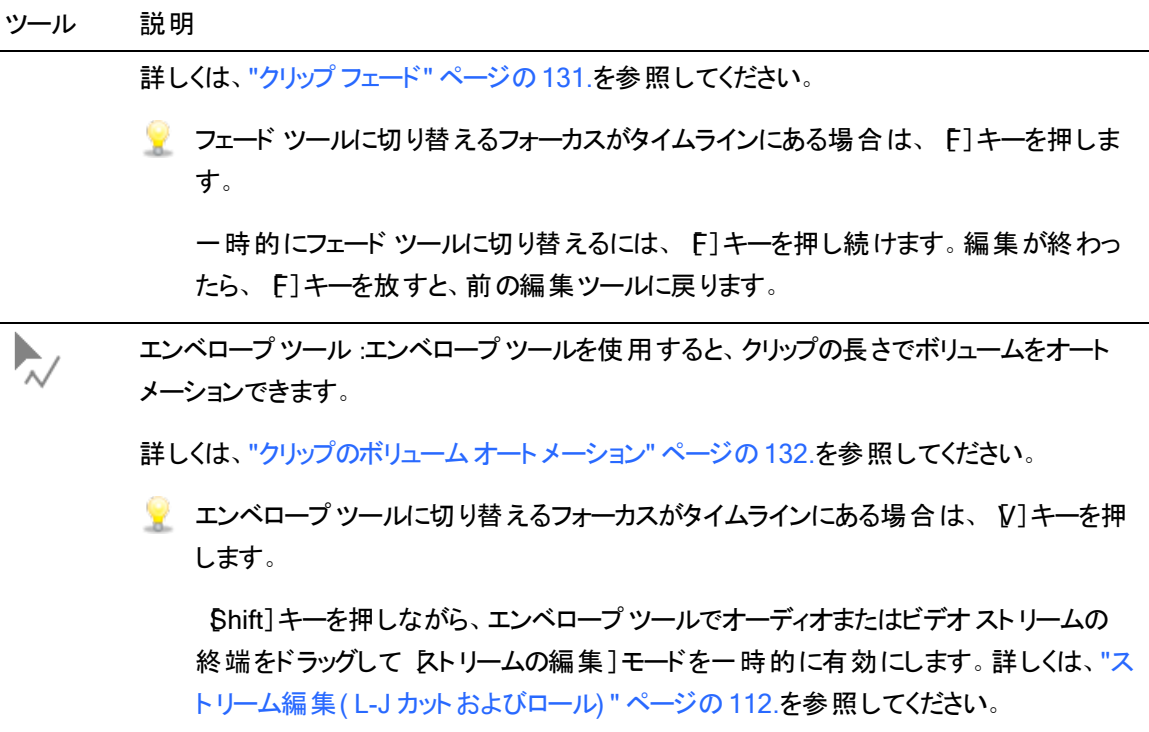

一時的にエンベロープ ツールに切り替えるには、[V]キーを押し続けます。編集が終 わったら、[V]キーを放すと、前の編集ツールに戻ります。

# <span id="page-101-0"></span>クリップの選択とカーソルの配置

さまざまな編集タスクでは、まずデータを選択してカーソルを配置します。

■ 任意の編集ツールでクリップを選択することもできますが、選択ツールを使用すると、選択中にクリッ プを移動できないようにすることができます。詳しくは、"[編集ツール](#page-98-0)" ページの99.を参照してくださ い。

すべてのクリップを選択するには、 Ctrl]キーを押しながら A]キー( Windows) を押すか、  $\mathbb R$ ]キー を押しながら A]キー(macOS) を押します。

## 1 つのクリップの選択

クリップをクリックして選択し、他の選択したクリップを選択解除することができます。

■ カーソルを移動させずにクリップを選択する場合は、クリップのヘッダーをクリックします。

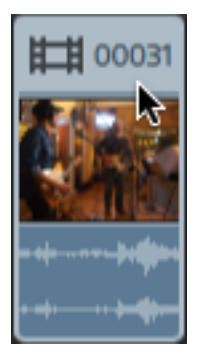

選択したクリップをすべて選択解除するには、タイムラインの空白の領域をクリックします。

## 隣接した複数のクリップの選択

[Shift]キーを押しながら、選択する最初のクリップと最後のクリップをクリックします。最初にクリックし たクリップと最後にクリックしたクリップの間にあるすべてのクリップが選択されます。

## 隣接していない複数のクリップの選択

- 1. タイムラインの下にある ウール]ボタンをクリックして、 選択ツール] を選択します。
	- [Ctrl]キー( Windows) または[⌘ ]キー( macOS) を押しながら、編集ツール 、ロールト
		- リミング <sup>GHD</sup>、スリップ ツール トイ 、またはフェード ツール ムナ でクリップをクリックします。

2. 選択するクリップをクリックします。選択したクリップがハイライトされます。 クリップを選択解除するには、もう一度クリップをクリックします。

カーソルの配置

カーソル位置を設定するには、タイムラインをクリックするか、タイムルーラーをクリックします。カーソル がクリックした位置に移動し、ビデオプレビューの下にカーソル位置が表示されます。

■ クリップの選択を変更せずにカーソルの位置を決める場合は、カーソルまたは再生ヘッドをドラッ グすることができます。

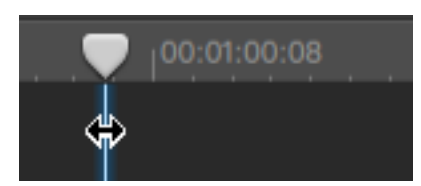

[↑]/[↓]キーを押して、選択したトラックで前のクリップ/次のクリップにカーソルを移動させます( タ イムラインにフォーカスがある場合) 。

# <span id="page-103-0"></span>クリップの移動

タイムライン上のクリップの位置は、プロジェクト内でクリップが再生される位置を決定します。

クリップを新しい場所にドラッグ

ドラッグがプロジェクト内でクリップを移動する最も簡単な方法です。クリップをドラッグして、プロジェク ト内の時間的な位置を前後に移動したり、別のトラックに移動することができます。

- 1. タイムラインの下にある [ソール]ボタンをクリックして、編集ツール] ▶ を選択します。
- 2. 移動するクリップを選択します。詳しくは、"[クリップの選択とカーソルの配置](#page-101-0)" ページの102.を 参照してください。
- 3. クリップを再生する位置までドラッグします。

リップルモードが有効になっている場合は、その後のすべてのクリップが自動的にリップルされま す。詳しくは、"[リップル編集](#page-122-0)" ページの123.を参照してください。

● クリップを別のトラックにドラッグすると、リップルモードは一時的に中断されます。

クリップをタイムラインの空白の領域にドラッグして、新しいトラックを作成します。

4. マウス ボタンを離します。

- 1. タイムラインの下にある ウール]ボタンをクリックして、編集ツール] ▶ を選択します。
- 2. 移動するクリップを選択します。詳しくは、"[クリップの選択とカーソルの配置](#page-101-0)" ページの102.を 参照してください。
- 3. 再生する位置までクリップをドラッグします。リップルモードが有効になっている場合は、その後 のすべてのクリップが自動的にリップルされます。詳しくは、"[リップル編集](#page-122-0)" ページの123.を参照 してください。
- 4. マウス ボタンを離します。

クロスフェードの作成

2 つのクリップをオーバーラップさせると、クロスフェードが2 つのクリップ間のトランジションに適用されま す。

- 1. タイムラインの下にある [ソール]ボタンをクリックして、編集ツール] ▶ を選択します。
- 2. 移動するクリップを選択します。詳しくは、"[クリップの選択とカーソルの配置](#page-101-0)" ページの102.を 参照してください。
- 3. 別のクリップにオーバーラップするようにクリップを移動します。リップルモードが有効になっている 場合は、その後のすべてのクリップが自動的にリップルされます。詳しくは、"[リップル編集](#page-122-0)" ペー ジの[123.](#page-122-0)を参照してください。

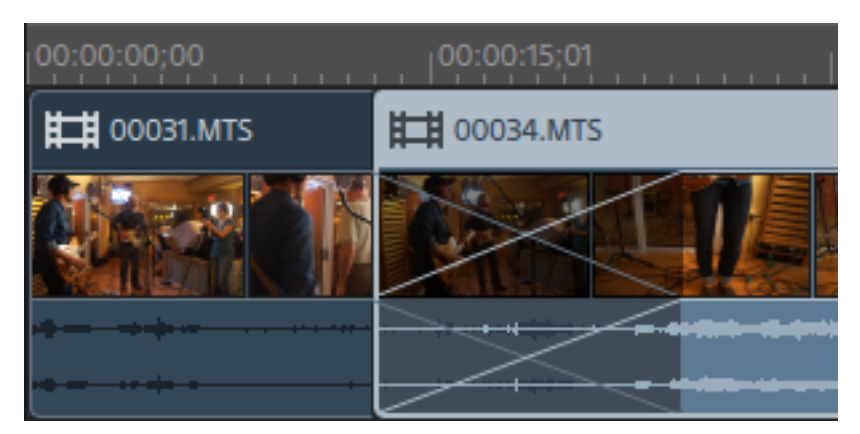

オーバーラップ部分にフェードが適用されます。

## 埋め込みクリップの作成

短めのクリップを別のクリップの中央に配置すると、1 番目のクリップでは、2 番目のクリップに移行する カット トランジションと、1 番目のクリップに戻るカット トランジションが再生されます。

- 1. タイムラインの下にある ウール]ボタンをクリックして、編集ツール] ▶ を選択します。
- 2. クリップを選択します。詳しくは、"[クリップの選択とカーソルの配置](#page-101-0)" ページの102.を参照してく ださい。
- 3. 必要に応じて、埋め込み[ク](#page-107-0)リップとして使用する短めのクリップをトリミングします。詳しくは、"ク [リップのトリミング](#page-107-0)" ページの108.を参照してください。

4. 短い方のクリップを長い方のクリップにドラッグします。リップルモードが有効になっている場合 は、その後のすべてのクリップが自動的にリップルされます。詳しくは、"[リップル編集](#page-122-0)" ページの [123.](#page-122-0)を参照してください。

プロジェクトを再生すると、1 番目のクリップでは、2 番目のクリップに移行するカット トランジ ションと、1番目のクリップに戻るカット トランジションが再生されます。 埋め込みクリップには、 フェードは適用されません。

# <span id="page-107-0"></span>クリップのトリミング

クリップのトリミングでは、クリップのどの部分をタイムラインで再生するかをコントロールできます。

■ ビデオプレビュー]ウィンドウは、クリップをトリミング、ロールトリミング、分割トリミング、またはスリップ トリミングする際に、一時的に分割画面プレビュー モードに入ります。この一時的な分割画面モー ドによって、編集の両側を同時に表示することができます。

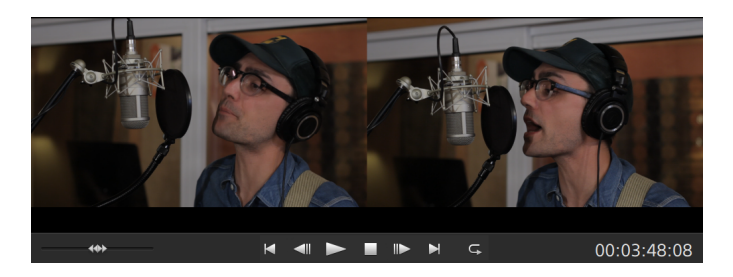

- クリップの左端をトリミングすると、プレビューの左側には前のクリップの最後のフレーム(前の クリップがない場合は黒) が表示され、プレビューの右側にはトリミングされているクリップの最 初のフレームが表示されます。
- クリップの右端をトリミングすると、プレビューの左側にはトリミングされているクリップの最後の フレームが表示され、プレビューの右側には次のクリップの最初のフレーム( 次のクリップがな い場合は黒) が表示されます。
- クリップの左端または右端をスリップ トリミングすると、プレビューの左側にはトリミングされてい るクリップの最初のフレームが表示され、プレビューの右側にはトリミングされているクリップの 最後のフレームが表示されます。

オーディオが含まれているクリップを分割またはトリミングする場合は、非表示のフェードが編集時に 適用され、急激なトランジションがソフトになります。

クリップの開始位置または終了位置のトリミング

- 1. タイムラインの下にある [ソール]ボタンをクリックして、編集ツール] ▶ を選択します。
	- 一時的に編集ツールに切り替えるには、[三]キーを押し続けます。編集が終わったら、「三 キーを放すと、前の編集ツールに戻ります。
2. 開始ポイントまたは終了ポイントを変更するには、クリップのいずれかの端をドラッグします。タイム ラインのメディアは移動しませんが、クリップの開始または終了ポイントは、クリップの端で変更され ます。

リップルモードが有効になっている場合は、その後のすべてのクリップが自動的にリップルされま す。詳しくは、"[リップル編集](#page-122-0)" ページの123.を参照してください。

スナップが有効になっている場合は、クリップの端をドラッグすると利用可能なスナップ ポイントにス ナップされます。詳しくは、"[クリップのスナップ](#page-123-0)" ページの124.を参照してください。

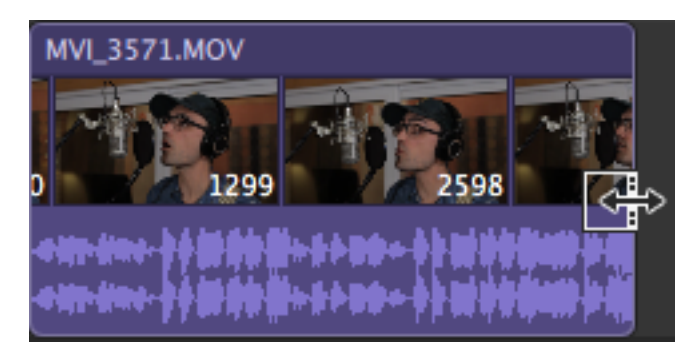

■ ソース クリップの長さを超えるクリップの端をドラッグすると、クリップの長さに限定されます。

長さがゼロになるまでクリップをトリミングすると、クリップはタイムラインから削除されます。

トリミングを開始する前に複数のクリップが選択されている場合、トリミングするクリップの選 択は維持され、他のクリップの選択は解除されます。

小さいクリップをトリミングするには、タイムラインの拡大が必要となる場合があります。 タイムラインの拡大率を変更するには、タイムルーラーの上にあるスライダをドラッグするか、  $K$ ームアウト $]$   $\mathbb{Q}$  ボタンまたは  $K$ ームイン $]$   $\mathbb{Q}$  ボタンをクリックします。

#### クリップの分割トリミング

- 1. タイムラインの下にある[ツール]ボタンをクリックし、[分割トリミングツール] を選択します。
	- 一時的に分割トリミングツールに切り替えるには、 『T]キーを押し続けます。 編集が終わっ たら、『]キーを放すと、前の編集ツールに戻ります。

2. クリップをクリックしてドラッグすると、クリップはクリックしたポイントで分割され、ドラッグした方向でト リミングされます( 消去モード) 。

リップルモードが有効になっている場合は、その後のすべてのクリップが自動的にリップルされま す。詳しくは、"[リップル編集](#page-122-0)" ページの123.を参照してください。

スナップが有効になっている場合は、クリップの端をドラッグすると利用可能なスナップ ポイントにス ナップされます。詳しくは、"[クリップのスナップ](#page-123-0)" ページの124.を参照してください。

■ ソース クリップの長さを超えるクリップの端をドラッグすると、クリップの長さに限定されます。

長さがゼロになるまでクリップをトリミングすると、クリップはタイムラインから削除されます。

Slip-trimming a clip

- 1. タイムラインの下にある [ソール]ボタンをクリックして、 スリップ ツール] ト ネ選択します。
	- 一時的にスリップツールに切り替えるには、Pキーを押し続けます。 編集が終わったら、P キーを放すと、前の編集ツールに戻ります。
- 2. クリップの右端または左端をドラッグします。

クリップの端をドラッグすると、反対側の端は固定されたまま、ドラッグしている端からメディアがトリ ミングされます。

リップルモードが有効になっている場合は、その後のすべてのクリップが自動的にリップルされま す。詳しくは、"[リップル編集](#page-122-0)" ページの123.を参照してください。

スナップが有効になっている場合は、クリップの端をドラッグすると利用可能なスナップ ポイントにス ナップされます。詳しくは、"[クリップのスナップ](#page-123-0)" ページの124.を参照してください。

隣接するクリップのトリミング( ロールトリミング)

- 1. タイムラインの下にある ウール]ボタンをクリックし、 ロールトリミング ツール] <sup>CHD</sup> を選択します。
	- 一時的にロールトリミングツールに切り替えるには、R1キーを押し続けます。 編集が終 わったら、[R]キーを放すと、前の編集ツールに戻ります。

2. 隣接するクリップ間のエッジをドラッグします。クリップのエッジは、ドラッグした方向に同時にトリミン グされます。

スナップが有効になっている場合は、クリップの端をドラッグすると利用可能なスナップ ポイントにス ナップされます。詳しくは、"[クリップのスナップ](#page-123-0)" ページの124.を参照してください。

◆ ソース クリップの長さを超えるクリップの端をドラッグすると、クリップの長さに限定されます。

長さがゼロになるまでクリップをトリミングすると、クリップはタイムラインから削除されます。

ドラッグすると、ビデオプレビューが画面分割プレビューに切り替わり、編集ポイントのどちらの側の フレームも見ることができます。

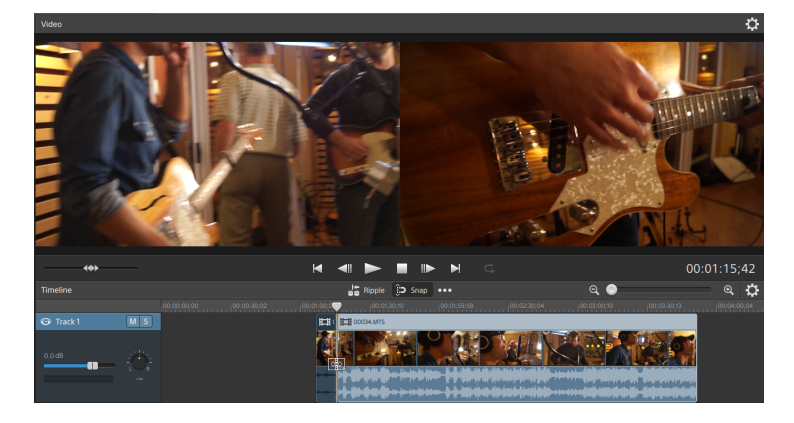

# ストリーム編集( L-J カットおよびロール)

ストリーム編集を使用すると、両方のストリームを 1 つのタイムライン クリップで組み合わせたまま、クリップ のオーディオとビデオを個別にトリミングできます。そのため、JカットとLカットをすばやく簡単に作成できま す。

■ L カットまたはロールでは、ビデオをトリミングした後もオーディオが最初のクリップから続き、ユー ザーはオーディオを聞く前に新しいシーンを見ることができます。

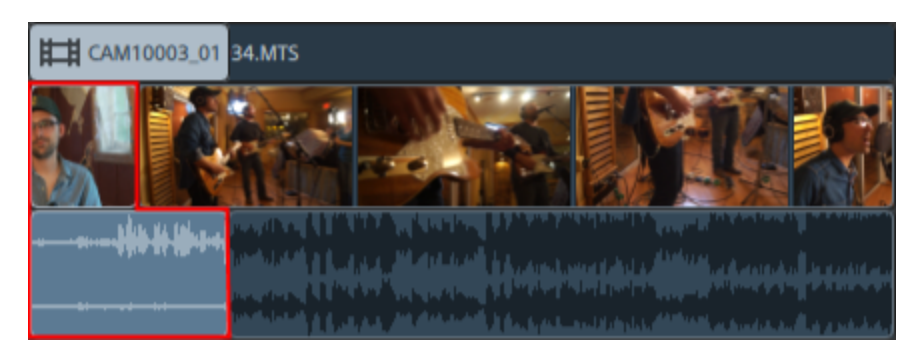

■ Jカットまたはロールでは、オーディオがビデオの前に2番目のクリップから開始し、ユーザーはビデ オを見る前に新しいシーンのオーディオを聞くことができます。

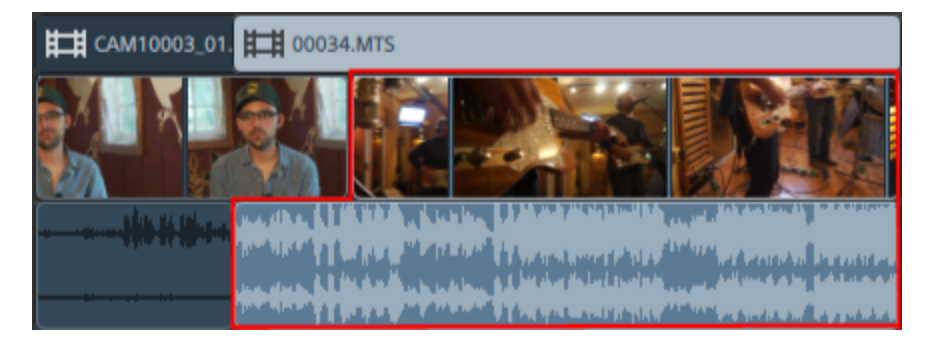

- 1. タイムラインの下にある ウール]ボタンをクリックし、編集ツール] ↓ 、ロールトリミングツール] るや 、または エンベロープ ツール] 》 を選択します。
	- 一時的に編集ツールに切り替えるには、E]キーを押し続けます。編集が終わったら、E1 キーを放すと、前の編集ツールに戻ります。
- 2. タイムラインの下にある ストリームの編集]ボタン ネジをクリックします(または Shift]キーを押しな がら E]キーを押します) 。
	- Shift]キーを押しながら、編集ツール、ロールトリミングツール、またはエンベロープツールで オーディオまたはビデオストリームの終端をドラッグして ストリームの編集]モードを一時的に 有効にします。

3. 開始ポイントまたは終了ポイントを変更するには、クリップのオーディオまたはビデオストリームのい ずれかの端をドラッグします。タイムラインのメディアは移動しませんが、ストリームの開始または終 了ポイントは、クリップの端で変更されます。

スナップが有効になっている場合は、ストリームのエッジをドラッグすると利用可能なスナップ ポイン トにスナップされます。詳しくは、"[クリップのスナップ](#page-123-0)" ページの124.を参照してください。

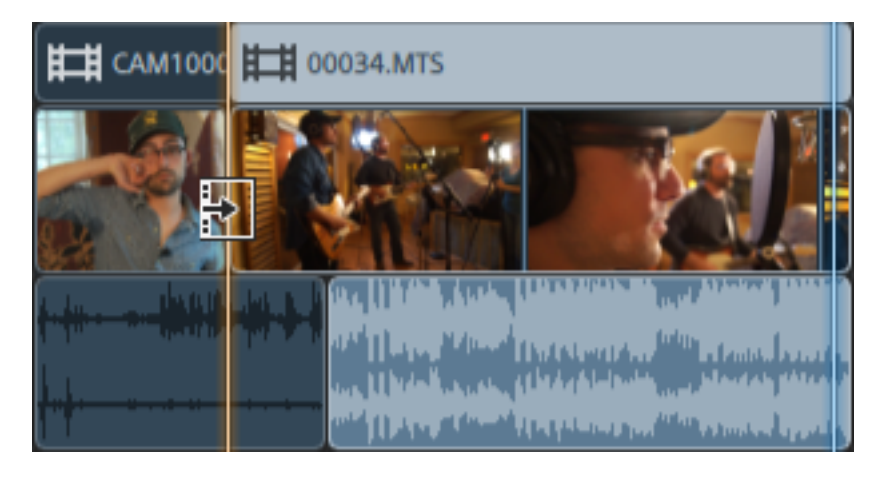

■ ソース クリップの長さを超えるクリップの端をドラッグすると、クリップの長さに限定されます。

トリミングを開始する前に複数のクリップが選択されている場合、トリミングするクリップの選 択は維持され、他のクリップの選択は解除されます。

小さいクリップをトリミングするには、タイムラインの拡大が必要となる場合があります。 タイムラインの拡大率を変更するには、タイムルーラーの上にあるスライダをドラッグするか、

 $\left[\vec{K}-\Delta\ \mathcal{T}$ ウト]  $^\text{(i)}$  ボタンまたは  $\left[\vec{K}-\Delta\ \mathcal{T} \right]^\text{(ii)}$  ボタンをクリックします。

クリップを移動する場合は、ヘッダーをドラッグします。リップルモードが有効になっている場合 は、その後のすべてのクリップが自動的にリップルされます。詳しくは、"[リップル編集](#page-122-0)" ページの [123.](#page-122-0)を参照してください。

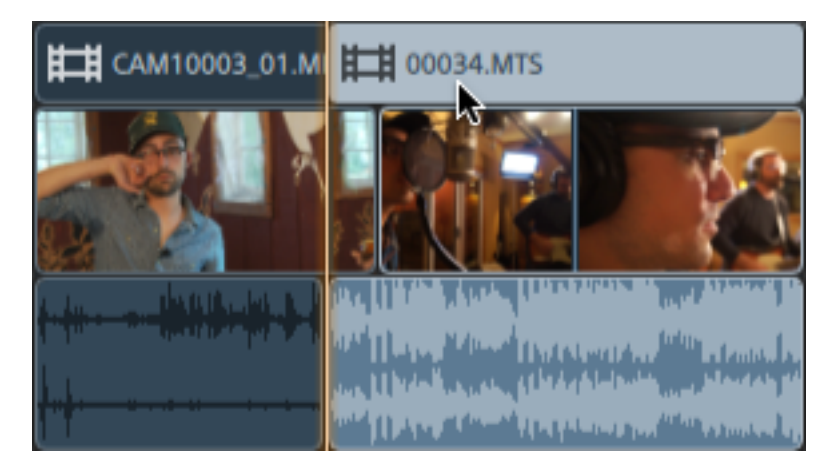

114 第 6 章

### <span id="page-114-1"></span><span id="page-114-0"></span>クリップの分割

1 つのクリップを分割すると、クリップの一部を調整したり、1 つのクリップを複数のセクションに分割して個 別に編集したりすることができます。

1. タイムラインをクリックして、クリップを分割する位置にカーソルを配置します。利用可能な任意の 編集ツールを使用することができます。

詳しくは、"[編集ツール](#page-98-0)" ページの 99.を参照してください。

- 2. 分割するクリップを選択します。
- 3. タイムラインの下にある クリップ]ボタン をクリックして、メニューから 分割]を選択します(また は S を押します) 。

カーソル位置でクリップが分割され、分割ポイントの右側に対してクリップが選択されます。

■ クリップが選択されていない場合は、現在のカーソル位置にあるすべてのトラック上のクリップ が分割されます。

オーディオが含まれているクリップを分割またはトリミングする場合は、非表示のフェードが編 集時に適用され、急激なトランジションがソフトになります。

### クリップのスリップ

クリップをスリップしたときのイメージを把握するために、クリップを、メディア ファイルを表示するウィンドウと 考えてみてください。このウィンドウは、メディア ファイルの全体または一部のセクションを表示します。

ウィンドウにメディア ファイルの一部のみが表示されている場合、クリップによって再生されるメディアを調 整するには、ウィンドウを移動するか、メディア自体を移動します。クリップをスリップすると、クリップのタイ ムライン上の位置は変わりませんが、メディア ファイルはドラッグした方向に移動します。

■ ビデオ プレビュー ウィンド ウは、クリップをスリップまたはスリップト リミングする際に、一時的に分割画 面プレビュー モードに入ります。この一時的な分割画面モードによって、編集の両側を同時に表 示することができます。

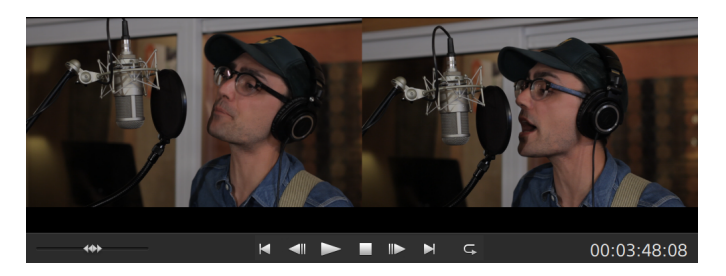

- クリップの左端または右端をスリップ トリミングすると、プレビューの左側にはトリミングされてい るクリップの最初のフレームが表示され、プレビューの右側にはトリミングされているクリップの 最後のフレームが表示されます。
- クリップをスリップすると、プレビューの左端にはスリップされているクリップの最初のフレームが 表示され、プレビューの右側にはスリップされているクリップの最後のフレームが表示されま す。

クリップのスリップ

- 1. タイムラインの下にある <sup>ウ</sup>ール]ボタンをクリックして、 スリップ ツール]  $\stackrel{|\cdots|}{\longrightarrow}$  を選択します。
	- 一時的にスリップ ツールに切り替えるには、P キーを押し続けます。 編集が終わったら、P キーを放すと、前の編集ツールに戻ります。

2. クリップをドラッグします。スリップ カーソルが表示されます。

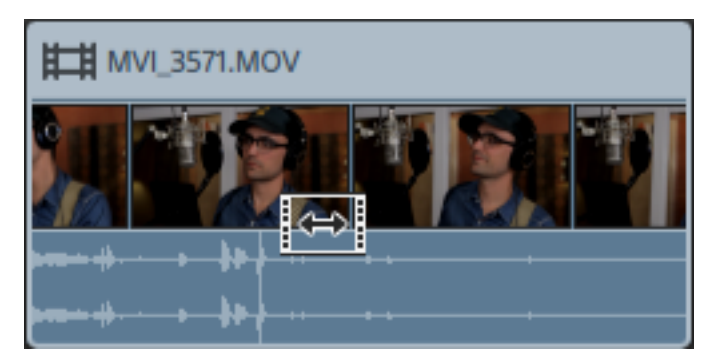

クリップのドラッグに合わせて内容はシフトしますが、クリップ自体は移動しません。このテクニッ クは、クリップの長さと位置を維持したまま、クリップがソース メディア ファイルの別のセクションが 再生されるようにしたい場合に使用します。

■ スリップをキャンセルするには、ドラッグ中に Esc]キーを押します。

スリップは、クリップがソース メディアよりも短い場合にのみ利用できます。完全なクリップ を示すクリップをスリップする場合は、まずクリップをトリミングするかスリップ トリミングを使 用します。詳しくは、"[クリップのトリミング](#page-107-0)" ページの108.を参照してください。

#### Slip-trimming a clip

- 1. タイムラインの下にある *『*ソール]ボタンをクリックして、 【スリップ ツール】 トナ を選択します。
	- 一時的にスリップ ツールに切り替えるには、P キーを押し続けます。 編集が終わったら、P キーを放すと、前の編集ツールに戻ります。
- 2. クリップの右端または左端をドラッグします。

クリップの端をドラッグすると、反対側の端は固定されたまま、ドラッグしている端からメディアがトリ ミングされます。

リップルモードが有効になっている場合は、その後のすべてのクリップが自動的にリップルされま す。詳しくは、"[リップル編集](#page-122-0)" ページの123.を参照してください。

スナップが有効になっている場合は、クリップの端をドラッグすると利用可能なスナップ ポイントにス ナップされます。詳しくは、"[クリップのスナップ](#page-123-0)" ページの124.を参照してください。

# クリップのトリミング

クロップ エフェクトを使用すると、クリップの表示エリアの縁を再編集できます。

- 1. 編集するクリップを選択します。
- 2. タイムラインの下にある クリップ]ボタン をクリックし、メニューから トリミング]を選択します。

3. インスペクタで、 クリップ」タブを使用して、選択したクリップのトリミング設定を表示および編集し ます。

詳しくは、"クリップ [インスペクタの使用](#page-137-0)" ページの138.を参照してください。

#### 項目 説明

- 位置 ドロップダウン リストには、フレーム内のビデオの現在の位置が表示されます。クリックす ると、ビデオの縁を編集するために使用できる編集コントロールが表示されます。
	- 位置コントロールを調整してタイムライン インスペクタの出力フレームアスペクトに 一致させるには、[タイムライン アスペクトに一致させる]ボタンをクリックします。

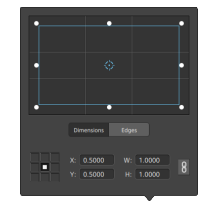

ボックスの位置の調整

編集コントロールのポイントをドラッグして、フレーム内のビデオの位置を設定します。 ポイントをダブルクリックするとリセットされます。

[サイズ]タブに値を入力すると、アンカー ポイントを設定し、XY 座標を使用してボック スの位置を指定することができます。たとえば、アンカー コントロールの右上隅をクリッ クし、座標ポイント 0.5000, 0.5000 を使用して、ボックスの右上隅をコントロールの 中心に移動させます。

ボックスのサイズの調整

編集コントロールで矩形の隅をドラッグするか、 [W]および [H]編集ボックスに値を入 力して、フレームのサイズを設定することができます。

[サイズ]タブに値を入力すると、W/H のサイズを使用してボックスのサイズを設定する ことができます。 ロック]ボタン 図 をクリックすると、ボックスのアスペクト比が維持され るため、幅または高さを変更すると、他の値も自動的に更新されます。

#### ボックスのエッジの調整

ボックスの各エッジの位置をそれぞれ指定するには、編集コントロールで矩形のエッジ をドラッグするか、[エッジ]タブに値を入力します。

■ アスペクト比を維持したままサイズを変更するには、矩形の隅をドラッグします。

[Shift]キーを押しながら矩形の隅をドラッグし、サイズの変更とアスペクト比の調 整を行います。

Alt] キー( Windows) または Dption] キー( macOS) を押しながら、矩形の中心 からのサイズを変更できます。

コントロールを微調整するには、Ctrl]キー( Windows) または  $B$ ]キー ( macOS) を押しながらドラッグします。

角を選択すると、矢印キーを使用して選択した角を調整するか、Ctrl1キー ( Windows) または  $B_1$ キー( macOS) を押しながら矢印キーを押して微調整を 行うことができます。

矩形のサイズを変更するには、矩形のエッジをドラッグします。

■ アスペクト比を維持したままサイズを変更するには、矩形のエッジをドラッグしま す。

[Shift]キーを押しながらエッジをドラッグし、サイズの変更とアスペクト比の調整を 行います。

Alt] キー( Windows) または Dption] キー( macOS) を押しながら、矩形の中心 からのサイズを変更できます。

コントロールを微調整するには、Ctrl]キー( Windows) または  $B$ ]キー ( macOS) を押しながらドラッグします。

矩形の中心をドラッグすると、サイズを変更せずに移動できます。ポイントをダブルク リックするとリセットされます。

[Shift]キーを押しながらドラッグすると、水平方向/垂直方向/45 度に動きが制 限されます。

コントロールを微調整するには、 Ctrl]キー( Windows) または  $E$  ]キー ( macOS) を押しながらドラッグします。

矩形を選択すると、矩形の位置をコピーして別のクリップに貼り付けることができ ます。

アング ボックスに値を入力するか、スライダをドラッグして、トリミングフレームを回転します。 ル

水平 クリックしてビデオを水平に反転します。

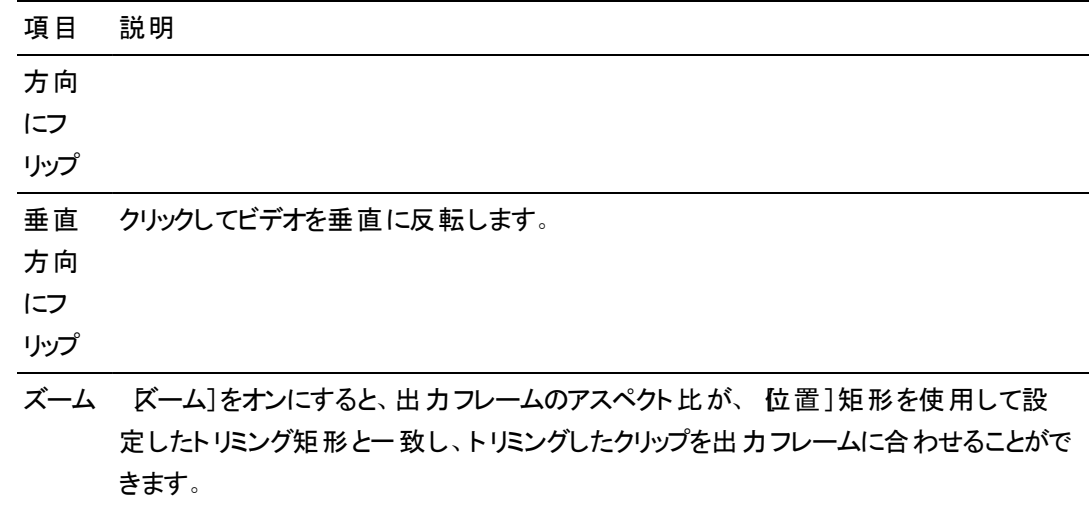

[ズーム]をオフにすると、ビデオは透明な背景色を使用してトリミングされます。

# クリップの切り取り、コピー、貼り付け

Catalyst Edit でクリップを切り取ったりコピーしたりして、タイムラインの新しい場所に貼り付けることができ ます。同じトラック内で、または新しいトラックにクリップを貼り付けることができます。

#### クリップの切り取り

- 1. 切り取るクリップを選択します。詳しくは、"[クリップの選択とカーソルの配置](#page-101-0)" ページの102.を参 照してください。
- 2. タイムラインの下にある クリップ]ボタン をクリックして、メニューから 切り取り]を選択する か、Ctrl]キーを押しながら K]キーを押すか( Windows)、 段 ]キーを押しながら K]キーを 押します( macOS) 。

クリップとそのプロパティがタイムラインから削除され、クリップボードに移動します。詳しくは、"[ク](#page-137-0) リップ [インスペクタの使用](#page-137-0)" ページの138.を参照してください。

クリップのコピー

1. コピーするクリップを選択します。詳しくは、"[クリップの選択とカーソルの配置](#page-101-0)" ページの102.を 参照してください。

2. タイムラインの下にある クリップ]ボタン ■ をクリックして、メニューから ロピー]を選択するか、 Ctrl]キーを押しながら C]キーを押すか、( Windows) 、 B ]キーを押しながら C]キーを押 します( macOS) 。

クリップとそのプロパティがクリップボードにコピーされます。詳しくは、"クリップ [インスペクタの使用](#page-137-0) " [ページの](#page-137-0)138.を参照してください。

■ Ctrl]キー( Windows) または  $|{bf}$  ]キー( macOS) を押しながらタイムライン上のクリップを ドラッグアンド ドロップすると、ドロップした位置にクリップのコピーが作成されます。

クリップの貼り付け

- 1. 再生を停止します。
- 2. 貼り付けるトラックを選択します。
- 3. タイムライン内でクリップを貼り付ける位置をクリックしてカーソルを配置します。
- 4. タイムラインの下にある クリップ]ボタン をクリックして、メニューから 貼り付け]を選択する か、[Ctrl]キーを押しながら[V]キーを押すか( Windows) 、[⌘ ]キーを押しながら[V]キーを 押します( macOS) 。
- 5. クリップボードのクリップは、フォーカス トラックのカーソル位置から後に貼り付けられます( 複数 のトラックが選択されている場合は、最後に選択されたトラック) 。必要に応じて、クリップボー ドのトラックに対応するようトラックが追加されます。

貼り付けたクリップは、コピーしたクリップのプロパティを保持します。詳しくは、"クリップ [インスペ](#page-137-0) [クタの使用](#page-137-0)" ページの138.を参照してください。

貼り付けたクリップがオーバーラップする場合は、トラック内の他のクリップの上に配置されま す。クリップを貼り付けるスペースを空けるには、カーソル位置にあるクリップを分割して、タイム **ラインの上部にある「リップル]ボタン ■■ を選択してから貼り付けます。詳しくは、"[クリップの分](#page-114-0)** 割" [ページの](#page-114-0)115および"[リップル編集](#page-122-0)" ページの123.を参照してください。

### クリップの削除

クリップを削除すると、コンピュータのメディア ファイルを維持したまま、クリップがトラックから削除されます。

- 1. 削除するクリップを選択します。詳しくは、"[クリップの選択とカーソルの配置](#page-101-0)" ページの102.を参照 してください。
	- 隣接しているクリップを選択する場合は、 Shift]キーを押しながらクリックします。

隣接していない複数のクリップを選択するには、Ctrl]キー( Windows) または  $[k]$ キー ( macOS) を押しながらクリックします。

<span id="page-122-0"></span>2. タイムラインの下にある クリップ]ボタン ■ をクリックし、メニューから 削除]を選択します。

### リップル編集

タイムラインの上にある[リップル]ボタン が有効になっている場合、トラックの後の方で発生するクリッ プとマーカーは以下のいずれかの編集が行われると自動的にシフトされます。

- トリミングまたはスリップトリミングによるクリップの長さの調整。
- クリップの移動。
- クリップの削除。
- クリップの切り取り。
- クリップの貼り付け。

[リップル]が有効になっていない場合、クリップの編集はタイムライン上の他のクリップおよびマーカーに影 響を与えません。

#### 個々のトラックのリップル同期をオフにする

[リップル]を最初に有効にすると、すべてのトラックでリップル編集が有効になります。トラックの編集 操作によって、すべてのトラックのダウンストリーム クリップがリップルされます。

トラックに対してリップル編集をオフにする場合は、トラック インスペクタにある 「リップル同期]スイッチを 使用します。詳しくは、"トラック [インスペクタの使用](#page-90-0)" ページの91.を参照してください。

x [」ップル同期]スイッチは、タイムラインの上にある[ルプル]ボタン ■■ が有効になっている場合 にのみ利用できます。

[リップル同期]をオフにすると、  $\mathbb{C}^2$  インジケータがトラック ヘッダーに表示され、ストリップした背景がタ イムラインに表示されて、リップル編集を選択した場合でもトラックでクリップを自由に移動できること が示されます。

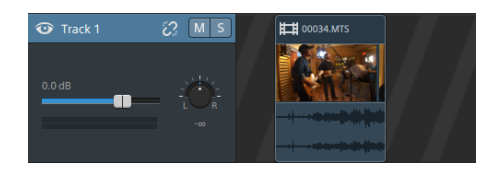

# <span id="page-123-0"></span>クリップのスナップ

メインのタイムラインでスナップのオン/オフを切り替えるには、 タイムライン上の <mark>ス</mark>ナップ]ボタン <sup>①</sup> をクリッ クします。

クリップの追加、クリップの移動、クリップのトリミング、またはカーソルの配置を行う際にスナップを使用す ると、アイテムをタイムラインに整列させることができます。クリップまたはマーカーをドラッグすると、スナップ ポイントを示すインジケータがタイムラインの高さを横切って表示されます。

■ スナップが有効になっているときに Shift]キーを押すと、スナップを一時的に無効にすることができま す。

スナップが無効になっているときに Shift]キーを押すと、スナップを一時的に有効にすることができま す。

[フレームに合わせてクオンタイズ]がオンの場合、フレーム境界上にないスナップ ポイントにドラッグ すると、スナップ インジケータは点線として表示され、スナップ ポイントが最も近いフレーム境界にク オンタイズされることを示します。詳しくは、"[フレームに合わせてクオンタイズ](#page-124-0)" ページの125.を参照し てください。

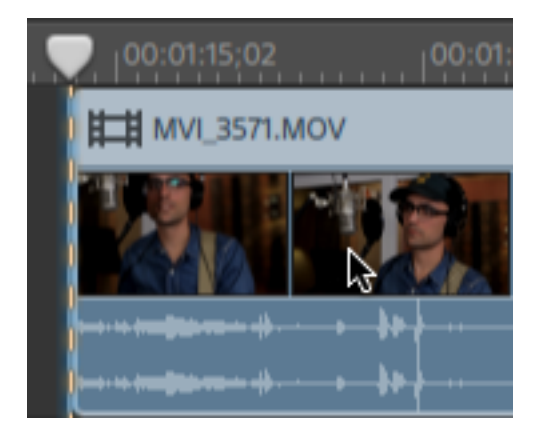

### スナップのオン/オフを切り替える

メインのタイムラインでスナップのオン/オフを切り替えるには、タイムライン上の <mark>ス</mark>ナップ]ボタン <sup>①</sup> をク リックします。

スナップを有効にすると、クリップとマーカーをタイムライン上の以下のポイントにスナップすることができ ます。

- カーソル(再生の停止時)。
- マーカー。
- 同じトラック上のクリップの端。
- 別のトラック上のクリップ( スナップ先: すべてのクリップ]が有効な場合)。

他のトラック上のクリップにスナップする

スナップを有効にすると、タイムライン上のオブジェクトまたはイベントを、他のトラック上のクリップの終 了位置にスナップすることもできます。

動作の編集1ボタン ••• をクリックし、 すべてのクリップにスナップ スイッチを有効にすると、クリップ、 カーソル、 およびマーカーが任意 のトラック上 のクリップの端にスナップされ、 ボタンは <sup>①</sup> のように表示 されます。

[すべてのクリップにスナップ]をオフにすると、クリップはそのクリップのトラックにあるクリップの端にのみス ナップされ、ボタンは <sup>¦;</sup>⊇ のように表示されます。

### <span id="page-124-0"></span>フレームに合わせてクオンタイズ

編集をフレーム境界上で行わないと、予期しない表示になる可能性があります。 たとえば、2 つのクリッ プを分割し、一緒に移動してカットを作成する場合は、フレーム境界にない分割によってレンダリングビ デオに短いディゾルブが発生することがあります。

タイムラインの上にある 動作の編集 ]ボタン ••• をクリックして ワレームに合わせてクオンタイズ]を選択 すると、プロジェクト フレームの境界上で編集が行われるようになります。

この設定は、クリップ スナップとは別個のものです。 詳しくは、 "[クリップのスナップ](#page-123-0)" ページの 124.を参照し てください。

[フレームにクオンタイズ]がオンの場合、以下のアクションは常にフレーム境界上で実行されます。

- ビデオクリップの移動
	- 選択グループにビデオが含まれ、ワレームに合わせてクオンタイズ]がオンになっている状態 でオーディオ クリップをドラッグすると、移動がクオンタイズされるため、(オーディオクリップの代 わりに) 最初のビデオクリップがクオンタイズされます。

■ オーディオのみのクリップはクオンタイズされません。

- クリップの分割とトリミング
- レーム単位にクオンタイズ]がオンの場合、フレーム境界上にないスナップ ポイントにドラッグする と、スナップ インジケータは点線として表示され、スナップ ポイントが最も近いフレーム境界にクオン タイズされることを示します。詳しくは、"[クリップのスナップ](#page-123-0)" ページの124.を参照してください。

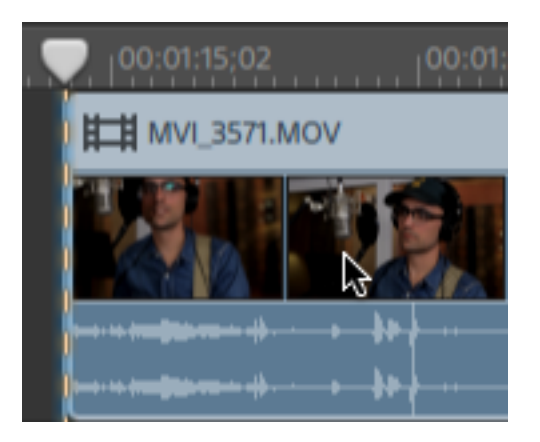

### マーカーの使用

マーカーは、プロジェクト内の特定の場所を示したり、プロジェクトに注釈を付けるために使用します。

マーカーの追加

- 1. トラックをクリックして選択し、マーカーを追加する位置にタイムラインのカーソルを置きます。
- \_<br>2. タイムラインの下にある[追加]ボタン <sup>→</sup> をクリックし、[マーカー]を選択します。マーカー ノ がタ イムラインの上のマーカールーラーに作成されます。

■ マーカーをすばやく追加するには、マーカー ルーラーの空白の領域をダブルクリックします。

#### マーカーの選択

マーカー タグ ▶ をクリックして選択します。

マーカーに名前を付ける

- 1. 編集するマーカーをダブルクリック(または右クリック)します。[マーカー]ポップアップが表示されま す。
- 2. 名前1ボックスに名前を入力します。マーカールーラーの名前が更新され、新しい名前が使用 されるようになります。

1. Opening Credits

- マーカーの色の変更
	- 1. 編集するマーカーをダブルクリック(または右クリック)します。[マーカー]ポップアップが表示されま す。
	- 2. 色見本をクリックします。マーカー タグが更新されて、新しい色が使用されます。

マーカーの削除

- 1. 削除するマーカーをダブルクリック( または右クリック) します。[マーカー]ポップアップが表示されま す。
- 2. 削除]ボタンをクリックします。

#### マーカーの移動

マーカー タグ ン を別 の位 置 にドラッグします。

■ スナップが有効になっており、すべてのクリップにスナップ]がオンの場合、マーカーをドラッグする と、マーカーはクリップの端にスナップされます。 Shift] キーを押しながらドラッグすると、現在のス ナップ設定を一時的に無効にできます。詳しくは、"[クリップのスナップ](#page-123-0)" ページの124.を参照して ください。

#### マーカールーラーの表示と非表示

- 1. タイムラインの上にある タイムライン設定 ]ボタン <sup>さき</sup> をクリックします。
- 2. マーカールーラー]スライダーを左にドラッグしてマーカールーラーを表示するか、ドラッグして非表 示にします。

## <span id="page-127-0"></span>ネスト 化 タイムライン

ネストを使用すると、別のプロジェクトにCatalyst Edit 下位タイムラインを追加できます。ネストを使用す ると、タイムラインを整理したり、別のエフェクトを作成できます。

- 複数のタイムライン上の位置やプロジェクトで使用できる単一のエレメントを作成します(下三分 の一のグラフィックや透かしなど) 。
- タイムラインで 1 つのメディア オブジェクト として使用できる複雑なコンポジット オブジェクトを作成 します。
- ビデオ内のシーンごとにタイムラインを個別に作成し、マスタ ビデオ プロジェクト でそれらのタイムラ インをネストします。
- タイムラインに Catalyst Prepare ストーリーボードを追加します。
- タイムラインに Catalyst Browse クリップ リストを追加します。

ネスト化されたタイムラインが含まれるクリップが緑で表示されます。

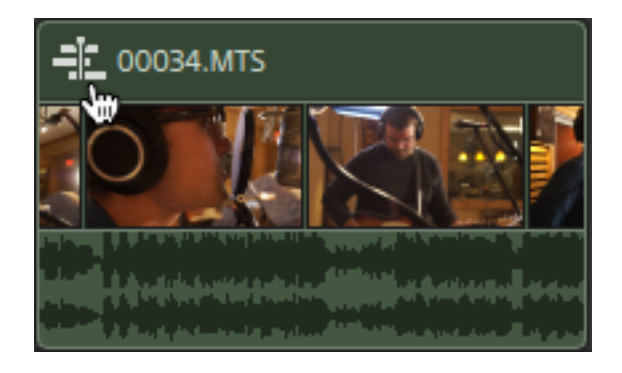

#### ネスト化タイムラインの作成

- 1. ネスト化されたタイムラインに含めるクリップを選択します。選択の際には、クリップ間にスペースを 入れずに隣接するクリップを含める必要があります。詳しくは、"[クリップの選択とカーソルの配置](#page-101-0)" [ページの](#page-101-0)102.を参照してください。
- 2. タイムラインの下にある クリップ]ボタン をクリックして、メニューから ネストされたタイムラインを 作成]を選択します。選択したクリップは、新しいネスト化されたタイムラインで 00:00:00;00 の位 置から開始します。

他のプロジェクトと同様に、新しいネスト化されたタイムラインを編集して、必要に応じてトラックお よびクリップを追加することができます。

親タイムラインに戻る必要がある場合は、タイムラインの左上隅にあるブレッドクラムトレイルを使 用します。

- ■■ ネスト化タイムラインの作成前からクリップにオートメーション エンベロープが含まれている場 合、クリップのオートメーション エンベロープは、ネスト化タイムラインのクリップで使用できま す。親[クリップ](#page-131-0)は、デフォルトの1つのポイントのエンベロープを使用します。詳しくは、"クリップ [のボリュームオートメーション](#page-131-0)" ページの132.を参照してください。
- マ ストーリーボード/クリップ リストを Catalyst Edit タイムラインに追加することで、Catalyst Prepare ストーリーボード( <u>国)</u> ) または Catalyst Browse クリップ リスト からネスト 化されたタ

イムラインを作成することができます。 Catalyst Prepare ライブラリ( ー) からのメディアの使 用について詳しくは、"[メディアの検索](#page-26-0)" ページの27.を参照してください。

### ネスト化タイムラインを開く

1. ネスト化されたタイムラインが含まれたクリップを選択します。詳しくは、"[クリップの選択とカーソル](#page-101-0) の配置" [ページの](#page-101-0)102.を参照してください。

2. タイムラインの下にある クリップ]ボタン ■ をクリックして、メニューから ネストされたタイムラインを 開く]を選択するか、クリップ ヘッダーのクリップ アイコンを選択します。

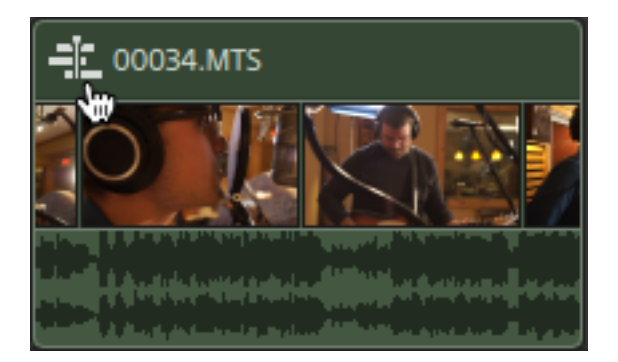

選択したタイムラインが開きます。

■ ネスト化されたタイムラインを移動する際、カーソル位置は維持されます。

他のプロジェクトと同様に、新しいネスト化されたタイムラインを編集して、必要に応じてトラックお よびクリップを追加することができます。

親タイムラインに戻る必要がある場合は、タイムラインの左上隅にあるブレッドクラムトレイルを使 用します。

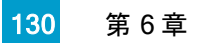

# <span id="page-130-0"></span>クリップ フェード

フェード ツールを使用すると、クリップのフェードイン、フェードアウト、全体のレベルまたは不透明度を制 御できます。

■ さらに詳細にボリュームを制御する場合は、クリッピングオートメーション ツールを使用できます。詳 しくは、"[クリップのボリュームオートメーション](#page-131-0)" ページの 132.を参照してください。

クリップのボリュームまたは不透明度の調整

- 1. タイムラインの下にある [ソール]ボタンをクリックし、 [フェード ツール] <sup>《一</sup>を選択します。
	- 一時的にフェード ツールに切り替えるには、「『]キーを押し続けます。 編集が終わったら、 [F]キーを放すと、前の編集ツールに戻ります。
- 2. ビデオの上部またはクリップのオーディオ部分で、フェードカーソルが表示される位置を探します。

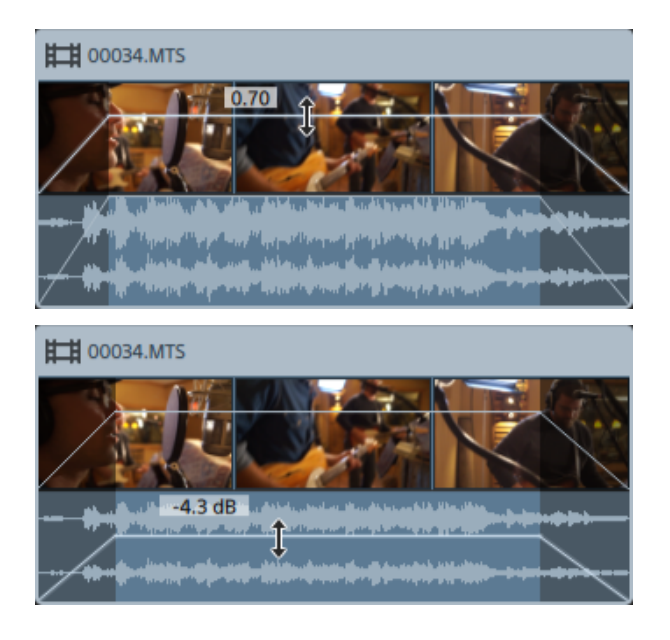

3. ラインを必要なレベルまでドラッグします。ラインをドラッグすると、クリップのゲインまたは不透明度 が調整されます。

設定値を小さくすると、クリップの透明度が高くなり、クリップが透けて下のトラックのクリップを表示 できるようになります。

■ クリップのゲインまたは不透明度を調整すると、クリップ インスペクタの ゲイン]または 不透 明度]の設定も調整されます。詳しくは、"クリップ [インスペクタの使用](#page-137-0)" ページの138.を参照 してください。

クリップのフェード インまたはフェード アウトの調整

- 1. タイムラインの下にある [ソール]ボタンをクリックし、 [フェード ツール] ← を選択します。
	- 一時的にフェード ツールに切り替えるには、 F]キーを押し続けます。 編集が終わったら、 [F]キーを放すと、前の編集ツールに戻ります。
- 2. クリップの左端または右端で、フェード カーソルが表示される位置を探します。

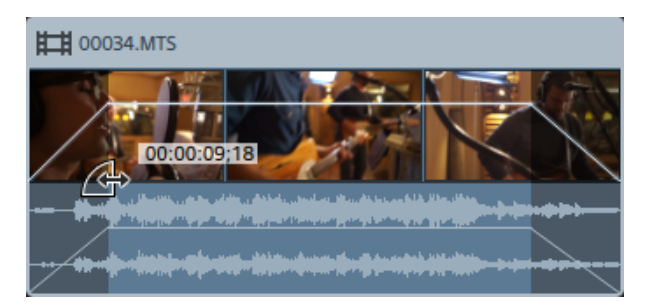

3. クリップのフェード インまたはフェード アウトにかかる時間を設定するには、クリップの隅をドラッグし ます。

スナップが有効になっている場合は、フェード エッジをドラッグすると利用可能なスナップ ポイントに スナップされます。詳しくは、"[クリップのスナップ](#page-123-0)" ページの124.を参照してください。

選択したクリップの下のトラックにクリップがない場合は、黒でフェード イン/フェード アウトします。 選択したクリップの下にあるトラックにクリップが存在する場合は、フェード中に下のクリップが表示 されます。

■ クリップのフェードを調整すると、クリップ インスペクタの ワェード インの長さ]と ワェード アウト の長さ]の設定も調整されます。詳しくは、"クリップ [インスペクタの使用](#page-137-0)" ページの138.を参 照してください。

編集、スリップ、またはフェード ツールを使用して2 つのクリップ間のフェードをダブルクリック し、フェード エリアを選択して、マーク イン/アウト リージョンがその長さと一致するように設定 します。

# <span id="page-131-0"></span>クリップのボリュームオートメーション

クリップのボリュームを時間に沿って調整する場合は、エンベロープを使用して、クリップの長さでボリュー ムをオートメーションできます。

■ クリップのフェードイン、フェードアウト、および全体のレベルを簡単に制御するには、フェード ツールを 使用できます。詳しくは、"クリップ フェード" [ページの](#page-130-0)131.を参照してください。

クリップのオートメーション エンベロープは、クリップ フェードとは別個のものです。フェード ツールを使 用してクリップのゲインまたは不透明度を調整すると、クリップ インスペクタの ゲイン]または 不透 明度]の設定も調整されます。詳しくは、"クリップ [インスペクタの使用](#page-137-0)" ページの138.

■ ネスト化されたタイムラインを作成する前に、クリップにオートメーション エンベロープが含まれている 場合は、クリップのオートメーション エンベロープはネスト化されたタイムラインのクリップで使用できま す。親クリップは、デフォルトの1つのポイントのエンベロープを使用します。詳しくは、"[ネスト化タイ](#page-127-0) ムライン" [ページの](#page-127-0)128.を参照してください。

#### クリップのボリュームの調整

- 1. タイムラインの下にある [ソール]ボタンをクリックして、 エンベロープ ツール] ∧ を選択します。
	- $\blacktriangleright$  一時的にエンベロープ ツールに切り替えるには、 $\blacktriangleright$  1キーを押し続けます。 編集が終わった ら、V1キーを放すと、前の編集ツールに戻ります。

エンベロープ ツールを選択すると、各クリップにボリュームオートメーション エンベロープが表示され ます。

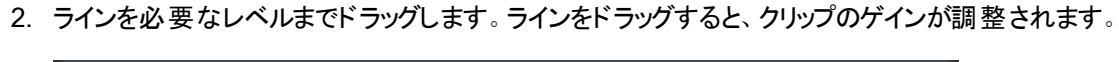

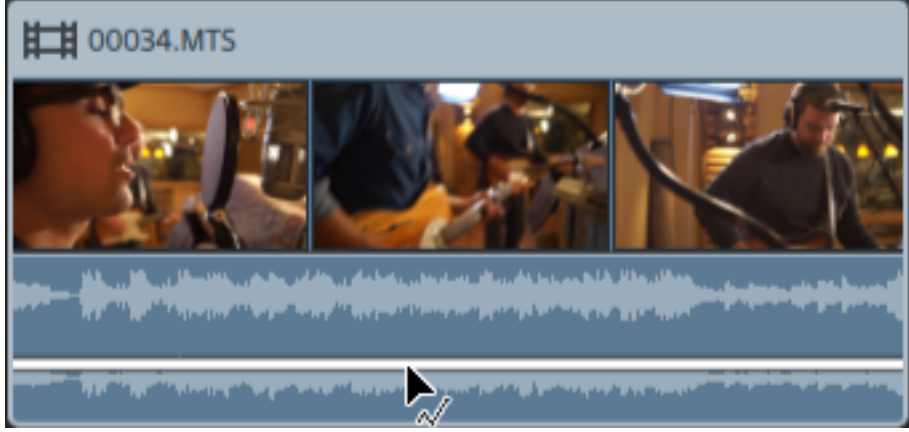

クリップの音を小さくするには下にドラッグし、音を大きくするには上にドラッグします。 ボリュームをオートメーションする場合は、さらにポイントをエンベロープに追加します。

### エンベロープ ポイントの追加

より複雑なエンベロープを作成するには、ポイントを追加する必要があります。エンベロープ ポイントを 追加するには、エンベロープ ツール ∧ を使用してエンベロープをダブルクリックします。 新しいエンベ ロープ ポイントが追加されます。

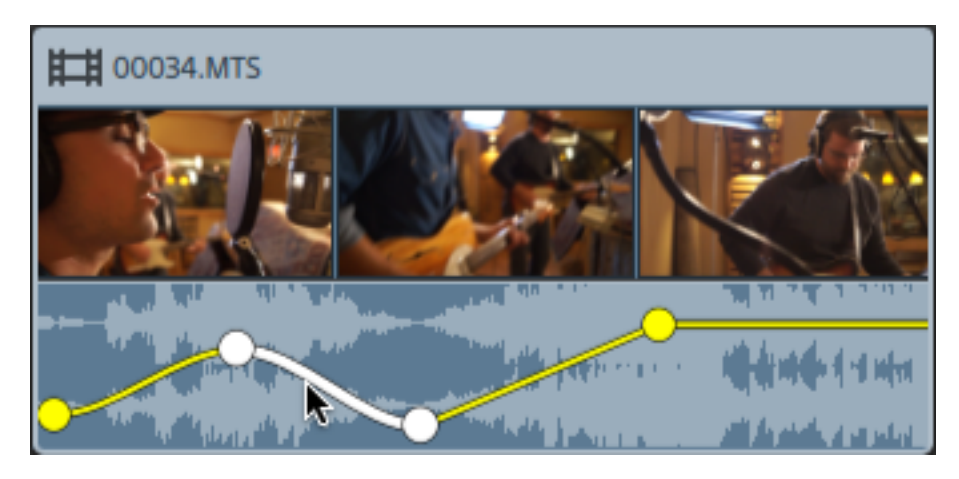

■<br>■ ポイントを追加するには、エンベロープ ツール ∧ を使用して右クリックし、 ポイントの追加]を 選択します。

ポイントを削除するには、エンベロープ ツール ズ を使用して右クリックし、削除]を選択しま す。

エンベロープをデフォルトの状態にリセットするには、エンベロープ ツール を使用してエンベ ロープ セグメントまたはポイントを右 クリックし、 すべてのポイントをリセット]を選択します。

エンベロープの調整

デフォルトでは、新しいエンベロープには 1 つのエンベロープ ポイントが含まれています。エンベロープの レベル全体を調整するには、エンベロープ ツール ∧ を使用してエンベロープを上下にドラッグしま す。

エンベロープに複数のポイントがある場合、各ポイントまたはエンベロープ セグメントをドラッグすること ができます。

- 上下にドラッグすると、ボリュームを上げ下げできます。
- 左右にドラッグすると、ボリュームを調節するタイミングが変更されます。

■■ エンベロープ ポイント はタイムラインの別 のポイントを超えてドラッグすることはできません。

エンベロープを調整すると、クリップの波形が更新され、新しいボリュームが反映されます。

■ エンベロープ ツール ∧ を使用してエンベロープ ポイントを右 クリックし、ショートカット メニューを 表示します。ここで、選択したポイントを最大値( +12 dB) 、デフォルト値( 0 dB) 、または最小 値( -∞ dB) に設定できます。

個々のポイントを0dB にリセットするには、 エンベロープ ツール レイ を使用してポイントをダブル クリックします。

#### フェード カーブの設定

各エンベロープ セグメントのフェード カーブを個別に調整できます。フェード カーブを変更するには、エ ンベロープ セグメントを右クリックし、ショートカット メニューからコマンドを選択します。

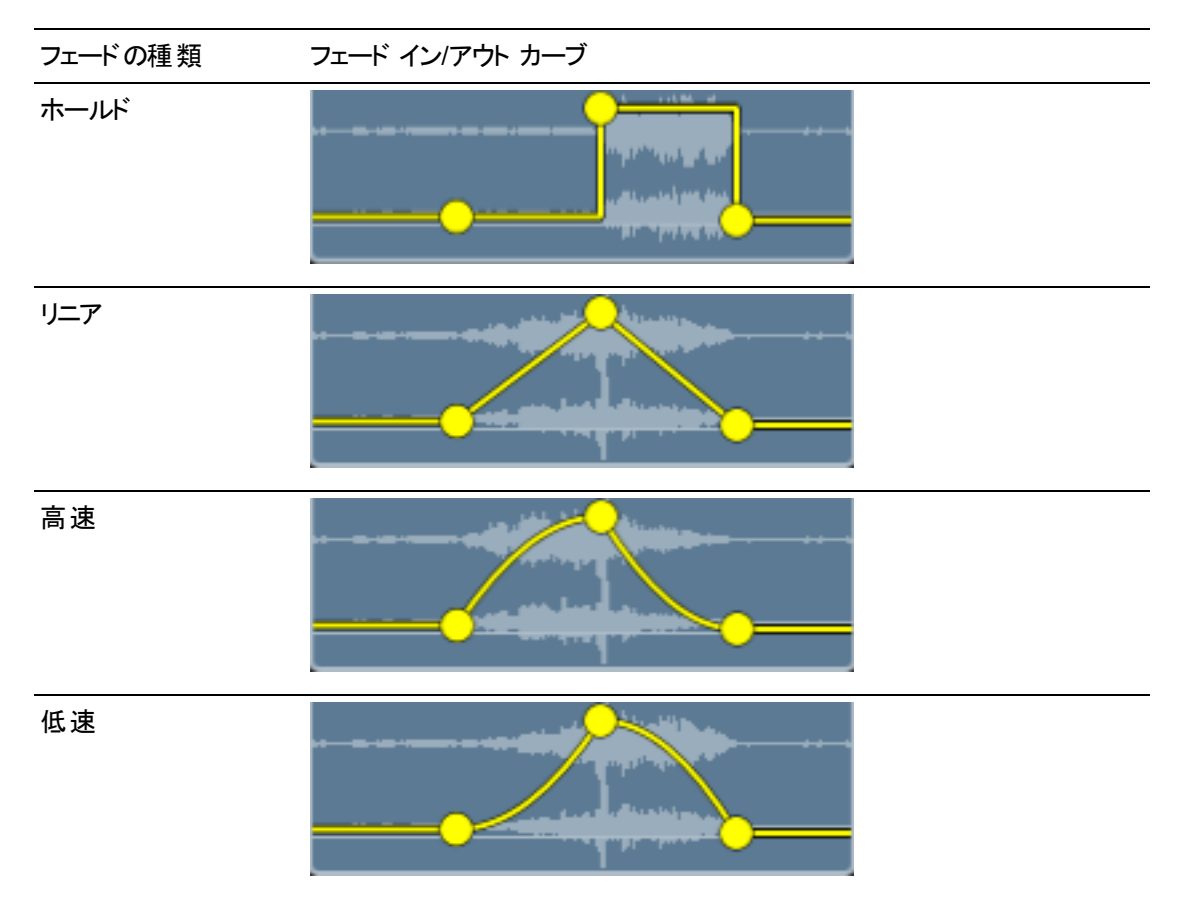

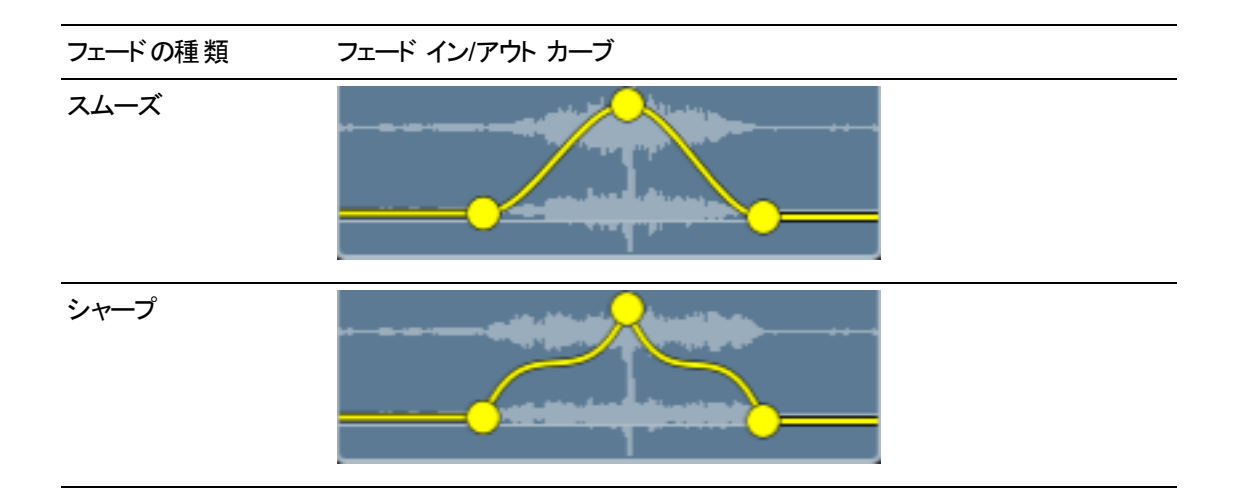

エンベロープのフリップ

エンベロープの位置を0dB ベースライン付近にフリップするには、 エンベロープ ツール ∧ を使用して エンベロープ ポイントを右クリックし、「ワリップ]を選択します。

エンベロープを 0 dB ベースライン付近にフリップするには、 エンベロープ ツール ▶ を使 用してエンベ ロープ ポイントを右クリックし、付べてをフリップ]を選択します。

たとえば、エンベロープ ポイントでボリュームを 3 dB に設定した場合、そのポイントはエンベロープをフ リップするとボリュームが-3 dB に設定されます。-12 dB 未満の値は、エンベロープをフリップすると 12 dB になります。

## クリップのメディアの置換

クリップのメディアを置換すると、タイムライン上のクリップの長さと位置が保存されますが、クリップによって 表示されるメディア ファイルは置換されます。

プロジェクトのメディア クリップを再リンクする方法については、"プロジェクト [メディアの再リンク](#page-12-0)" ページの [13.](#page-12-0)を参照してください。

- 1. タイムラインで、編集するクリップを選択します。詳しくは、"[クリップの選択とカーソルの配置](#page-101-0)" ペー ジの[102.](#page-101-0)を参照してください。
- 2. メディア ブラウザで、選択したクリップを置換するメディア ファイルを選択します。

3. タイムラインの下にあるメディア ブラウザの下部の[ツール]ボタン をクリックして、メニューから [メディアを選択範囲に置換]を選択します。

クリップが更新され、メディア ブラウザからファイルが使用されるようになります。

● クリップを短めのメディア ファイルに置換すると、クリップが終わるまで新規ファイルの最後のフ レームが繰り返されます。

クリップを長めのメディア ファイルに置換しても、クリップの長さは変わりません。

新しいメディア ファイルの長さに合わせて、クリップをトリミングすることができます。詳しくは、["](#page-107-0) [クリップのトリミング](#page-107-0)" ページの108.を参照してください。

### 編集操作の取り消しとやり直し

取り消しとやり直しを駆使すると、プロジェクトでさまざまな操作を実験的に行うことができます。

最後に実行した操作を取り消す

タイムラインの下にある <sup>f</sup> レール]ボタン ダイタリックして 取り消し]を選択するか、 Ctrl]キーを押し ながら[Z]キーを押すか( Windows) 、[⌘ ]キーを押しながら[Z]キーを押します( macOS) 。

最後に行われた取り消し操作を復元する

タイムラインの下にある「ツール]ボタン をクリックして ドり直し]を選択するか、Ctrl]、 Shift]、  $[Z]$ キーを同時に押すか( Windows) 、  $[$  ] 、  $\mathsf{Shift}$ ] 、  $[$ ]キーを同時に押します( macOS) 。

# <span id="page-137-0"></span>クリップ インスペクタの使用

インスペクタ びで、わリップ]タブを選択して、選択したクリップの設定を表示および編集します。

● クリップをクリックして選択すると、インスペクタが表示されている場合は、 クリップ]タブが自動的に 表示されます。

サマリー

- 項目 説明
- 名前 そ) 名前1ボックスに値を入力して、選択したクリップの名前を設定します。ここに入力する名 前は、クリップに表示されます。

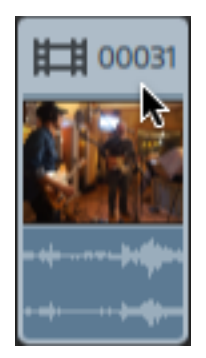

メディ 選択したクリップのソース ファイル名を表示します。

ア

Catalyst Prepare ライブラリ( | | | ) からクリップを選択した場合、更新]ボタン → をクリッ

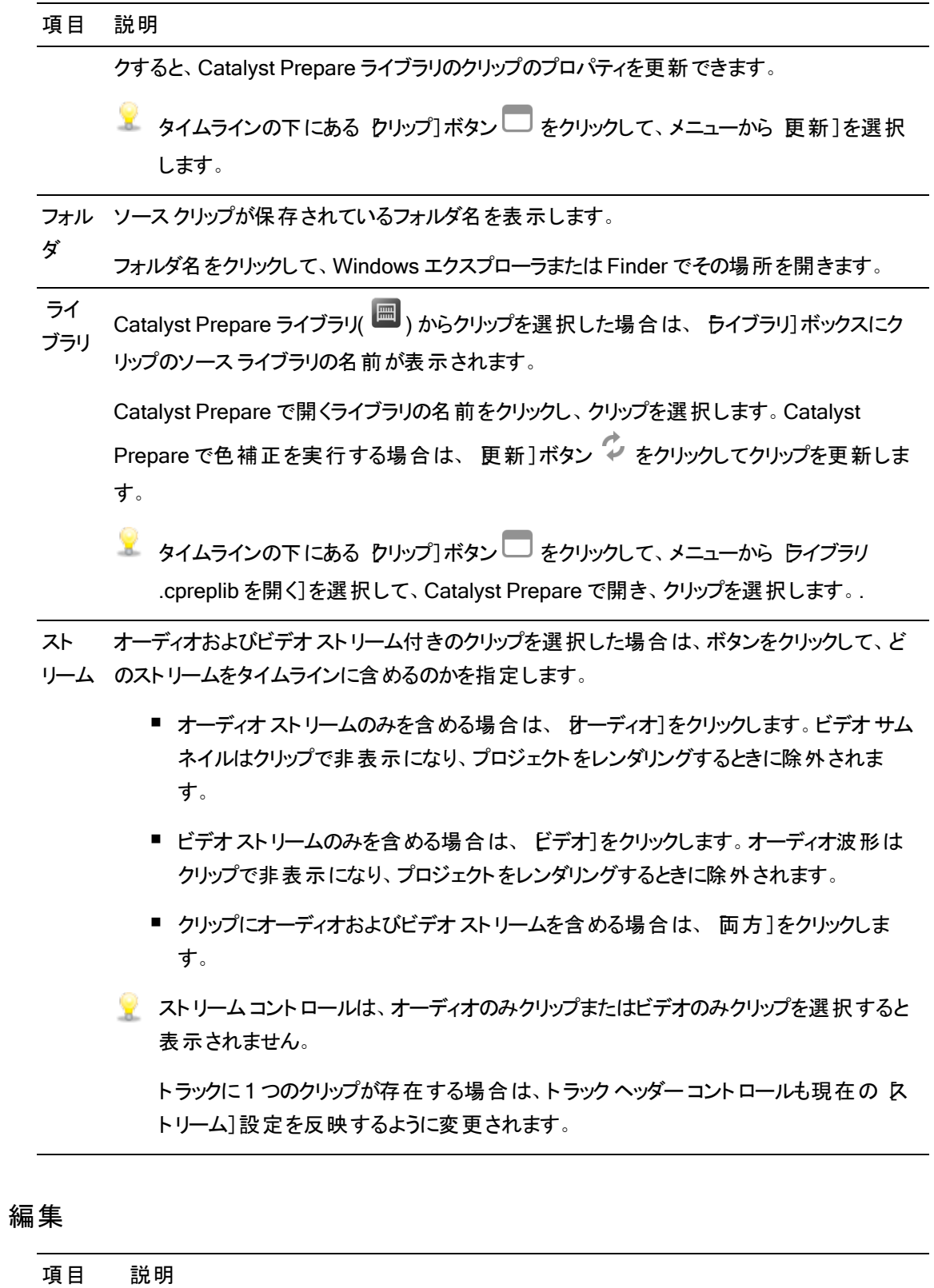

開始 選択したクリップの開始位置をタイムライン上の指定した位置までトリミングするには、値

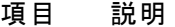

をクリックして新しい値を入力します。

たとえば、現在の開始1値が0.00 の場合、10.00 と入力するとクリップの開始位置がタ イムライン上の10 秒後に移動します。

リップルモードが有効になっている場合は、その後のすべてのクリップが自動的にリップル されます。詳しくは、"[リップル編集](#page-122-0)" ページの123.を参照してください。

終了──選択したクリップの終了位置をタイムライン上の指定した位置までトリミングするには、値 をクリックして新しい値を入力します。

たとえば、現在の[終了]値が60.00 の場合、50.00 と入力するとクリップの終了位置が タイムライン上の10 秒前に移動します。

リップルモードが有効になっている場合は、その後のすべてのクリップが自動的にリップル されます。

長さ 選択したクリップの長さを設定するには、値をクリックして新しい値を入力します。クリップ の開始位置はタイムライン上で固定したまま、クリップの終了位置を必要に応じて変更 します。

リップルモードが有効になっている場合は、その後のすべてのクリップが自動的にリップル されます。

■ クリップの長さをゼロに設定すると、クリップはタイムラインから削除されます。

ソース 選択したクリップの開始時間を設定するには、値をクリックして新しい値を入力します。ク

- オフセッ リップのソース オフセットを調整して、クリップ内のクリップのメディアをスリップさせます。メ
- ト ディアを左にスリップさせるには負のオフセットを使用し、右にスリップさせるには正のオフ セットを使用します。

詳しくは、"[クリップの編集](#page-114-1)" ページの115.を参照してください。

- フェード クリップが前のクリップとクロスフェードしていない場合、クリップのフェード インにかかる時間
- インの を設定するには、値をクリックして新しい値を入力します。選択したクリップの下にあるト
- 長さ ラックにクリップがない場合は、黒でフェード インします。選択したクリップの下にあるトラッ クにクリップが存在する場合は、フェード中に下のクリップが表示されます。

この設定を編集すると、[クリップ](#page-130-0)のフェード エンベロープにも影響します。詳しくは、"クリップ フェード" [ページの](#page-130-0)131.を参照してください。

- フェード クリップが前のクリップとクロスフェードしていない場合、クリップのフェード アウトにかかる時
- アウト 間を設定するには、値をクリックして新しい値を入力します。選択したクリップの下にある
- の長さ トラックにクリップがない場合は、黒でフェード アウトします。選択したクリップの下にあるト ラックにクリップが存在する場合は、フェード中に下のクリップが表示されます。

### 項目 説明 この設定を編集すると、[クリップ](#page-130-0)のフェード エンベロープにも影響します。詳しくは、"クリップ フェード" [ページの](#page-130-0)131.を参照してください。 不透 明度 クリップの不透明度を設定するには、値をクリックして新しい値を入力するか、スライダを ドラッグします。つまみの中心をダブルクリックすると、スライダをリセットできます。 設定を 1.0 にすると、クリップは完全に不透明になり、下のトラックのクリップは表示されま せん。設定値を小さくすると、クリップの透明度が高くなり、クリップが透けて下のトラックの クリップを表示できるようになります。 この設定を編集すると、[クリップ](#page-130-0)のフェード エンベロープにも影響します。詳しくは、"クリップ

レート クリップの再生レートを設定するには、値をクリックして新しい値を入力するか、スライダを ドラッグします。つまみの中心をダブルクリックすると、スライダをリセットできます。

フェード" [ページの](#page-130-0)131.を参照してください。

1 に設定すると標準速度、0.5 に設定すると半分の速度で再生されます。0 に設定する と、クリップの最初のフレームを使用して、固定フレームエフェクトが作成されます。

プロジェクト内の各ビデオ クリップには特定の長さがあり、これは再生レートを調整しても 変更されません。10 秒のビデオイベントの速度を .5 に下げると、ビデオのうち 5 秒だけが 表示されます。また、速度を 2 に上げると、10 秒のビデオが5 秒間で表示されます。ク リップの残り 5 秒は、最後のフレームの固定で埋められるか、メディア ファイルのビデオコ ンテンツがさらに10 秒再生されます( ソース メディアがクリップより長い場合) 。

オーディ ドロップダウン リストから設定を選択し、クリップの再生レートを調整する場合のオーディ オモー オのストレッチ方法を指定します。

- ド
- なし]:タイムストレッチまたはピッチ シフトが適用されます。
- | タイム ストレッチ] :オーディオはクリップのレートに一致するようタイムストレッチさ れますが、再生ピッチは保持されます。
- [ピッチ シフト]:オーディオはクリップのレートに一致するようタイムストレッチされ、 再生ピッチはレートに合わせて上下します( 高速再生ではピッチが上がり、低速 再生ではピッチが低くなります) 。
- ゲイン 選択したクリップの各オーディオチャンネルのボリュームを調整するには、値をクリックして 新しい値を入力するか、フェーダーをドラッグします。つまみの中心をダブルクリックすると、 フェーダーをリセットできます。

この設定を編集すると、[クリップ](#page-130-0)のフェード エンベロープにも影響します。詳しくは、"クリップ フェード" [ページの](#page-130-0)131.を参照してください。

#### 項目 説明

■ ボリュームを調整するときは、必ずオーディオメーターを見てください。すべてのトラッ クのボリュームを追加するので、オーディオ出力がクリッピングしやすくなります。再生 中に赤いクリップ記号が表示されないようにしてください。詳しくは、"[オーディオレベ](#page-181-0) [ルのモニタ](#page-181-0)" ページの182.を参照してください。

#### チャンネル割り当て

スピーカー アイコンをクリックして、チャンネルをオン <sup>■|)</sup> またはオフ ※ にします。

■ クリップの使用されていないチャンネルをオフにすると、タイムラインのトラック リスト からこれらのチャ ンネルを削除できます。

[モノラル]または[ステレオ]ボタンをクリックして、チャンネルがモノラルチャンネルかステレオペアの一 部かを示します。 ステレオ]を有効にすると、チャンネルがリスト内の次のチャンネルとペアになります。

■ 一度にすべてのクリップのチャンネルを設定するには、 チャンネルツール]ボタン ● をクリックし て、すべてモノラルに設定]、すべてステレオに設定]、または「セット]を選択します。

編集ボックスに名前を入力して、チャンネルを識別します。たとえば、小型マイクからの音声を認識す るために、Lav1 と入力することができます。

■ タイムライン インスペクタとクリップ インスペクタで同じ名 前が付けられているチャンネルはマッチン グされます。

Catalyst Prepare ライブラリ(■)のクリップを Catalyst Edit タイムラインに追加すると、Catalyst Prepare ライブラリで行ったチャンネル割り当ての設定がクリップに適用されます。

#### タイトル

タイトルクリップが選択されている場合、タイトルコントロールを使用してタイトルテキストの外観をコ ントロールできます。詳しくは、"[エフェクトの適用](#page-151-0)" ページの152.を参照してください。

#### ビデオの効果

選択したクリップにエフェクトが適用されている場合は、ビデオエフェクト コントロールを使用して各エ フェクトの設定を制御できます。詳しくは、" [クリップへのエフェクトの追加](#page-144-0)" ページの145.を参照してく ださい。

■ ビデオプレビューでプラグインのインタラクティブなオーバーレイ コントロールの表示と非表示を切 り替えるには、 オーバーレイ1ボタン <sup>[+++]</sup> をクリックします。

チェーンから削除せずにプラグインをバイパスするには、 ミュート]ボタン ◎ をクリックします。

チェーンからプラグインを削除するには、削除]ボタン ■ をクリックします。

プラグインの見出しをドラッグして、プラグイン チェーンの位置を変更します。

切り替え矢印をクリックすると、プラグインの各コントロールの表示/非表示が切り替わります。

Inspector で位置パラメータを選択すると、ビデオプレビューにコントロールポイント( ) が表示 されます。ビデオプレビューまたは Inspector でコントロールポイントをドラッグすることにより、パラ メータの位置を調整できます。

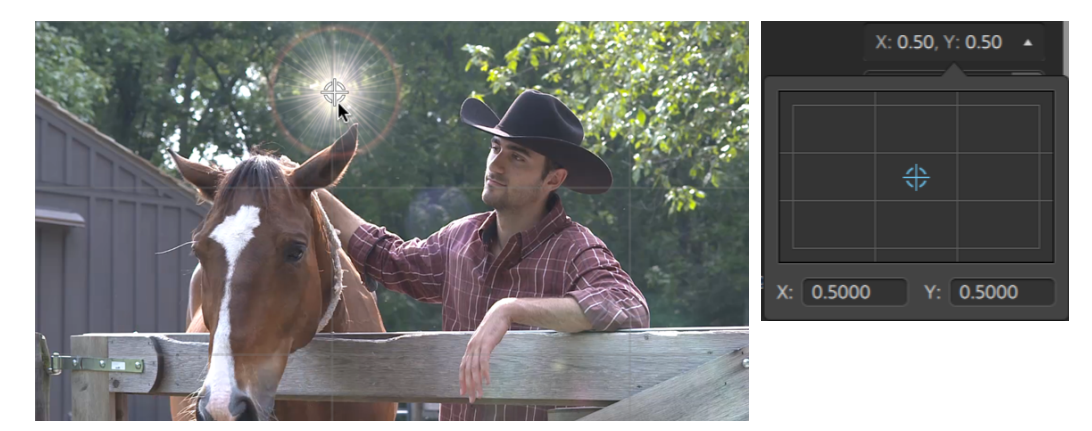

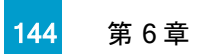
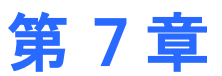

# エフェクトの適用

エフェクトを使用して、プロジェクトのビデオコンポーネントを操作することができます。

組み込み済みのビデオプラグインには、エフェクト、トランジション、およびテキスト/背景ジェネレータが含 まれています。 エフェクト ではビデオ品 質 の向上 やイメージの操作 、トランジションではビデオ イベントの移 り変わり方法の変更、ジェネレータではテキストと背景の作成ができます。

### <span id="page-144-0"></span>ビデオエフェクトの使用

エフェクトをビデオに適用するには、いくつかの方法があります。ビデオエフェクトは、クリップ、トラック、また はビデオタイムライン全体に適用することができます。

■ 分割画面プレビューを使用すると、ビデオエフェクト有/無でプロジェクトをプレビューすることができま す。詳しくは、"[ビデオのプレビュー](#page-68-0)" ページの69.を参照してください。

クリップへのエフェクトの追加

エフェクトは、適用するクリップのみが対象になります。

- 1. プラグイン]ペインを表示して使用するエフェクトを選択するには、Catalyst Edit ウィンドウの上部 にある プラグイン1ボタン ♥ をクリックします。
- 2. タイムライン上で、エフェクトを適用するクリップを選択します。詳しくは、"[クリップの選択とカーソル](#page-101-0) の配置" [ページの](#page-101-0)102.を参照してください。

3. 「プラグイン] ペインの下部にある クリップに追加]ボタン –– をクリックするか、クリップにエフェクト をドラッグします。

エフェクトが適用されると、クリップにエフェクト インジケータが表示されます。クリップ インスペクタに エフェクトのコントロールを表示するには、インジケータをクリックします。

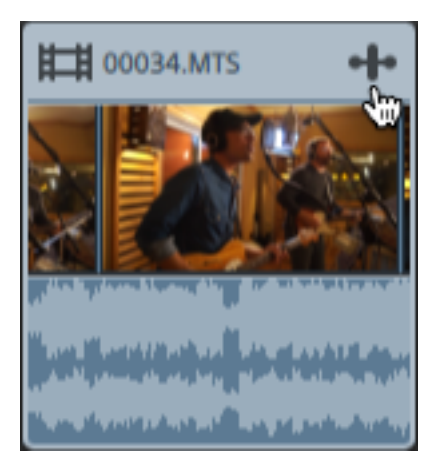

4. エフェクト設定を調整するには、クリップ インスペクタのコントロールを使用します。

詳しくは、"クリップ [インスペクタの使用](#page-137-0)" ページの138.を参照してください。

■ ビデオプレビューでプラグインのインタラクティブなオーバーレイ コントロールの表示と非表示を 切り替えるには、 <mark>オーバーレイ]ボタン <sup>[+ ]</sup> をクリックします。</mark>

チェーンから削除せずにプラグインをバイパスするには、 ミュート]ボタン ◎ をクリックしま す。

チェーンからプラグインを削除するには、削除]ボタン ● をクリックします。

プラグインの見出しをドラッグして、プラグイン チェーンの位置を変更します。

切り替え矢印をクリックすると、プラグインの各コントロールの表示/非表示が切り替わりま す。

Inspector で位置 パラメータを選択すると、ビデオプレビューにコントロールポイント(  $\overbrace{\llbracket \rangle}$ ) が 表示されます。ビデオプレビューまたは Inspector でコントロールポイントをドラッグすることに より、パラメータの位置を調整できます。

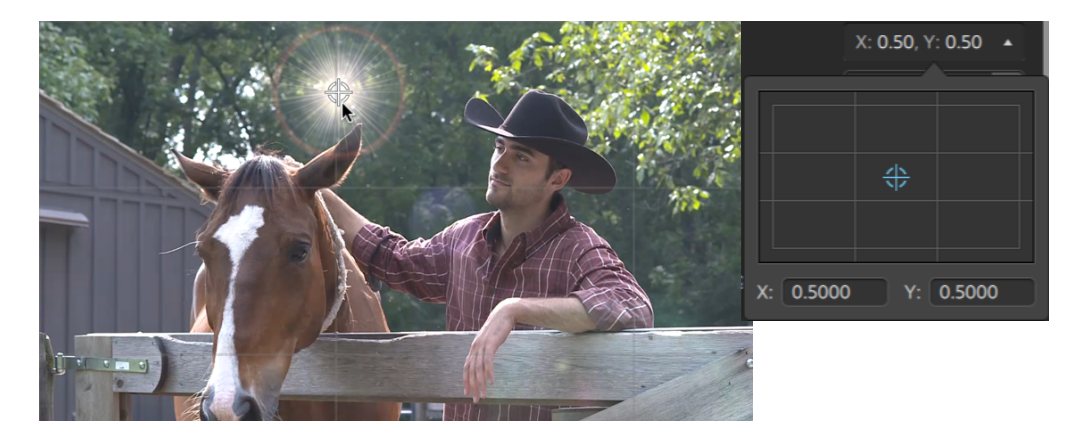

### トラックへのエフェクトの追加

トラックに適用するエフェクトは、トラックのすべてのクリップに適用されます。

- 1. [プラグイン]ペインを表示して使用するエフェクトを選択するには、Catalyst Edit ウィンドウの上部 |にある プラグイン]ボタン ♥ をクリックします。
- 2. トラックのヘッダーをクリックして、エフェクトを適用するトラックを選択します。

3. [プラグイン]ペインの下部にある[トラックに追加]ボタン □ をクリックするか、トラック ヘッダーにエ フェクトをドラッグします。

エフェクトが適用されると、トラックにエフェクト インジケータが表示されます。トラック インスペクタに エフェクトのコントロールを表示するには、インジケータをクリックします。

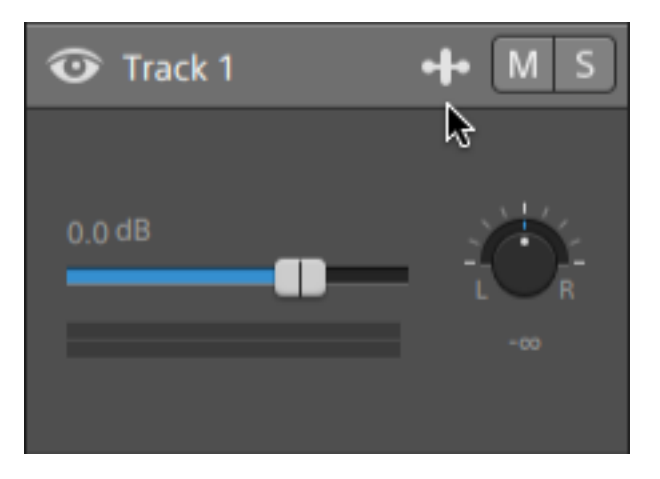

4. エフェクトの設定を調整するには、トラック インスペクタのコントロールを使用します。

詳しくは、"トラック [インスペクタの使用](#page-90-0)" ページの91.を参照してください。

■ ビデオプレビューでプラグインのインタラクティブなオーバーレイ コントロールの表示と非表示を **切り替えるには、 オーバーレイ1ボタン <del>・・</del> キクリックします**。

チェーンから削除せずにプラグインをバイパスするには、 ミュート]ボタン ◎ をクリックしま す。

チェーンからプラグインを削除するには、削除]ボタン ● をクリックします。

プラグインの見出しをドラッグして、プラグイン チェーンの位置を変更します。

切り替え矢印をクリックすると、プラグインの各コントロールの表示/非表示が切り替わりま す。

Inspector で位置 パラメータを選択すると、ビデオプレビューにコントロールポイント(  $\overbrace{\llbracket \rangle}$ ) が 表示されます。ビデオプレビューまたは Inspector でコントロールポイントをドラッグすることに より、パラメータの位置を調整できます。

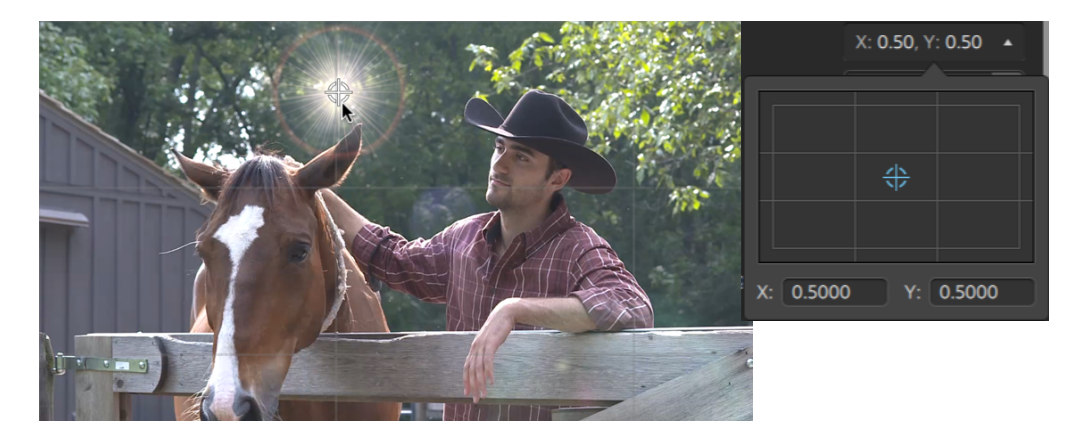

### タイムラインへのエフェクトの追加

エフェクトは、適用するタイムラインのみが対象になります。

1. [プラグイン]ペインを表示して使用するエフェクトを選択するには、Catalyst Edit ウィンドウの上部 にある プラグイン]ボタン ♥ をクリックします。

2. [プラグイン]ペインの下部にある タイムラインに追加]ボタン 『ニ をクリックするか、トラック リスト の上にあるタイムライン ブレッドクラムトレイルにエフェクトをドラッグします。

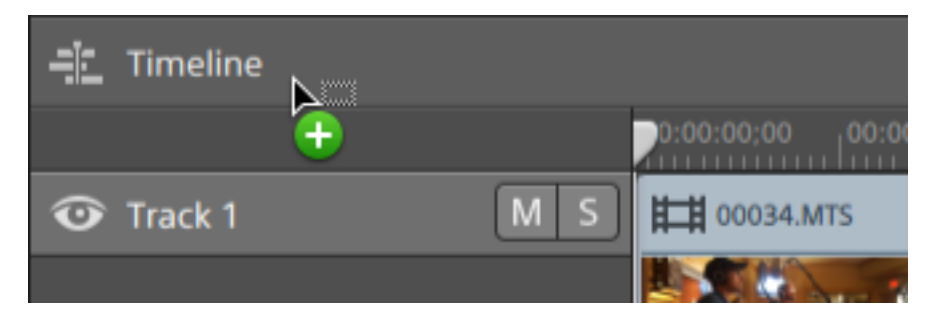

- 3. エフェクトの設定を調整するには、タイムライン インスペクタのコントロールを使用します。 詳しくは、"タイムライン [インスペクタの使用](#page-13-0)" ページの14.を参照してください。
	- ビデオプレビューでプラグインのインタラクティブなオーバーレイ コントロールの表示と非表示を **切り替えるには、 オーバーレイ1ボタン <del>・・</del> キクリックします**。

チェーンから削除せずにプラグインをバイパスするには、 ミュート]ボタン ◎ をクリックしま す。

チェーンからプラグインを削除するには、削除1ボタン ■ をクリックします。

プラグインの見出しをドラッグして、プラグイン チェーンの位置を変更します。

切り替え矢印をクリックすると、プラグインの各コントロールの表示/非表示が切り替わりま す。

Inspector で位置 パラメータを選択すると、ビデオプレビューにコントロールポイント(  $\overbrace{\llbracket \rangle}$ ) が 表示されます。ビデオプレビューまたは Inspector でコントロールポイントをドラッグすることに より、パラメータの位置を調整できます。

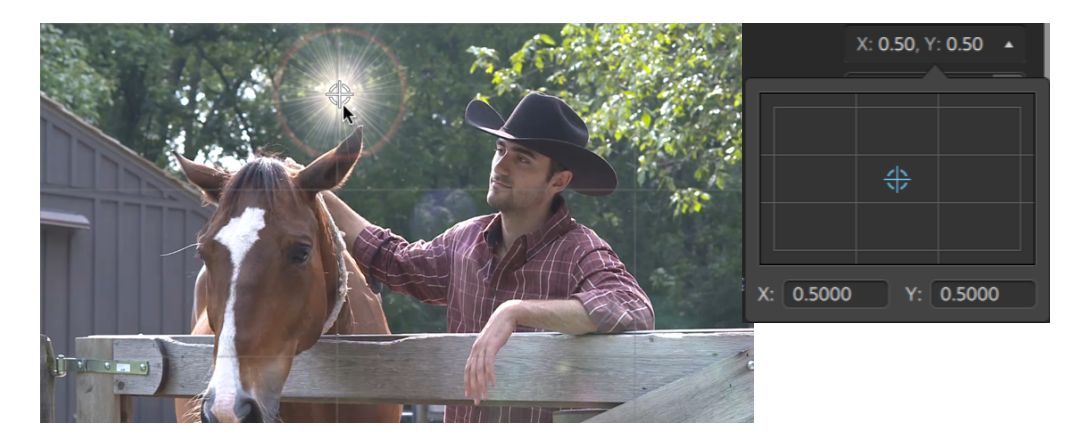

# <span id="page-151-0"></span>ビデオ ジェネレータの使用

ビデオジェネレータを使用すると、プロジェクトの背景、テキスト、およびテクスチャを作成できます。

- 1. トラックをクリックして選択します。
- 2. [プラグイン] ペインを表示するには、Catalyst Edit ウィンドウの上部にある プラグイン] ボタン ♥ をクリックします。
- 3. ビデオジェネレータの見出しを拡大します。
- 4. ビデオジェネレータ]をクリックして選択します。
- 5. びェネレータの追加]ボタン( ) +) をクリックします。選択したジェネレータは、選択したトラックの 最後にクリップとして追加され、新しいクリップが選択されます。
	- ジェネレータ プラグインを プラグイン]ペインからタイムラインにドラッグして、クリップを作成す ることもできます。

また、タイムラインの下方の 追加]ボタンを使用して、選択したトラックに、タイトル、単色、 または色のグラデーション プラグインを追加することもできます。詳しくは、"[エフェクトの適用](#page-151-0)" [ページの](#page-151-0)152,"[エフェクトの適用](#page-157-0)" ページの158,または"[エフェクトの適用](#page-158-0)" ページの159.を参 照してください。

6. ジェネレータの設定を調整するには、クリップ インスペクタのコントロールを使用します。

詳しくは、"クリップ [インスペクタの使用](#page-137-0)" ページの138.を参照してください。

### タイトルクリップの追加

タイトルクリップをプロジェクトに追加すると、タイトルとクレジットを作成できます。

### タイトルクリップの追加

- 1. トラックをクリックして選択します。
- 2. タイトルクリップを追加する位置にカーソルを配置するには、クリックします。
- 3.タイムラインの下にある[追加]ボタン ━━ をクリックし、[タイトル]を選択します。クリップは、タイム ライン上のカーソルの位置に作成されます。
	- タイトルジェネレータを ぴラグイン]ペインからタイムラインにドラッグして、タイトルクリップを作 成することもできます。
- 4. ジェネレータの設定を調整するには、クリップ インスペクタのコントロールを使用します。

### タイトルクリップの編集

- 1. 編集するクリップを選択します。
- 2. [インスペクタ]ボタンをクリックして、[インスペクタ]ペインを表示します。

3. インスペクタで、クリップ]タブを選択して、選択したタイトルクリップの設定を表示および編集し ます。

詳しくは、"クリップ [インスペクタの使用](#page-137-0)" ページの138.を参照してください。

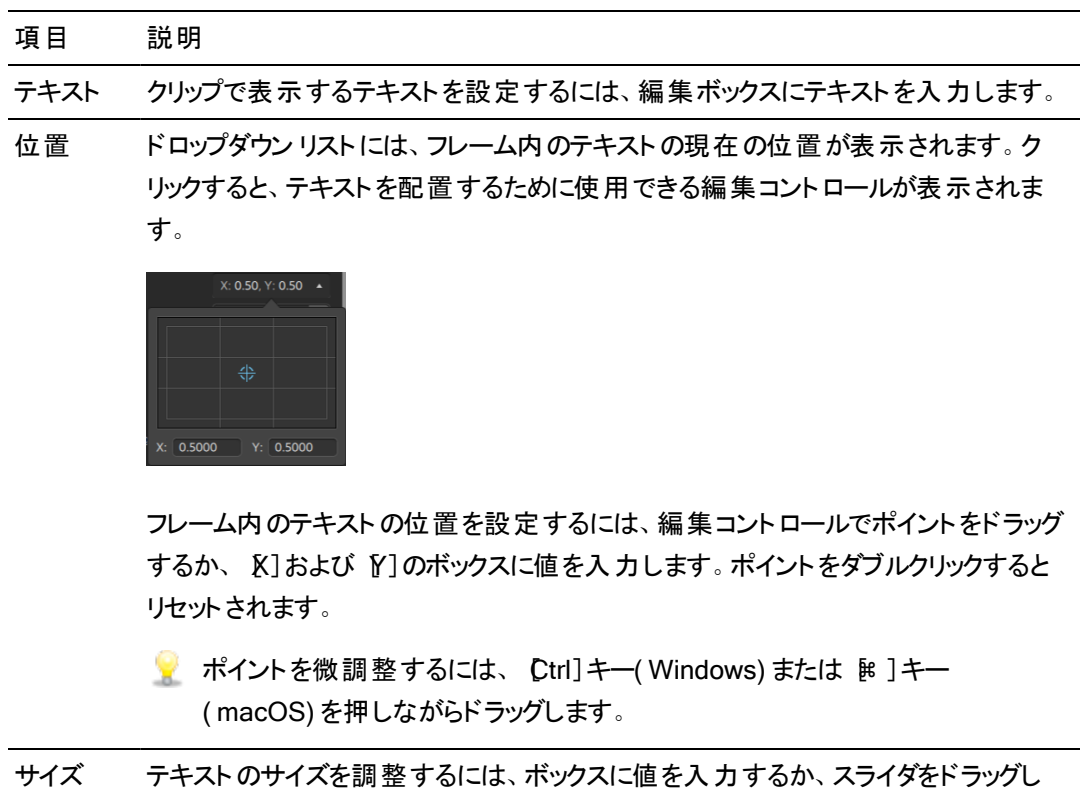

- ます。
	- スライダを微調整するには、Ctrl]キー( Windows) または  $\mathbb B$ ]キー ( macOS) を押しながらドラッグします。

トラックバーの端を超えてスライダをドラッグすると、すべてのコントロールのロッ クを解除できます。値をスライダの範囲外に設定すると、ハンドルが √ また は で表示されます。

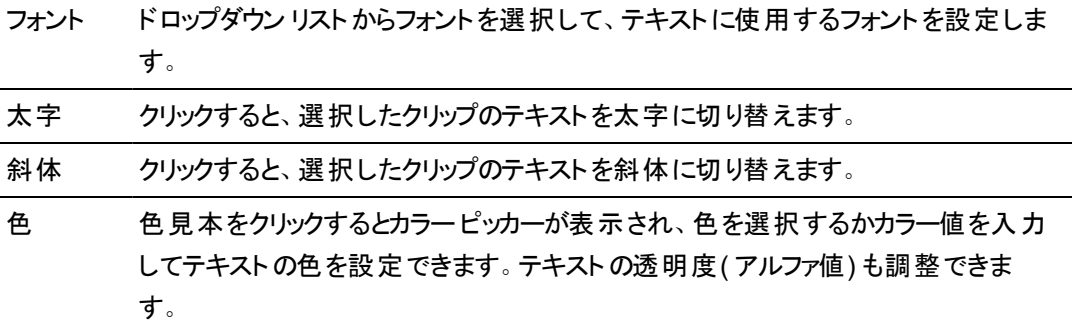

# 項目 説明 回転 フレーム内のテキストの角度を調整するには、ボックスに値を入力するか、スライダ をドラッグします。 配置

水平 ドロップダウン リストから設定を選択して、テキストをテキスト ボックス内にどのように

方向 配置し、テキスト ボックスを 位置]の値で指定したポイントに従ってどのように配 置するかを指定します。

- ボックス内のテキストを左揃えにし、テキストボックスの左端を 位置 ヿポイン トに従って配置するには、[左]を選択します。
- ボックス内でテキストを中央揃えにし、テキストボックスの中央を[位置]ポイ ントに従って配置するには、[センター]を選択します。
- ボックス内でテキストを右揃えにし、テキストボックスの右端を 位置]ポイン トに従って配置するには、右1を選択します。

垂直 方向 ドロップダウン リストから設定を選択して、[位置]の値で指定したポイントに対して どの位置にテキスト ボックスを配置するのかを指定します。

- テキストボックスの上部を 位置]ポイントに従って配置する場合は、 止] を選択します。
- テキスト ボックスの中央を 位置]ポイントに従って配置するには、 セン ター]を選択します。
- テキストが一行の場合にテキストのベースラインを 位置]ポイントに従って 配置する場合は、ドースライン]を選択します。
- テキスト ボックスの下部を 位置]ポイントに従って配置するには、「下]を 選択します。

### 背景

色 色見本をクリックするとカラー ピッカーが表示され、色を選択するかカラー値を入力 して背景を調整できます。背景の透明度( アルファ値) も調整できます。

背景色を追加すると、ローワーサード カラー ボックスを簡単に作成できます。

場所 ドロップダウン リストには、フレーム内のテキストの背景の現在の位置が表示されま す。クリックすると、フレームの背景のそれぞれの角の位置を設定できる編集コント ロールが表示されます。

#### 項目 説明

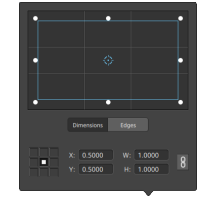

#### ボックスの位置の調整

編集コントロールのポイントをドラッグして、フレームの背景の位置を設定します。 ポイントをダブルクリックするとリセットされます。

[サイズ]タブに値を入力すると、アンカー ポイントを設定し、XY 座標を使用して ボックスの位置を指定することができます。たとえば、アンカー コントロールの右上 隅をクリックし、座標ポイント 0.5000, 0.5000 を使用して、ボックスの右上隅をコ ントロールの中心に移動させます。

#### ボックスのサイズの調整

編集コントロールで矩形の隅をドラッグするか、W1および 日1編集ボックスに値を 入力して、フレームのサイズを設定することができます。

[サイズ]タブに値を入力すると、W/H のサイズを使用してボックスのサイズを設定 することができます。 ロック]ボタン ツ をクリックすると、ボックスのアスペクト比が維 持されるため、幅または高さを変更すると、他の値も自動的に更新されます。

#### ボックスのエッジの調整

ボックスの各エッジの位置をそれぞれ指定するには、編集コントロールで矩形のエッ ジをドラッグするか、 エッジ]タブに値を入力します。

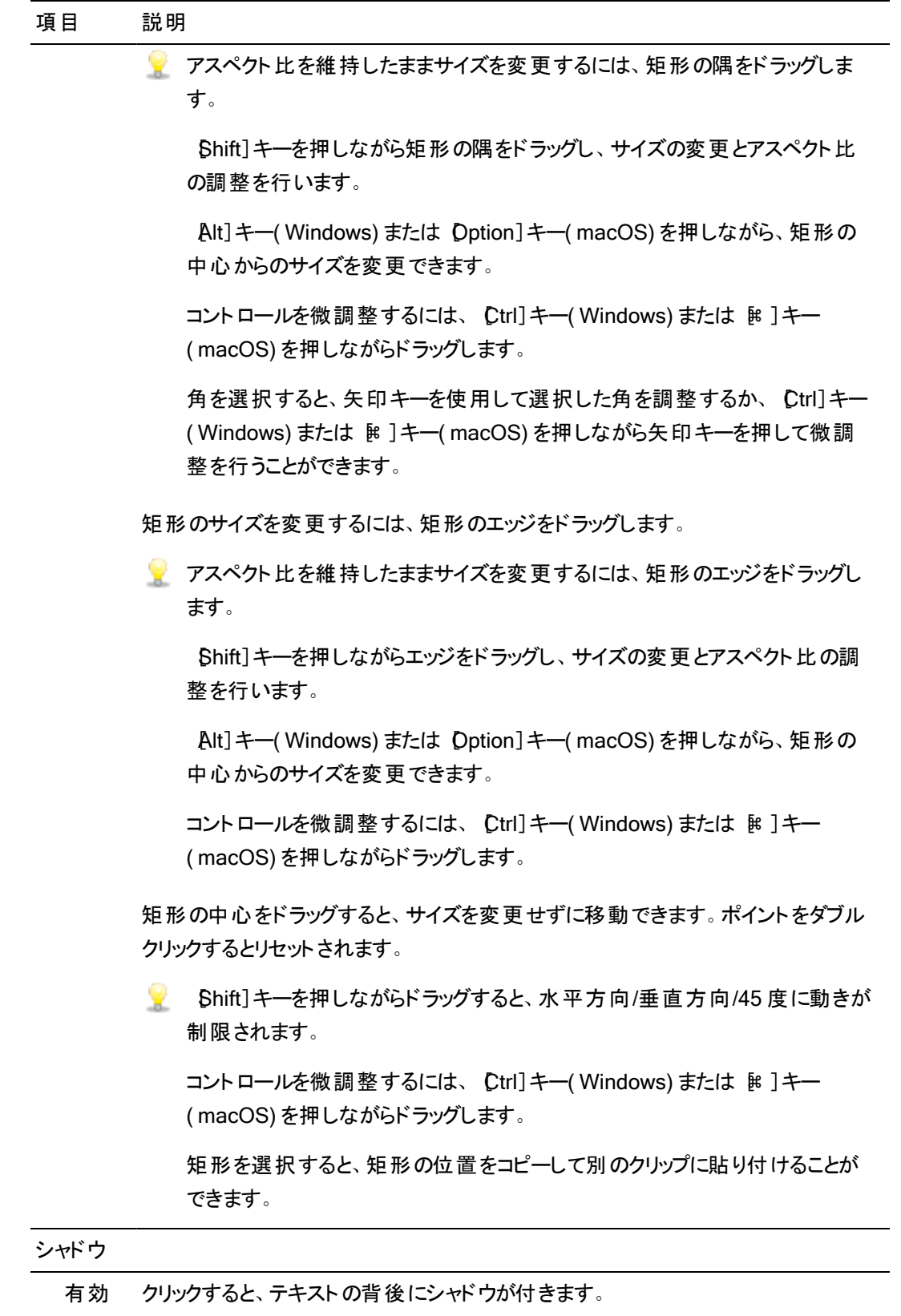

<span id="page-157-0"></span>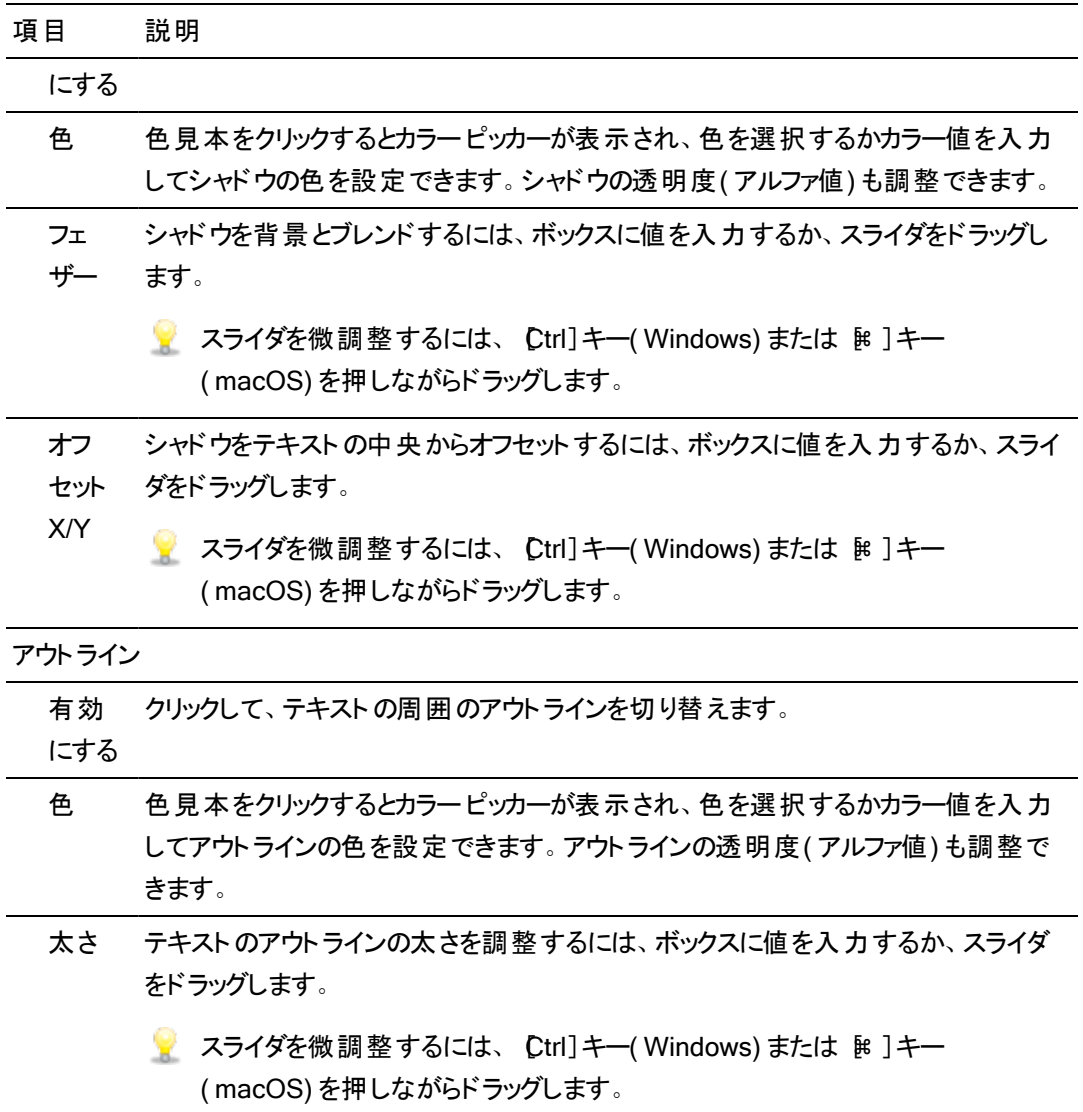

# 単色クリップの追加

単色クリップをプロジェクトに追加すると、透明なオーバーレイやグラフィック用の背景、またはフェードにバ リエーションを与えることができます。

### <span id="page-158-0"></span>単色クリップの追加

- 1. トラックをクリックして選択します。
- 2. タイムラインの下にある 追加]ボタン ━━ をクリックし、 単色]を選択します。クリップがタイムライ ンに作成されます。
	- 単色ジェネレータを プラグイン]ペインからタイムラインにドラッグして、タイトルクリップを作成 することもできます。
- 3. ジェネレータの設定を調整するには、クリップ インスペクタのコントロールを使用します。

### 単色クリップの編集

- 1. 編集するタイトルクリップを選択します。
- 2. 「インスペクタ]ボタンをクリックして、「インスペクタ]ペインを表示します。
- 3. インスペクタでは、 クリップ]タブを選択して表示し、色見本をクリックするとカラー ピッカーが表示 され、色を選択するかカラー値を入力してテキストの色を設定できます。色の透明度( アルファ 値) も調整できます。

詳しくは、"クリップ [インスペクタの使用](#page-137-0)" ページの138.を参照してください。

### 色グラデーションのクリップの追加

色のグラデーションのクリップをプロジェクトに追加すると、透明なオーバーレイやグラフィック用の背景、ま たはフェードにバリエーションを与えることができます。

### 色のグラデーションのクリップの追加

- 1. トラックをクリックして選択します。
- <u>2. タイムラインの下にある[追加]ボタン ━━ をクリックし、[色のグラデーション]を選択します。クリッ</u> プがタイムラインに作成されます。
	- 色のグラデーション ジェネレータを プラグイン]ペインからタイムラインにドラッグして、タイトル クリップを作成することもできます。
- 3. ジェネレータの設定を調整するには、クリップ インスペクタのコントロールを使用します。

### 色のグラデーションのクリップの編集

- 1. 編集するタイトルクリップを選択します。
- 2. [インスペクタ]ボタンをクリックして、[インスペクタ]ペインを表示します。

160 第 7 章

3. インスペクタで、 クリップ」タブを選択して、選択したタイトルクリップの設定を表示および編集し ます。

詳しくは、"クリップ [インスペクタの使用](#page-137-0)" ページの138.を参照してください。

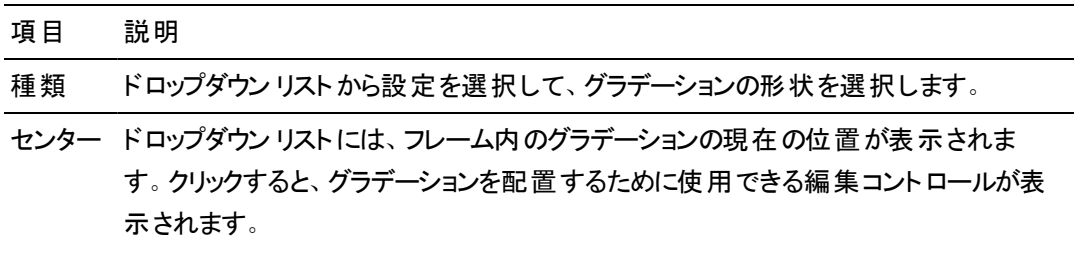

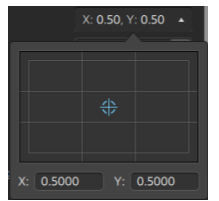

フレーム内のグラデーションの位置を設定するには、編集コントロールでポイントをド ラッグするか、 K]および [Y]のボックスに値を入力します。ポイントをダブルクリックす るとリセットされます。

- ポイントを微調整するには、 Ctrl]キー( Windows) または 髯 ]キー( macOS) を押しながらドラッグします。
- アング ル コントロールポイントで形成される線の水平面に対する角度を調整するには、ボック スに値を入力するか、スライダをドラッグします。

コントロールポイント

- 距 離 コントロールポイントの、中央からの距離を調整するには、ボックスに値を入力する か、スライダをドラッグします。
- 場 ドロップダウン リストには、フレーム内のコントロールポイントの現在の位置が表示さ
- 所 れます。クリックすると、ポイントを配置するために使用できる編集コントロールが表 示されます。

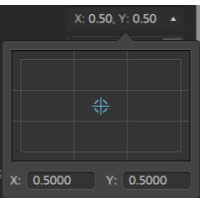

フレーム内のコントロールポイントの位置を設定するには、編集コントロールでポイン トをドラッグするか、 K]および [Y]のボックスに値を入力します。ポイントをダブルク

#### 項目 説明

リックするとリセットされます。

- ポイントを微調整するには、[Ctrl]キー( Windows) または[⌘ ]キー( macOS) を押しながらドラッグします。
- 色 色見本をクリックするとカラーピッカーが表示され、選択したコントロールポイントで 表示する色を選択できます。
- 削除 選択されているコントロールポイントを削除します。
- 追加 新しいグラデーション コントロールポイントを追加します。

## ビデオトランジションの使用

ビデオトランジションを使用して、ビデオイベントの開始または終了の方法を制御したり、イベントが別の イベントに移り変わる方法を変更することができます。

- 1. トランジションを追加するクリップを選択します。
- 2. [プラグイン] ペインを表示するには、Catalyst Edit ウィンドウの上部にある プラグイン] ボタン をクリックします。
- 3. ビデオトランジションの見出しを拡大します。
- 4. トランジションをクリックして選択します。
- 5. 選択したトランジションを選択したクリップの先頭または末尾に追加するには、トランジション イン  $\mathcal{O}$ 設定] ボタンまたは トランジション アウトの設定] ボタンをクリックします。

2 つのクリップがオーバーラップした場合は、トランジションを2番目のクリップの先頭に追加して オーバーラップ部分のトランジションを設定します。

 $\blacktriangleright$  トランジション $\triangleright$  トランジション] ペインから、2 つのクリップ間 のオーバーラップ部分にドラッグ することもできます。

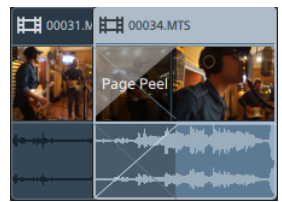

- 6. トランジションの長さを調整するには、フェード ツールを使用します。詳しくは、"クリップ [フェード](#page-130-0)" [ページの](#page-130-0)131.を参照してください。
- 7. トランジションの設定を調整するには、クリップ インスペクタのコントロールを使用します。 詳しくは、"クリップ [インスペクタの使用](#page-137-0)" ページの138.を参照してください。
	- プラグインをバイパスするには、 ミュート]ボタン ◎ をクリックします。

```
プラグインを削除するには、削除]ボタン ■ をクリックします。
```
# ピクチャインピクチャ エフェクトの作成

ピクチャインピクチャ エフェクトを使用すると、ピクチャインピクチャ コンポジットのクリップのサイズ変更と配 置を行うことができます。

内側のピクチャの作成

- 1. プロジェクトで 2 つのトラックを作成します。詳しくは、"[トラックのプロジェクトへの追加](#page-80-0)" ページの [81.](#page-80-0)を参照してください。
- 2. トラックにクリップを追加します。
	- 上部のトラックに、小さい、内側のピクチャを含めます。
	- 下部のトラックに、背景のクリップを含めます。

詳しくは、"[メディアの追加とクリップの作成](#page-63-0)" ページの64.を参照してください。

- 3. 上部のトラックをクリックして選択します。
- 4. タイムラインの下にある トラック]ボタン をクリックし、ピクチャインピクチャ]を選択します。ピク チャインピクチャ プラグインのコントロールがトラック インスペクタに表示されます。

ピクチャインピクチャ設定の編集

- 1. 上部のクリップを含むトラックを選択します。
- 2. [インスペクタ]ボタンをクリックして、[インスペクタ]ペインを表示します。
- 3. インスペクタでは、トラック]タブを選択し、ピクチャインピクチャプラグインの設定を編集します。ピ クチャインピクチャ プラグインを使用して、上部のクリップのサイズと位置を調整します。

詳しくは、"トラック [インスペクタの使用](#page-90-0)" ページの91.

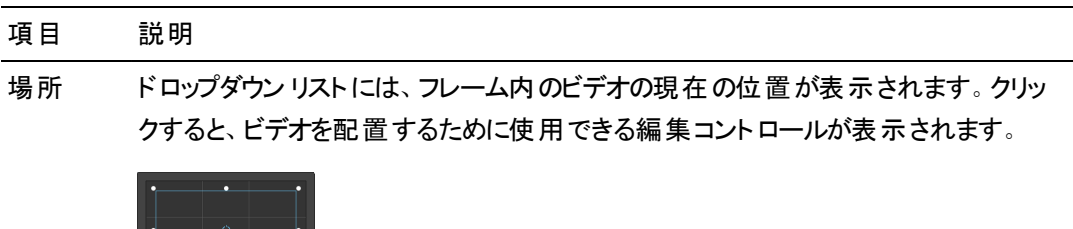

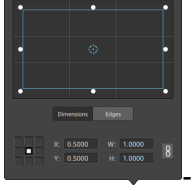

#### 項目 説明

ボックスの位置の調整

編集コントロールのポイントをドラッグして、フレーム内のビデオの位置を設定しま す。ポイントをダブルクリックするとリセットされます。

[サイズ]タブに値を入力すると、アンカー ポイントを設定し、XY 座標を使用して ボックスの位置を指定することができます。たとえば、アンカー コントロールの右上 隅をクリックし、座標ポイント 0.5000, 0.5000 を使用して、ボックスの右上隅をコ ントロールの中心に移動させます。

ボックスのサイズの調整

編集コントロールで矩形の隅をドラッグするか、 W1および 日1編集ボックスに値を 入力して、フレームのサイズを設定することができます。

[サイズ]タブに値を入力すると、W/H のサイズを使用してボックスのサイズを設定す ることができます。 ロック]ボタン し をクリックすると、ボックスのアスペクト比が維持 されるため、幅または高さを変更すると、他の値も自動的に更新されます。

ボックスのエッジの調整

ボックスの各エッジの位置をそれぞれ指定するには、編集コントロールで矩形のエッ ジをドラッグするか、 エッジ]タブに値を入力します。

■ アスペクト比を維持したままサイズを変更するには、矩形の隅をドラッグしま す。

[Shift]キーを押しながら矩形の隅をドラッグし、サイズの変更とアスペクト比の 調整を行います。

Alt] キー( Windows) または Dption] キー( macOS) を押しながら、矩形の 中心からのサイズを変更できます。

コントロールを微調整するには、Ctrl]キー( Windows) または k ]キー ( macOS) を押しながらドラッグします。

角を選択すると、矢印キーを使用して選択した角を調整するか、Ctrl1キー (Windows) または  $B_1$ キー( macOS) を押しながら矢印キーを押して微調 整を行うことができます。

矩形のサイズを変更するには、矩形のエッジをドラッグします。

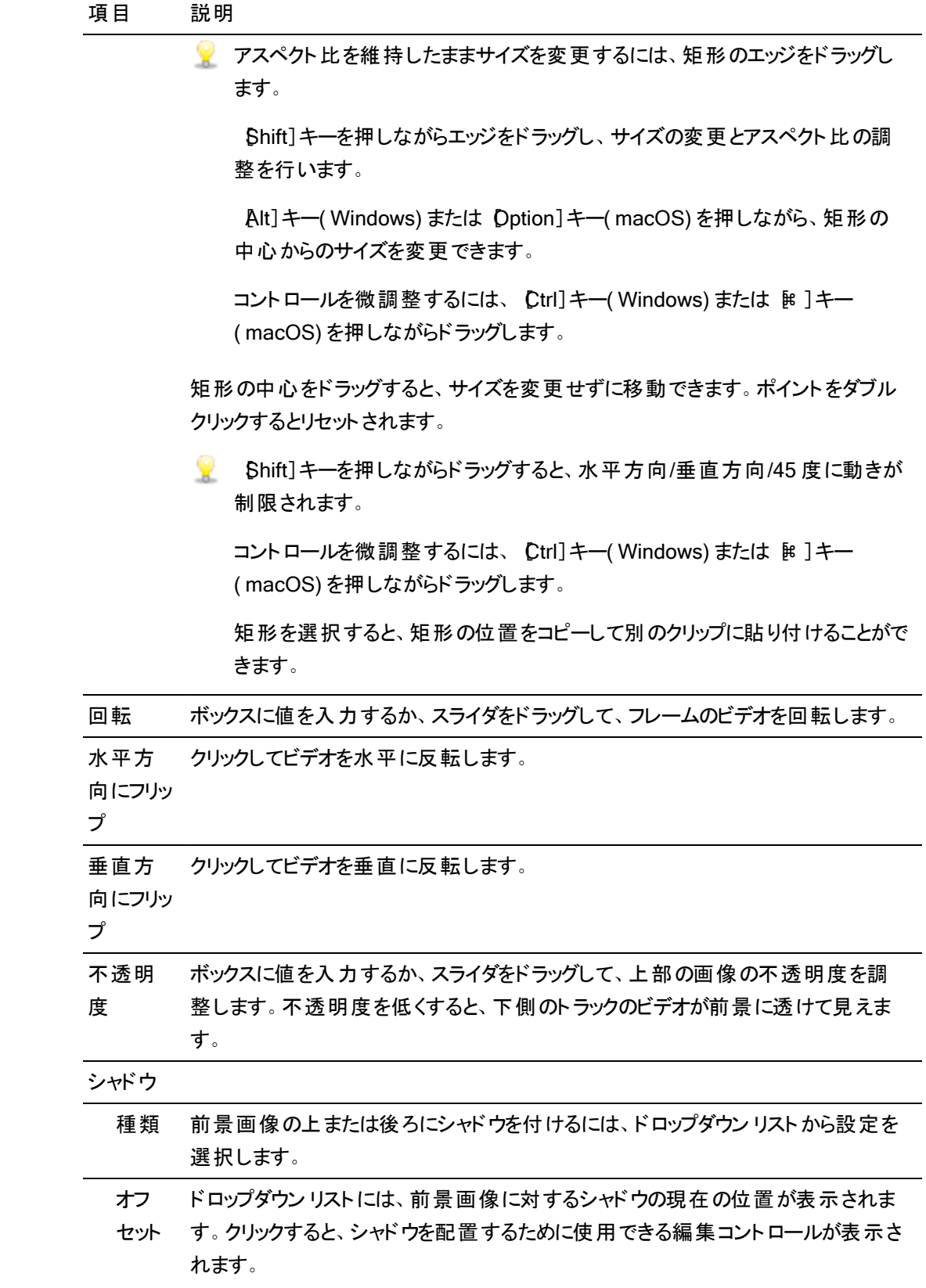

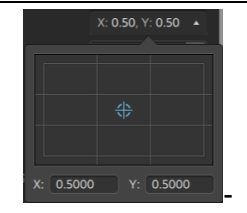

フレーム内のシャドウの位置を設定するには、編集コントロールでポイントをドラッグ するか、 [X] および [Y] のボックスに値を入力します。ポイントをダブルクリックすると リセットされます。

■ ポイントを微調整するには、Ctrl]キー( Windows) または  $\mathbb R$ ]キー ( macOS) を押しながらドラッグします。

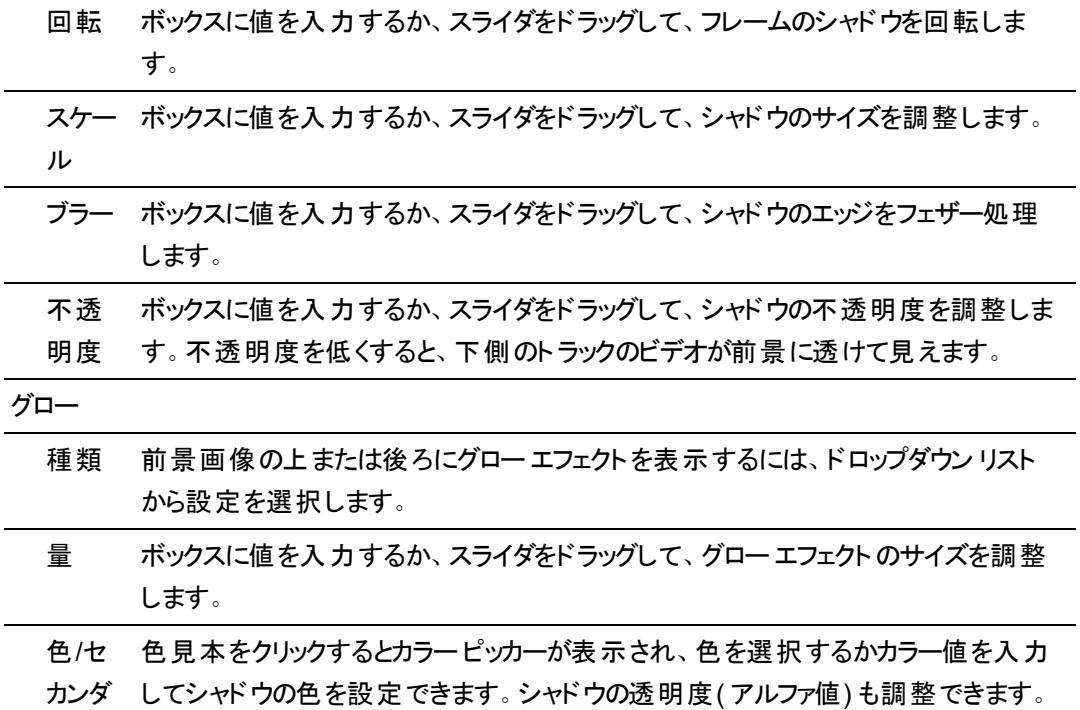

- リカ
- ラー

## キーフレームを使用したビデオ パラメータのアニメーション作成

キーフレームは、タイムライン上で指定されたポイントに関するエフェクトのパラメータの状態を定義しま す。スムーズなアニメーションを作成するために、中間フレームの設定が補間されます。

インスペクタの下部にある キーフレームエディタ]ボタン ◇ をクリックすると、キーフレームモードに切り替 わり、個々のキーフレームのパラメータを編集できます。

キーフレームの追加

 $[Y$ ンスペクタ]ウィンドウで、自動化できるパラメータには キーフレーム]ボタン し が表示されます。 パラメータのキーフレームエディタに行を作成するには、ボタンを選択します。

- 1. プロジェクトにエフェクトを追加します。詳しくは、"[ビデオエフェクトの使用](#page-144-0)" ページの145.を参照し てください。
- 2. エフェクトを追加してトラックまたはクリップを選択し、 タイムライン インスペクタ]、トラック インス ペクタ]、または[クリップ インスペクタ]をクリックします。
- 3. [タイムライン インスペクタ]、トラック インスペクタ]、または「クリップ インスペクタ]でエフェクトを選 択します。
- <u>4. インスペクタで、アニメートするパラメータの キーフレーム]ボタン ③</u> を選択します。最初のキ<del>ー</del>フ レームが作成され、タイムラインがキーフレームモードに切り替わります。

キーフレームエディタには、キーフレーム化されたパラメータの行が含まれています。

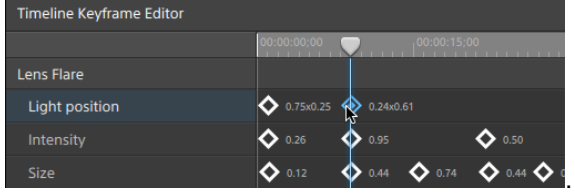

- 5. キーフレームエディタで、キーフレームを追加する位置をクリックしてカーソルを置きます。
	- キーフレームを追加するには、キーフレームエディタをダブルクリックするか、キーフレームエ ディタの下にあるツールバーの 追加]ボタン → をクリックすることもできます。
- 6. インスペクタで、必要に応じてパラメータのコントロールを調整します。キーフレームがキーフレーム

エディタに追加されます。

7. 編集が終わったときにキーフレームモードを終了するには、インスペクタの下部にある「キーフレー ムエディタ]ボタン をクリックします。

### キーフレームの編集

1. キーフレームをクリックして選択します。キーフレームの現在の値がキーフレームエディタに表示 されます。

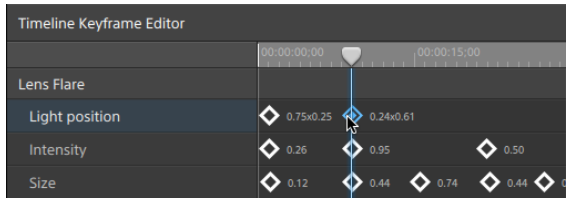

- → キーフレームエディタの下にあるツールバーの 前へ] ◆ ボタンまたは 吹へ] ◆ ボタンを クリックします。
- 2. インスペクタで、必要に応じてパラメータのコントロールを調整します。選択したキーフレームが 更新されます。

キーフレームの移動

タイムライン上の位置を変更するには、キーフレームエディタでキーフレームをドラッグします。

### キーフレームの削除

キーフレームエディタでキーフレームを選択して、[削除]を押してタイムラインから除去するか、キーフ レームエディタの下 のツールバーにある ◆ [除去]ボタンをクリックします。

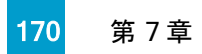

第 8 章

# オーディオの操作

Catalyst Edit は、柔軟性のあるオーディオワークフローを提供します。モノラル、ステレオ、マルチチャンネ ルのプロジェクトを作成し、各トラックのオーディオコントロールを使用してミックスを正確に調整します。

# オーディオボリュームとパン

Catalyst Edit を使用すると、プロジェクト全体のボリュームを制御したり、各トラックのボリュームとパンを 調整したり、各クリップのボリュームを調整したりして、プロジェクトのオーディオミックスを調整できます。

プロジェクトのボリュームの調整

タイムライン インスペクタの[ゲイン]フェーダーは、プロジェクト全体のボリュームを制御します。

フェーダーをドラッグすると、タイムライン インスペクタのメーターと Catalyst Edit]ウィンドウの上部にあ るアクティビティ ペインのメーターが更新されます。

詳しくは、"タイムライン [インスペクタの使用](#page-13-0)" ページの 14と"[オーディオレベルのモニタ](#page-181-0)" ページの182.を 参照してください。

トラック ボリュームとパンの調整

各トラックに、プロジェクトのメイン出力に送信されるボリュームを調整するためのコントロールが表示さ れます。

トラック ヘッダーの ボリューム]フェーダーではトラックのボリュームを制御し、[パン]ノブではステレオ フィールドにおけるトラックの位置を調整します。

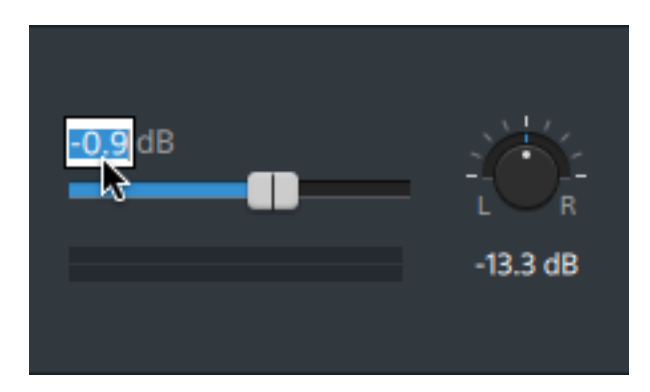

トラック インスペクタからもトラックの ボリューム]フェーダーと パン]ノブにアクセスできるため、トラックで 使用するパン モデルを変更できます。

フェーダーとノブをドラッグすると、トラック インスペクタのメーターには現在のトラックのレベルが表示さ れ、[Catalyst Edit]ウィンドウの上部にあるアクティビティ ペインのメーターにはプロジェクト全体のレベ ルが表示されます。

詳しくは、"トラック [コントロールの調整](#page-86-0)" ページの87,"トラック [インスペクタの使用](#page-90-0)["](#page-181-0) ページの91,および" [オーディオレベルのモニタ](#page-181-0)" ページの182.を参照してください。

### クリップのボリュームの調整

各クリップには、トラックに送信されるボリュームを調整するためのコントロールが表示されます。

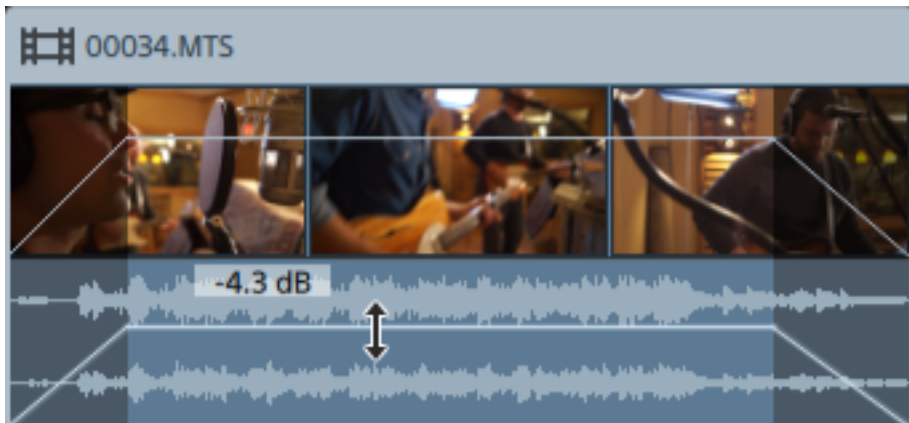

フェード ツールを使用してクリップのゲインを調整できます。

クリップ インスペクタからも[ゲイン]フェーダーを使用してクリップのレベルにアクセスできます。

詳しくは、"クリップ フェード" [ページの](#page-130-0)131,"クリップ [インスペクタの使用](#page-137-0)" ページの138,および"[オーディ](#page-181-0) [オレベルのモニタ](#page-181-0)" ページの182.を参照してください。

# マルチチャンネルオーディオの操作

Catalyst Edit を使用すると、カメラのオーディオを使用して、その他のソースのオーディオをプロジェクトに 取り込むことが簡単になります。

- タイムライン インスペクタのオーディオおよびチャンネル出力コントロールでは、プロジェクトのオー ディオチャンネル数を指定できます。
- トラック インスペクタのオーディオ コントロールでは、各チャンネルのパンとレベルを調整できます。

■ クリップ インスペクタのチャンネル割り当てコントロールでは、 クリップのオーディオ チャンネルがトラッ クのオーディオチャンネルをフィードする方法を構成できます。

プロジェクト タイムラインのオーディオ チャンネルの設 定

- 1. [インスペクタ]ウィンドウ(表示されていない場合)を表示するには、「インスペクタ]ボタン ク リックして、[タイムライン]タブをクリックします。
- 2. ドロップダウン リストの チャンネルの設定]から設定を選択して、モノラル、ステレオ、またはマルチ チャンネルのどのプロジェクトを作成するかを選択します。

[マルチチャンネル]を選択する場合は、[チャンネル数]ボックスに数値を入力して、マルチチャン ネルプロジェクトを作成するチャンネル数を設定します。

- 3. チャンネル出力コントロールを使用して、タイムラインのチャンネルを設定します。
	- a. スピーカー アイコンをクリックして、チャンネルをオン (\*) またはオフ ※ にします。
		- 再生中やレンダリング中に、チャンネルをオフにするとミュートになります。たとえば、 チャンネル1 & 2 に英語のダイアログ、3 & 4 にフランス語のダイアログ、5 & 6 にスペイ ン語のダイアログ、7 & 8 に音楽を含む8 チャンネルのプロジェクトを作る場合は、ダイ アログチャンネルをオフにして、プロジェクトをプレビューしてから、最終的な 8 チャンネ ルファイルを配信用にレンダリングする際にチャンネルをオンにします。詳しくは、"[プロ](#page-20-0) [ジェクトのレンダリング](#page-20-0)" ページの21.を参照してください。
	- b. **モノラル]/[ステレオ]ボタンをクリックして、チャンネルがモノラルチャンネルかステレオペア** の一部かを示します。[ステレオ]を有効にすると、チャンネルがリスト内の次のチャンネルと ペアになります。
	- c. 編集ボックスに名前を入力して、チャンネルを識別します。たとえば、小型マイクからの音 声を認識するために、Lav1 と入力することができます。
		- タイムライン インスペクタとクリップ インスペクタで同じ名前が付けられているチャンネル は、マッチングされます。

Catalyst Prepare ライブラリ(■)のクリップを Catalyst Edit タイムラインに追加する と、Catalyst Prepare ライブラリで行ったチャンネル割り当ての設定がクリップに適用さ れます。

詳しくは、"タイムライン [インスペクタの使用](#page-13-0)" ページの14.を参照してください。

### トラックのオーディオチャンネルの設定

- 1. トラック ヘッダーをクリックして、編集するトラックを選択します。
- 2. トラック ヘッダーおよびトラック インスペクタでは、プロジェクトの出力に対するトラックのミキシングに 使用できるコントロールを使用できます。

詳しくは、"トラック [コントロールの調整](#page-86-0)" ページの87および"トラック [インスペクタの使用](#page-90-0)" ページの [91.](#page-90-0)を参照してください。

■ タイムライン インスペクタがモノラル プロジェクト に設 定されている場合は、トラックの全体レ ベルの調整に使用できる青の ボリューム]フェーダー、そしてトラックのミュートやソロ再生 に使用できる ミュート]および [ソロ]ボタンが各トラックに表示されます。

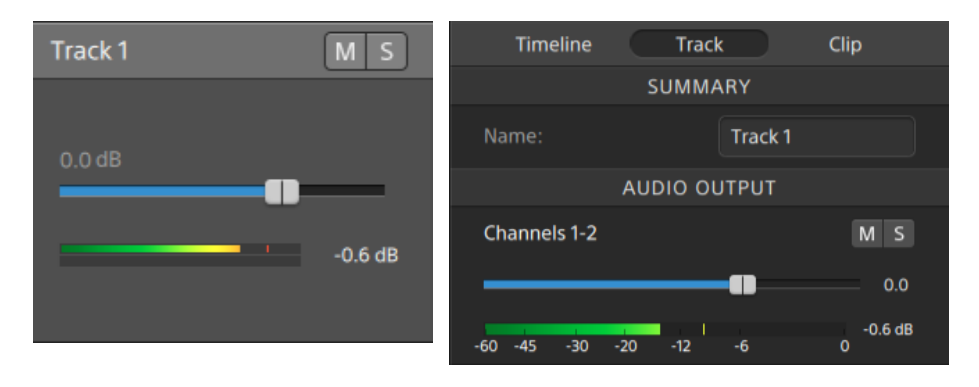

さらに、クリップ インスペクタに割り当てられているチャンネルが複数存在するクリップがト ラックに含まれている場合は、トラックのレベルに対するチャンネルの効果を調整する際に 使用できるオレンジの ボリューム]フェーダー、そしてチャンネルのミュートやソロ再生に使 用できる ミュート]および [レロ]ボタンが各チャンネルに提供されます。

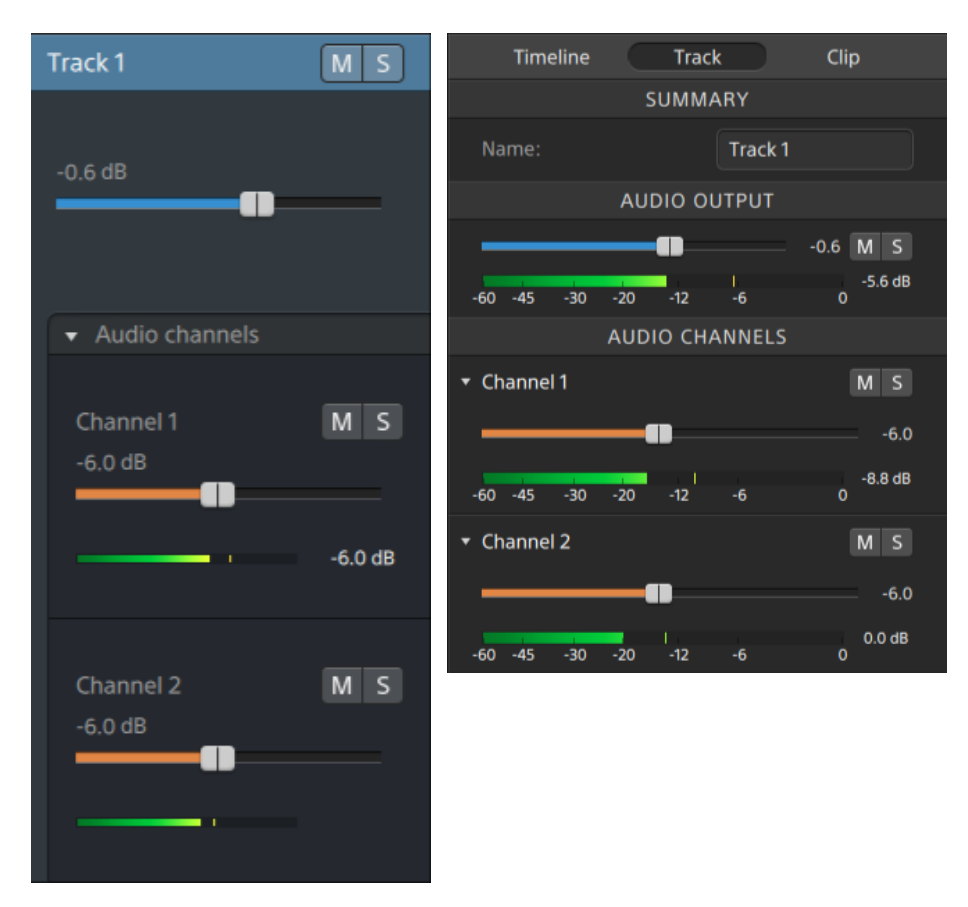

■ タイムライン インスペクタがステレオ プロジェクト に設 定されている場合は、トラックの全体 レベルの調整に使用できる青の ボリューム]フェーダー、そしてトラックのミュートやソロ再 生に使用できる ミュート]および [ソロ]ボタンが各トラックに表示されます。

タイムライン出力 がステレオの場合、各トラックは、タイムライン出力に対するトラックのパン に使用できる 『シ]コントロールを提供します。タイムライン出力がモノラルの場合、各ト ラックは、タイムライン出力に対するトラックの割り当てに使用できる[出力]コントロールを 提供します。

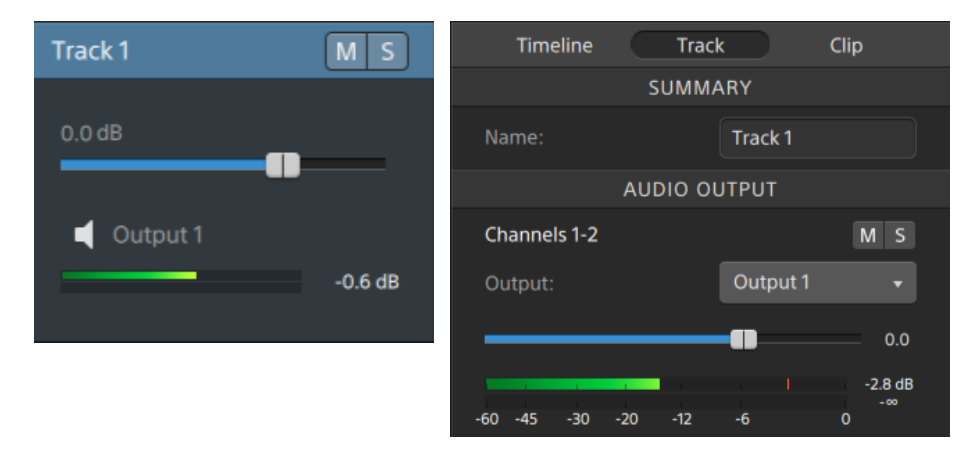

さらに、クリップ インスペクタに割り当てられているチャンネルが複数存在するクリップがト ラックに含まれている場合は、トラックのレベルに対するチャンネルの効果を調整する際に 使用できるオレンジの ボリューム]フェーダー、そしてチャンネルのミュートやソロ再生に使 用できる ミュート]および [レロ]ボタンが各チャンネルに提供されます。

タイムライン出力がステレオの場合、各チャンネルは、タイムライン出力に対するチャンネル のパンに使用できるオレンジの [パン]コントロールを提供します。タイムライン出力がモノラ ルの場合、各チャンネルは、タイムライン出力に対するチャンネルの割り当てに使用できる [出力]コントロールを提供します。

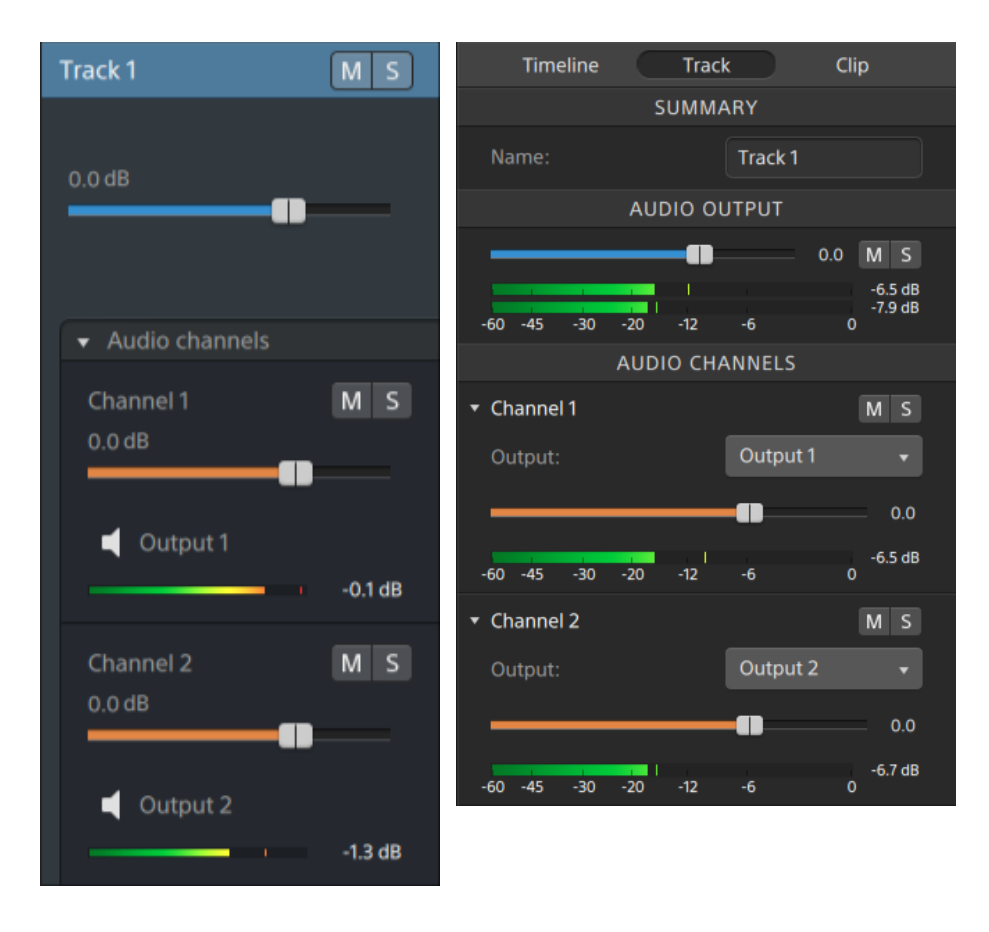

■ タイムライン インスペクタがマルチチャンネル プロジェクト に設 定されている場合は、トラック の全体レベルの調整に使用できる青の ボリューム]フェーダー、トラックのミュートやソロ再 生に使用できる ミュート 1および 「ソロ」ボタン、そしてタイムライン出力に対するトラックの 割り当てに使用できる 出力]コントロールが各トラックに表示されます。

タイムライン出力がステレオの場合、各トラックは、タイムライン出力に対するトラックのパン に使用できる パン]コントロールを提供します。

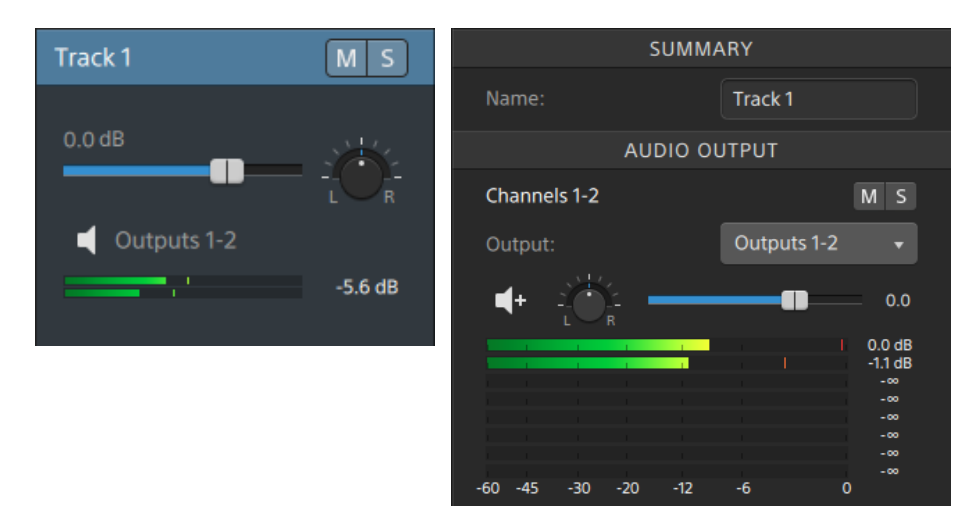

さらに、クリップ インスペクタに割り当てられているチャンネルが複数存在するクリップがト ラックに含まれている場合は、トラックのレベルに対するチャンネルの効果を調整する際に 使用できるオレンジの ボリューム]フェーダー、チャンネルのミュート やソロ再生に使用でき る ミュート]および [ソロ]ボタン、そしてタイムライン出力に対するチャンネルの割り当てに 使用できる 出力]コントロールが各チャンネルに提供されます。

タイムライン出力 がステレオの場合、各チャンネルは、タイムライン出力に対するチャンネル のパンに使用できるオレンジの『パン]コントロールを提供します。

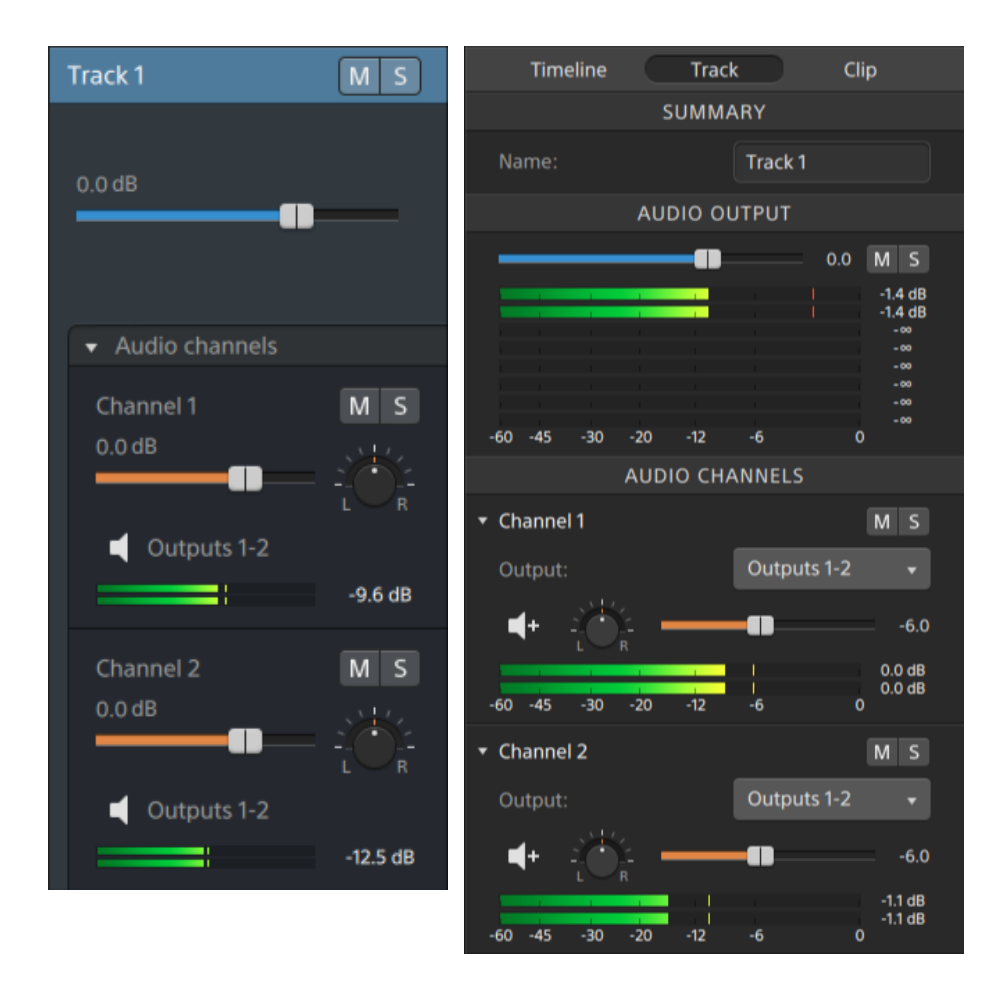

ボリュームを調整するときは、必ずオーディオメーターを見てください。すべてのトラックのボリューム を追加するので、オーディオ出力がクリッピングしやすくなります。再生中に赤いクリップ記号が表 示されないようにしてください。詳しくは、"[オーディオレベルのモニタ](#page-181-0)" ページの182.を参照してくだ さい。

トラック インスペクタのメーターには、選択したトラックのオーディオレベルと、トラックに効果を与え る各チャンネルが表示されます。

[Catalyst Edit]ウィンドウの上部にあるアクティビティ ペインのメーターには、カーソル位置のすべ てのオーディオの合計が表示されます。

クリップのオーディオチャンネルの割り当て

1. 編集するクリップを選択します。詳しくは、"[クリップの選択とカーソルの配置](#page-101-0)" ページの102.を参照 してください。

2. [インスペクタ]ウィンドウ(表示されていない場合)を表示するには、[インスペクタ]ボタン 2 をク リックして、[クリップ]タブをクリックします。
- 3. 「チャンネル割り当て]セクションのコントロールを使用して、クリップのオーディオを設定します。
	- a. スピーカー アイコンをクリックして、チャンネルをオン <sup>(||)</sup> またはオフ ※ にします。

 $\overline{\mathbf{H}}$  00034.  $\bullet$  Track 1  $M \simeq$ **| | | | | | | | | 00034.MTS**  $M\overline{s}$ Track 1  $0.0dB$ N  $M S$ ويسط Audio channels  $0.0 dB$ 9  $\Box$  Outputs 1-2 ■ をクリックしてトラックのチャンネルを表示 Channel 2  $M S$ します。 -0  $\Box$  Outputs 3-4  $M S$ Channel 3  $0.0$  dB œ  $\Box$  Outputs 5-6 Channel 4  $M S$ o  $\Box$  Outputs 5-6

各チャンネルは、タイムラインの個別のラインに表示されます。

- b. **モノラル]/[ステレオ]ボタンをクリックして、チャンネルがモノラルチャンネルかステレオペア** の一部かを示します。[ステレオ]を有効にすると、チャンネルがリスト内の次のチャンネルと ペアになります。
	- モノラル チャンネルでは、トラック ヘッダーに [パン]コントロールが表示されません。詳 しくは、"トラック [コントロールの調整](#page-86-0)" ページの87.を参照してください。

c. 編集ボックスに名前を入力して、チャンネルを識別します。たとえば、小型マイクからの音 声を認識するために、Lav1 と入力することができます。

トラックのマルチチャンネルクリップが同じチャンネル名を使用している場合、それらのチャン ネルはマッチングされます。

[クリップ]タブで割り当てるチャンネルは、[トラック]タブで使用できます。

## オーディオレベルのモニタ

メーターを使用してプロジェクト内のオーディオレベルをモニタし、オーディオ信号がクリップされていないこ とを確認することができます。

<span id="page-181-0"></span>タイムライン メーター

[Catalyst Edit]ウィンドウの上にあるアクティビティ ペインのメーターやタイムライン インスペクタのメー ターには、再生中の瞬間レベルが表示されるため、オーディオ信号の最大音量レベルを特定して、 信号がクリッピングしているかどうかを判断できます。このピーク レベルは、カーソル位置におけるすべ てのオーディオの合計を示します。

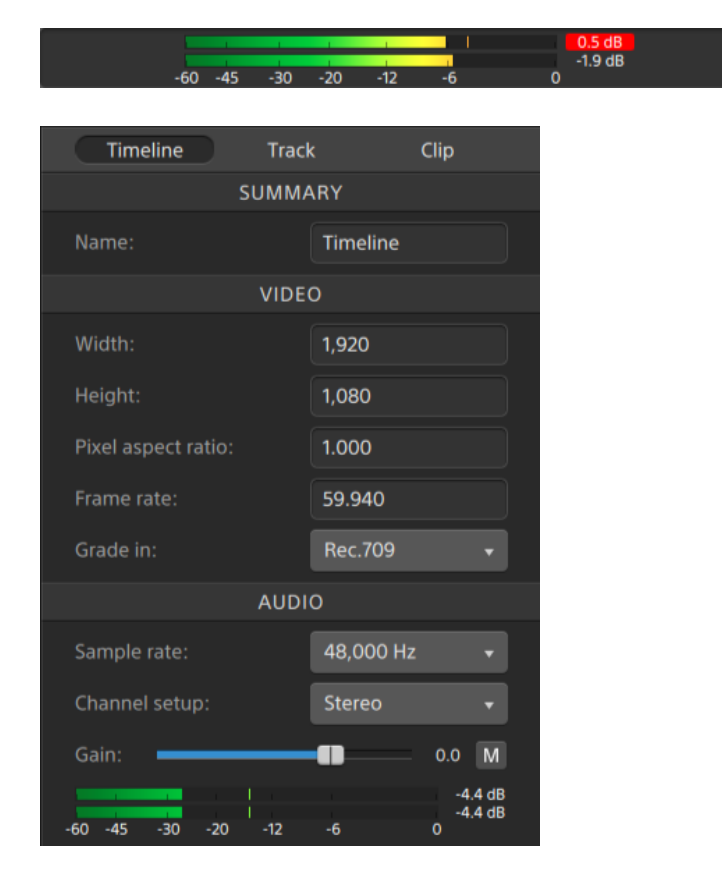

- <span id="page-182-1"></span><span id="page-182-0"></span>■ 再生中は、各チャンネルのカーソル位置のピークオーディオレベルがバーに示されます。
- ピークレベルは、メーターの最後に表示されます。
- 信号が0.0 dB を超えると、メーターのクリップピング インジケータが赤になります。 クリッピングイ ンジケータをクリックするとリセットできます。

■ ピークレベルおよびクリッピング インジケータは、再生を開始するとリセットされます。

トラック メーター

トラック ヘッダーおよびトラック インスペクタのメーターには、選択したトラックのオーディオレベルが表示 されます。

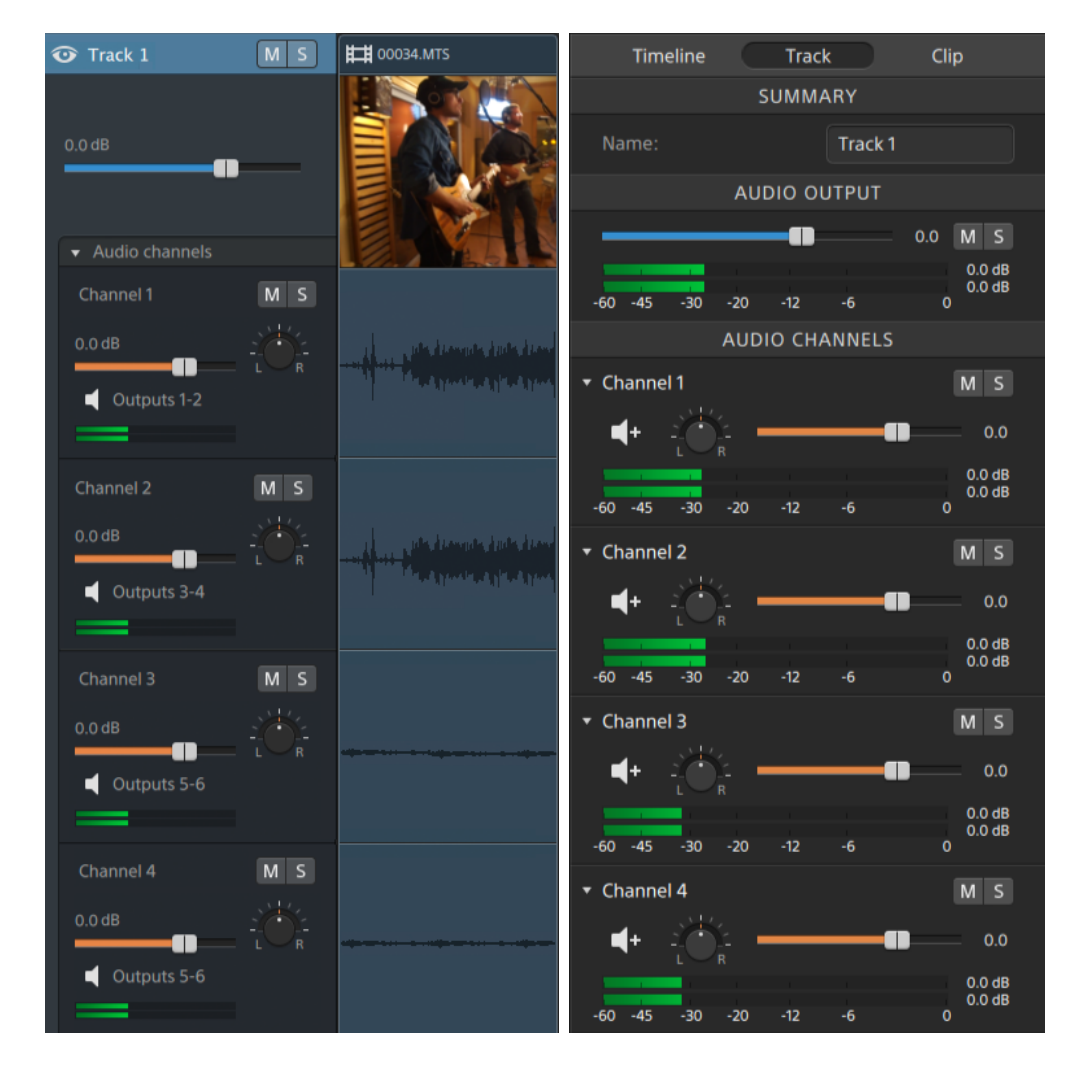

トラックに複数のチャンネルが存在する場合は、チャンネルごとに個別のメーターが表示されます。

詳しくは、"トラック [コントロールの調整](#page-86-0)" ページの87および"トラック [インスペクタの使用](#page-90-0)" ページの91. を参照してください。

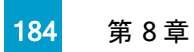

第 9 章

## Catalyst Edit オプションの編集

アプリケーション オプションを編集するには、 オプション]ボタン ニョ をクリックします。

アプリケーション設定

<span id="page-184-1"></span>オーディオ再生デバイスの選択

再生に使用するオーディオ出力デバイスを選択するには、 オーディオ デバイス]ドロップダウン リスト から設定を選択します。

オペレーティングシステムのデフォルトの再生デバイスを使用する場合や、特定のデバイスを使用する ためにドロップダウン リストから別の互換オーディオデバイスを選択する場合は、Microsoft Mapper] ( Windows) または システムのデフォルト]( macOS) を選択します。

■ 再生中にオーディオ デバイスを切り替えると、再生が一時停止され、自動的に再開されます。

( Windows のみ) デバイスが使用できない場合は、[オーディオデバイス]ドロップダウン リストに オフラインで表示されます。デバイスを再接続してから、そのデバイスをもう一度選択すると、ス テータスが更新されます。

<span id="page-184-0"></span>ビデオ処理デバイスの選択

GPU で高速化されたビデオ再生およびレンダリングを有効またはバイパスするには、 ビデオ処理デバ イス]ドロップダウン リストで設定を選択します。

GPU アクセラレーションを無効にする場合には CPU]を、有効にする場合はいずれかのGPU デバ イスを設定します。

- 最適な GPU デバイスが自動的に選択されます。この値の変更は上級ユーザー向けで、技術 的な問題のトラブルシューティングに役立つ場合があります。
- Intel クイック シンク ビデオ( QSV) テクノロジ内蔵のCPU が搭載されたコンピュータを使用する と、H.264/AVC/MPEG-4 ビデオファイルのデコードにおいて処理性能が向上します。

#### <span id="page-185-4"></span>外部ビデオモニタ デバイスと解像度の選択

Blackmagic Design デバイス経由の外部モニタでビデオのプレビューを表示するには、「外部モニタデ バイス]ドロップダウン リストから設定を選択します。

- DeckLink 4K Extreme 12G、4K Pro、4K Extreme、Studio 4K、SDI 4K、HD Extreme、 Extreme 3D、および Mini Monitor。
- Intensity Shuttle、Pro 4K、および Pro。
- UltraStudio 4K Extreme、4K、Pro、SDI、Express、および Mini Monitor。

<span id="page-185-3"></span>モニタのディスプレイ解像度を選択するには、モニタ解像度]ドロップダウン リストから設定を選択し ます。

<span id="page-185-2"></span>ビデオ表示の設定

<span id="page-185-1"></span>タイムライン上のビデオプレビューを切り替えるには、[プライマリディスプレイ]スイッチを使用します。

画面上またはセカンダリモニタ上の任意の場所に配置できるセカンダリウィンドウに、ビデオプレビュー を表示する場合は、[セカンダリウィンドウ]スイッチを有効にします。

プライマリディスプレイとセカンダリウィンドウを使用してメディア ブラウザからファイルをプレビューす る場合は、 メディア ブラウザの設定 ]ボタン <sup>3</sup> をクリックして メディア ブラウザの設定 ]メニュー を表示し、 プライマリディスプレイ]ボタンと セカンダリウィンドウ]ボタンを使用します。詳しく は、"[メディアの検索](#page-26-0)" ページの27.を参照してください。

#### <span id="page-185-0"></span>キーボード ショートカットのカスタマイズ

標準のCatalyst Edit キーボード ショートカットを別のエディタで通常使用するキーボードに置き換え る場合は、[キーボード ショートカット]ドロップダウン リストから設定を選択します。

使用可能なキーボード [ショートカット](#page-186-0)のリストについては、"キーボード ショートカット" ページの187.を 参照してください。

第 10 章

# <span id="page-186-0"></span>キーボード ショートカット

ショートカット キーを使用すると、Catalyst Edit ソフトウェアでの作業を簡素化できます。使用可能な ショートカット キーは、機能ごとに表に記載されています。

### グローバルショートカット

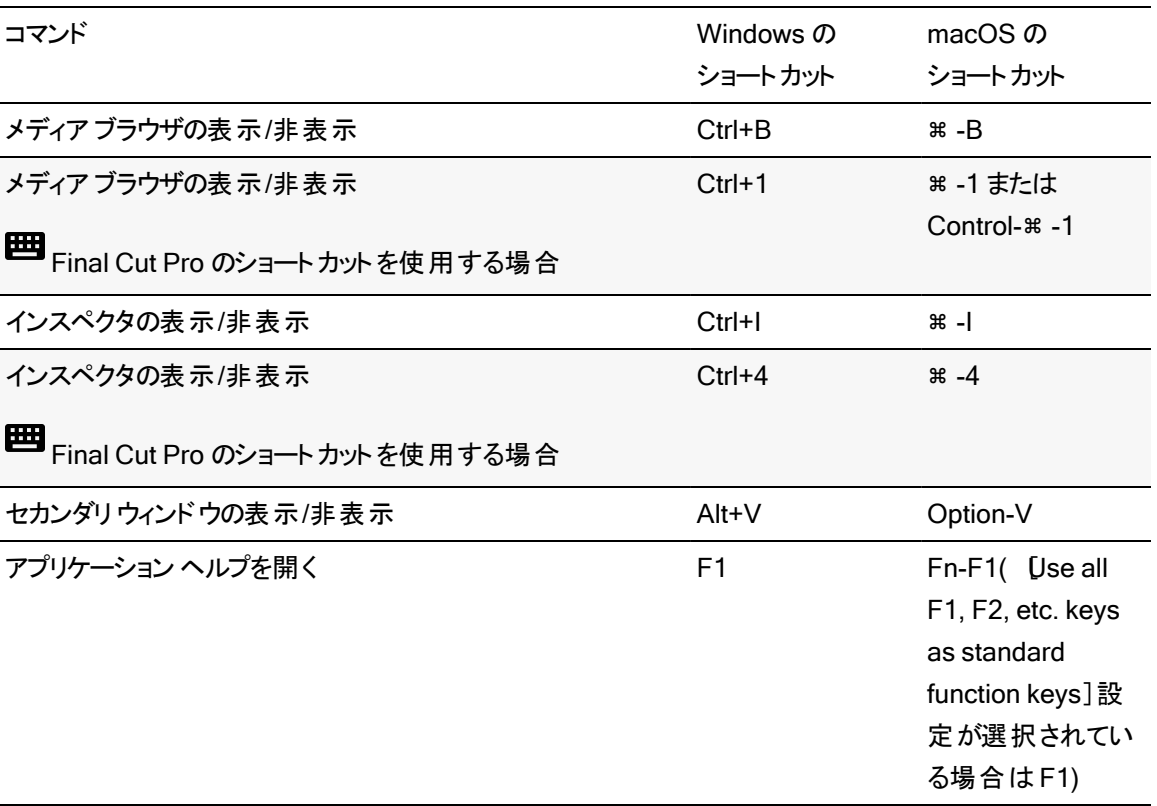

## プロジェクト ファイルのショートカット

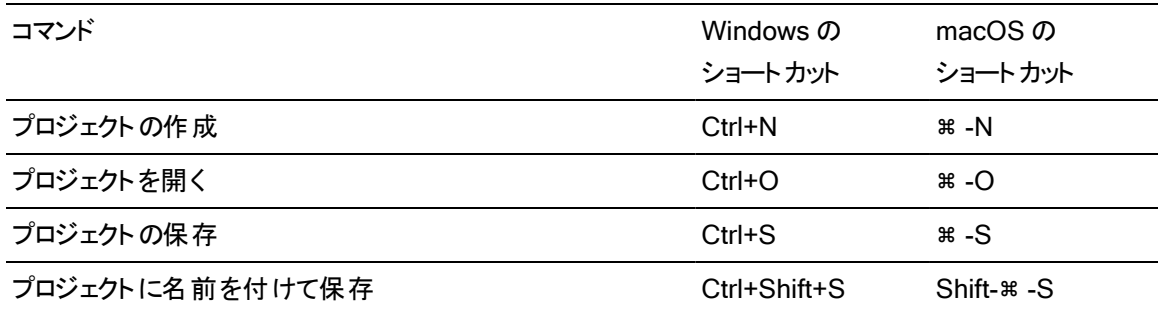

## 一般的な編集

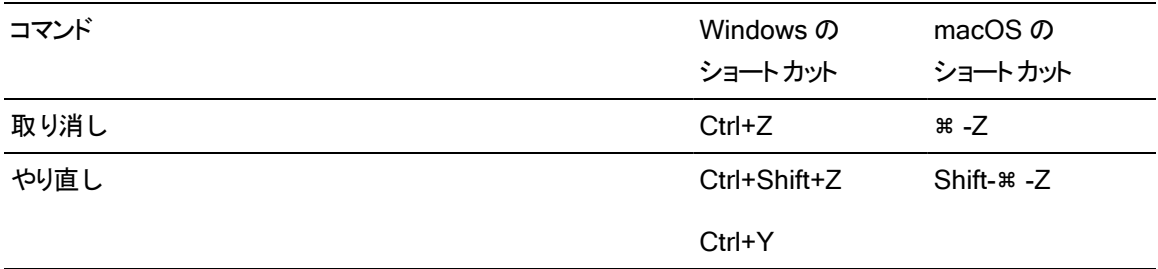

## メディア ブラウザ

以下のキーボード ショートカットは、レディア ブラウザ]ペインにフォーカスがある場合に有効です。

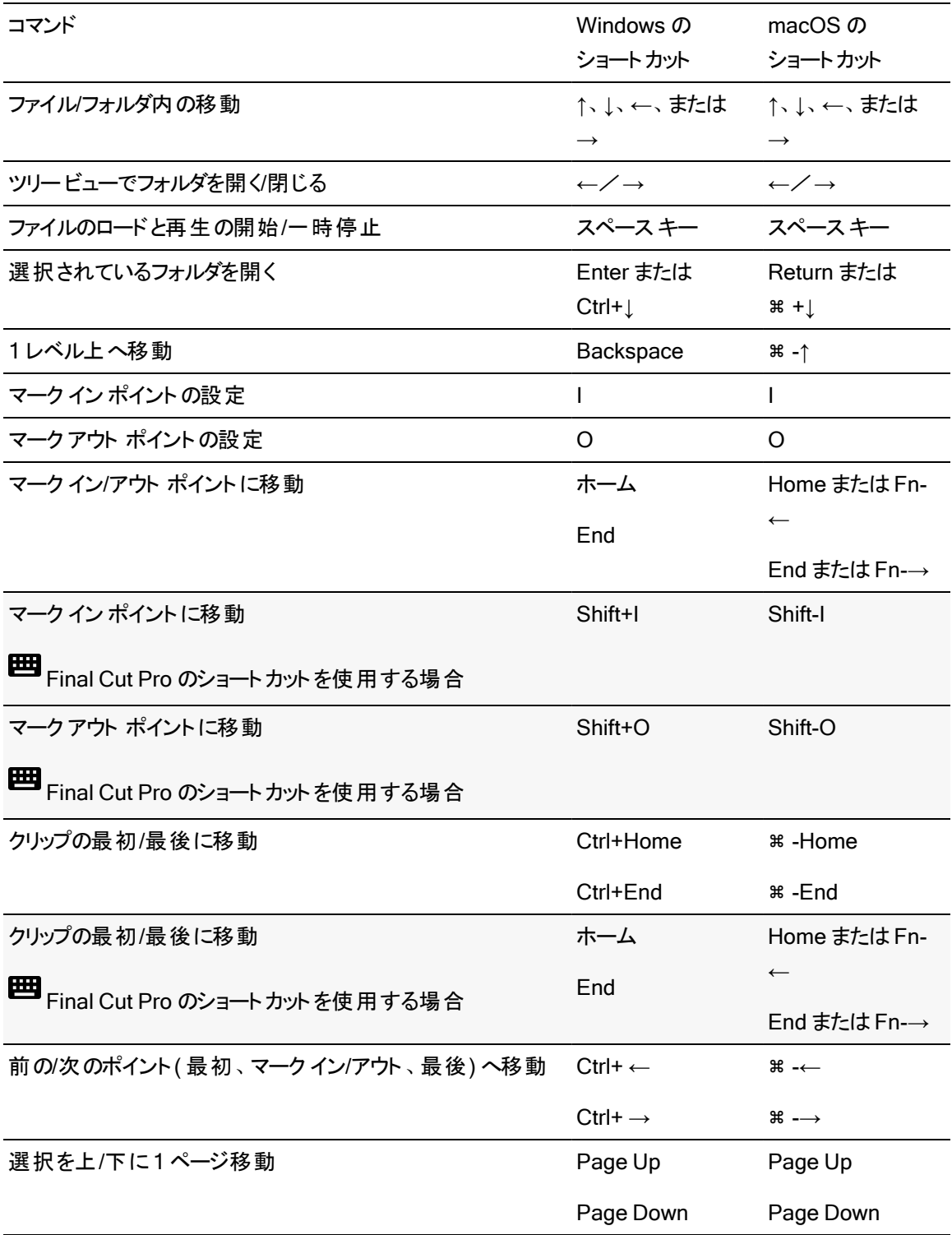

## 再生とプレビュー

以下のキーボード ショートカットは、ビデオ]ペインにフォーカスがある場合に有効です。

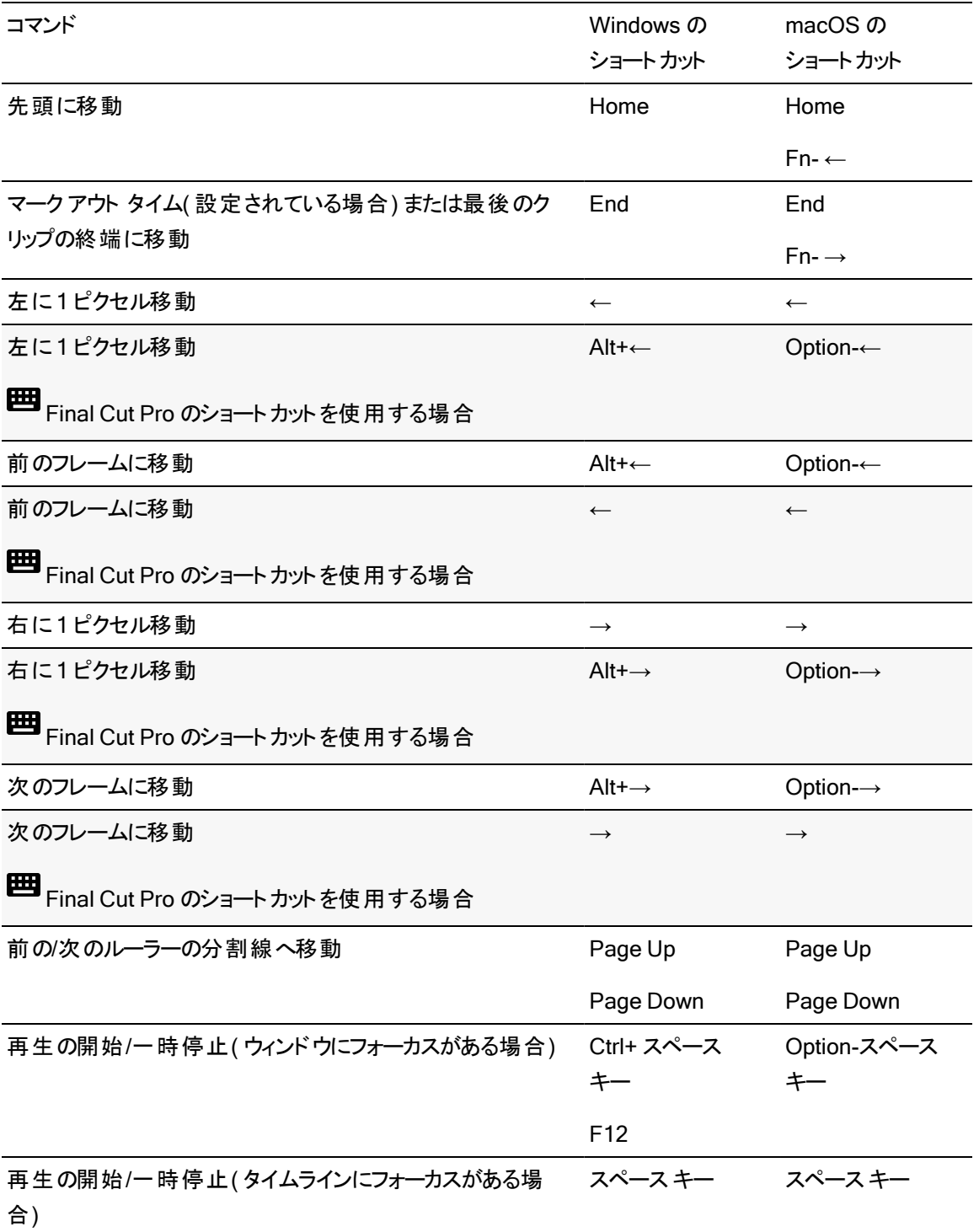

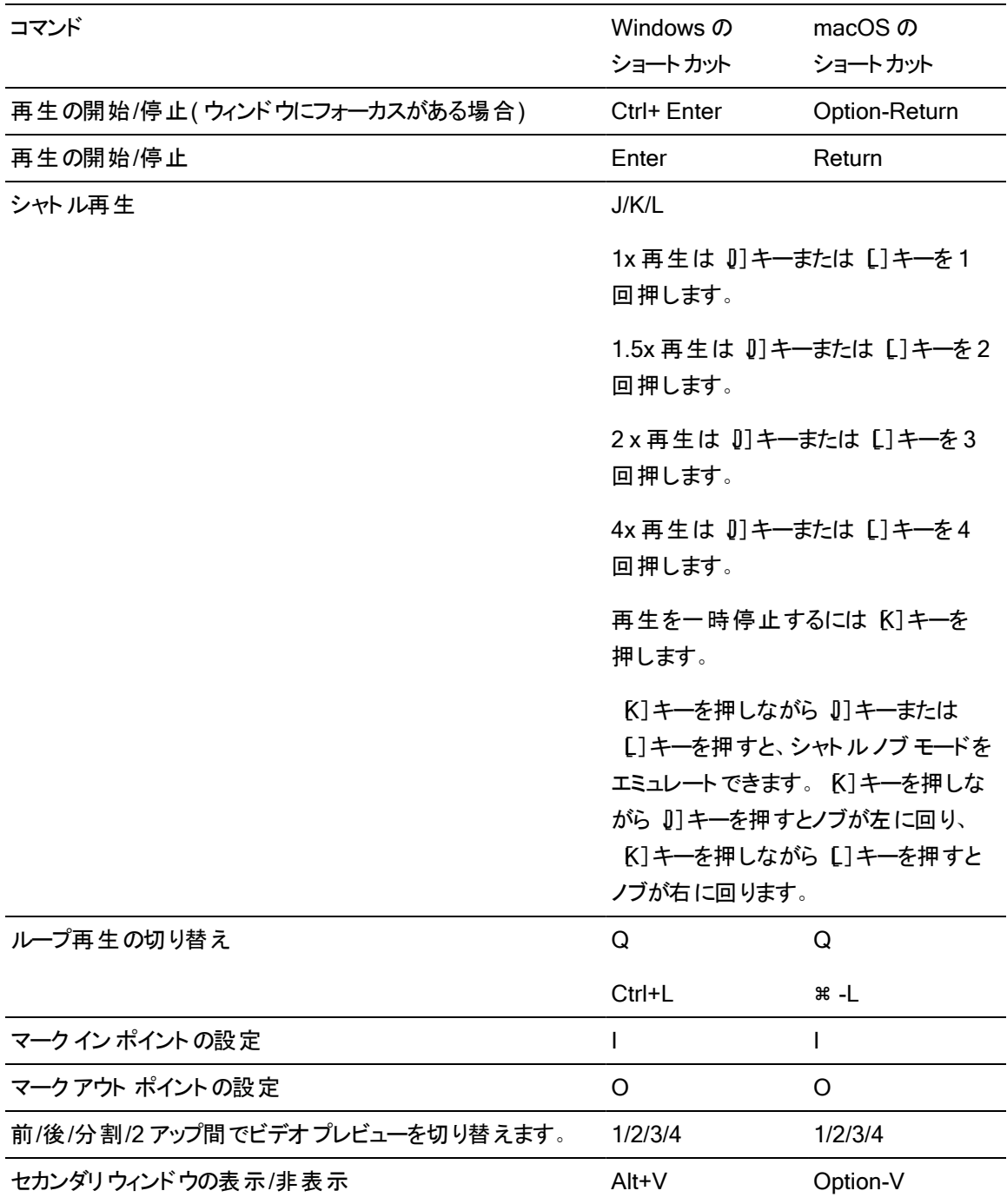

## タイムライン編集

以下のキーボード ショートカットは、タイムラインでクリップを編集する場合に有効です。

<span id="page-191-0"></span>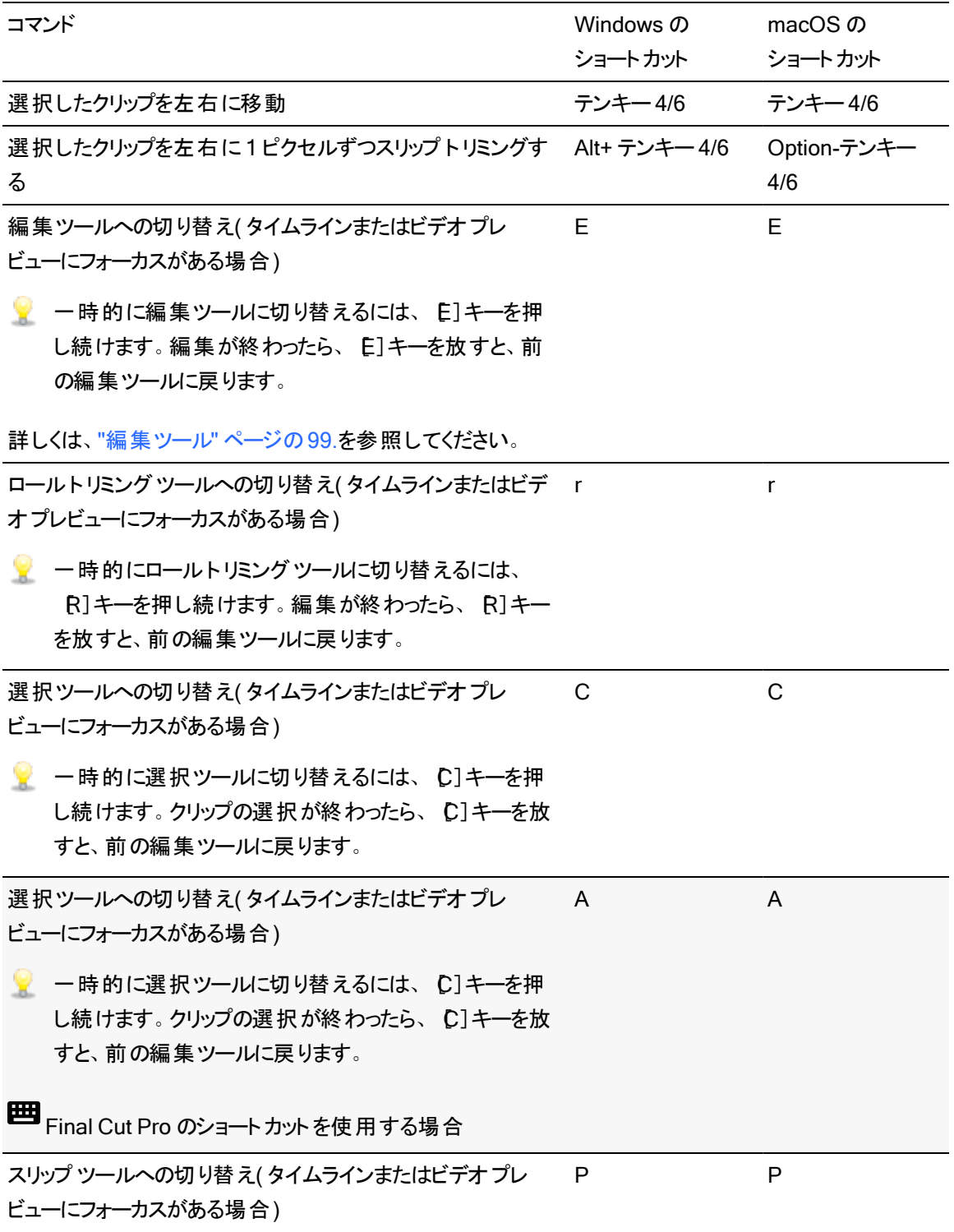

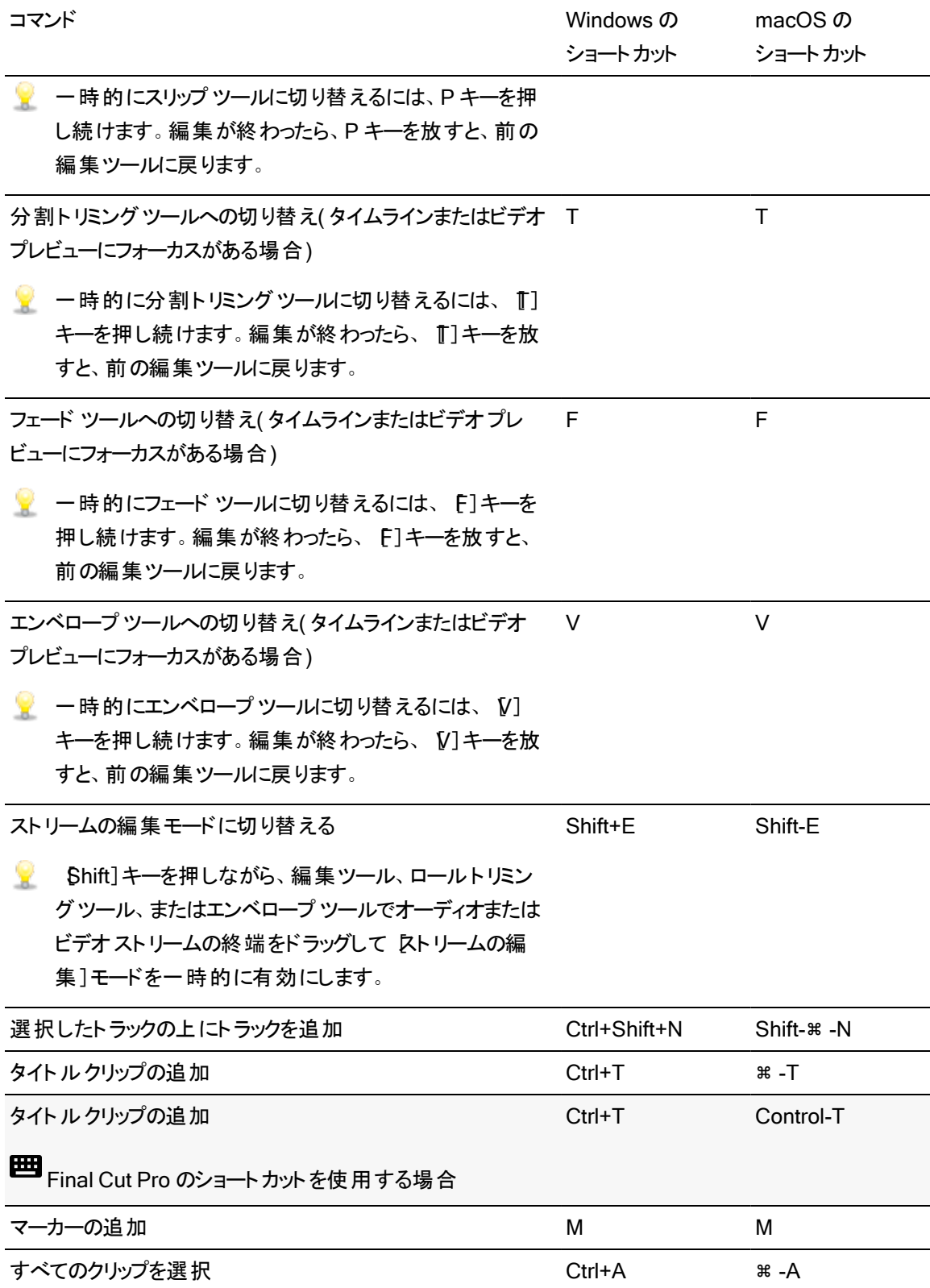

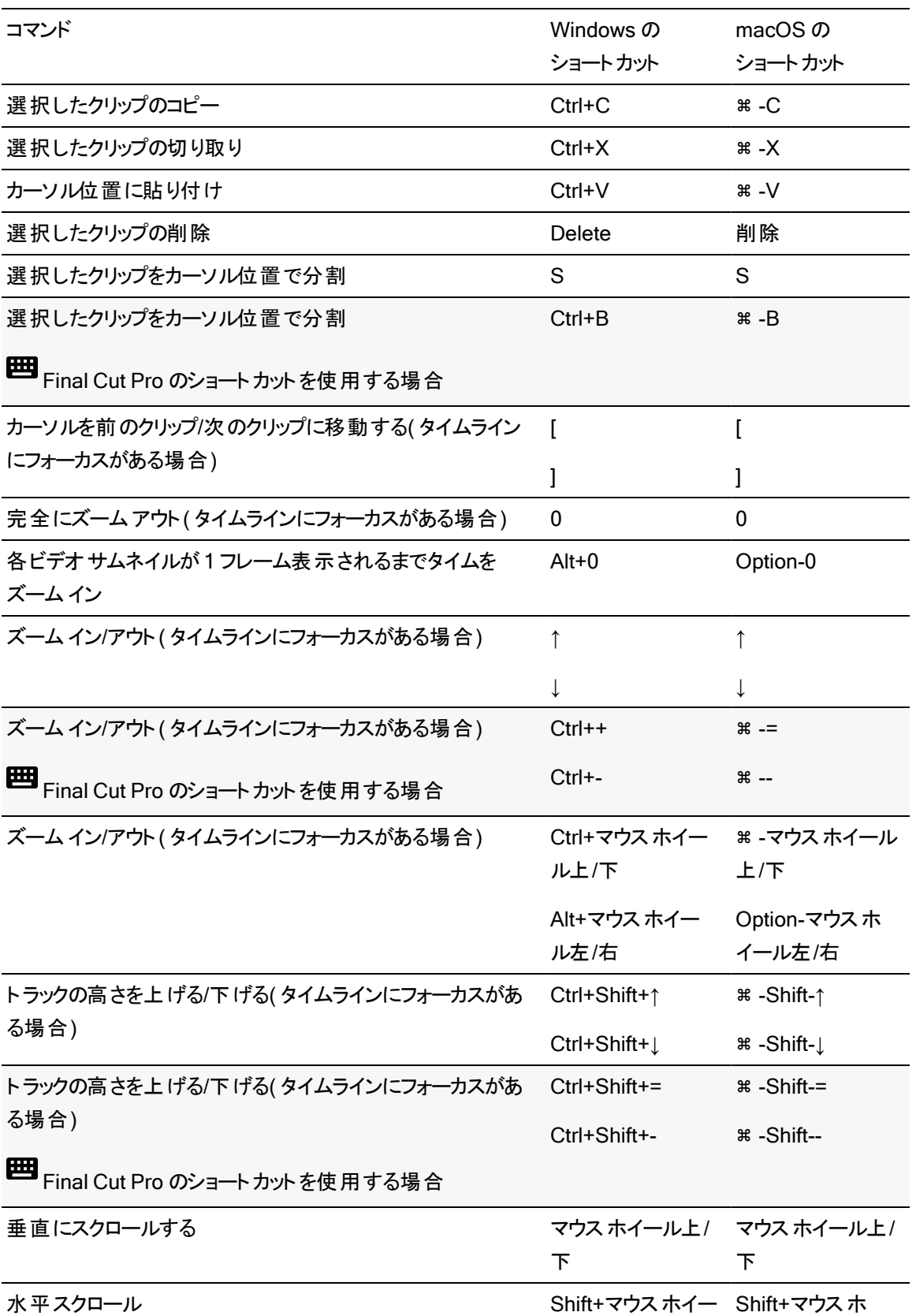

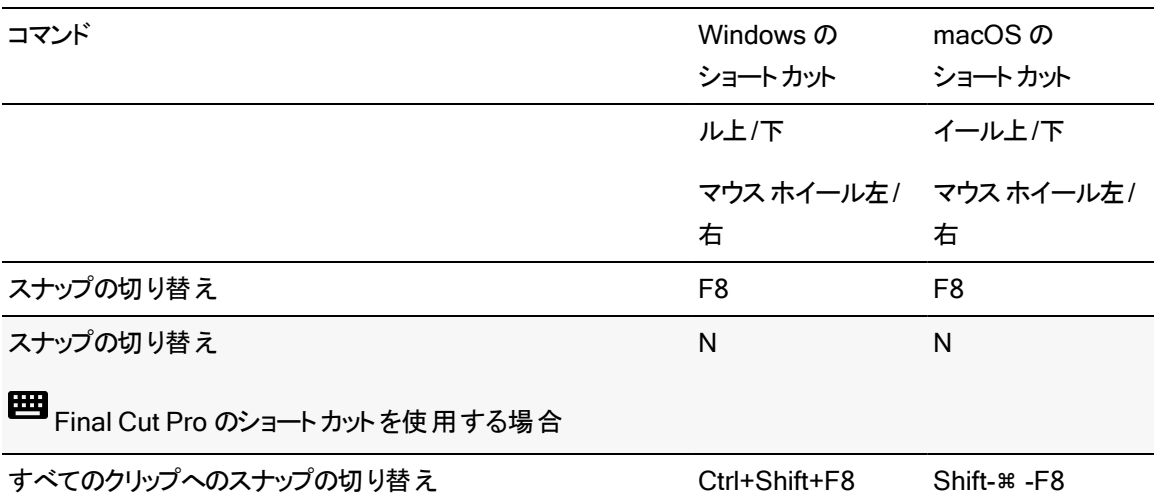

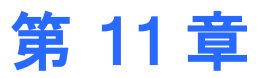

# <span id="page-196-0"></span>ジェスチャ

## [メディア ブラウザ]ペイン

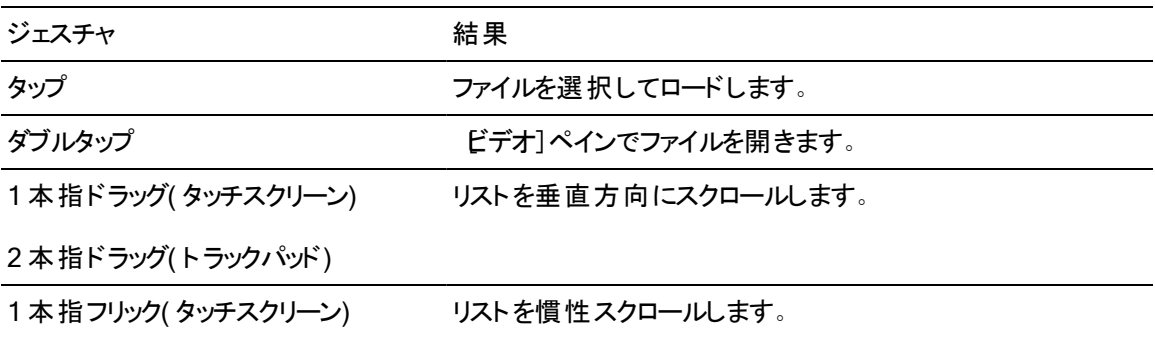

2本指フリック(トラックパッド)

## タイムライン

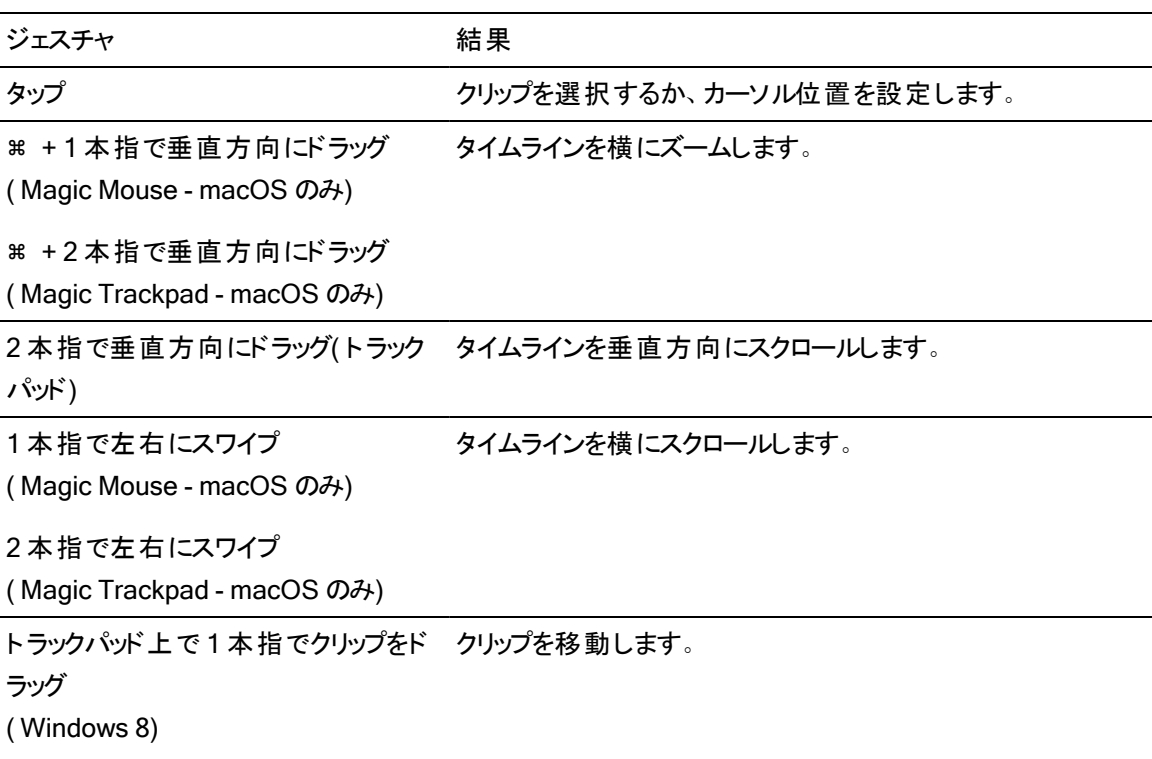

トラックパッド上で 3 本指でクリップをド

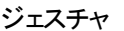

ラッグ

( macOS のみ)

トラックパッド上で 1 本指でタイムライ タイムラインをスクラブします。

ンまたはカーソルをドラッグ( Windows

8)

3 本指でカーソルをドラッグ

( Magic Trackpad - macOS のみ)

# キーワード

fx, トラックへの適用 [147](#page-146-0)

## G

GPU アクセラレーション [185](#page-184-0) graticule [76](#page-75-0)

#### H

histogram monitor [76](#page-75-1)

## J

J カット [112](#page-111-0) JKL シャトル [77](#page-76-0)

## L

L カット [112](#page-111-0)

#### M

magnification [64](#page-63-0), [109](#page-108-0), [114](#page-113-0) Media Composer [24](#page-23-0)

## P

Premiere Pro CS6 [23-24](#page-22-0) Professional Disc のフォーマット [31](#page-30-0)

## S

slip trim [110,](#page-109-0) [117](#page-116-0) split-screen preview [70](#page-69-0) SxS のフォーマット [31](#page-30-0)

## V

vectorscope monitor [76](#page-75-2)

## .aaf 交換 [24](#page-23-0) .ceditprj ファイル プロパティ [14](#page-13-0) 開く [11](#page-10-0) 作成 [11](#page-10-1) 保存 [13](#page-12-0) .fcpxml 交換 [25](#page-24-0) .prproj 交換 [24](#page-23-1) .txt 交換 [26](#page-25-0)

3

.

3 dB ノッチ パン タイプ [94](#page-93-0)

## 6

6 dB ノッチ パン タイプ [94](#page-93-1)

## A

Adobe Premiere [23](#page-22-0) ASR [131](#page-130-0) Avid Media Composer [23](#page-22-1)

## C

Catalyst Prepare ストーリーボード [28](#page-27-0) Catalyst Prepare ライブラリ [139](#page-138-0) Ci へのアップロード [28](#page-27-1) clip slip trimming [110](#page-109-0), [117](#page-116-0)

## F

Final Cut Pro X [23,](#page-22-2) [25](#page-24-0) fx, クリップへの適用 [145](#page-144-0) fx, タイムラインへの適用 [149](#page-148-0) Vegas Pro EDL [23](#page-22-3), [26](#page-25-0)

#### W

waveform monitor [76](#page-75-3)

## X

XDCAM Professional Disc のフォーマット [31](#page-30-0)

#### Y

YouTube YouTube へのアップロード [19](#page-18-0) YouTube とのファイルの共有 [19](#page-18-0)

#### Z

zoom timeline [64,](#page-63-0) [109](#page-108-0), [114](#page-113-0)

#### あ

アウトラインの色 [158](#page-157-0) アウトラインの太さ [158](#page-157-1) アウトラインを有効にする [158](#page-157-2) アスペクト比 [14](#page-13-1)

#### い

インスペクタ [タイムライン]タブ [14](#page-13-0) [トラック]タブ [91](#page-90-0) クリップ タブ [138](#page-137-0)

## え

エクスプローラで表示 [28](#page-27-1) エフェクト クリップ [142](#page-141-0) タイムライン [17](#page-16-0) トラック [97](#page-96-0) エンベロープ ポイントの追加 [134](#page-133-0) エンベロープのフェード カーブ [135](#page-134-0) エンベロープのフリップ [136](#page-135-0) エンベロープの調整 [134](#page-133-1)

#### お

オーディオチャンネルのマッチング [17](#page-16-1), [142](#page-141-1) オーディオデバイス [185](#page-184-1) オーディオマルチチャンネルのレンダリング [22](#page-21-0) オーディオメーター [183](#page-182-0) オーディオモード [141](#page-140-0) オーディオのストレッチ [141](#page-140-0) オーディオのみのクリップ [139](#page-138-1) オーディオのみレンダリング [21](#page-20-0) オーディオのレンダリング [21](#page-20-0) オフライン メディア [13](#page-12-1)

#### か

カーソルの位置 [104](#page-103-0) カーソル位置 [104](#page-103-0) カスタムサンプルレート [15](#page-14-0)

#### き

キーフレーム 移動 [169](#page-168-0) 削除 [169](#page-168-1) 追加 [168](#page-167-0) 編集 [169](#page-168-2) キーフレームアニメーション [168](#page-167-1) キーフレームの移動 [169](#page-168-0) キーフレームの削除 [169](#page-168-1) キーフレームの追加 [168](#page-167-0) キーフレームの編集 [169](#page-168-2) キーボード ショートカット [186-187](#page-185-0) キーボード ショートカットのカスタマイズ [186](#page-185-0)

#### く

グラデーションのアングル [161](#page-160-0) グラデーションのセンター [161](#page-160-1) グラデーションの種類 [161](#page-160-2) クリップ オーディオストレッチ [141](#page-140-0) クロスフェード [106](#page-105-0) ゲイン [141](#page-140-1) スナップ [124](#page-123-0) スリップ [116](#page-115-0) ソース オフセット [140](#page-139-0) トリミング [108,](#page-107-0) [118](#page-117-0) フェード [131](#page-130-0) フェード アウトの長さ [140](#page-139-1) フェード インの長さ [140](#page-139-2) プロパティ [138](#page-137-0) ボリューム [141](#page-140-1), [154](#page-153-0) メディア [138](#page-137-1) レート [141](#page-140-2) レベル [131](#page-130-0) ロールトリミング [110](#page-109-1) 開始 [139](#page-138-2) 削除 [122](#page-121-0) 終了 [140](#page-139-3) 選択 [102](#page-101-0), [136](#page-135-1) 不透明度 [131](#page-130-0), [141](#page-140-3) 分割 [115](#page-114-0) 分割トリミング [109](#page-108-1) 埋め込み [106](#page-105-1) 名前 [138](#page-137-2) クリップ インスペクタ [138](#page-137-0) クリップ エフェクト [142](#page-141-0), [145](#page-144-0) クリップ エフェクトの編集 [142](#page-141-0) クリップ ストリーム [139](#page-138-1) クリップ フェード [132](#page-131-0) クリップ フォルダ [139](#page-138-3) クリップ ライブラリ [139](#page-138-0) クリップ リスト [128](#page-127-0) クリップに名前を付ける [138](#page-137-2) クリップのコピー [121](#page-120-0) クリップのトリミング [118](#page-117-0) クリップのプレビュー [29](#page-28-0) クリップのボリューム [131](#page-130-1) クリップのレベル [131](#page-130-1) クリップの移動 [104](#page-103-1)

クリップの共有 [19](#page-18-1) クリップの作成 [64](#page-63-1) クリップの削除 [122](#page-121-0) クリップの切り取り [121](#page-120-0) クリップの選択 [102](#page-101-0) クリップの貼り付け [87,](#page-86-0) [121](#page-120-0) クリップの配置 [83,](#page-82-0) [164](#page-163-0) クリップの不透明度 [131](#page-130-1) クリップの複数選択 [102](#page-101-1) クリップの分割 [115](#page-114-0) クリップ開始位置のトリミング [108](#page-107-0) クリップ終了位置のトリミング [108](#page-107-0) グレード イン [15](#page-14-1) クロスフェード クリップ [106](#page-105-0)

## け

ゲイン クリップ [141](#page-140-1) マスタ出力 [15](#page-14-2)

## こ

コンスタント パワーパン タイプ [93](#page-92-0) コントロールポイントの削除 [162](#page-161-0) コントロールポイントの追加 [162](#page-161-1) コンポジット [83](#page-82-0), [164](#page-163-0)

## さ

サウンド デバイス [185](#page-184-1) サポートされている形式 [31](#page-30-1) サムネイル表示 [28](#page-27-2) サンプルレート [15](#page-14-0)

## し

ジェスチャ [197](#page-196-0) シネマスコープ オーバーレイ [74](#page-73-0) シネマスコープ オーバーレイの表示 [74](#page-73-0) シャドウの色 [158](#page-157-3), [162](#page-161-2) シャドウを有効にする [157](#page-156-0)

シャトルコントロール [77](#page-76-0) ショートカット [187](#page-186-0)

#### す

スクラブ コントロール [77](#page-76-0) ストーリーボード [28,](#page-27-0) [128](#page-127-1) ストーリーボードからインポート [28](#page-27-0) ストリーム [139](#page-138-1) ストリーム編集 [112](#page-111-0) スナップ クリップ [124](#page-123-0) フレームに合わせてクオンタイズ [125](#page-124-0) スパンされたクリップ, タイムラインへの追加 [66](#page-65-0) スリップ [116](#page-115-0), [140](#page-139-0)

#### せ

セーフ エリア [73](#page-72-0) セーフ エリアの表示 [73](#page-72-0) セカンダリウィンドウ [186](#page-185-1) セカンダリウィンドウの表示 [186](#page-185-1)

## そ

ソース オフセット クリップ [140](#page-139-0) ソロ チャンネル [96](#page-95-0) ソロ再生 トラック [89](#page-88-0), [94](#page-93-2)

## た

タイトルクリップ [152](#page-151-0) タイトルクリップの作成 [152](#page-151-0) タイムライン アスペクト [119](#page-118-0) タイムライン アスペクトに一致させる [119](#page-118-0) タイムライン インスペクタ [14](#page-13-0) タイムライン エフェクト [17](#page-16-0), [149](#page-148-0) タイムライン エフェクトの編集 [17](#page-16-0) タイムライン オーディオメーター [182](#page-181-0)

タイムライン プロパティ [14](#page-13-0) タイムラインのズーム [66](#page-65-1) タイムラインのネスト化 [128](#page-127-2) タイムラインへの追加 [64](#page-63-1) タイムラインをスクロール [78](#page-77-0) タイムライン上の移動 [77](#page-76-0) タイムライン設定 [97-98,](#page-96-1) [128](#page-127-3) タッチスクリーン ナビゲーション [197](#page-196-0)

#### ち

チャンネルマップ [22](#page-21-0) チャンネルの数 [15](#page-14-3) チャンネルの設定 [15](#page-14-4) チャンネル数 [15](#page-14-3)

#### つ

ツール [99](#page-98-0)

## て

テキスト クリップ [152,](#page-151-0) [154](#page-153-0) サイズ [154](#page-153-1) ジェネレータ [142](#page-141-2) フォント [154](#page-153-2) 位置 [154](#page-153-3) 回転 [155](#page-154-0) テキストの色 [154](#page-153-4) テキストの追加 [152](#page-151-1) テキストの編集 [142](#page-141-2), [153](#page-152-0) デフォルト値に設定 [134](#page-133-1)

## と

トラック オーディオメーター [183](#page-182-1) コントロールの調整 [87](#page-86-0) プロパティ [91](#page-90-0) ボリューム [88](#page-87-0) 移動 [82](#page-81-0)

高さ [98](#page-97-0), [128](#page-127-4) 削除 [82](#page-81-0) 順序 [82](#page-81-0) 追加 [81](#page-80-0) トラック インスペクタ [91](#page-90-0) トラック エフェクト [97](#page-96-0), [147](#page-146-0) トラック エフェクトの編集 [97](#page-96-0) トラック オーディオの設定 [93,](#page-92-1) [95](#page-94-0) トラックとして追加 [81](#page-80-1) トラックのパン [90,](#page-89-0) [92](#page-91-0) トラックの移動 [82](#page-81-0) トラックの削除 [82](#page-81-0) トラックの追加 [81](#page-80-0) トラックの並べ替え [82](#page-81-0) トラックパッド ナビゲーション [197](#page-196-0) トランスポート コントロール [72](#page-71-0)

#### ね

ネスト化タイムライン [128](#page-127-2) ネスト化タイムラインの作成 [129](#page-128-0) ネスト化タイムラインを開く [129](#page-128-1)

#### は

バネ式ショートカット [99,](#page-98-1) [192](#page-191-0) パラメータ キーフレーム [168](#page-167-1) パンチイン クリップ [106](#page-105-1) パンの種類 チャンネル [95](#page-94-0) トラック [93](#page-92-1) パンの種類の追加 [93](#page-92-2)

#### ひ

ピクセルアスペクト比 [14](#page-13-1) ピクチャインピクチャ エフェクト [83,](#page-82-0) [164](#page-163-0) ピクチャインピクチャの編集 [83,](#page-82-1) [164](#page-163-1) ビデオエフェクト [145](#page-144-1) ビデオエフェクト アニメーション [168](#page-167-1) ビデオエフェクトのインタラクティブなオーバーレイ [77](#page-76-1)

ビデオエフェクトのオーバーレイ [77](#page-76-1) ビデオエフェクトをバイパスする [73](#page-72-1) ビデオジェネレータ [152](#page-151-2) ビデオトランジション [163](#page-162-0) ビデオプレビュー [186](#page-185-2) ビデオプレビューのオーバーレイ [77](#page-76-1) ビデオプレビュー位置コントロールポイント [18,](#page-17-0) [77](#page-76-2), [97,](#page-96-2) [143](#page-142-0), [147](#page-146-1), [149,](#page-148-1) [151](#page-150-0) ビデオのみのクリップ [139](#page-138-1) ビデオペイン [69](#page-68-0) ビデオ処理デバイス [185](#page-184-0)

## ふ

ファイナライズ、Professional Disc ボリューム [31](#page-30-0) ファイル形式 [31](#page-30-1) ファインダーで表示 [28](#page-27-1) フェード アウトの長さ クリップ [140](#page-139-1) フェード インの長さ クリップ [140](#page-139-2) フェード カーブ [135](#page-134-0) フォーマット、Professional Disc ボリューム [31](#page-30-0) フォーマット、SxS [31](#page-30-0) フォルダ クリップ [139](#page-138-3) フォント [154](#page-153-2) プライマリディスプレイ [186](#page-185-2) フレームレート [15](#page-14-5) フレームに合わせてクオンタイズ [124-125](#page-123-0) プロキシ編集 [13](#page-12-1) プロジェクト プロパティ [14](#page-13-0) 開く [11](#page-10-0) 作成 [11](#page-10-1) 保存 [13](#page-12-0) プロジェクト オーディオメータ [182](#page-181-0) プロジェクト ファイルのバックアップ [11](#page-10-2) プロジェクト メディアの再リンク [13](#page-12-1) プロジェクトのエクスポート [22,](#page-21-1) [24](#page-23-2) プロジェクトのバックアップ [11](#page-10-2) プロジェクトのレンダリング [21](#page-20-1)

プロジェクトの作成 [11](#page-10-1) プロジェクトの自動保存 [11](#page-10-2) プロジェクトの保存 [13](#page-12-0) プロジェクトを開く [11](#page-10-0) プロパティの更新 [138](#page-137-3)

#### ほ

ボリューム クリップ [141](#page-140-1) トラック [92](#page-91-1), [95](#page-94-1) マスタ出力 [15](#page-14-2) ボリューム、オートメーション [132](#page-131-1) ボリューム、オートメーション | Default.Monaco | [4] [129](#page-128-2) メーター [183](#page-182-0) メディア [138](#page-137-1)

#### ま

マーカー [127](#page-126-0) ルーラー [98](#page-97-1), [128](#page-127-5) 位置 位置 [128](#page-127-6) 色 [127](#page-126-1) マーカールーラーの表示/非表示 [128](#page-127-5) マーカーに名前を付ける [127](#page-126-2) マーカーの移動 [128](#page-127-6) マーカーの削除 [127](#page-126-3) マーカーの色の変更 [127](#page-126-1) マーカーの選択 [127](#page-126-4) マーカーの追加 [127](#page-126-5) マーカー名の変更 [127](#page-126-2) マーク アウト [30](#page-29-0) マーク イン [30](#page-29-0) マーク イン/アウト ポイントをリセット [80](#page-79-0) マイクロフェード [70,](#page-69-1) [108,](#page-107-1) [115](#page-114-1) マスク 2.39 1 [74](#page-73-0)

マルチチャンネルオーディオ [172](#page-171-0)

み

```
ミュート
 チャンネル 96
 トラック 89, 94
 マスタ出力 16
```
#### め

```
メディア ブラウザペイン 27
メディアの検索 27
メディアの再生 69
メディアの置換 13, 136
```
## も

モニタ解像度 [186](#page-185-3)

#### ら

ライブラリ インポート [28](#page-27-3) クリップ [139](#page-138-0) プロパティ [139](#page-138-0) ライブラリのインポート [28](#page-27-3) ライブラリを開く [28](#page-27-3)

#### り

リスト表示 [28](#page-27-2) リップル同期 [91](#page-90-1), [123](#page-122-0) リップル編集 [123](#page-122-1)

## る

ループ再生 [72](#page-71-1), [80](#page-79-1) ルーラー形式 [15](#page-14-6)

#### れ

```
レイヤー クリップ 83, 164
レート
クリップ 141
レベル 131
```
#### ろ

ロールトリミング [110](#page-109-1) ローワーサード [155](#page-154-1)

#### 漢字

位置, テキスト [154](#page-153-3) 位置の相互関係 [18](#page-17-0), [77](#page-76-2), [97,](#page-96-2) [143](#page-142-0), [147](#page-146-1), [149,](#page-148-1) [151](#page-150-0) 画像シーケンス [21](#page-20-2) 画像シーケンスのレンダリング [21](#page-20-2) 回転 [155](#page-154-0) 開始 クリップ [139](#page-138-2) 外部モニタ デバイス [186](#page-185-4) 外部モニタ解像度 [186](#page-185-3) 拡大鏡 [71](#page-70-0) 空のトラック [81](#page-80-2) 固定フレーム [141](#page-140-2) 高さ [14](#page-13-2) 高速フェード( オーディオ) [70](#page-69-1), [108,](#page-107-1) [115](#page-114-1) 合わせる [71](#page-70-0) 再生 [72](#page-71-2) 最後に移動 [72](#page-71-3) 最初に移動 [72](#page-71-4) 最小値に設定 [134](#page-133-1) 最大値に設定 [134](#page-133-1) 最適な一致 [21](#page-20-3) 次のフレーム [72](#page-71-5) 自動フェード [70](#page-69-1), [108,](#page-107-1) [115](#page-114-1) 斜体テキスト [154](#page-153-5) 終了 クリップ [140](#page-139-3) 出力アスペクト [119](#page-118-0)

消去モード [109](#page-108-1) 色のグラデーション [159](#page-158-0) 色のグラデーションのアングル [161](#page-160-0) 色のグラデーションのクリップの作成 [159](#page-158-0) 色のグラデーションのセンター [161](#page-160-1) 色のグラデーションの種類 [161](#page-160-2) 色のグラデーションの追加 [159](#page-158-1) 色のグラデーションの編集 [160](#page-159-0) 色空間のグレーディング [15](#page-14-1) 新規プロジェクト [11](#page-10-1) 新規ライブラリ [67](#page-66-0) 垂直方向の配置 [155](#page-154-2) 水平方向の配置 [155](#page-154-3) 前のフレーム [72](#page-71-6) 太字テキスト [154](#page-153-6) 単色 [158](#page-157-4) 単色クリップの作成 [158](#page-157-4) 単色の編集 [159](#page-158-2) 長さ クリップ [140](#page-139-4) 停止 [72](#page-71-7) 背景色 [155,](#page-154-4) [161](#page-160-3) 範囲で選択する [102](#page-101-2) 表示モード [28](#page-27-2) 不透明度 [131](#page-130-1) クリップ [141](#page-140-3) 不明なメディア [13](#page-12-1) 幅 [14](#page-13-3) 分割トリミング [109](#page-108-1) 分割画面プレビュー [70,](#page-69-2) [73,](#page-72-2) [108,](#page-107-2) [116](#page-115-1) 編集ツール [99](#page-98-0) 埋め込みクリップ [106](#page-105-1) 名前を付けてプロジェクトを保存 [13](#page-12-0) 隣接するクリップのトリミング [110](#page-109-1) 連続再生 [80](#page-79-1)

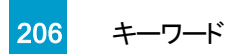